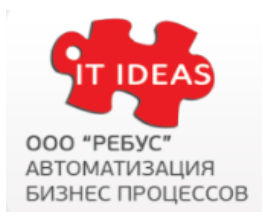

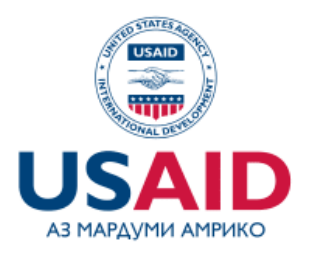

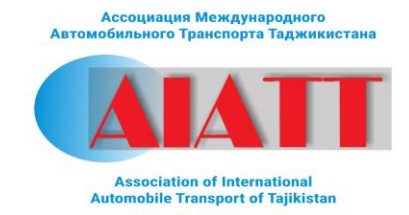

# **Руководство пользователя портала грузо грузоперевозок**

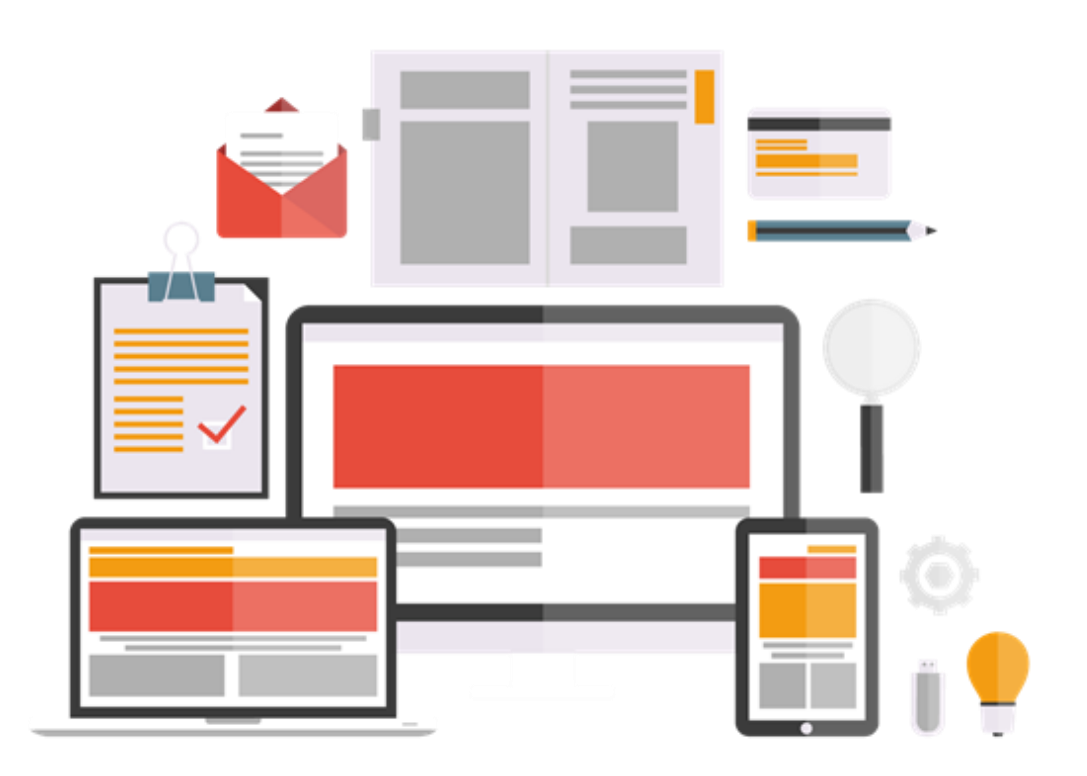

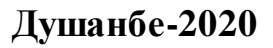

# Оглавление

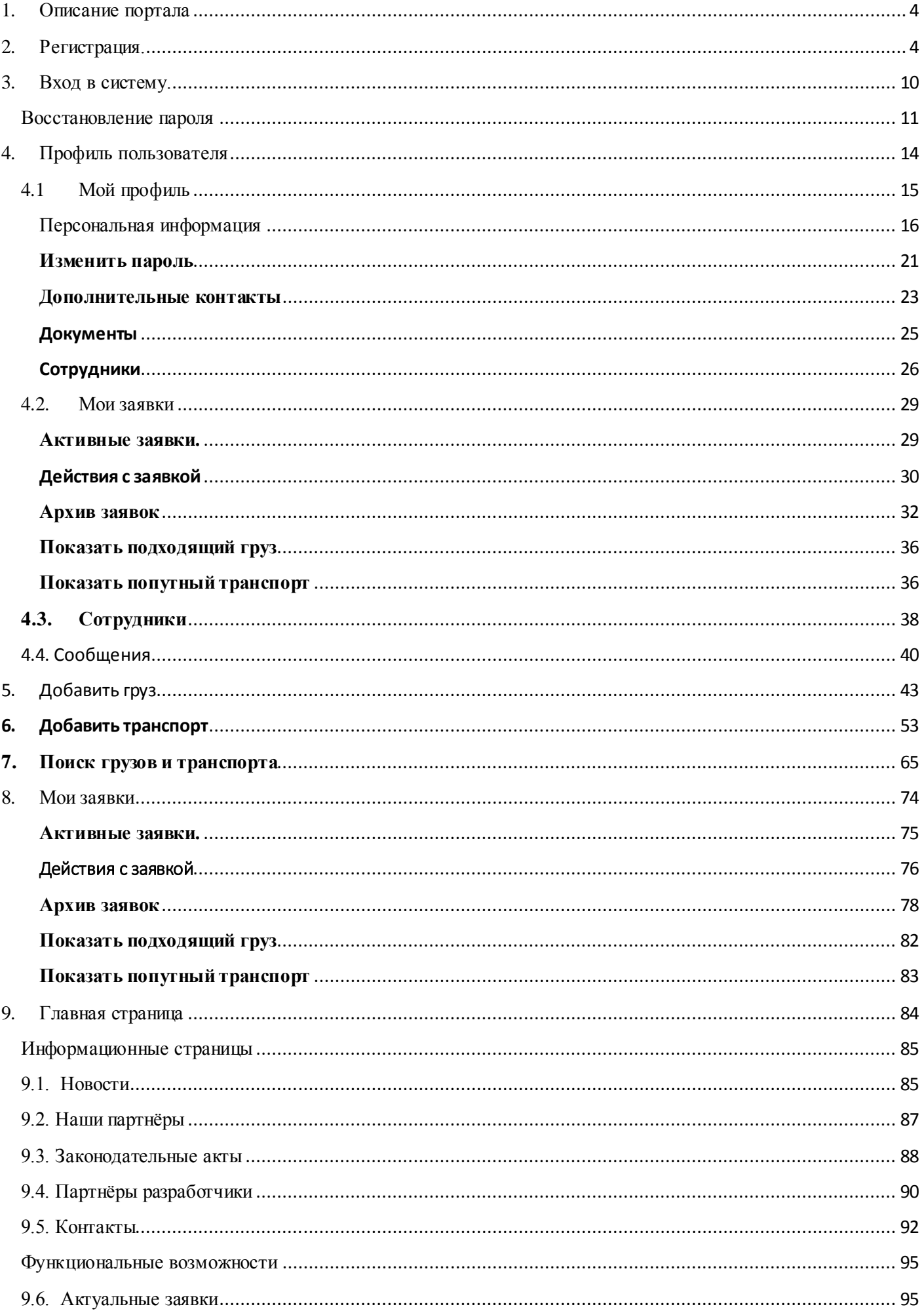

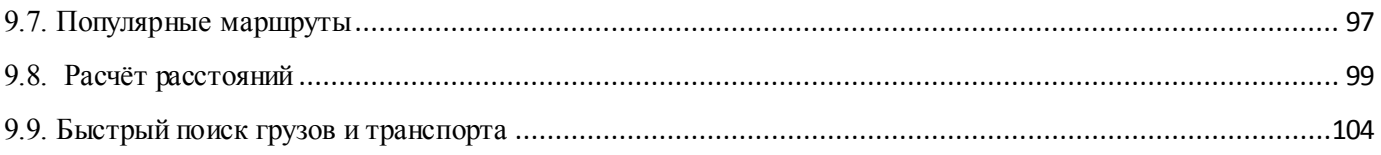

## <span id="page-3-0"></span>1. Описание портала

Портал грузоперевозок "Траспортная логистика" прдеставляет собой онлайн платформу которая входит в структуру сайта ассоциации AIATT и предназначена для сотрудничества и обмена услугами между грузоперевозчиками и грузовладельцами. Основной целью платформы является упрощение нахождения грузов и транспорта путем автоматизации системы рынка грузоперевозок.

### <span id="page-3-1"></span>2. Регистрация.

Для регистрации в портале грузоперевозок нужно на сайте ассоциации AIATT [\(www.aiatt.tj\)](http://www.aiatt.tj/) нужно перейти в раздел указанный в меню сайта под названием Портал грузоперевозок. При нажатии в меню на кнопку Портал грузоперевозок откроется новое окно входа в систему:

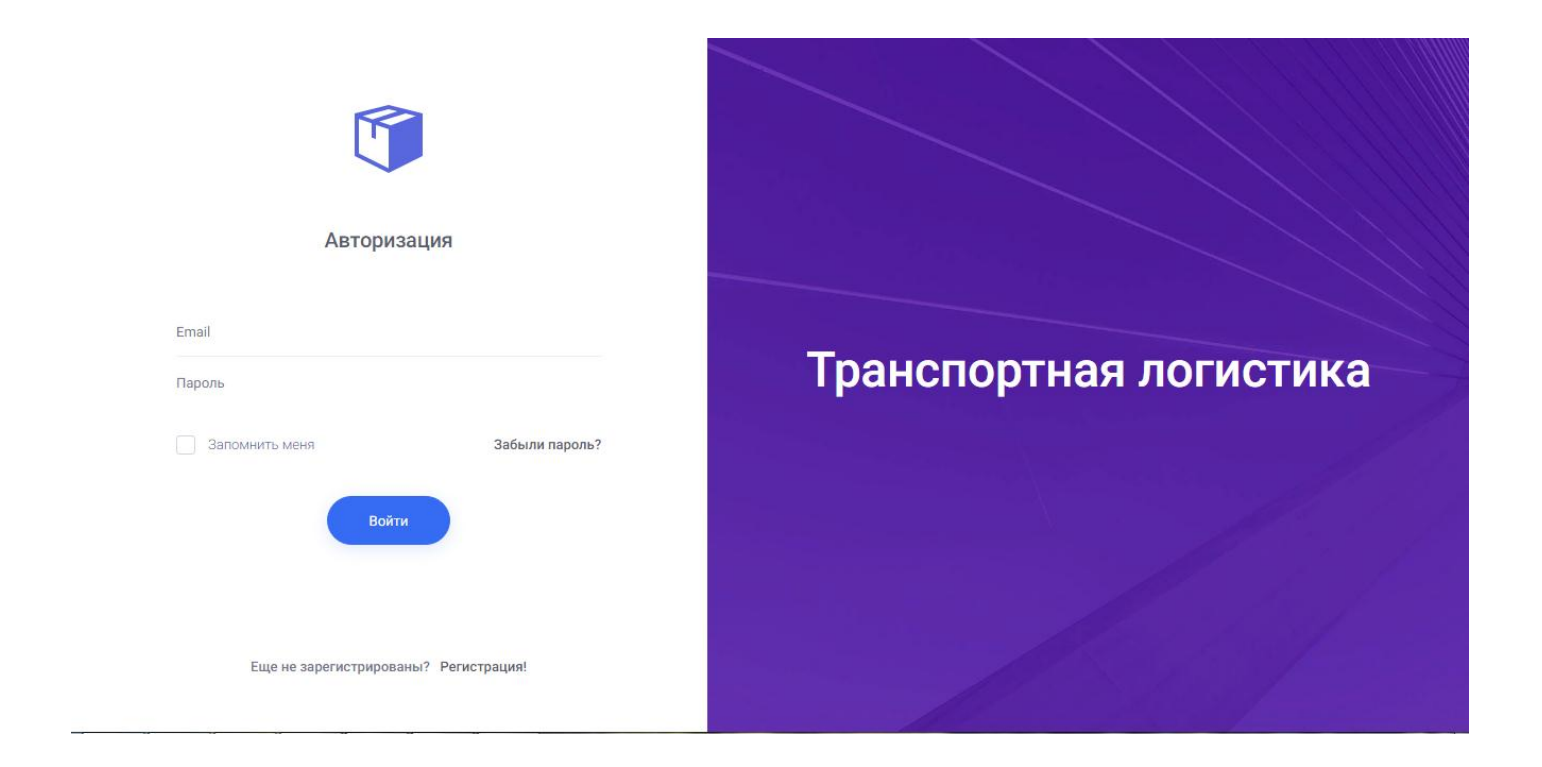

Для регистрации в системе портала грузоперевозок пользователю нужно перейти по ссылке «Регистрация» указанной в нижней части окна:

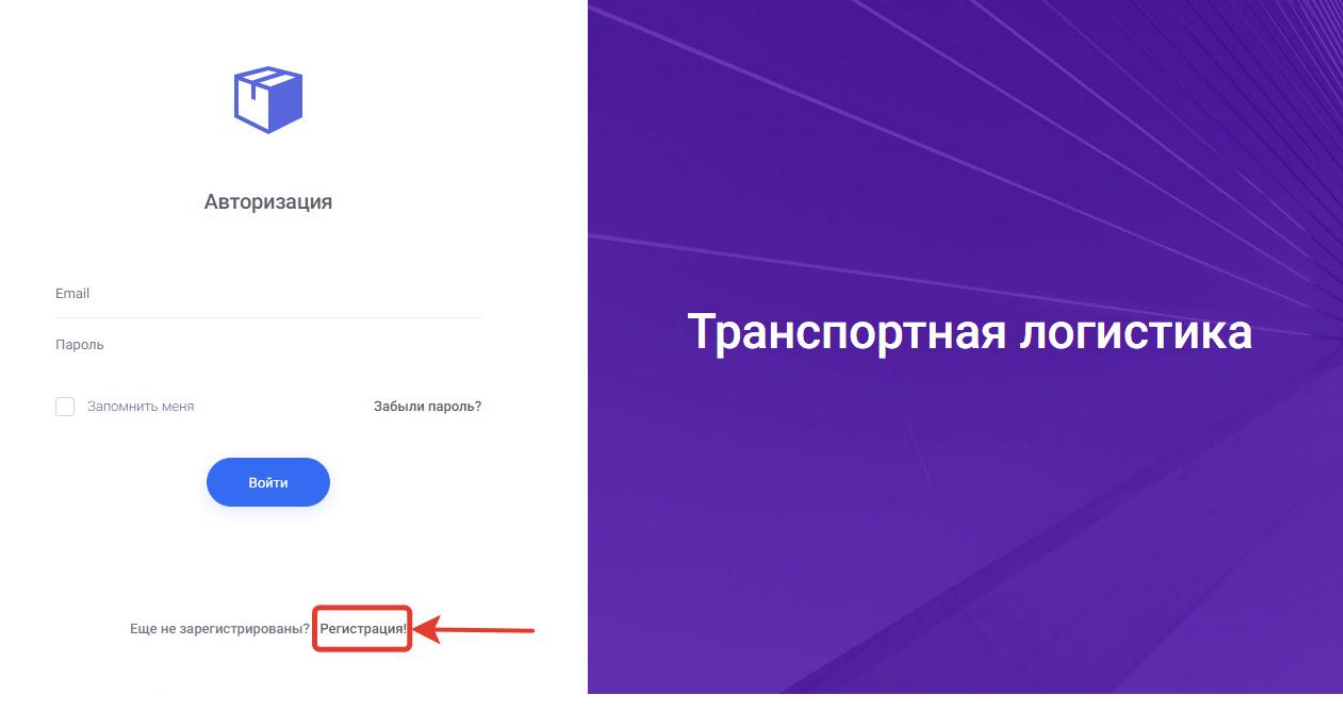

При нажатии на ссылку Регистрация откроется новое окно регистрации со следующими полями для заполнения пользователем:

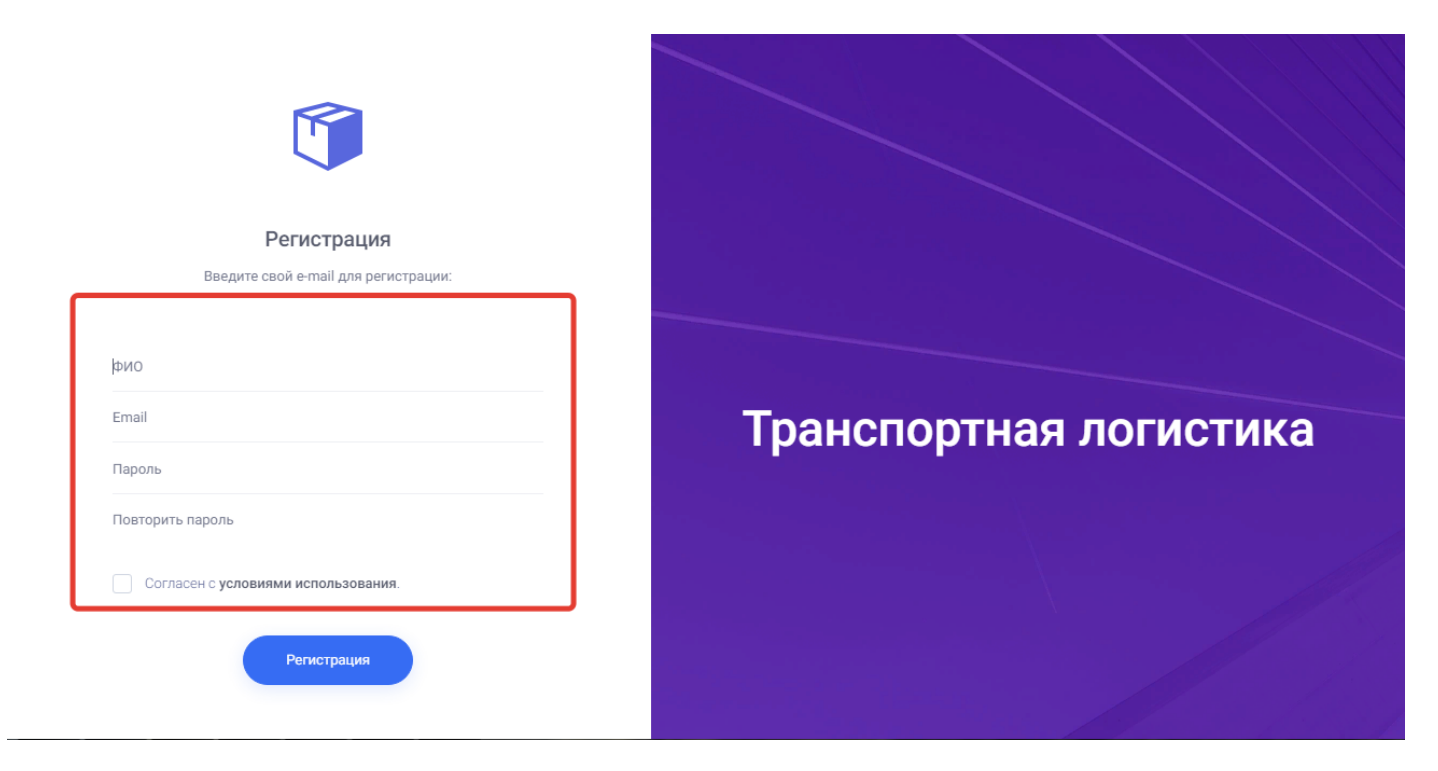

Поле регистрации.

- 1. ФИО в данном поле пользователю нужно написать своё имя и фамилию.
- 2. Email- в данном поле пользователю нужно написать свой электронный адрес на который придет письмо о верификации.
- 3. Пароль- в данном поле пользователю нужно написать пароль с которым в дальнейшем он будет заходит в систему.
- 4. Повторить пароль- в данном поле пользователю нужно повторно ввести пароль для исключения ошибок при вводе.
- 5. Согласен с условиями использования- здесь пользователю нужно поставить галочку если он согласен с условиями использования портала и завершить регистрацию.
- 6. Кнопка регистрация- для завершения ввода информации для регистрации пользователю нужно нажать на кнопку Регистрация (см. ниже).

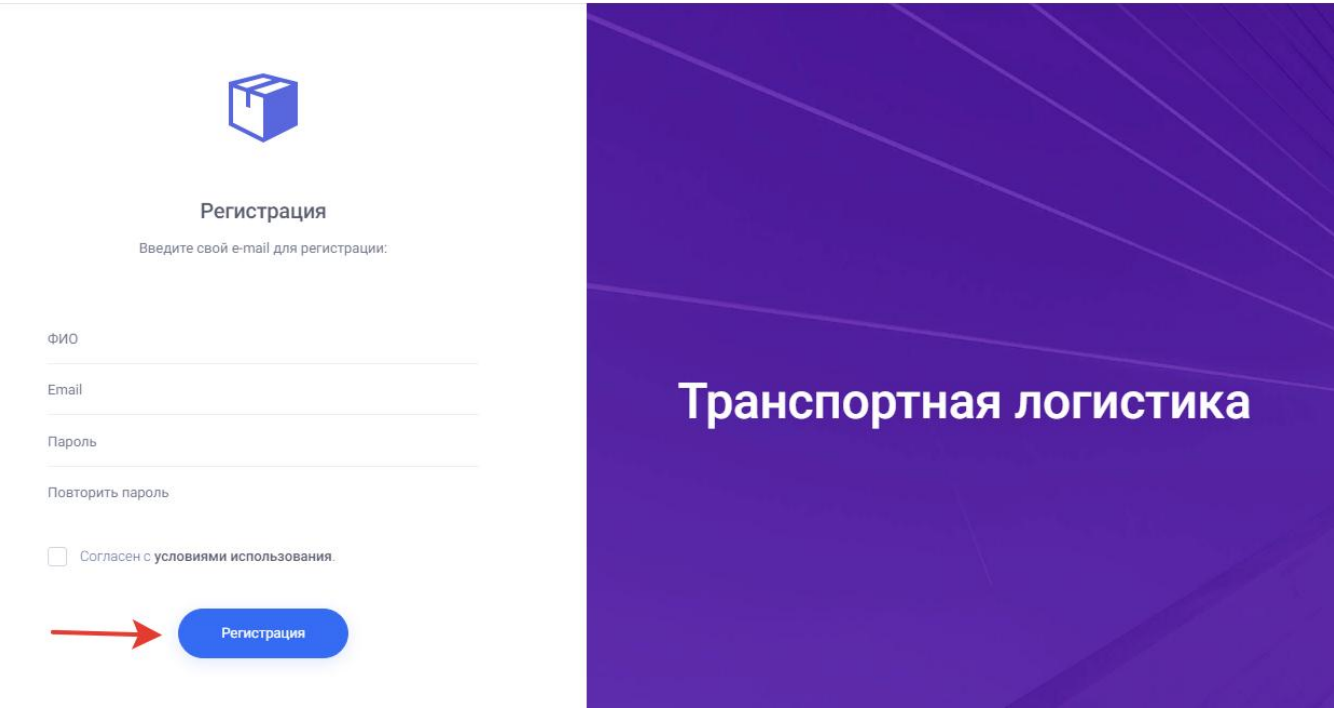

После нажатии пользователем на кнопку Регистрация отправляется письмо верификации на электронный адрес пользователя который пользователь должен подтвердить. После нажатия на кнопку регистрация открывается окно, оповещающее пользователя о том что ему отправлено письмо верификации на почту. Пользователь должен проверить если письмо не пришло на почту пользователь может нажать на кнопку «Отправить повторно» при нажатии на которую письмо верификации повторно отправляется пользователю.

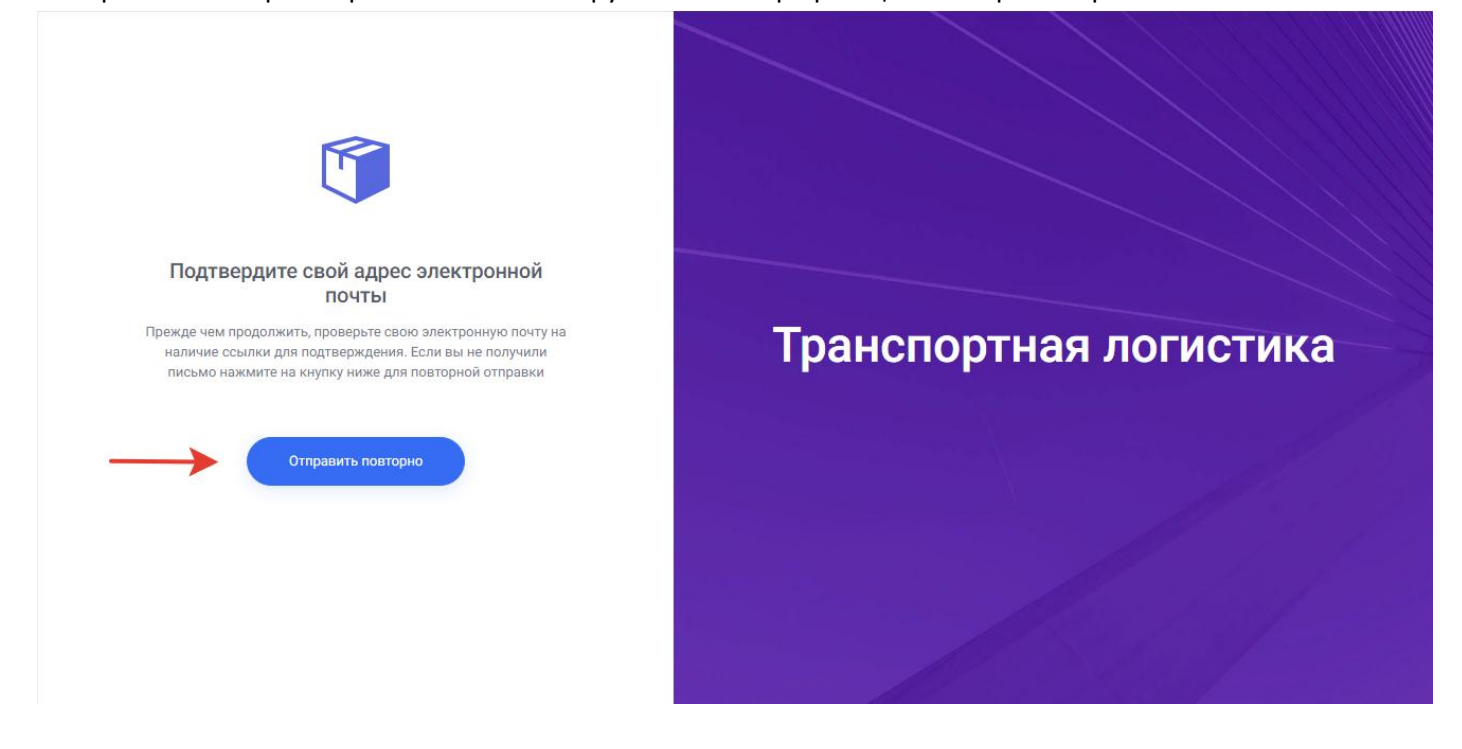

Письмо верификации приходит на электронный адрес пользователя:

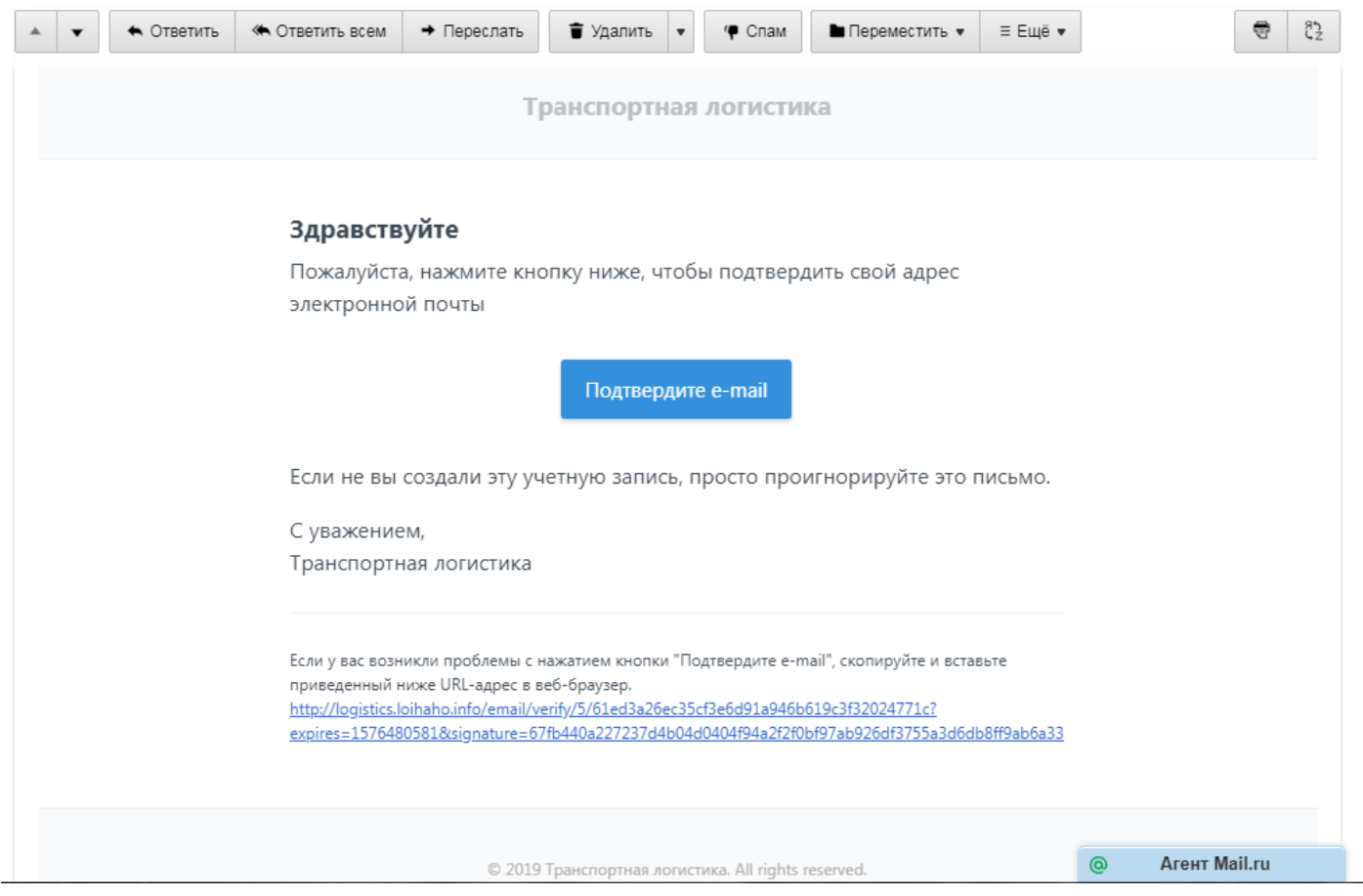

Для подтверждения емейл адреса пользователю нужно нажать на кнопку «Подтвердить email».

# Здравствуйте

Пожалуйста, нажмите кнопку ниже, чтобы подтвердить свой адрес электронной почты

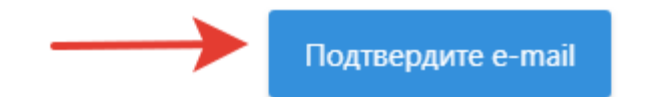

Если не вы создали эту учетную запись, просто проигнорируйте это письмо.

С уважением, Транспортная логистика

Если у вас возникли проблемы с нажатием кнопки "Подтвердите e-mail", скопируйте и вставьте приведенный ниже URL-адрес в веб-браузер. http://logistics.loihaho.info/email/verify/5/61ed3a26ec35cf3e6d91a946b619c3f32024771c? expires=1576480581&signature=67fb440a227237d4b04d0404f94a2f2f0bf97ab926df3755a3d6db8ff9ab6a33

 При нажатии пользователем на кнопку «подтвердить емейл» в письме пользователь закрепляет свой емейл к своему аккаунту и одновременно переходит по ссылке на сайт портала в раздел заполнения информации.

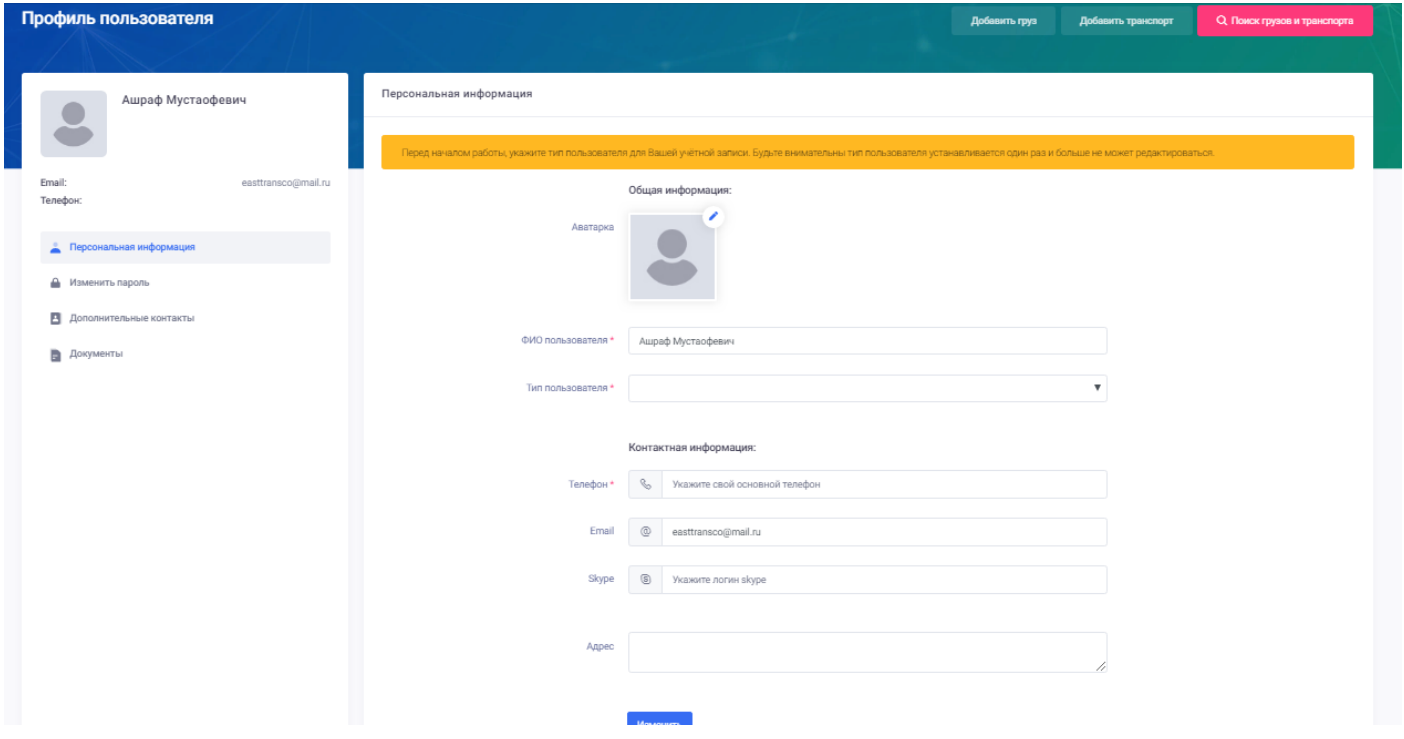

Для завершения регистрации пользователю нужно заполнить и выбрать следующие поля в открывшемся окне профиля пользователя.

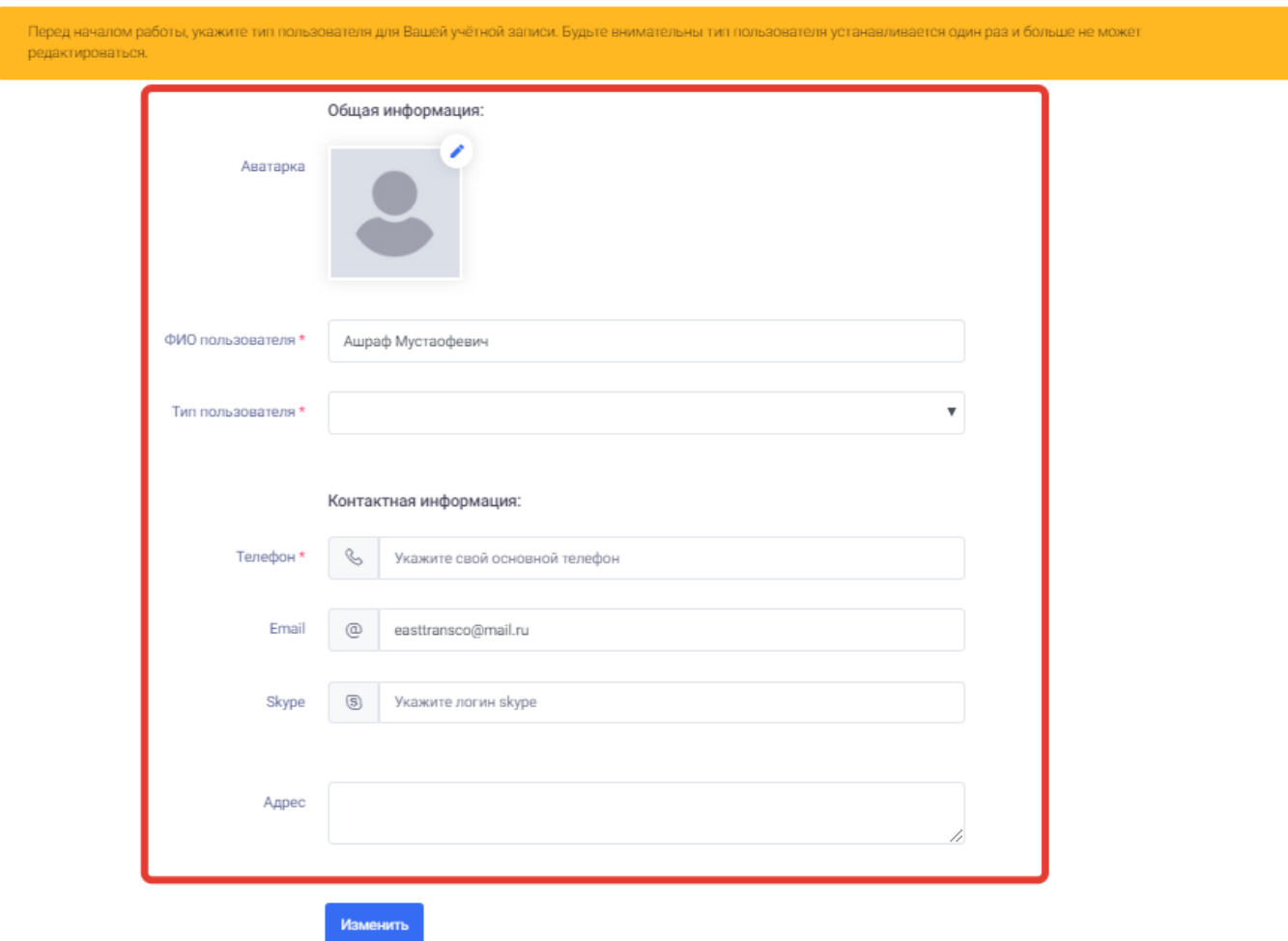

Поля заполнения профиля пользователя для завершения регистрации:

- 1. Аватарка- при нажатии в данном поле пользователь может загрузить свое фото или логотип компании.
- 2. ФИО пользователя- в данном поле пользователь должен ввести свое имя и фамилию.
- 3. Тип пользователя- при нажатии на данное поле пользователь должен выбрать свой тип пользователя из списка исходя от того каким пользователем он является (подробнее см. Профиль пользователя).

**[Типы пользователей](#page-17-0)** (для подробного ознакомления по заполнению нажать по ссылке)**:**

- Общество с ограниченной ответственностью
- Частный предприниматель
- Логист
- Грузовладелец
- Частное лицо

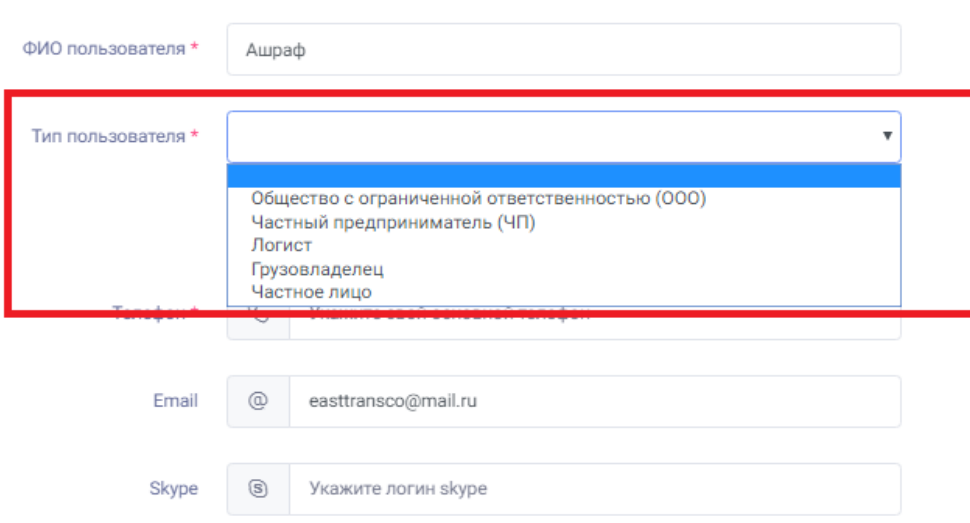

- 4. Телефон- в данном поле пользователь должен ввести свой действующий номер телефона.
- 5. В данном поле пользователь может ввести свой электронный адрес.
- 6. Skype- в данном поле пользователь может ввести свой логин от скайпа.
- 7. Адрес- в данном поле пользователь может ввести свой адрес.

После заполнения своих данных пользователю нужно нажать на кнопку «**Изменить»** в конце страницы для завершения регистрации и началу пользования порталом.

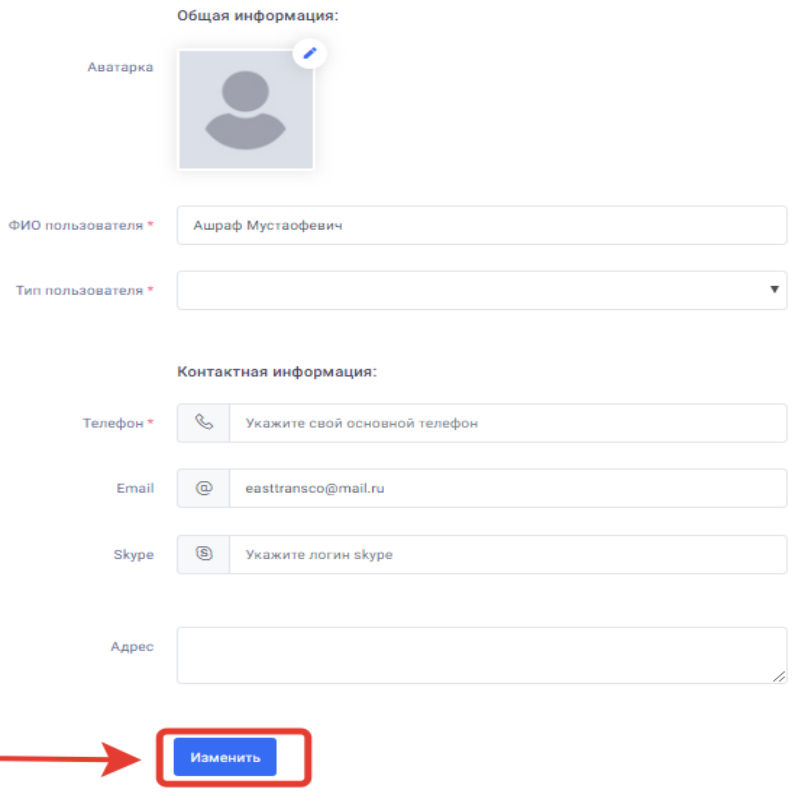

#### <span id="page-9-0"></span>3. Вход в систему.

Для выполнения входа в портал грузоперевозок нужно зайти на сайт ассоциации AIATT [\(www.aiatt.tj\)](http://www.aiatt.tj/) и в меню сайта нажать на «Портал грузоперевозок». При нажатии откроется новое окно с полями входа в портал.

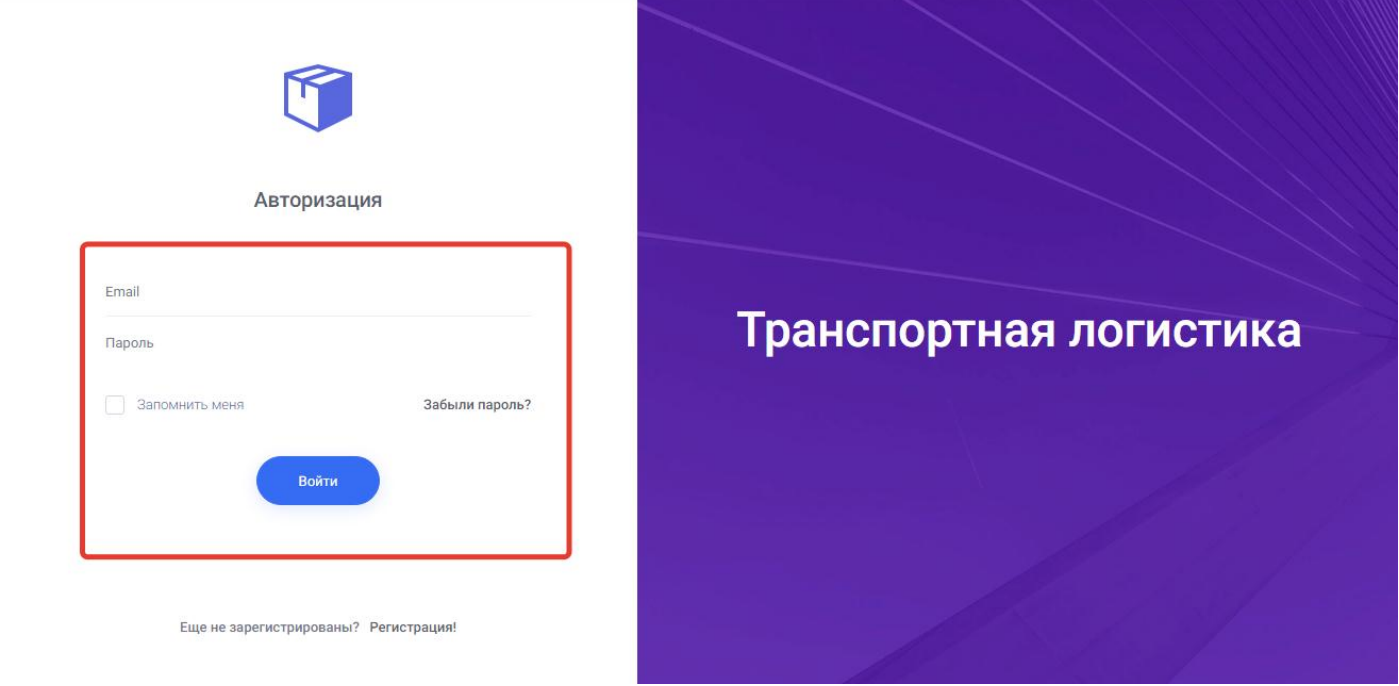

Пользователю для входа в портал грузоперевозок нужно заполнить следующие поля:

- 1. Email в данном поле нужно ввести емейл под которым ранее зарегистрировался пользователь.
- 2. Пароль в данном поле нужно ввести пароль, под которым зарегистрировался пользователь.
- 3. Запомнить меня- пользователь может поставить галочку на данной надписи для того чтобы система запомнила введение данные и при других входах в систему не вводить их заново.
- 4. Кнопка «Войти» после ввода данных пользователь должен нажать на данную кнопку для входа в портал.

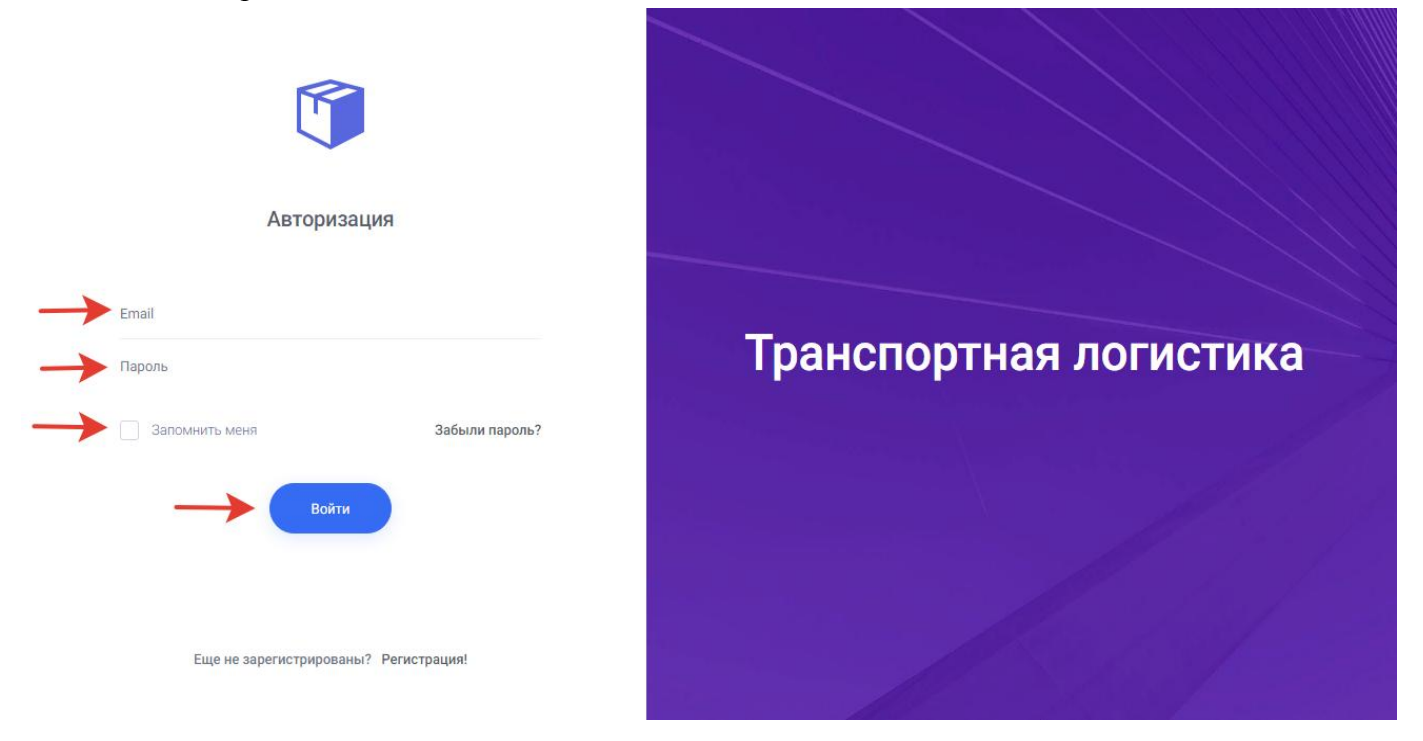

При нажатии на кнопку вход открывается новое окно с главной страницей портала грузоперевозок.

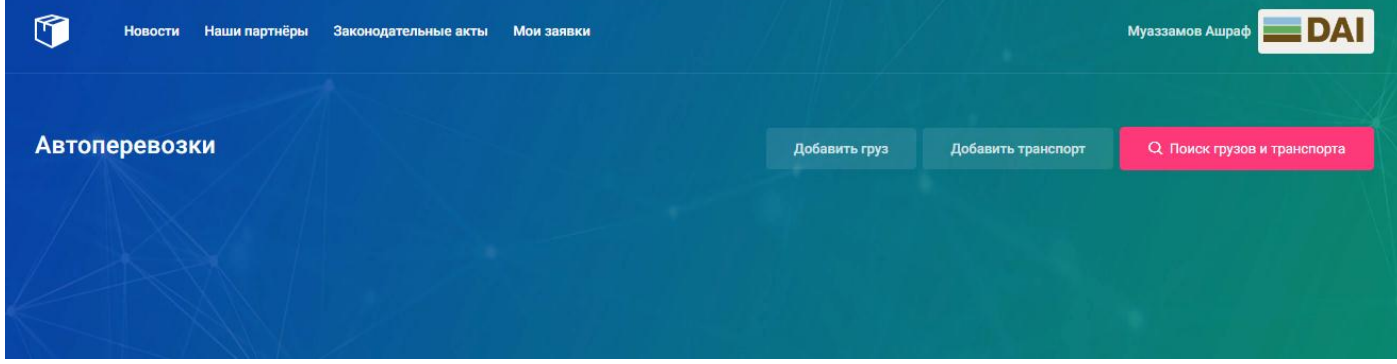

#### <span id="page-10-0"></span>Восстановление пароля

Если при входе в портал пользователь забыл свой пароль от профиля, пользователь может воспользоваться функцией восстановить пароль в окне авторизации.

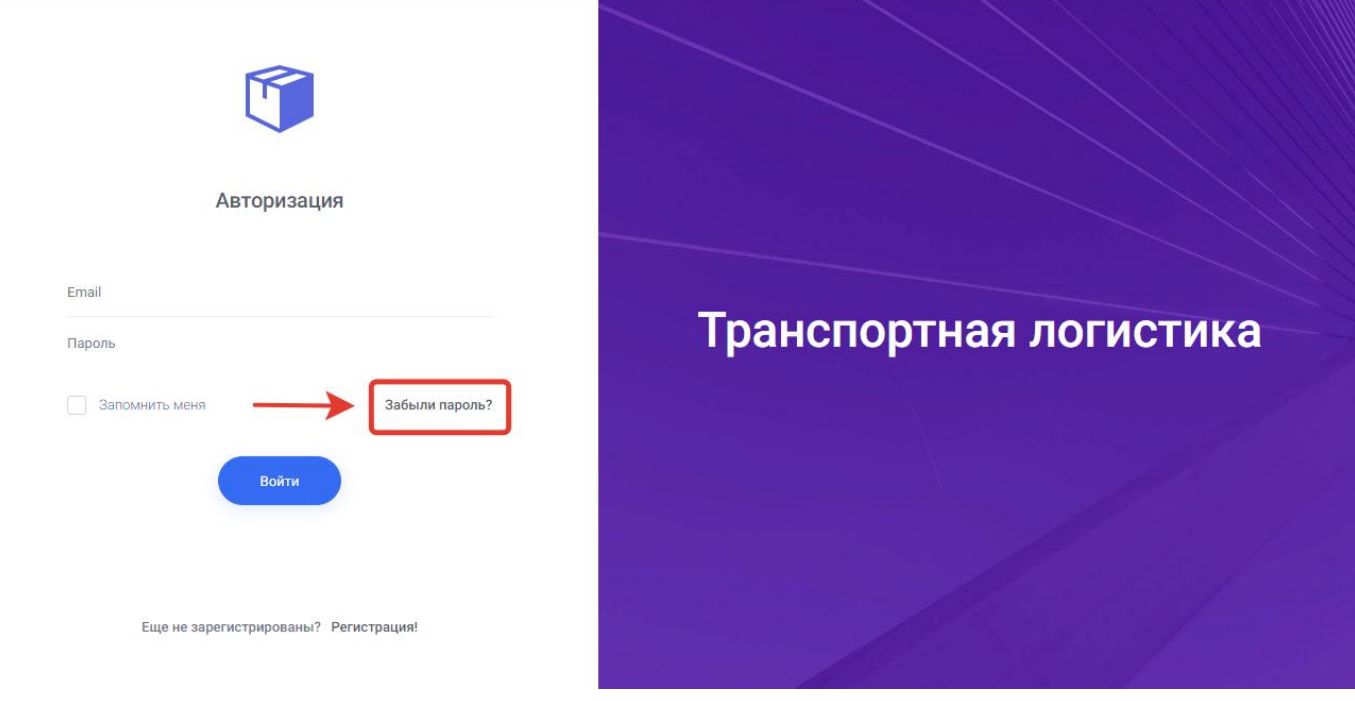

Для изменения пароля пользователю нужно нажать на поле «Забыл пароль», после нажатия на которую откроется следующее окно где нужно ввести емейл пользователя под которым он регистрировался.

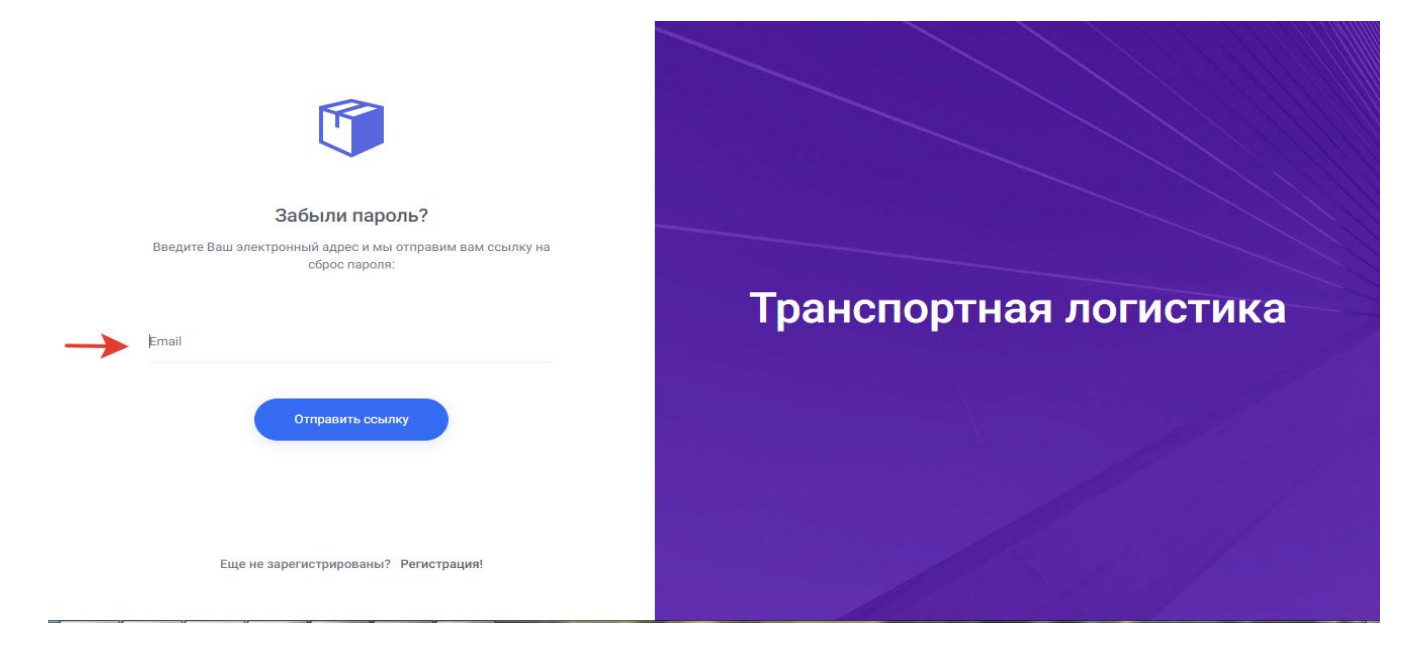

После ввода электронного адреса пользователь должен нажать на кнопку «Отправить ссылку» для отправки письма для восстановления пароля. При нажатии на кнопку отправить ссылку пользователю на введённый и заранее зарегистрированный емейл отправляется письмо с ссылкой на восстановление пароля от профиля.

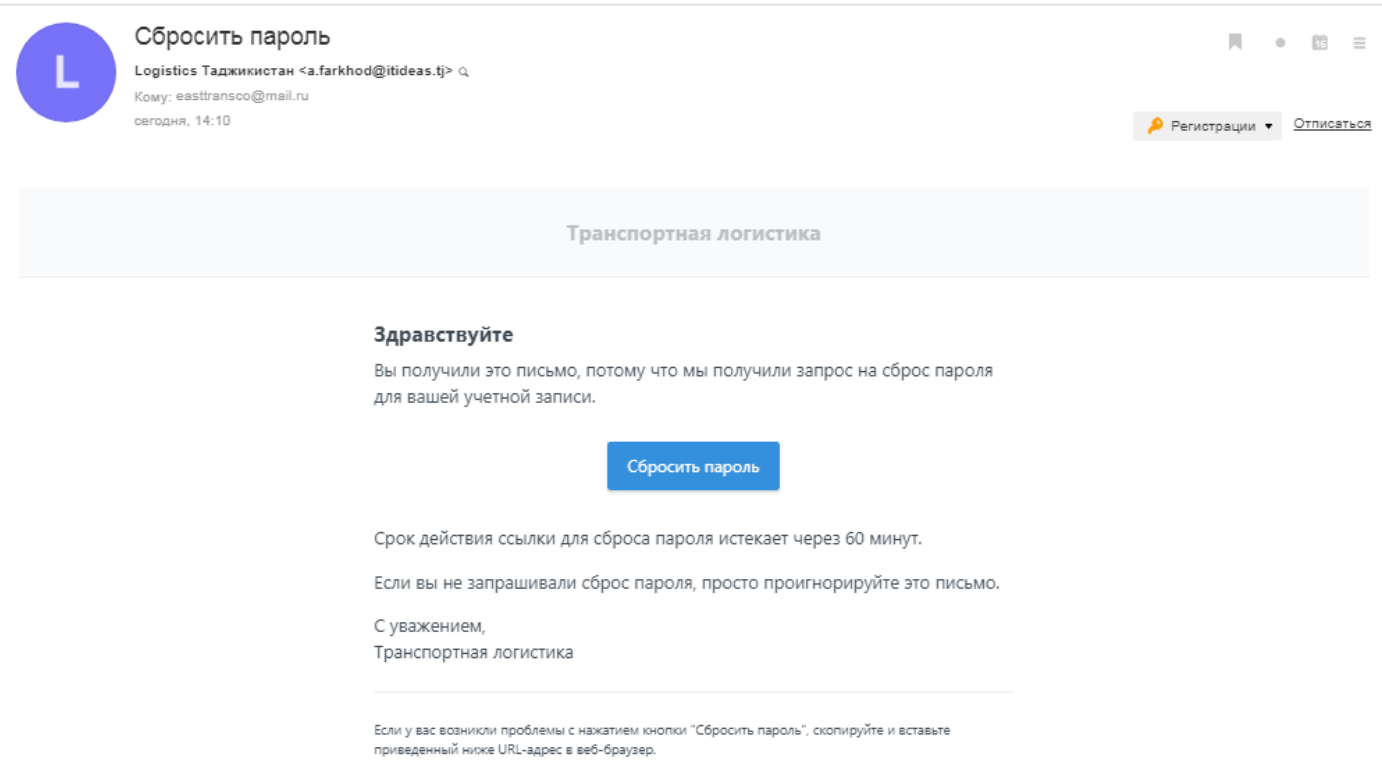

Для восстановления пароля от профиля в письме нужно нажать на кнопку «Сбросить пароль». После нажатии на которую откроется окно в профиле пользователя для ввода нового пароля.

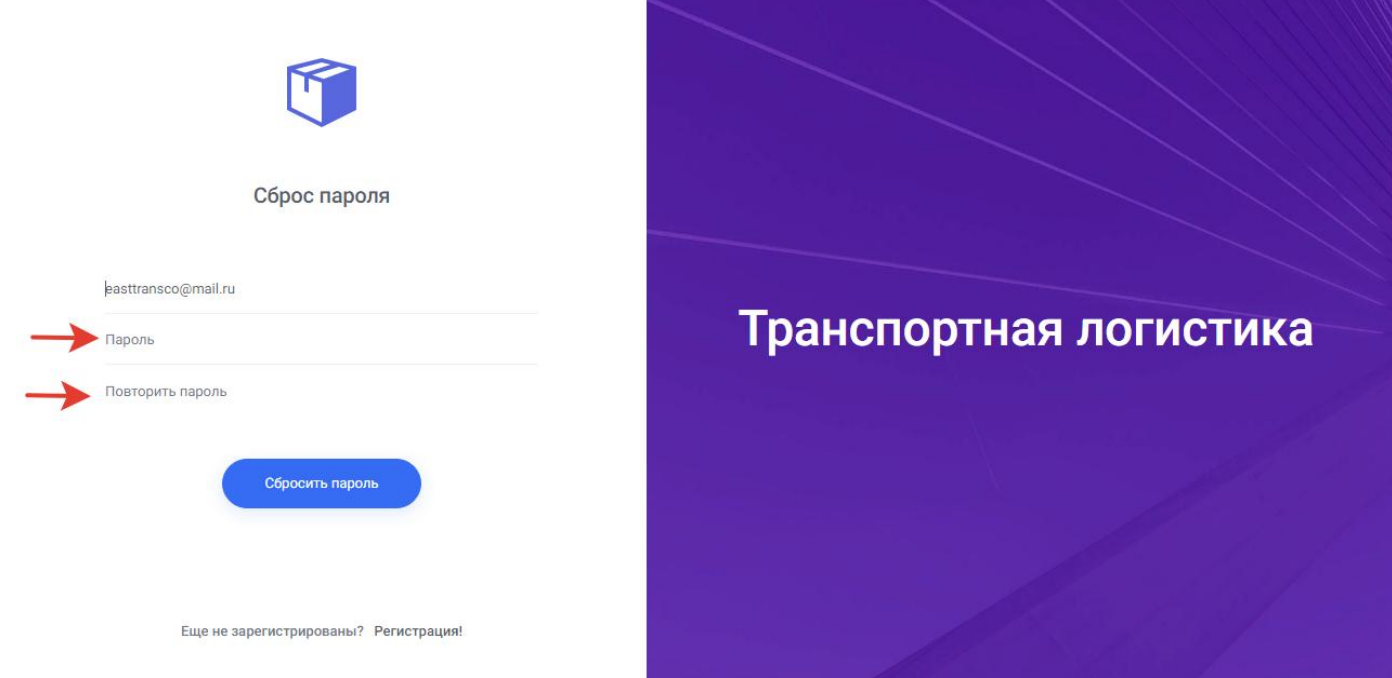

Для сброса старого пароля и установки нового пароля пользователю нужно ввести в поля:

- 1. Пароль- свой личный новый пароль, под которым пользователь в дальнейшем будет заходить в профиль.
- 2. Повторите пароль- в данном поле пользователю нужно ввести новый пароль еще раз для исключения ошибок при вводе.
- 3. Кнопка «Сбросить пароль» пользователю для сохранения нового пароля нужно нажать на данную кнопку.

После нажатия на кнопку «Сбросить пароль» система автоматически сохраняет новый пароль и открывает главную страницу портала грузоперевозок.

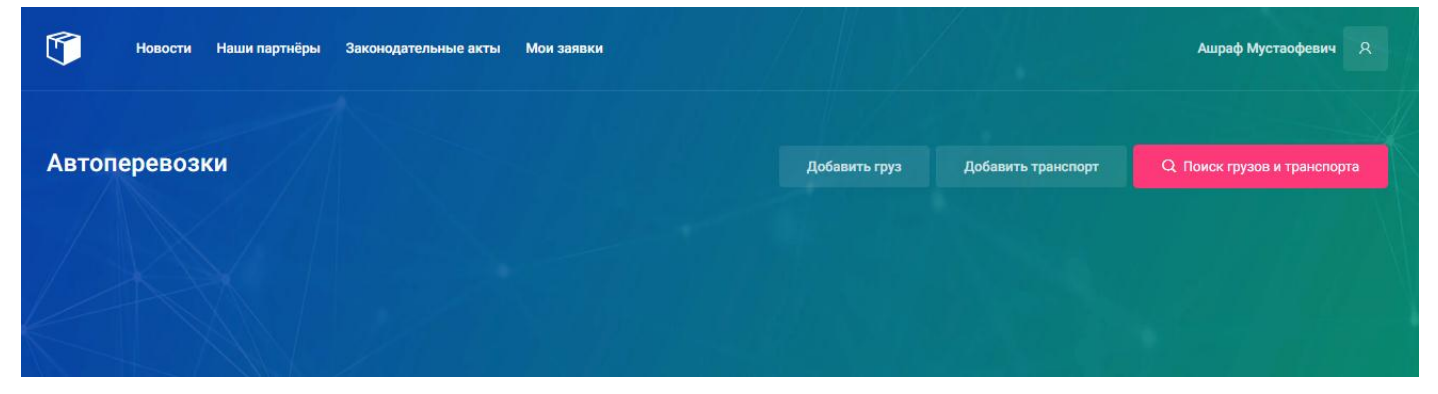

### <span id="page-13-0"></span>4. Профиль пользователя

Профиль пользователя располагается на правом верхнем углу страницы портала грузоперевозок.

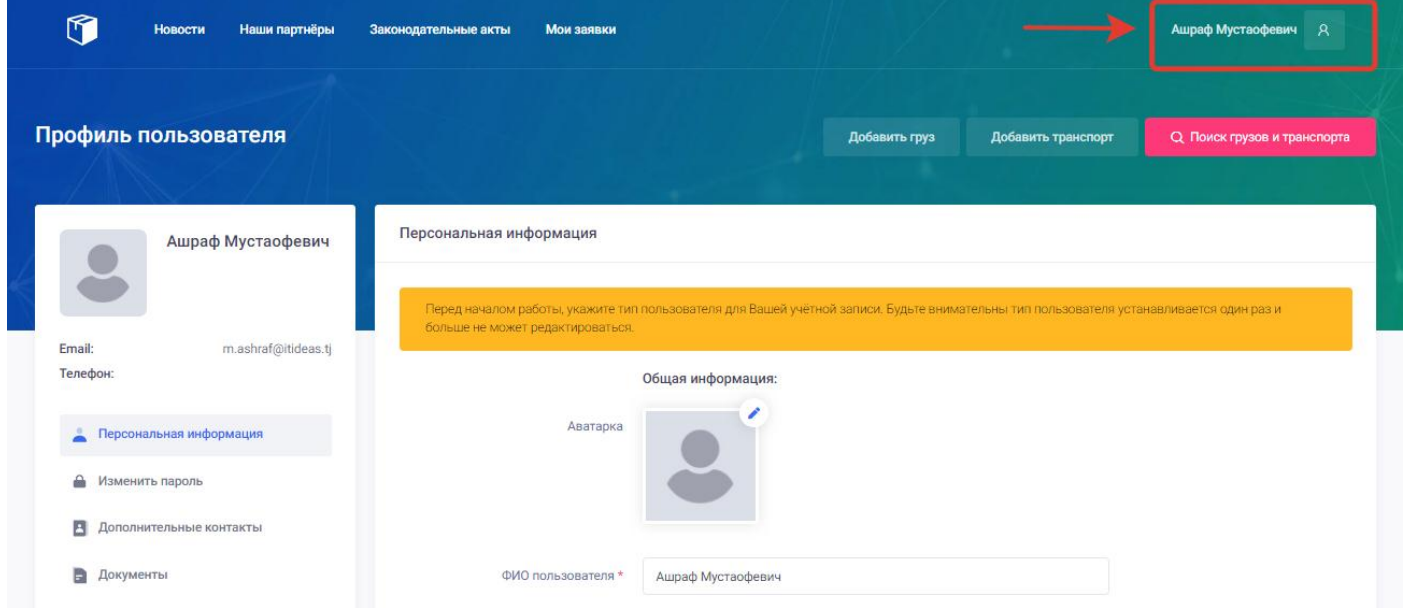

Для того что бы войти в профиль пользователя, пользователю нужно нажать на кнопку профиля указанной в картинке выше. При нажатии на кнопку откроется меню профиля, которое состоит из следующих разделов:

- **[Мой профиль](#page-14-0)**
- **[Мои заявки](#page-28-0)**
- **[Сотрудники](#page-37-0) (в типе пользователя ООО и ЧП)**
- **[Сообщения](#page-39-0)**

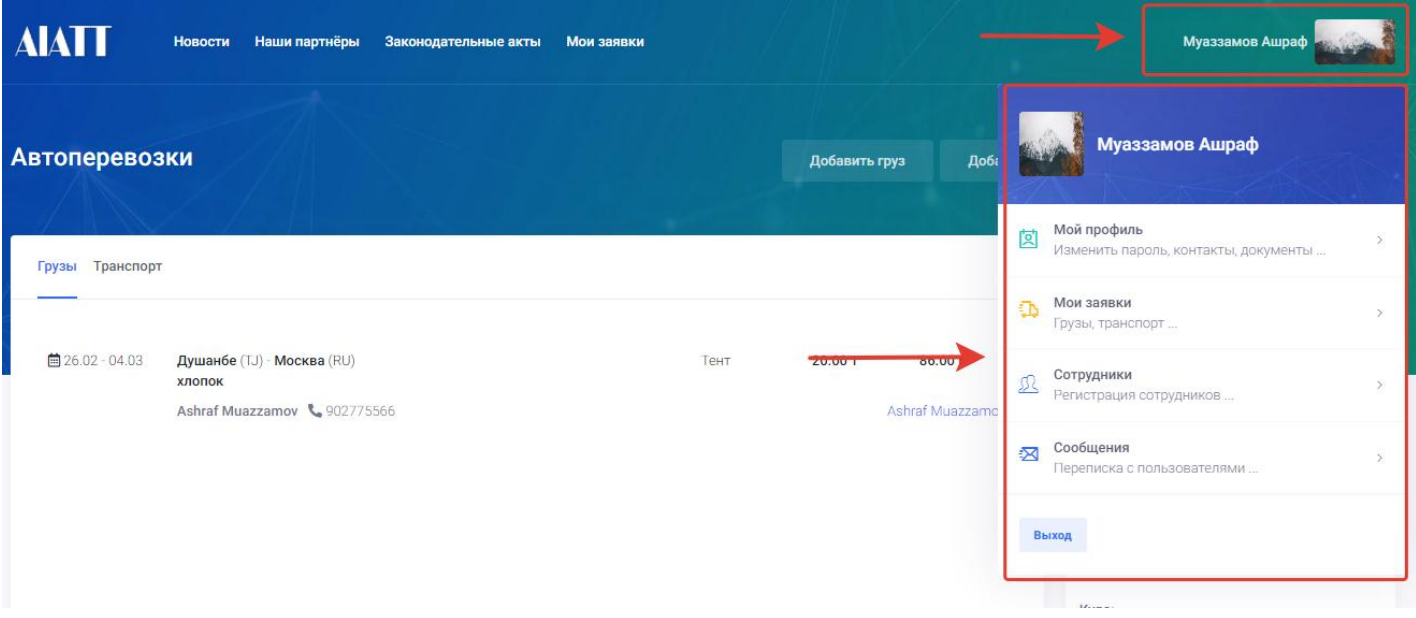

# <span id="page-14-0"></span>4.1 Мой профиль

Для входа и заполнения своего профиля пользователю нужно нажать на раздел «Мой профиль» в меню профиля пользователя.

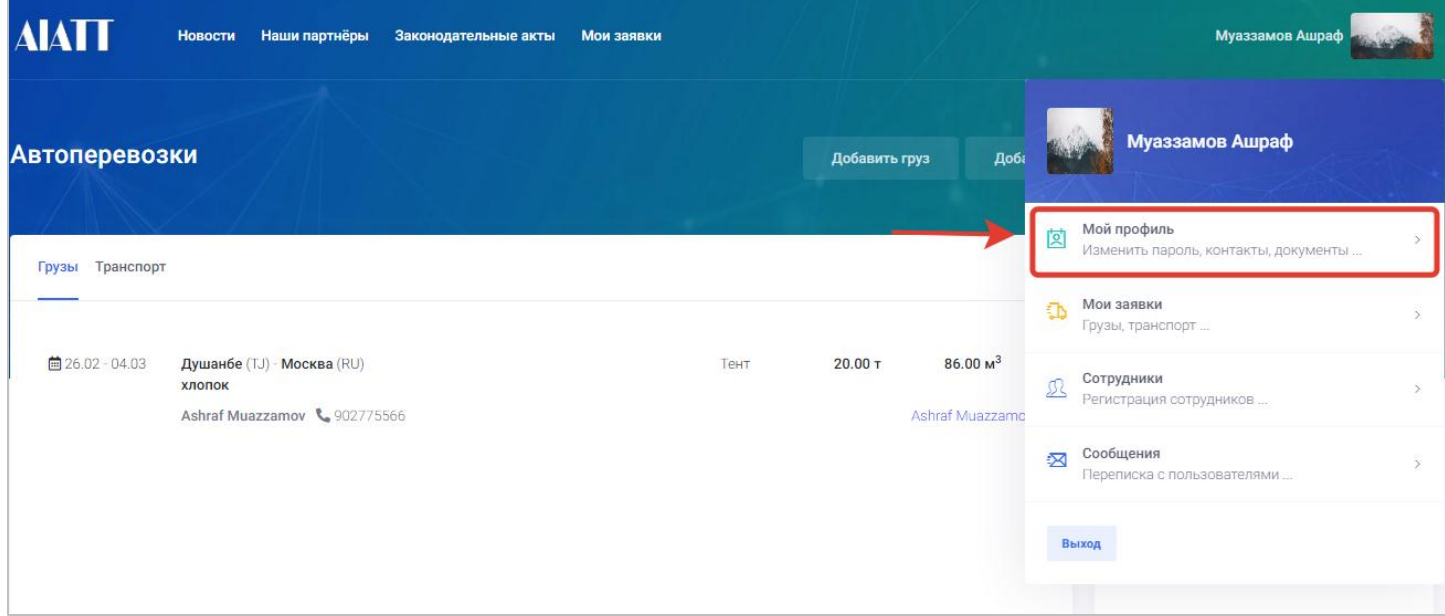

При нажатии на мой профиль откроется окно профиля пользователя с разделами.

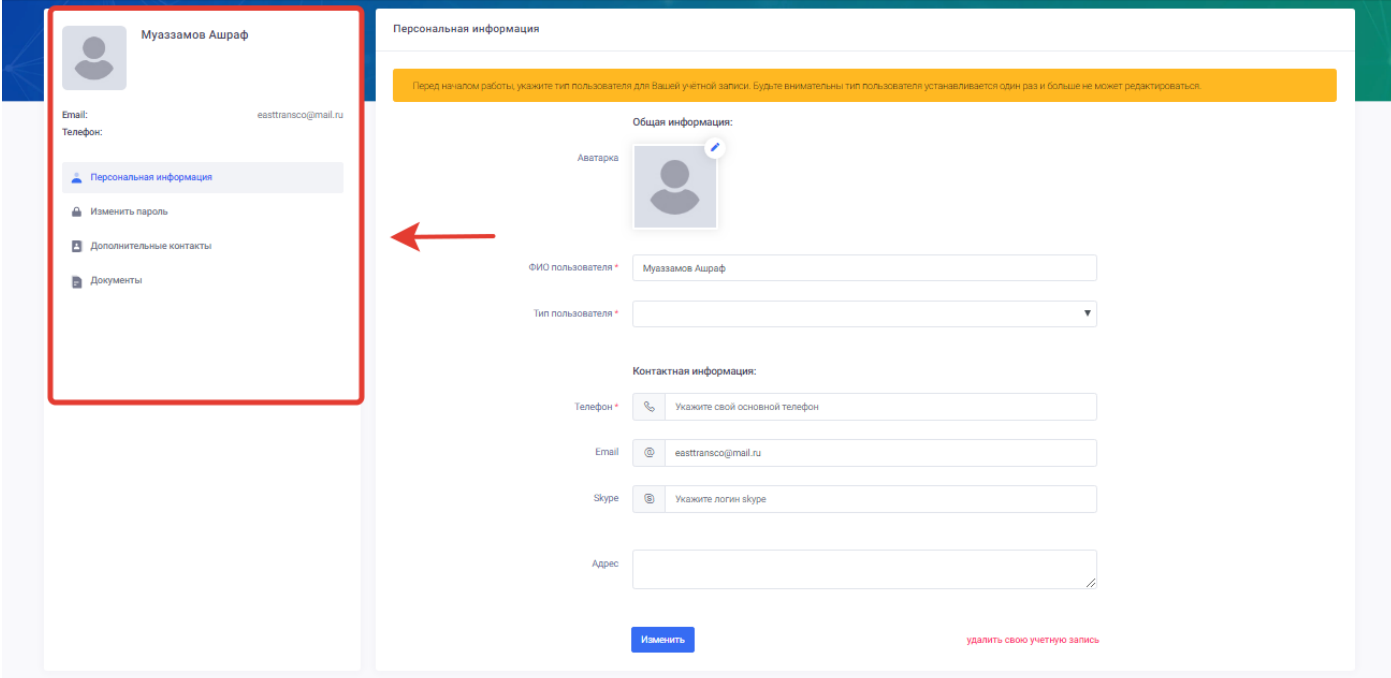

В меню «**[Мой профиль](#page-14-0)**» присутствуют следующие разделы.

- [Персональная информация](#page-15-0)
- [Изменить пароль](#page-20-0)
- [Дополнительные контакты](#page-22-0)
- [Документы](#page-24-0)
- [Сотрудники](#page-25-0) (только в типах пользователей ООО)

#### <span id="page-15-0"></span>Персональная информация

Для заполнения и изменения своей персональной информации пользователю нужно нажать на кнопку «Мой профиль» в меню профиля пользователя.

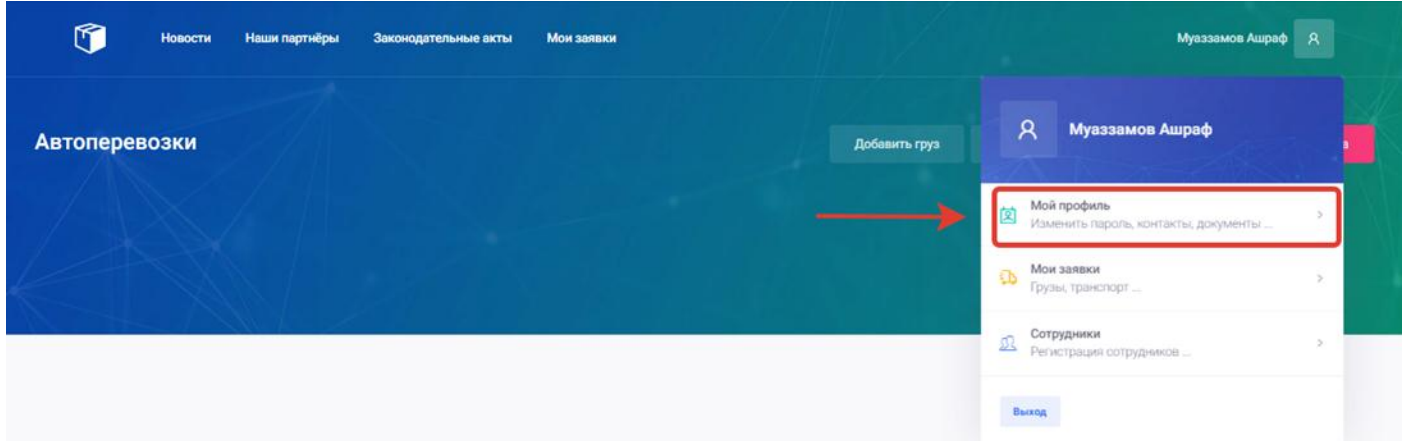

При нажатии на мой профиль откроется окно с персональными данными пользователя.

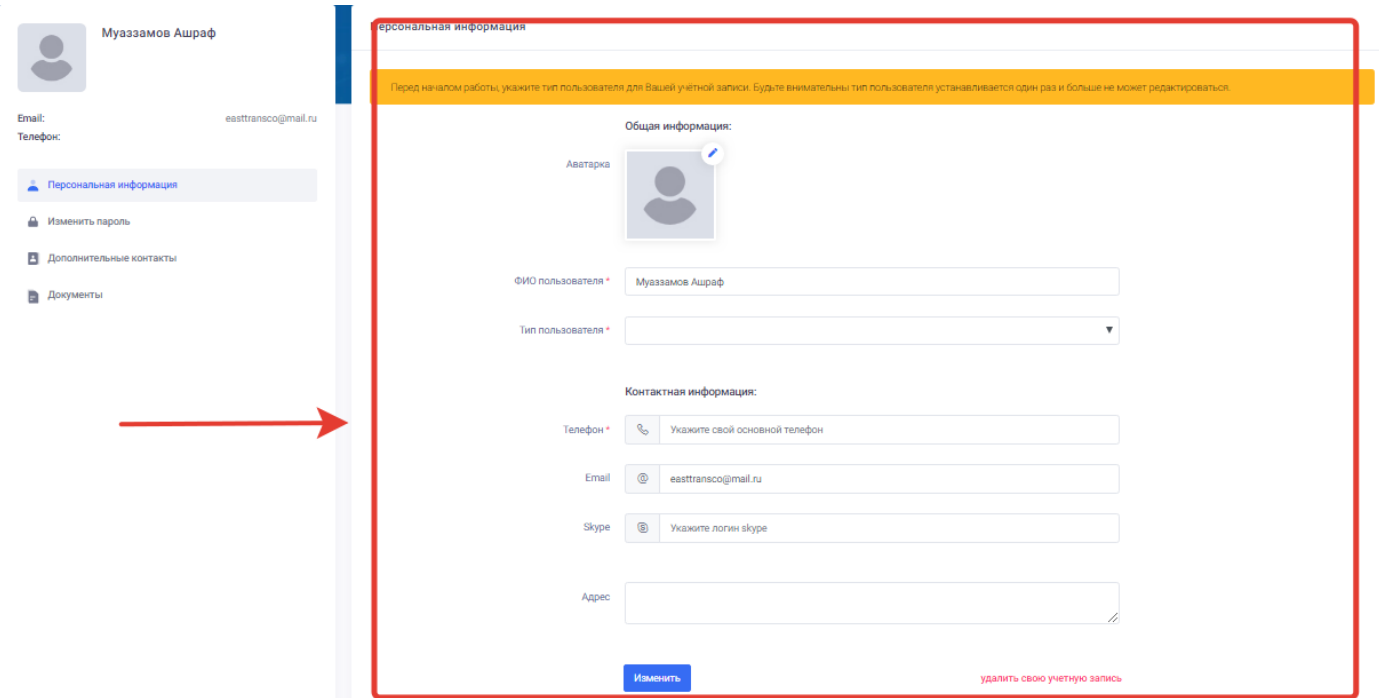

На странице персональная информация пользователь может заполнить или изменить свою персональную информацию на следующих полях:

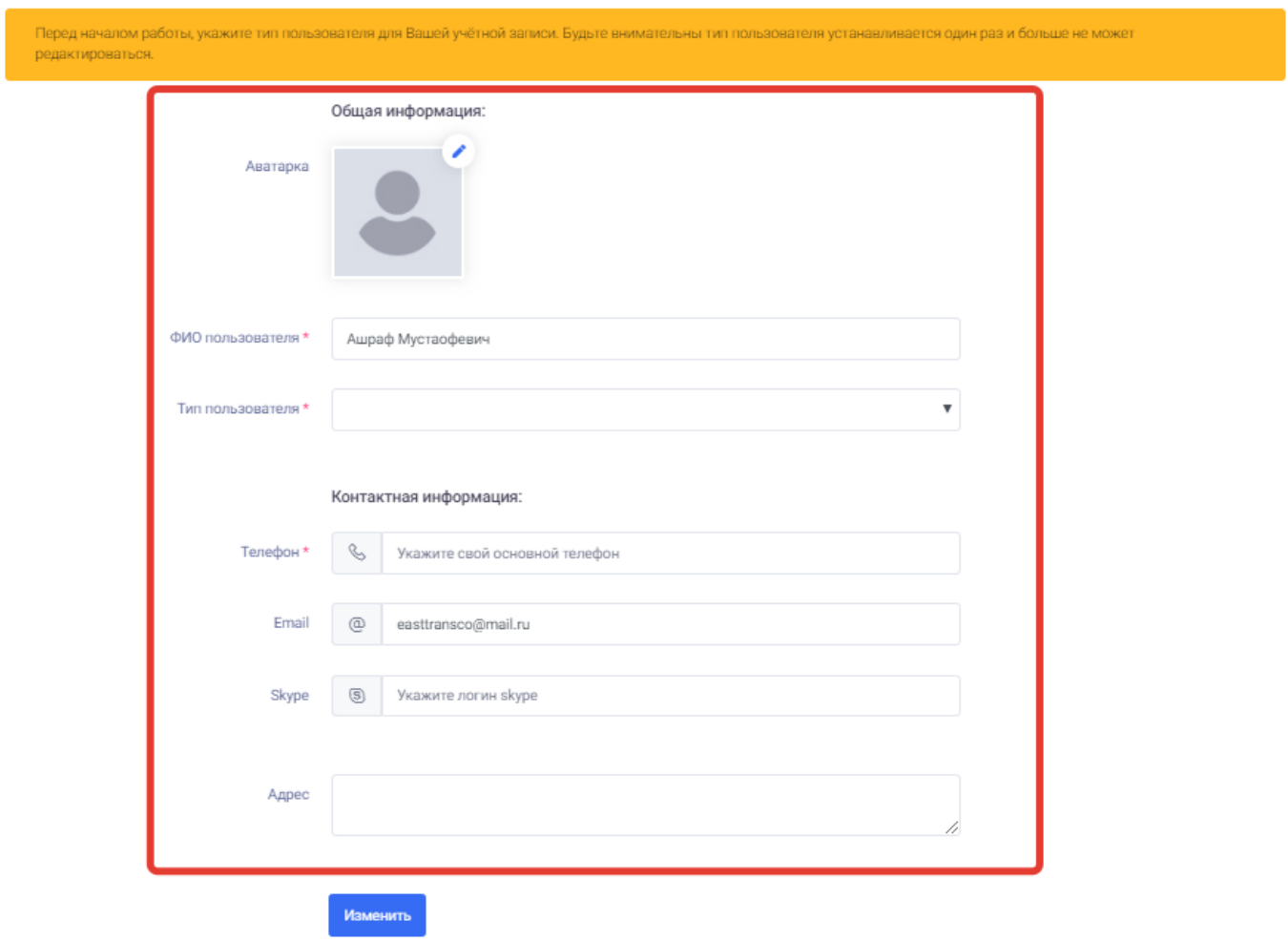

- 1. Аватарка- при нажатии в данном поле пользователь может загрузить свое фото или логотип компании.
- 2. ФИО пользователя- в данном поле пользователь должен ввести свое имя и фамилию.

3. Тип пользователя- при нажатии на данное поле пользователь должен выбрать свой тип пользователя из списка исходя из своей деятельности.

#### <span id="page-17-0"></span>Типы пользователей:

- Общество с ограниченной ответственностью
- Частный предприниматель
- Логист
- Грузовладелец
- Частное лицо

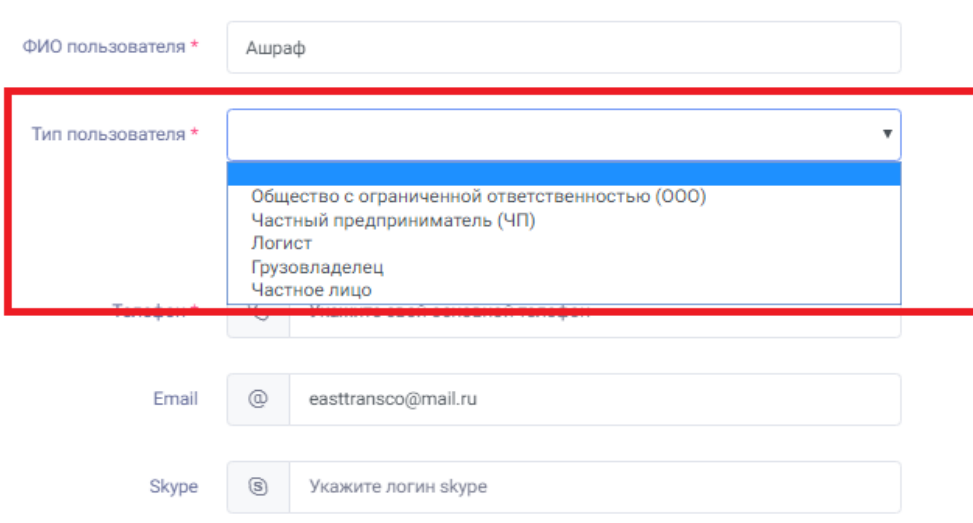

- 4. Телефон- в данном поле пользователь должен ввести свой действующий номер телефона.
- 5. В данном поле пользователь может ввести свой электронный адрес.
- 6. Skype- в данном поле пользователь может ввести свой логин от скайпа.
- 7. Адрес- в данном поле пользователь может ввести свой адрес.

Если пользователь выбирает тип пользователя ООО или ЧП, то ему нужно будет внести информацию в дополнительные поля как:

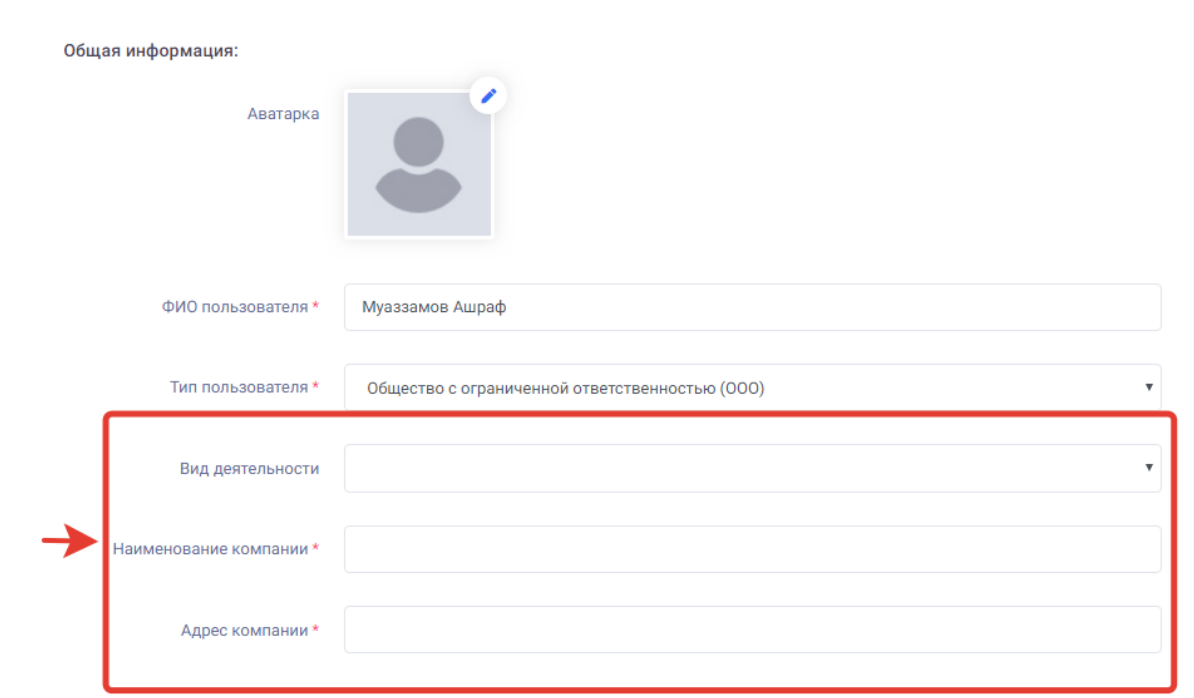

8. Вид деятельности- в данном поле пользователь выбирает свой вид деятельности в рынке грузоперевозок (Транспортная компания или собственник груза).

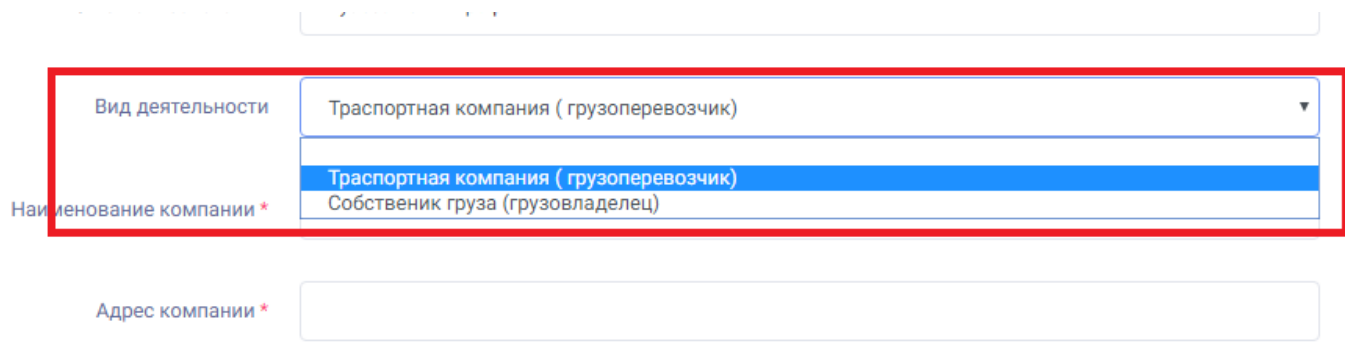

9. Наименование компании или ЧП – в данном поле пользователь должен внести имя компании под которую он создает учетную запись (например, "Ист Транс").

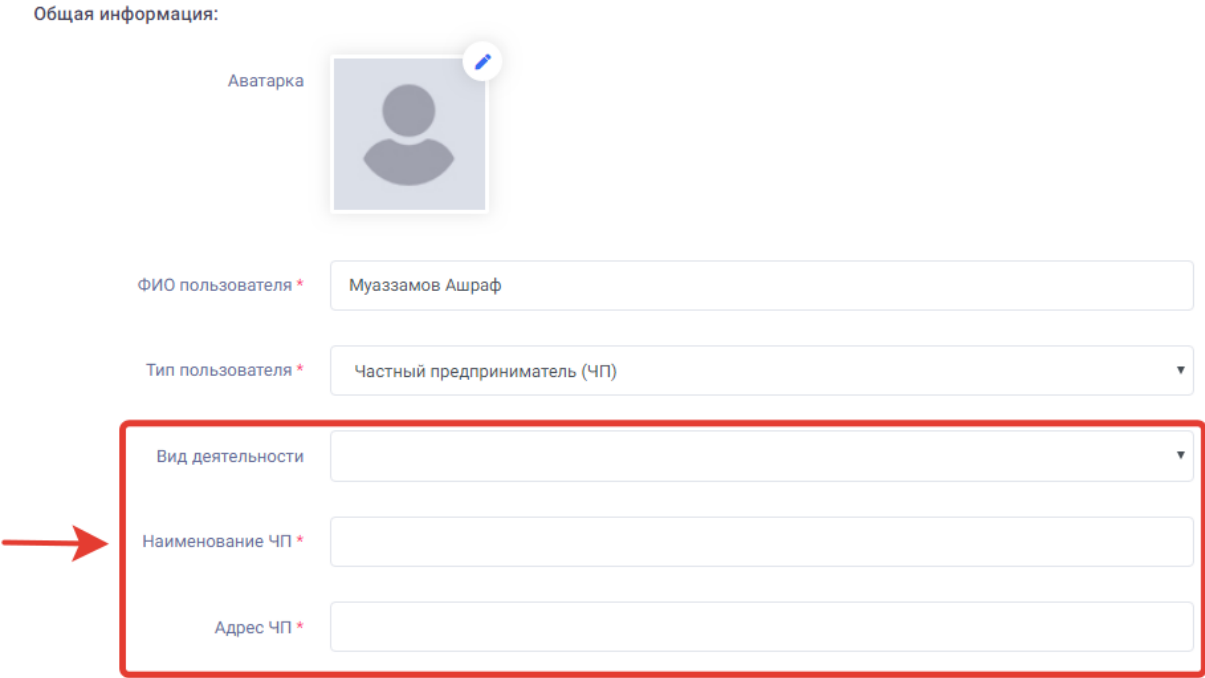

- 10. Адрес компании или ЧП- в данном поле пользователь должен ввести адрес компании под которую он создает учетную запись (только в типах пользователей ООО и ЧП).
- 11. Если пользователь выбирает тип пользовтаеля "Логист" то он может заполнить дополнительное поле под названием "Место работы- в данном поле пользователь может написать в какой организации он работает (например ООО Ист Транс).

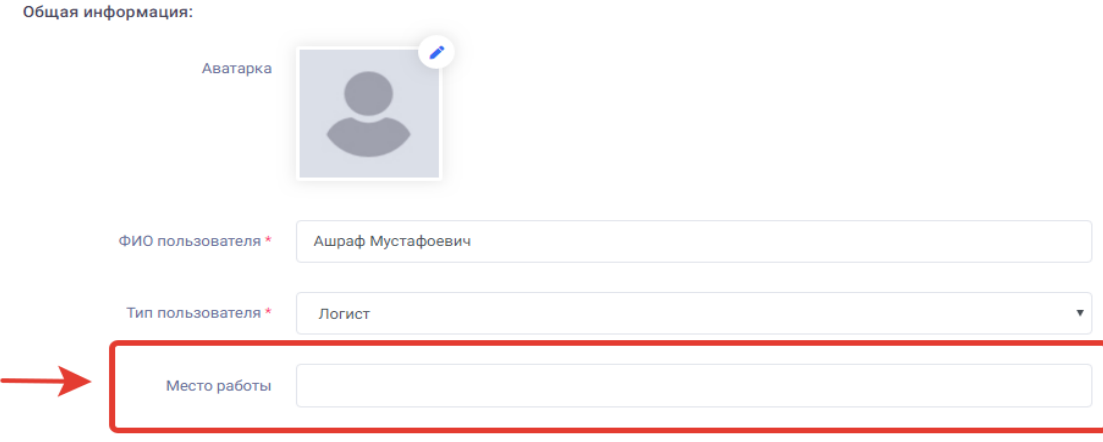

После заполнения или изменения своих данных пользователю нужно нажать на кнопку «**Изменить»** в конце страницы для сохранения введённой информации и началу пользования порталом.

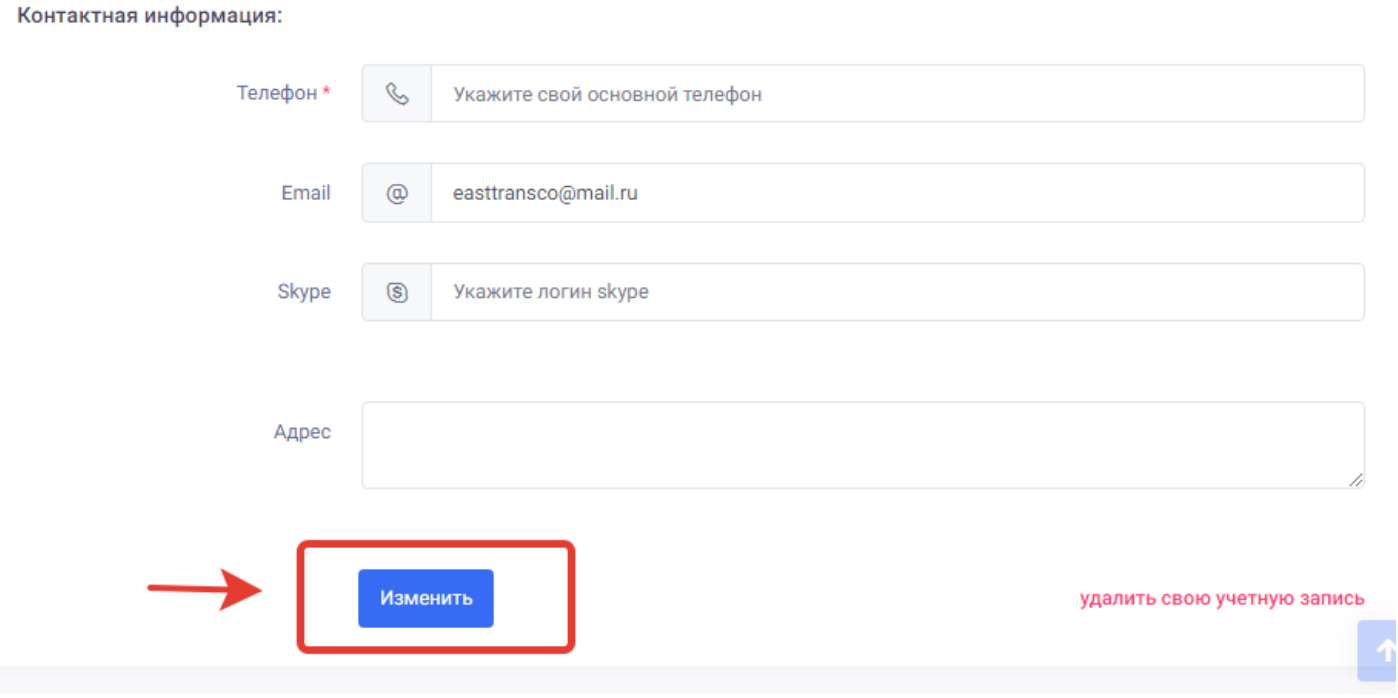

#### **Удаление учетной записи.**

В разделе персональная информация есть также функция **Удаления учетной записи**. Если пользователь хочет удалить учётную запись ему нужно нажать на ссылку удаления учетной записи.

#### Контактная информация:

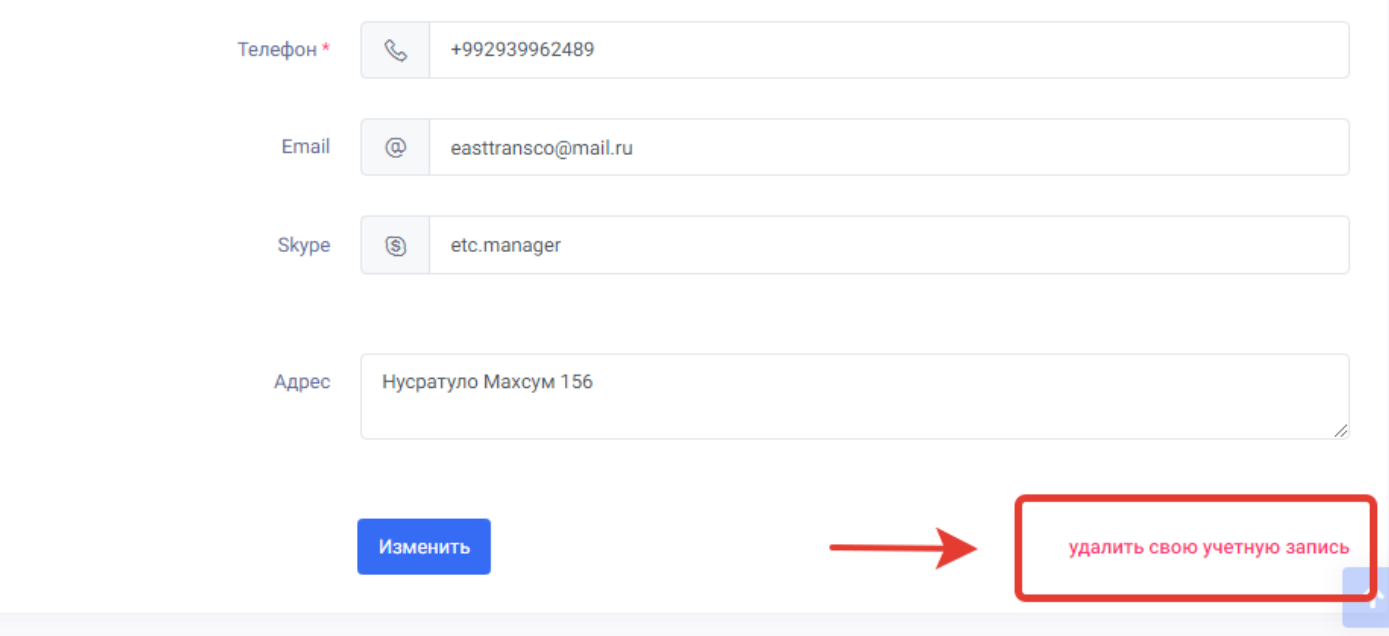

После нажатии на «удалить учётную запись» откроется окно для удаления учетной записи пользователя где нужно внести пароль от профиля пользователя и нажать на кнопку «Удалить учетную запись» для удаления. Для отмены удаления пользователю нужно нажать на кнопку «Отменить».

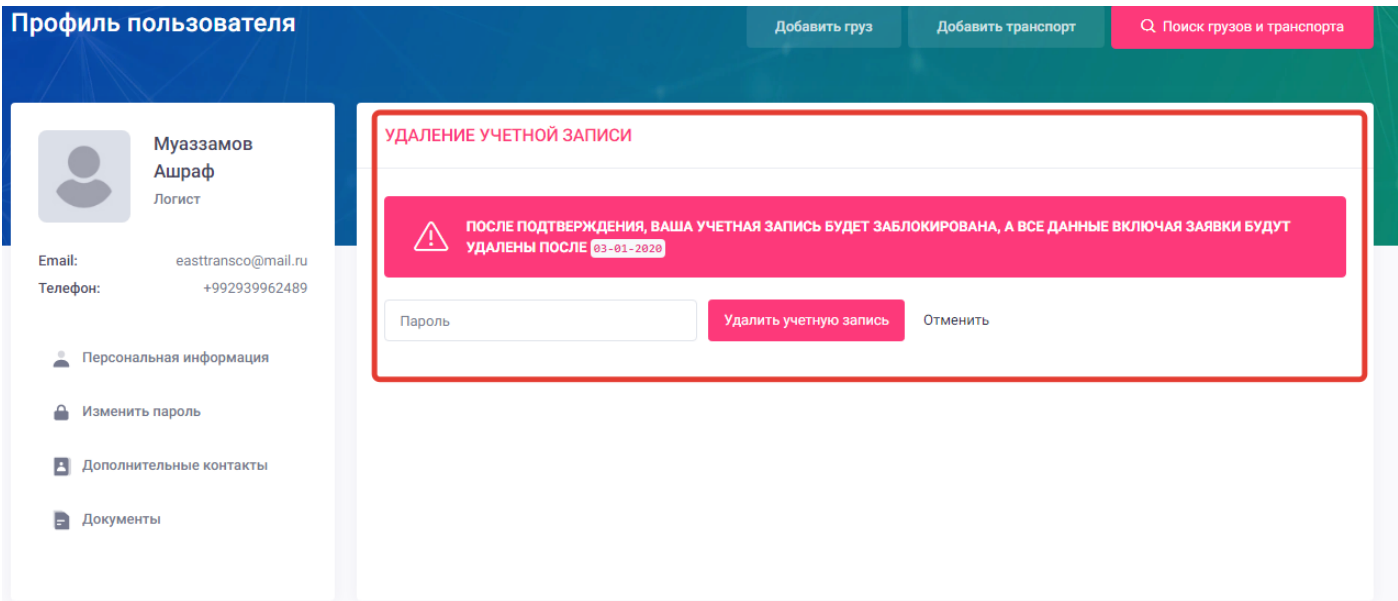

После удаления профиль пользователя сохраняется в системе в течении 10 дней, а после удаляется. Если в течении 10 дней пользователь войдёт в систему под своим логином и паролем, то учётная запись автоматически восстановится. По истечении 10 дней учетная запись полностью удаляется из системы.

#### <span id="page-20-0"></span>**Изменить пароль**

Раздел изменить пароль предназначен для смены пароля аккаунта администратора. Для изменения пароля пользователю нужно перейти в профиль пользователя –мой профиль – раздел изменить пароль.

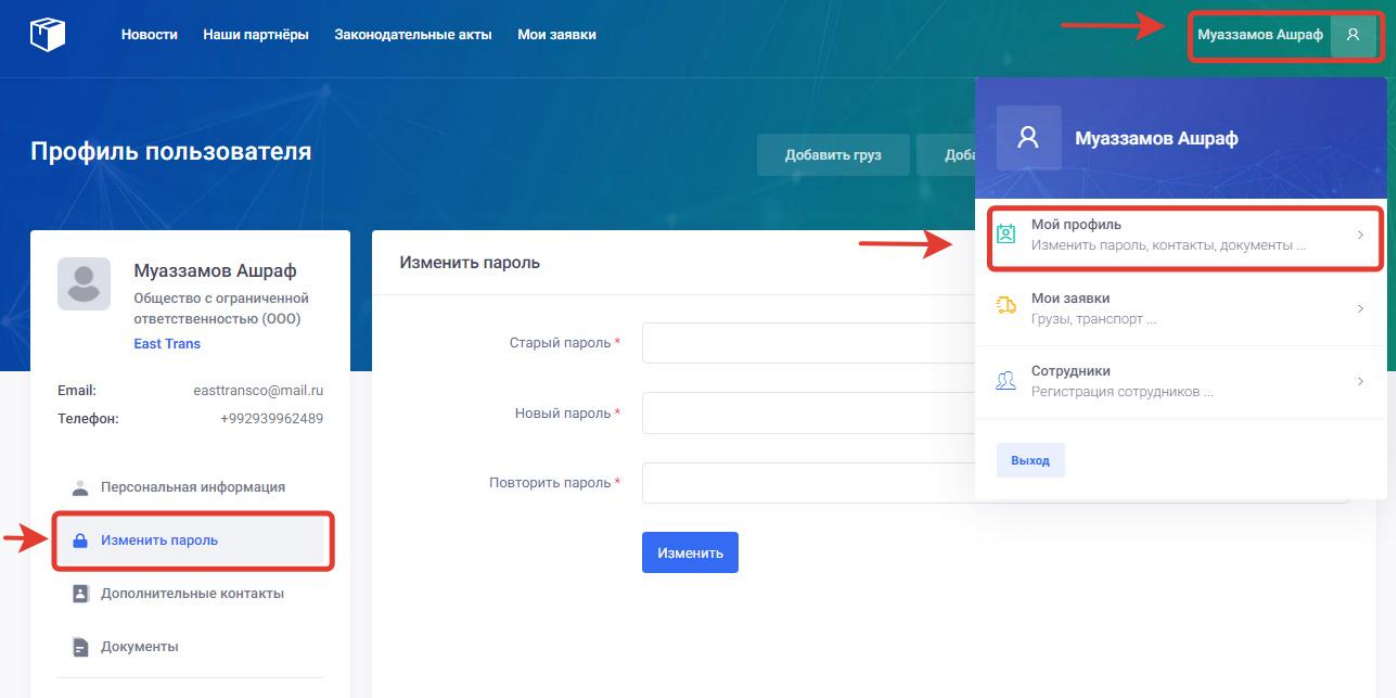

После нажатия на раздел «Изменить пароль» откроется новое окно для изменения пароля со следующими полями, которые нужно заполнить пользователю:

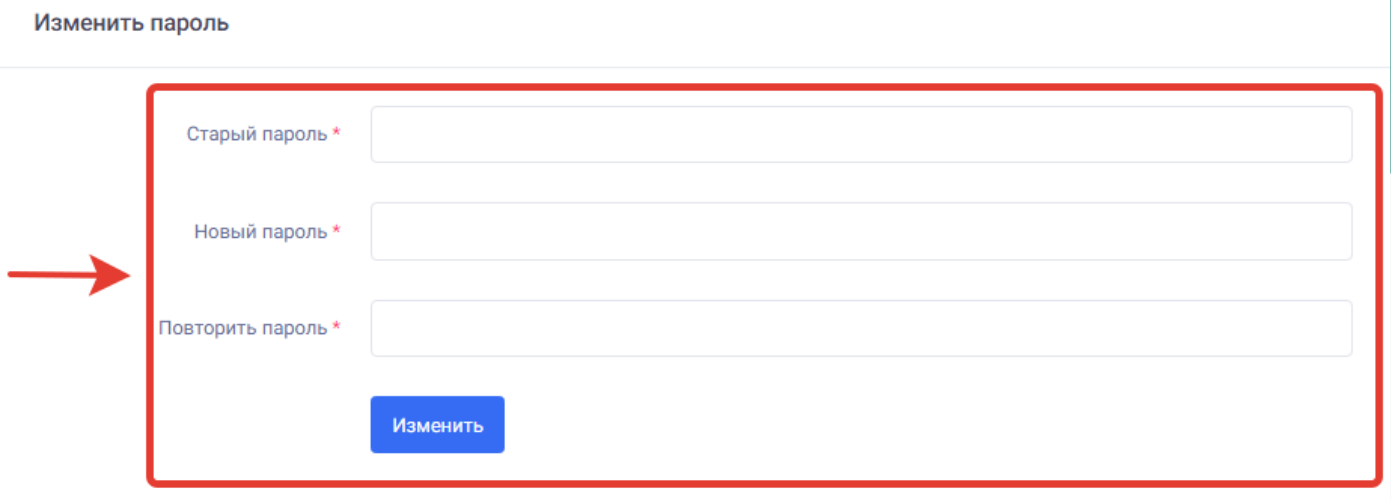

- 1. Старый пароль- в данном поле пользователю нужно ввести старый пароль от своего аккаунта.
- 2. Новый пароль в данном поле пользователю нужно ввести новый пароль, под которым он будет входить в свой аккаунт.
- 3. Повторить пароль в данном поле пользователю нужно повторно ввести новый пароль для исключения ошибок при вводе.
- 4. Кнопка «Изменить» после ввода пользователю нужно нажать на кнопку «Изменить» для сохранения нового пароля.

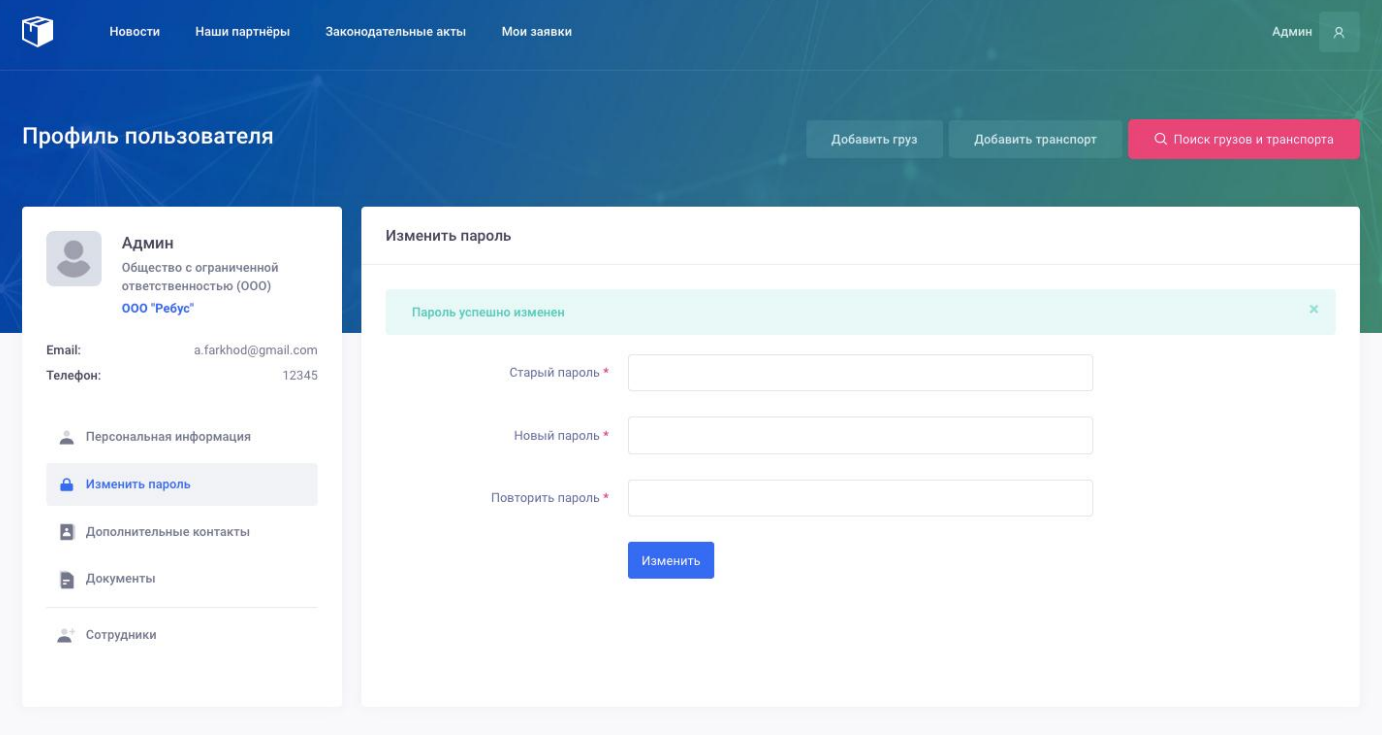

После нажатия на кнопку изменить новый пароль успешно сохраняется.

#### <span id="page-22-0"></span>**Дополнительные контакты**

Раздел дополнительные контакты предназначен для ввода информации о дополнительных контактах и мессенджерах пользователя. Для входа в раздел дополнительные контакты пользователю нужно перейти в профиль пользователя – мой профиль – раздел «дополнительные контакты».

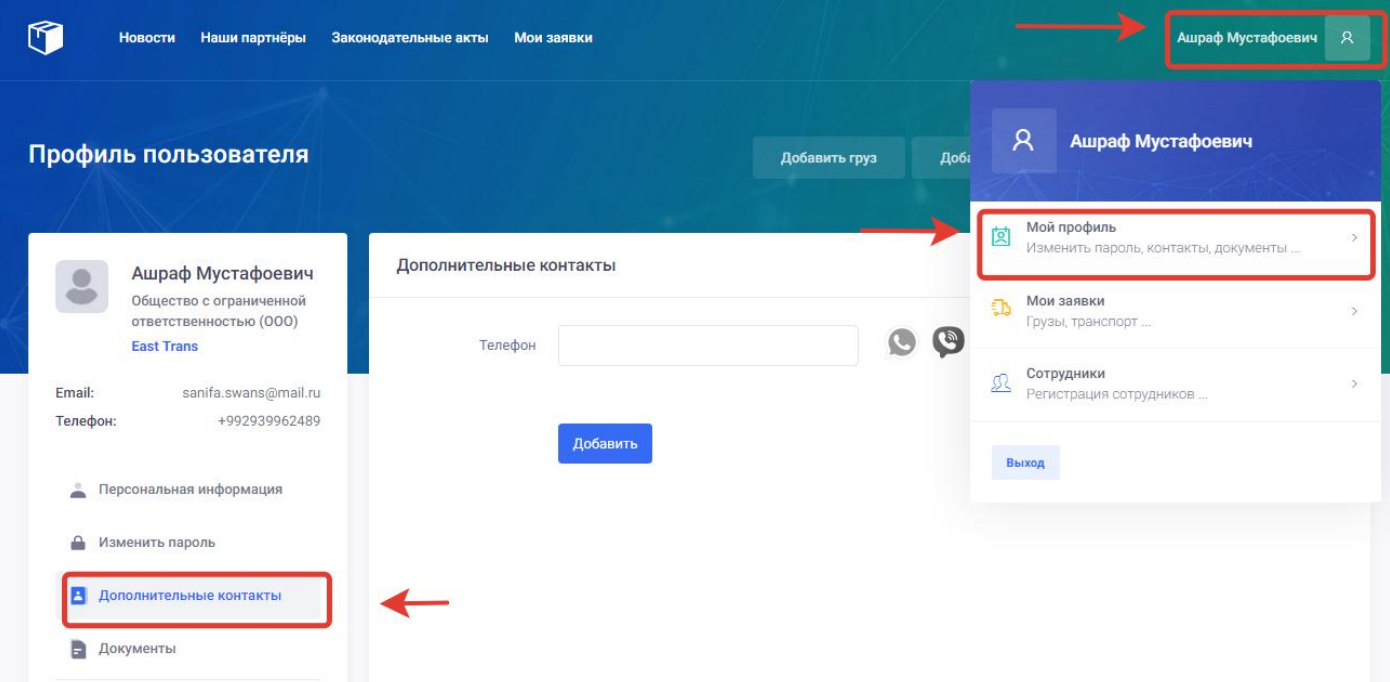

После нажатия на раздел. Дополнительные контакты откроется окно с полем ввода дополнительного контакта. Пользователю нужно заполнить следующие воля для ввода контакта:

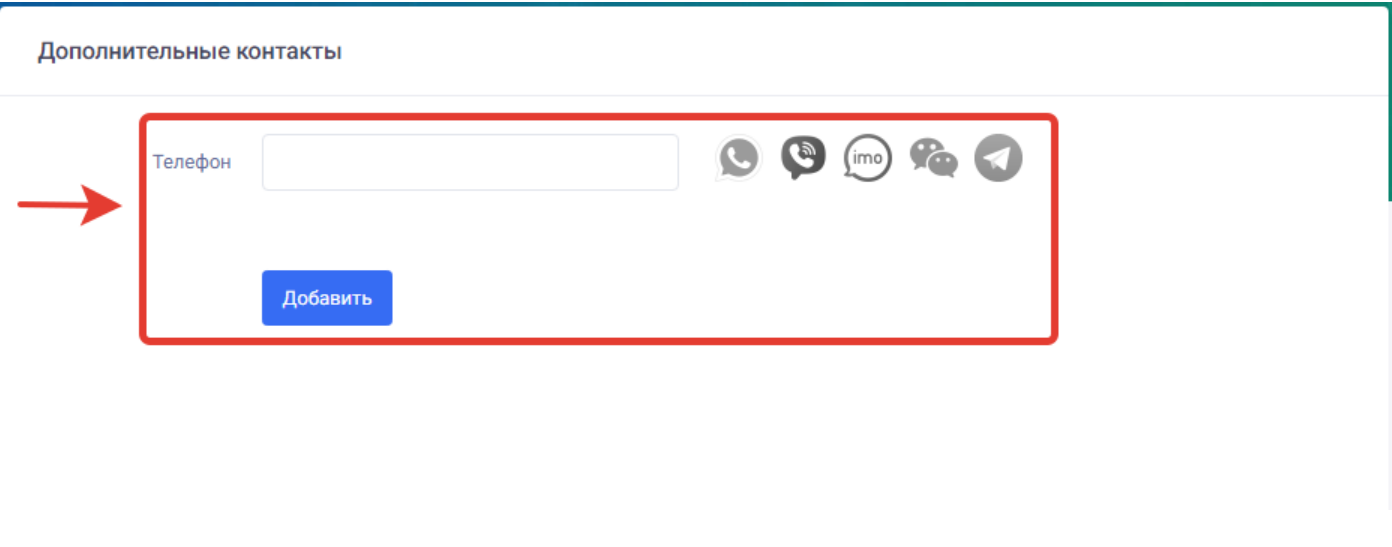

- 1. Телефон- в данном поле пользователь может ввести свой номер телефона, на котором есть мессенджеры.
- 2. Значки мессенджеров- пользователю для выбора мессенджеров нужно нажать на значки, мессенджеров, которые присутствуют на данном номере телефона.

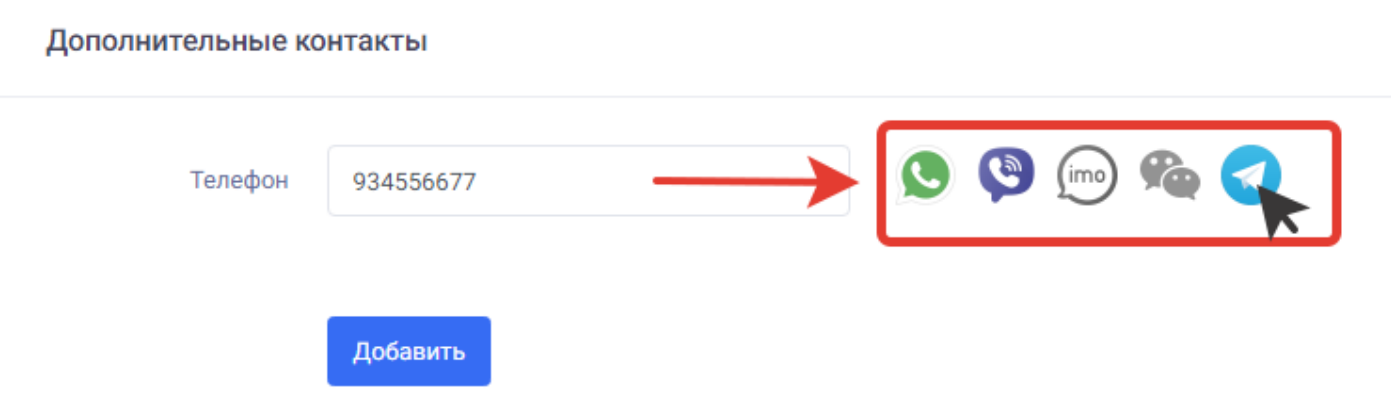

3. Кнопка «Добавить» - пользователю нужно нажать на данную кнопку для сохранения нового дополнительного телефона с мессенджерами.

После нажатия на кнопку «Добавить» дополнительный контакт с мессенджерами сохраняется. Также пользователь может добавить новый дополнительный контакт на новом поле добавления тем же способом.

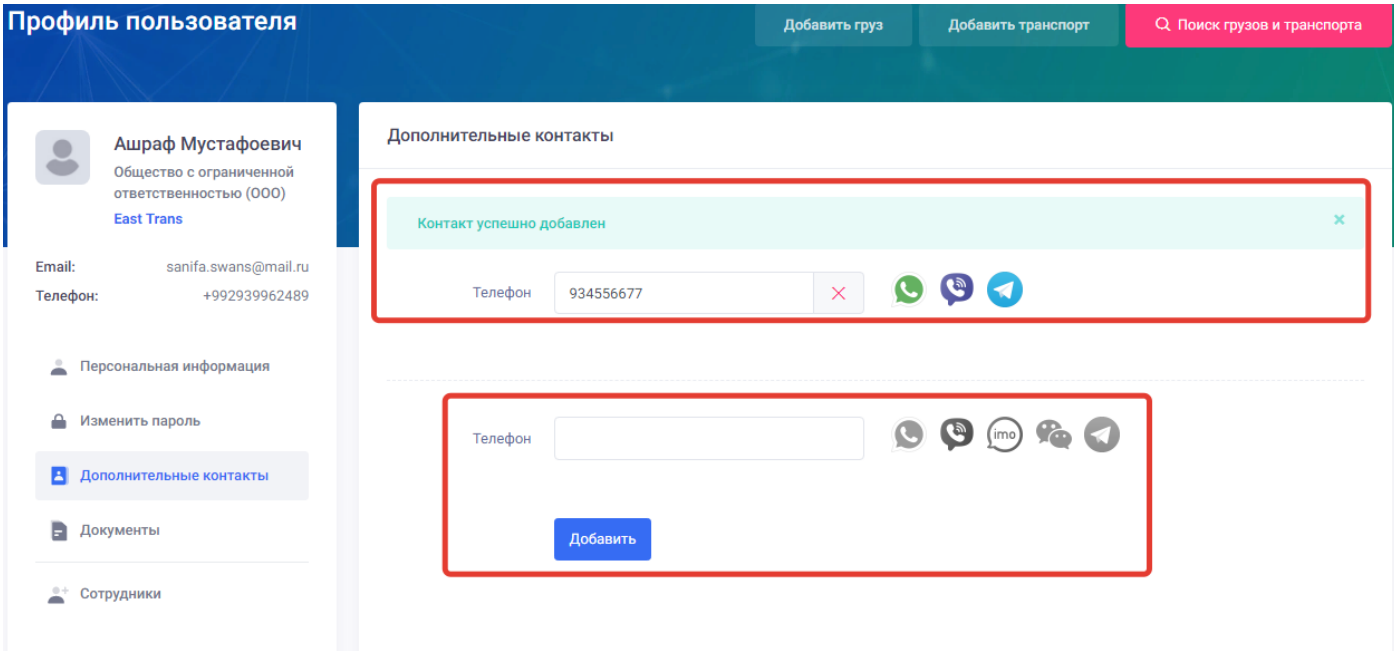

#### <span id="page-24-0"></span>Документы

Раздел дополнительные контакты предназначен для загрузки документов в профиль пользователя. Для входа в раздел «Документы» пользователю нужно перейти в профиль пользователя – мой профиль – раздел «Документы».

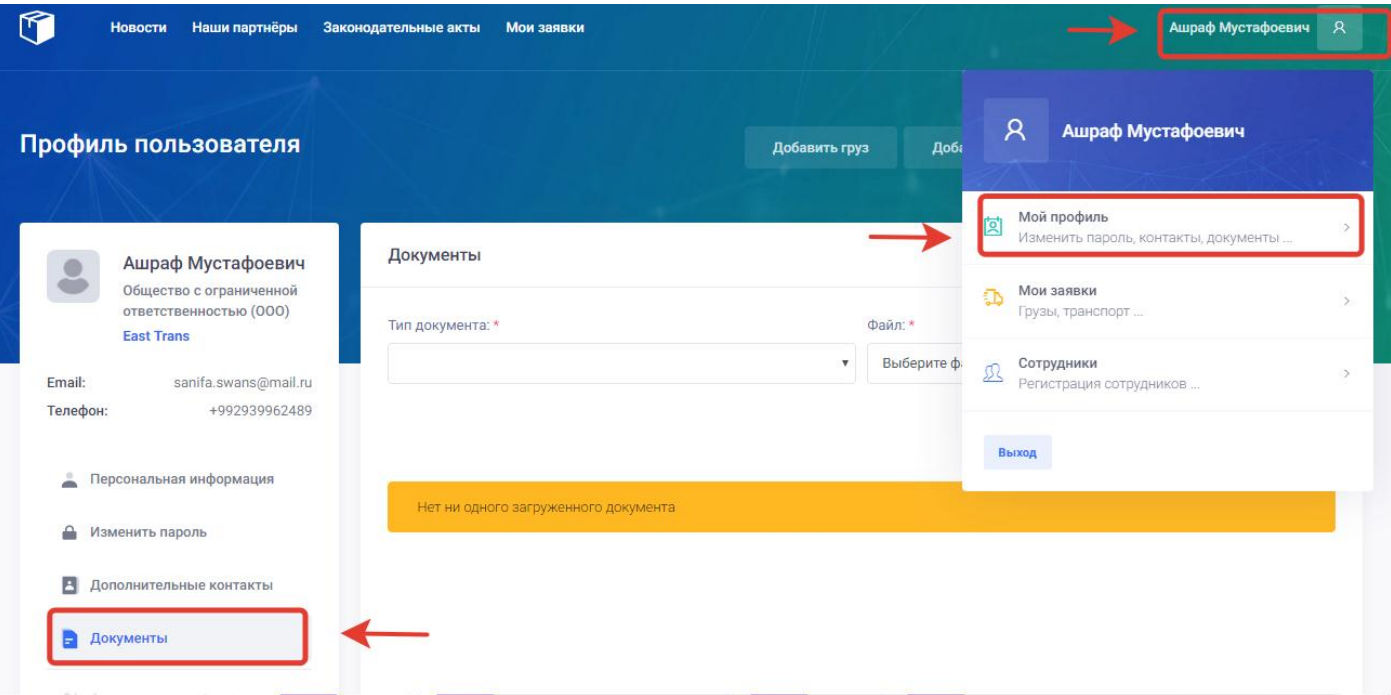

В разделе «Документы» пользователю может загрузить следующие типы документов:

- 1. Свидетельство о регистрации ООО
- 2. Свидетельство о регистрации ЧП
- 3. Лицензия (на деятельность которую он осуществляет).
- 4. Паспорт (свой личный).
- 5. Патент (на осуществление какой-либо деятельности).

Для загрузки своего документа пользователь должен осуществить следующие действия:

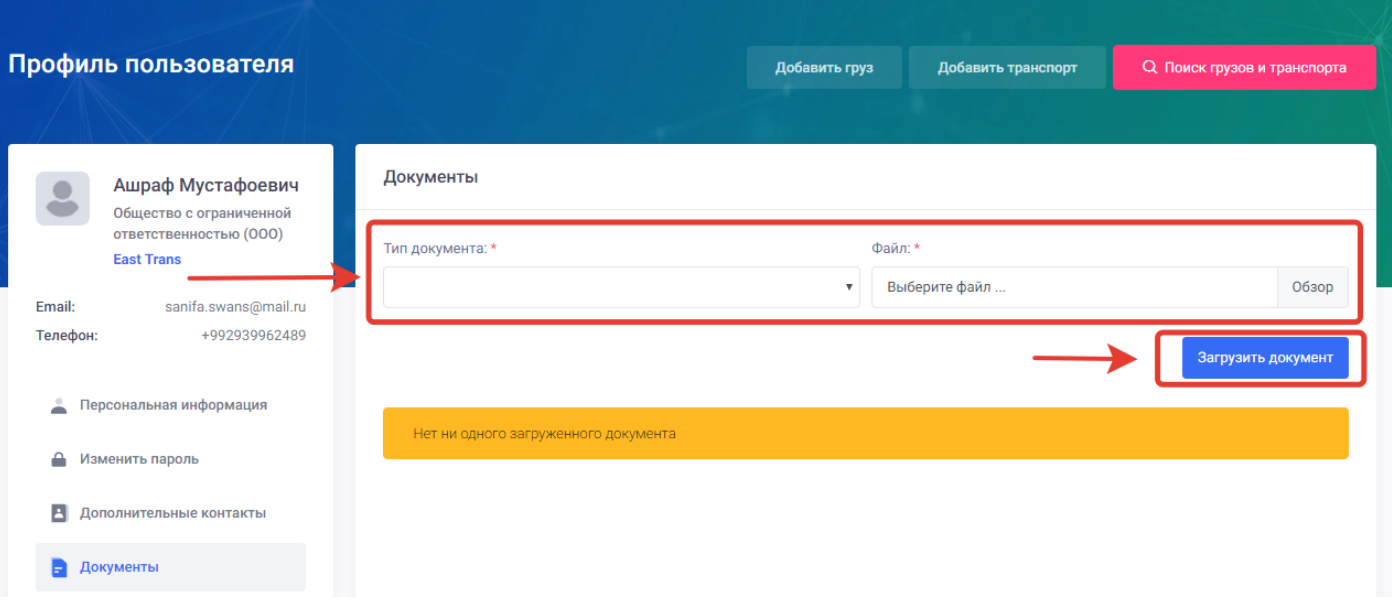

- 1. Тип документа- в данном поле пользователь должен выбрать из списка свой тип документа.
- 2. Файл в данном поле пользователь может выбрать файл документа из своего устройства нажав на кнопку «Обзор»
- 3. Кнопка «Загрузить документ» для загрузки и сохранения документа пользователю нужно нажать на данную кнопку.

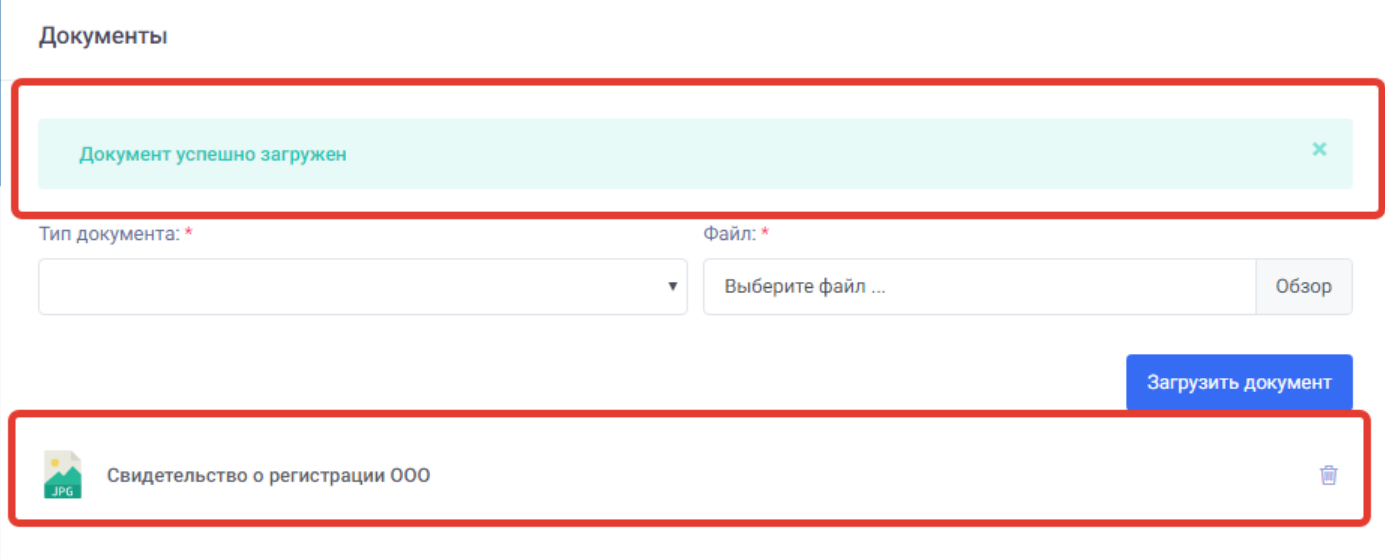

После нажатия на кнопку «Загрузить документ» загруженный файл сохраняется и появляется на табло документов. При желании пользователь может удалить загруженный документ нажав на иконку корзинки. Пользователь также может добавить дополнительные документы вышеуказанным способом.

#### <span id="page-25-0"></span>Сотрудники

Раздел «**Сотрудники»** присутствует только в типе пользователя ООО и предназначен для создания субаккаунтов для сотрудников компании пользователя. Для входа в раздел «Сотрудники» пользователю нужно перейти в профиль пользователя – мой профиль – раздел «Сотрудники».

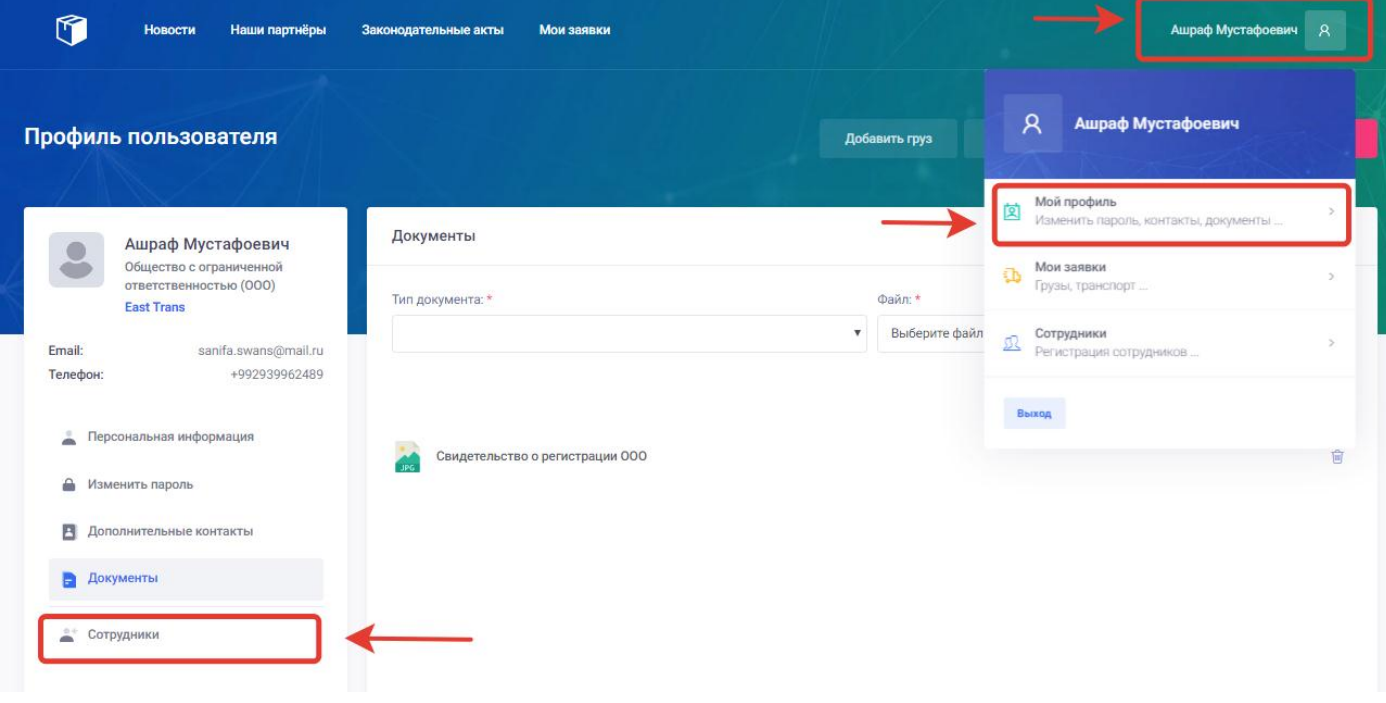

После нажатия на раздел «Сотрудники» открывается новое окно с полем для добавления сотрудников.

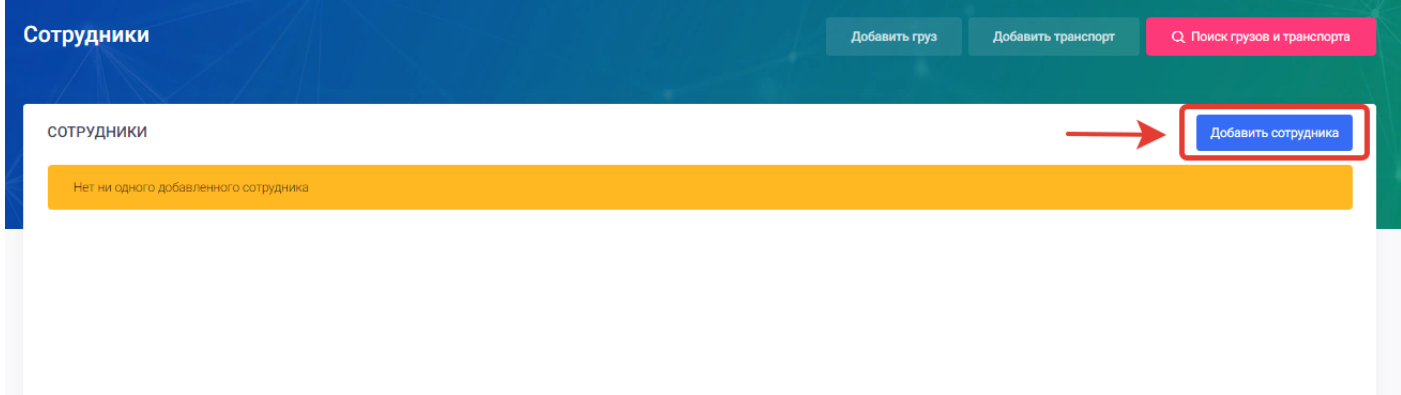

Для добавления сотрудников пользователю нужно нажать на кнопку «**Добавить сотрудника**» в открывшимся окне. После нажатия на кнопку добавить сотрудника откроется новое окно с полями для добавления «Нового сотрудника».

Для добавления нового сотрудника пользователю нужно заполнить и выбрать следующие поля:

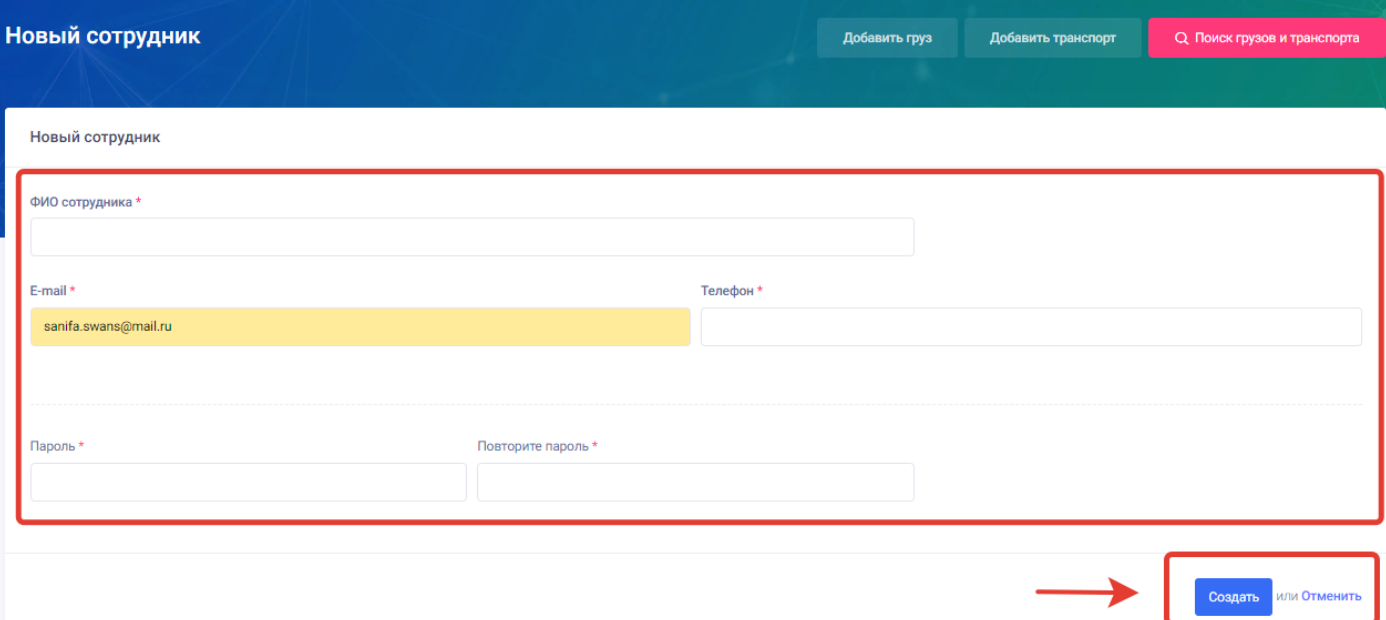

- 1. ФИО сотрудника- в данном поле пользователь должен ввести фамилию имя и отчество сотрудника.
- 2. Email в данном поле пользователь должен ввести электронный адрес сотрудника под которым сотрудник будет входить в систему.
- 3. Телефон- в данном поле пользователь должен ввести номер телефона сотрудника.
- 4. Пароль- в данном поле пользователь должен ввести пароль для субаккаунта сотрудника под которым он будет входить в систему.
- 5. Повторите пароль- в данном поле пользователь должен повторно ввести пароль для исключения ошибок.
- 6. Кнопка «Создать» для сохранения введённых данных и добавления сотрудника пользователь должен нажать на кнопку Создать.
- 7. Кнопка «Отмена» для отмены добавления сотрудника пользователь должен нажать на кнопку Отменить.

После заполнения информации о сотруднике и нажатию на кнопку создать открывается окно со списком добавленных сотрудников компании где указанны все введённые данные при добавлении сотрудника. Также пользователь в разделе сотрудники может «Редактировать» или «Удалять» сотрудников посредством значков карандаша и корзины.

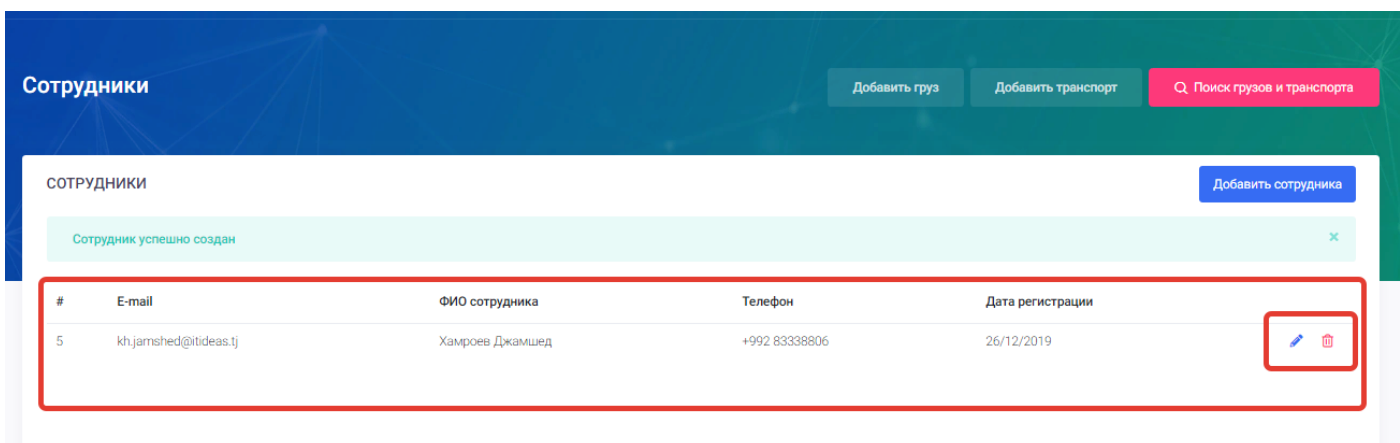

#### 4.2. Мои заявки

<span id="page-28-0"></span>Страница мои заявки предназначена для просмотра, редактирования, активирования, архивирования и удаления добавленных заявок пользователя по грузам и транспорту. Страница «Мои заявки» на главной странице и «Мои заявки» в профиле пользователя являются идентичными. Для входа на станицу Мои перевозки можно использовать два пути

- 1. [Главная страница –](#page-73-0) Мои заявки
- 2. Главная страница- Профиль пользователя- Мои заявки

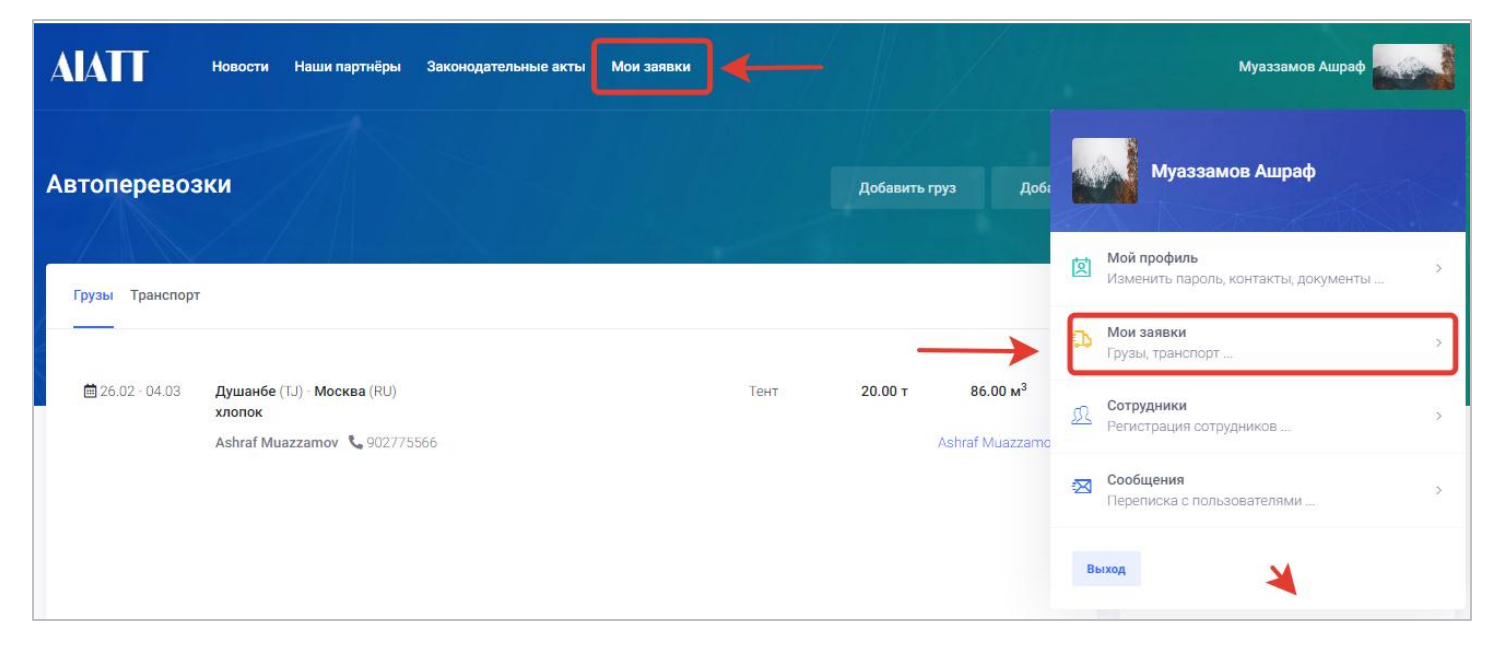

Для входа в раздел «Мои заявки» пользователю нужно нажать на профиль пользователя и перейти в раздел мои заявки. После нажатия на раздел «Мои заявки» откроется окно с заявками, ранее добавленными пользователем по грузам и транспорту.

#### <span id="page-28-1"></span>**Активные заявки.**

Раздел активные заявки предназначен для показа пользователю заявок, которые в данный момент активны и находиться в публикации, то есть видны другим пользователям.

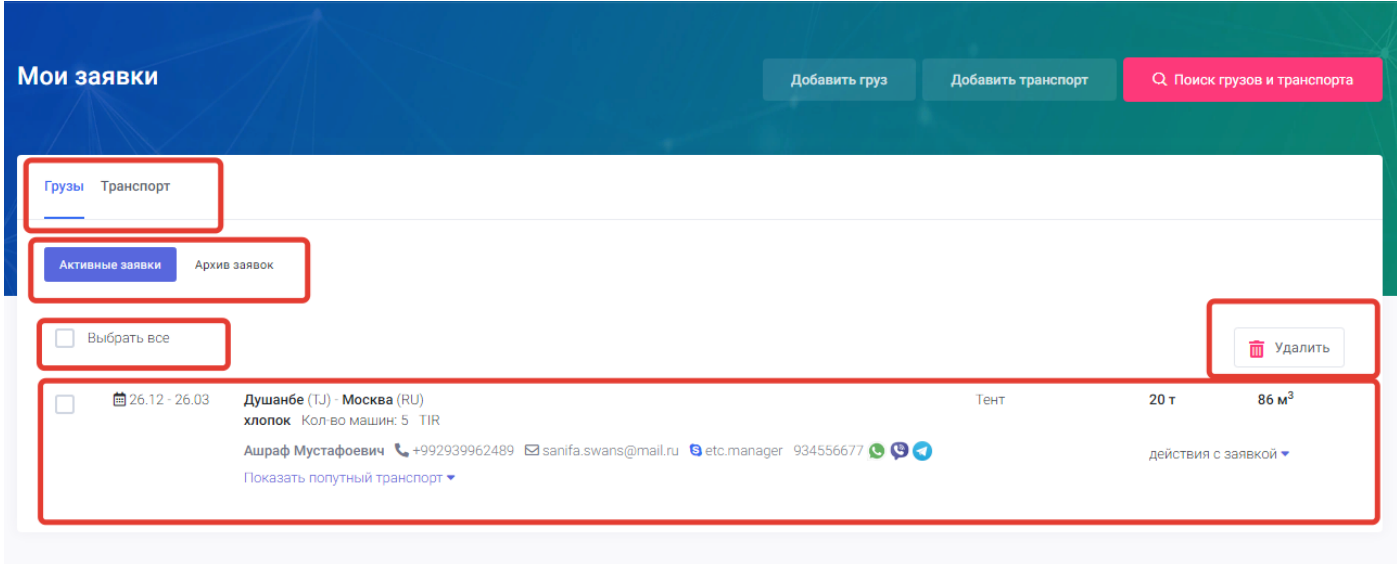

На странице мои заявки существуют следующие поля для манипуляций с заявками:

- 1. Грузы- в данном разделе расположены только заявки по грузам добавленные пользователем.
- 2. Транспорт- в данном разделе расположены только заявки по транспорту добавленные пользователем.
- 3. Активные заявки- нажимая на данную кнопку пользователю система покажет только активные заявки.
- 4. [Архив заявок-](#page-31-0) нажимая на данную кнопку система покажет пользователю заявки снятые с активности и перенесённые в архив.
- 5. Выбрать все- данное поле предназначено для одновременно выбора всех заявок для дальнейшей манипуляции с ними.
- 6. Кнопка «Удалить» предназначена для удаления заявок.
- 7. Форма заявки форма где представлена вся информация по заявке.
- 8. Действия с заявкой- при нажатии на данный раздел пользователь сможет произвести следующие действия с заявкой:

#### <span id="page-29-0"></span>Действия с заявкой

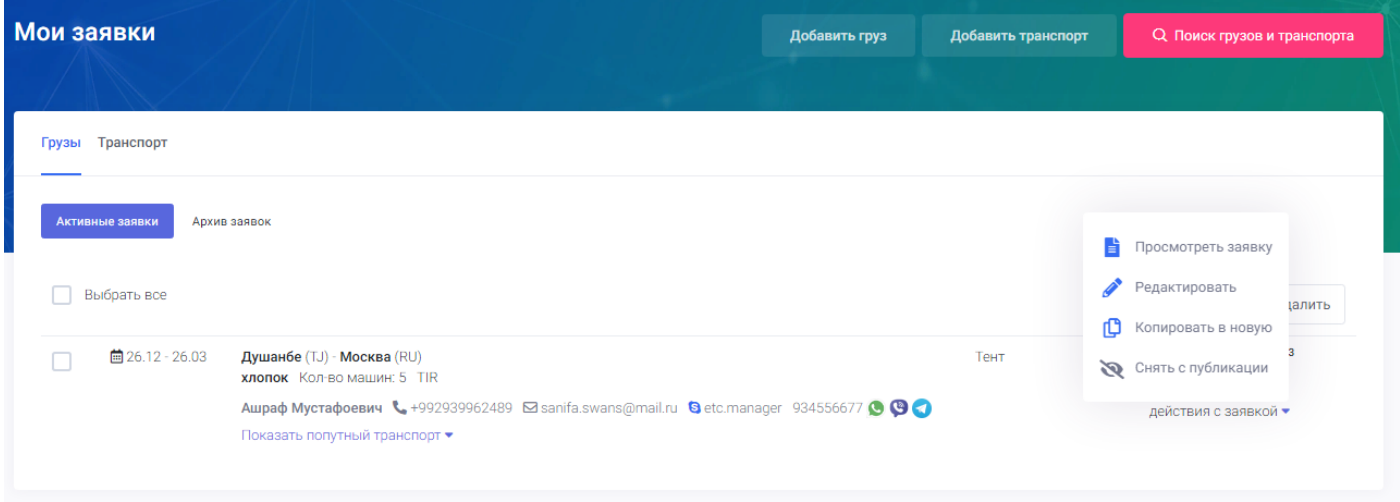

#### 8.1. **Просмотреть заявку**- нажимая на этот раздел в меню пользователь сможет просмотреть добавленную им заявку в расширенной форме.

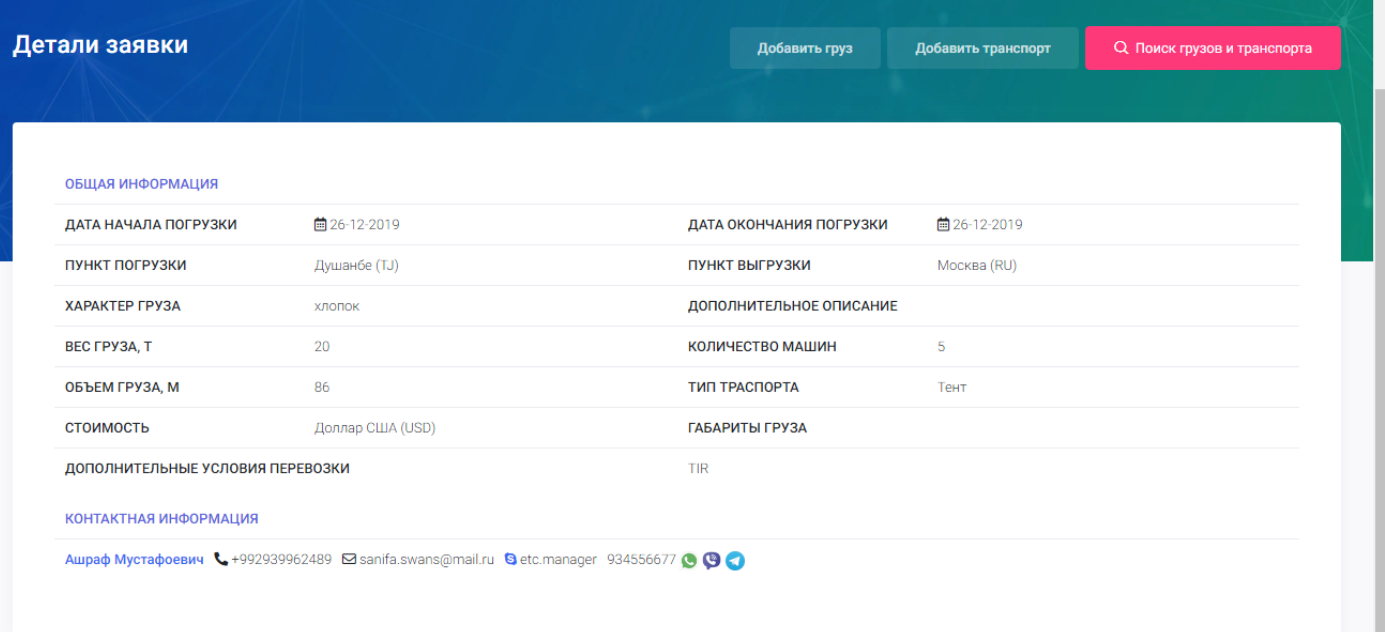

**8.2. Редактировать заявку –** нажимая на данный раздел в меню действия с заявкой открывается окно с полями для редактирования заявки. В этом окне пользователь может редактировать заранее добавленную заявку и изменить данные. (подробнее в Добавить груз или транспорт).

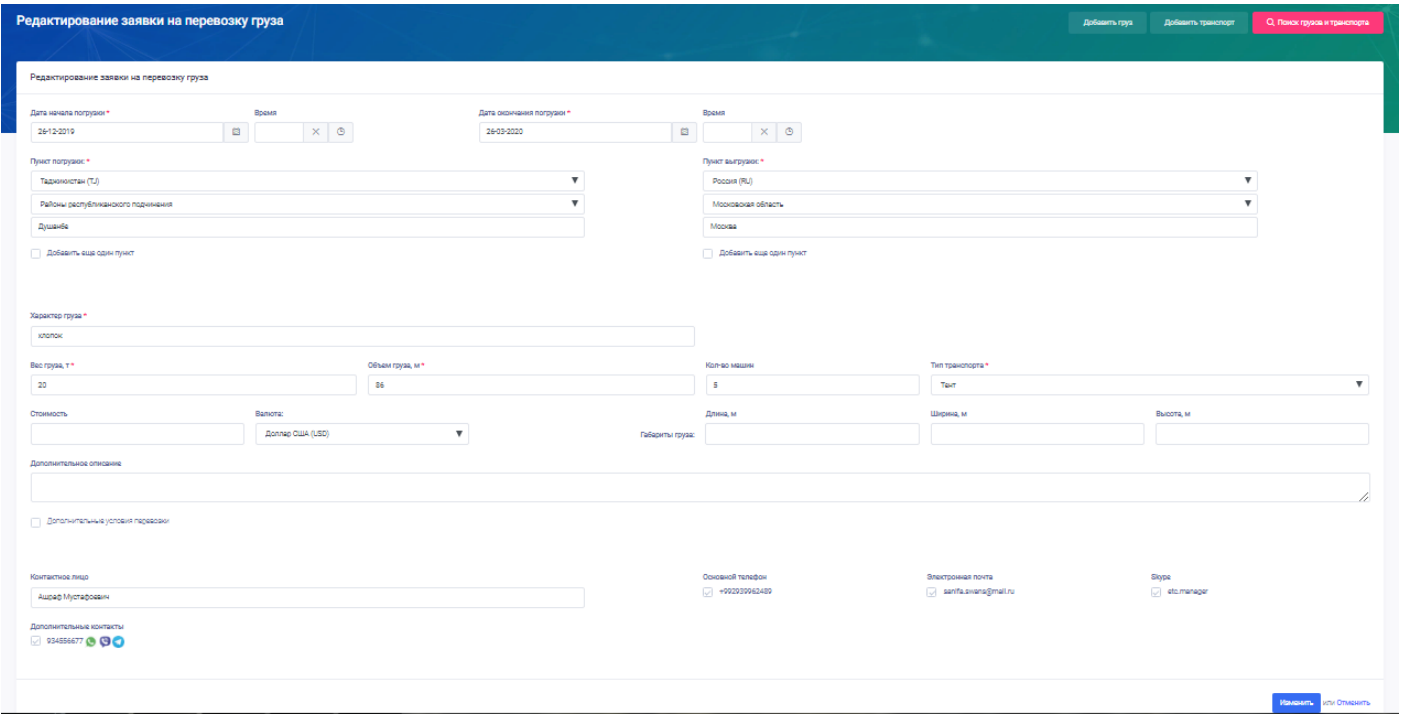

- 8.3. **Копировать в новую** данный раздел в меню действия с заявкой предназначен для быстрого копирования заявки и упрощения работы с однотипными заявками.
- 8.4. **Снять с публикации** данный раздел в меню действия с заявкой предназначен для снятия заявки с активности и переноса в архив заявок. При нажатии на «снять с публикации» система выводит для пользователя уведомление для утверждения снятия заявки в которой можно Применить или Отменить снятие заявки.

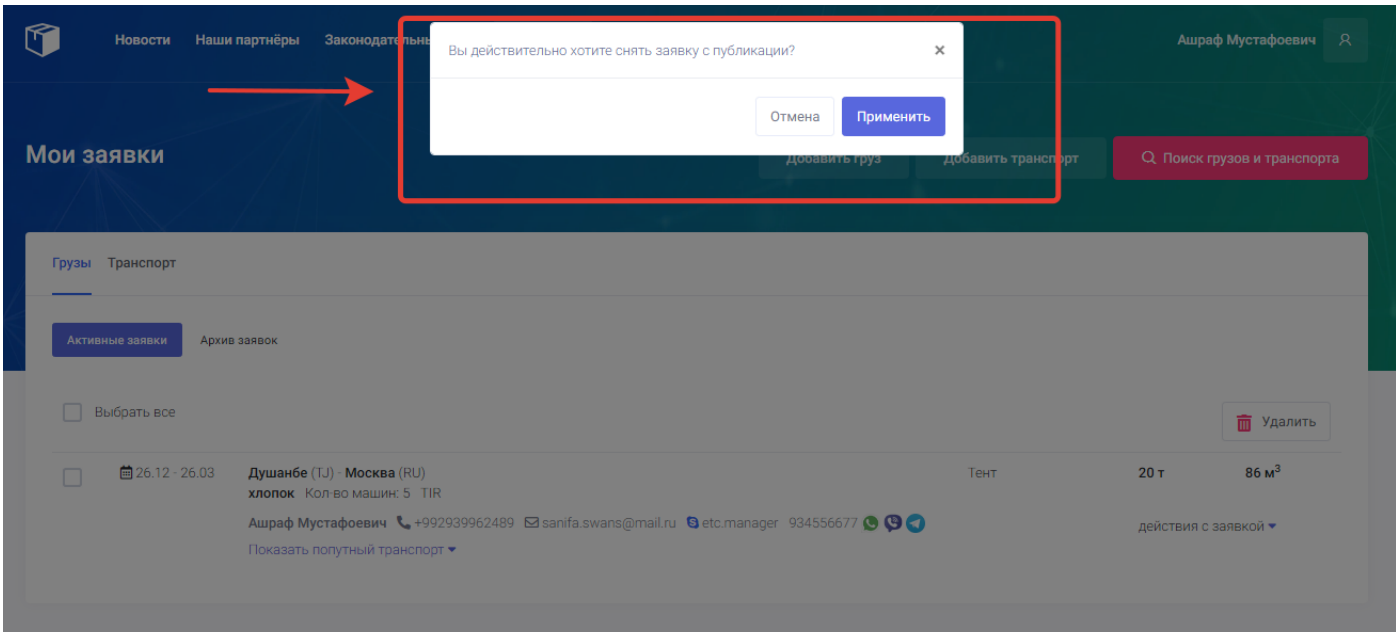

После нажатия на кнопку «Применить» заявка снимается с публикации и переходит в архив. Другие пользователи больше не смогут видеть данную заявку.

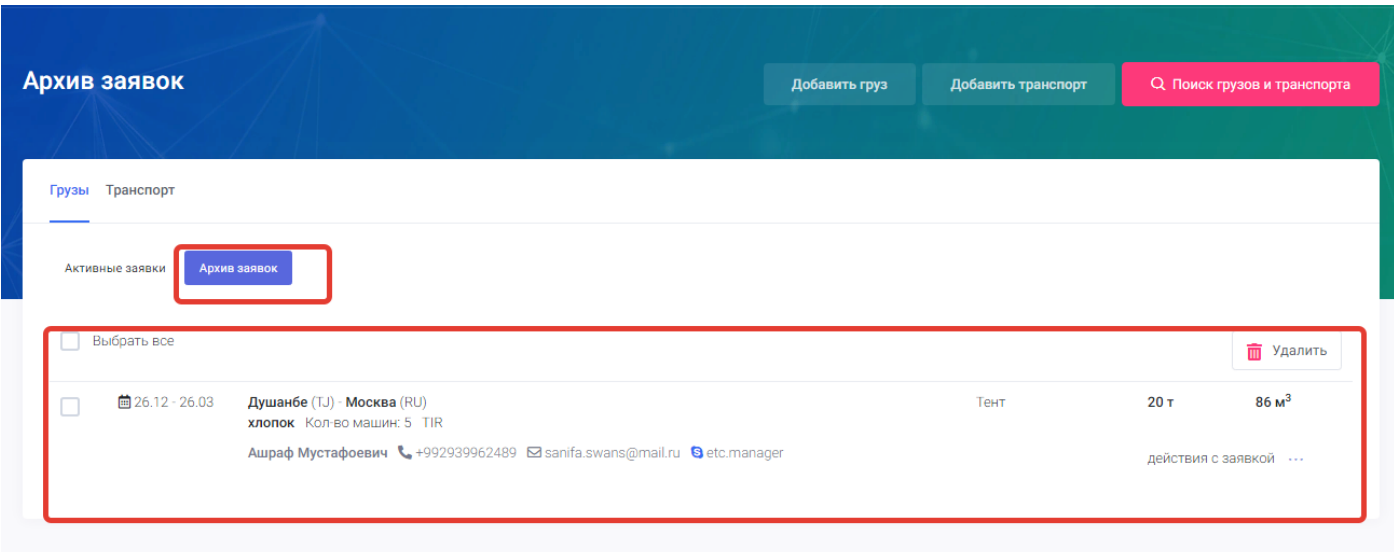

#### <span id="page-31-0"></span>**Архив заявок**

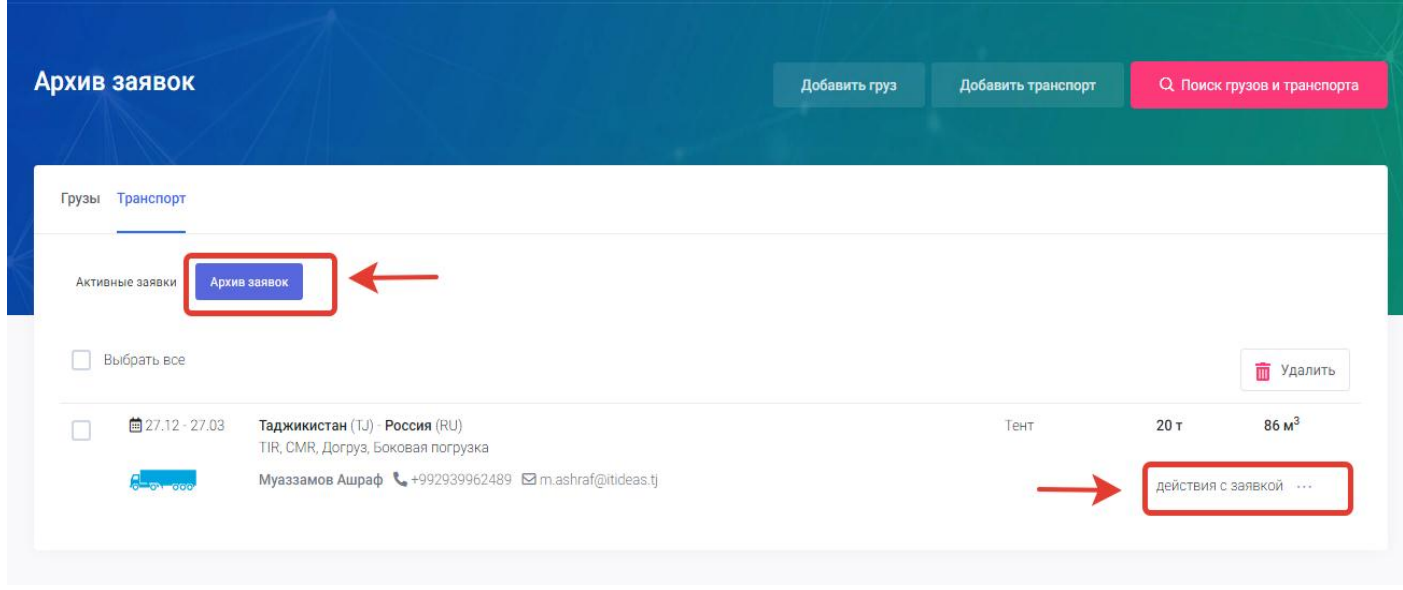

Раздел архив заявок в моих заявках предназначен для хранения снятых с публикации заявок. В архиве пользователь может провести действия с заявкой которые нельзя провести в активных заявках. Все снятые с публикации заявки пользователя храниться постоянно в архиве заявок пока сам пользователь не удалит их или не активирует.

Для открытия списка действий с заявкой пользователю нужно нажать на кнопку «Действия с заявкой» В архиве заявок пользователь может провести следующие действия с заявкой:

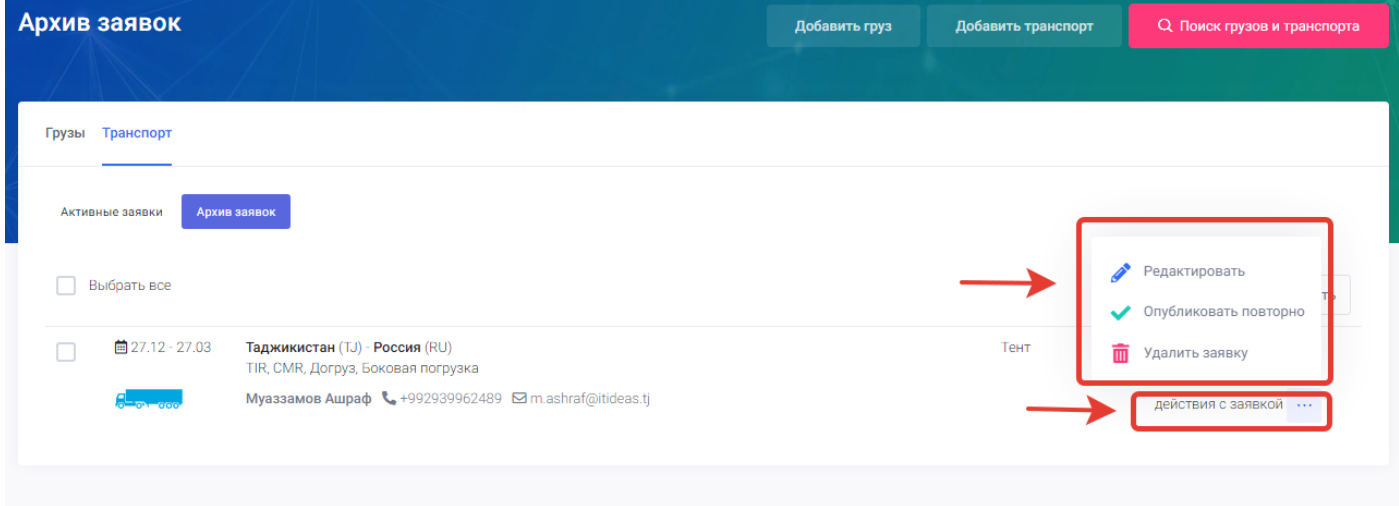

1. **Редактировать заявку –** нажимая на данный раздел в меню действия с заявкой открывается окно с полями для редактирования заявки. В этом окне пользователь может редактировать заранее добавленную заявку и изменить данные. (подробнее **добавить груз или транспорт**).

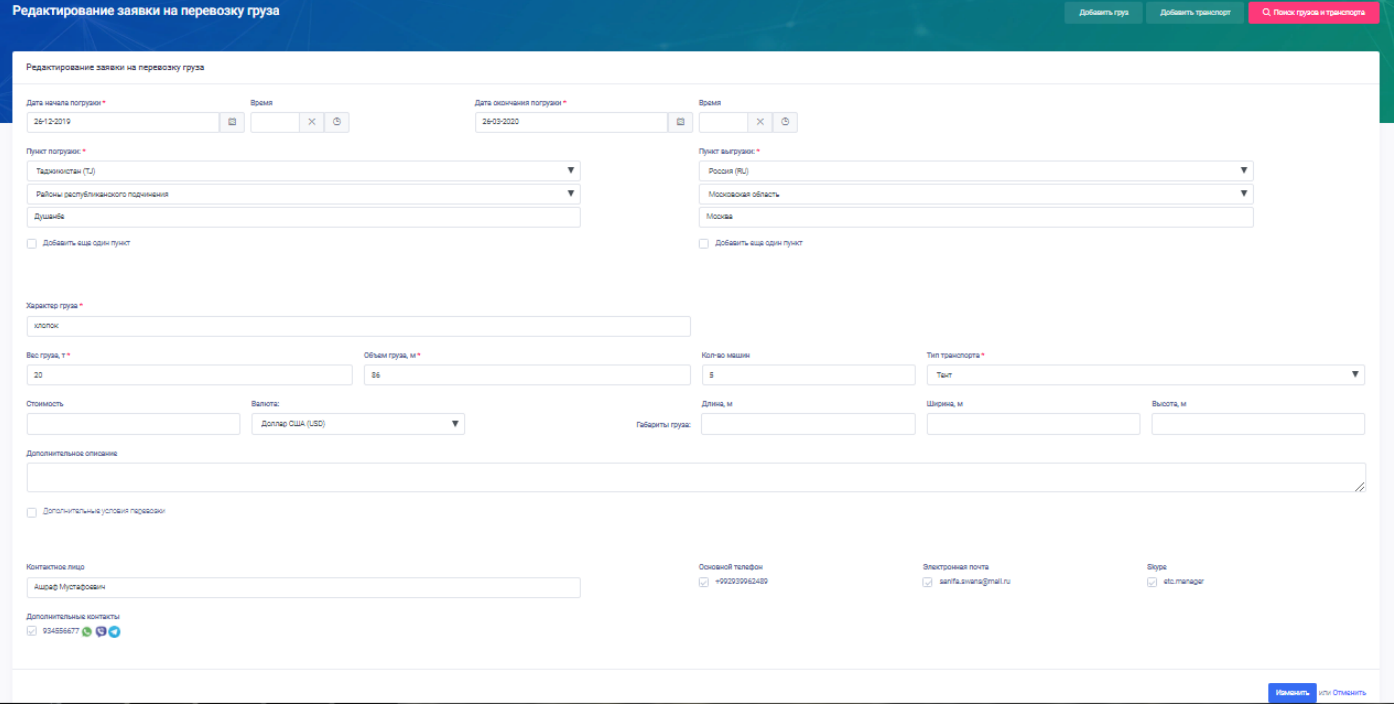

2. **Опубликовать повторно**- это действие в архиве предназначено для повторной публикации заявки. При нажатии на данное действие система выводит пользователю уведомление о подтверждении повторной публикации.

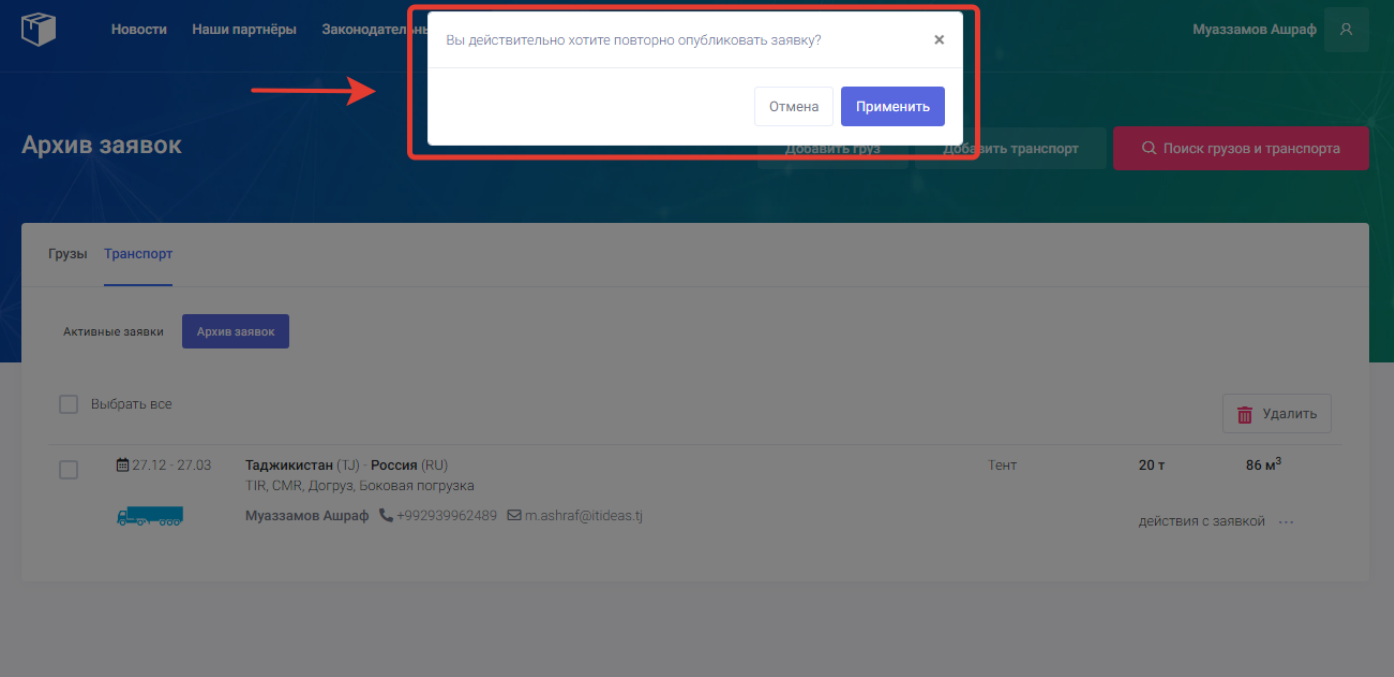

Для подтверждения повторной публикации заявки пользователю нужно нажать на кнопку «Применить», для отмены данного действия пользователю нужно нажать на кнопку «Отмена». После подтверждения публикации система публикует заявку по тем же параметрам, которые были заданы ранее сроком в одну неделю по текущей дате.

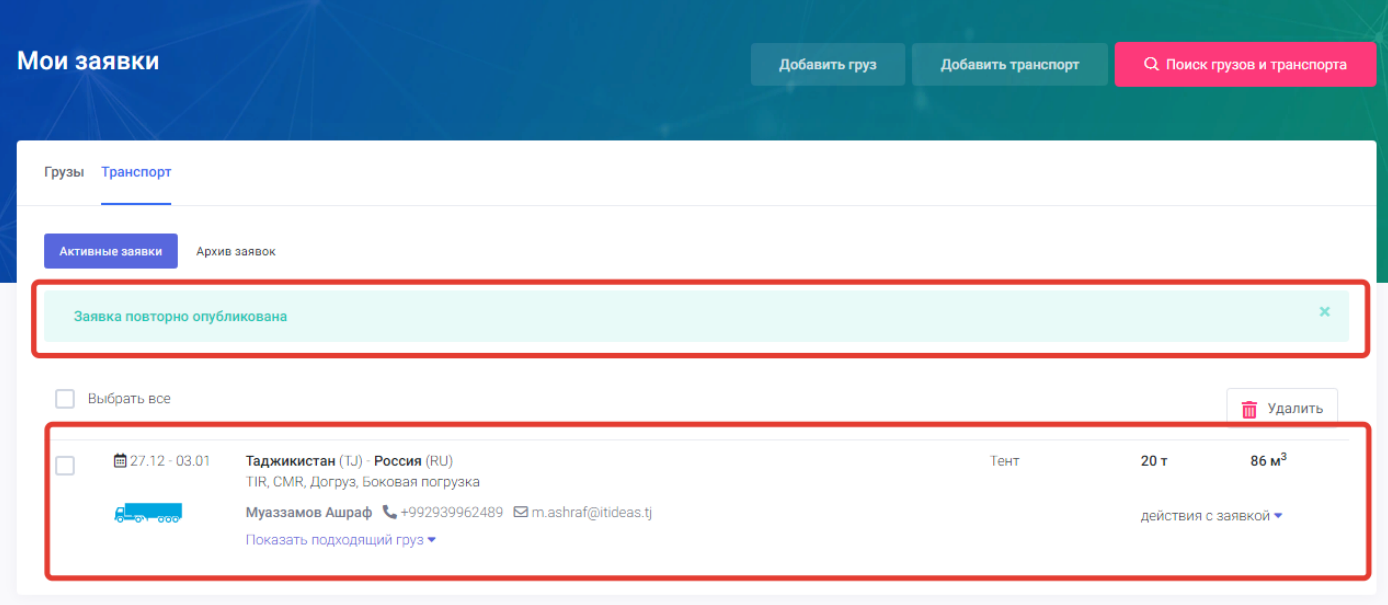

3. **Удалить заявку**- данное действие предназначено для полного удаления заявки из системы портала грузоперевозок. Нажимая на данное действие пользователь навсегда удаляет заявку из архива и из системы портала. При нажатии на действие удалить заявку система выводить уведомление о подтверждение удаления заявки.

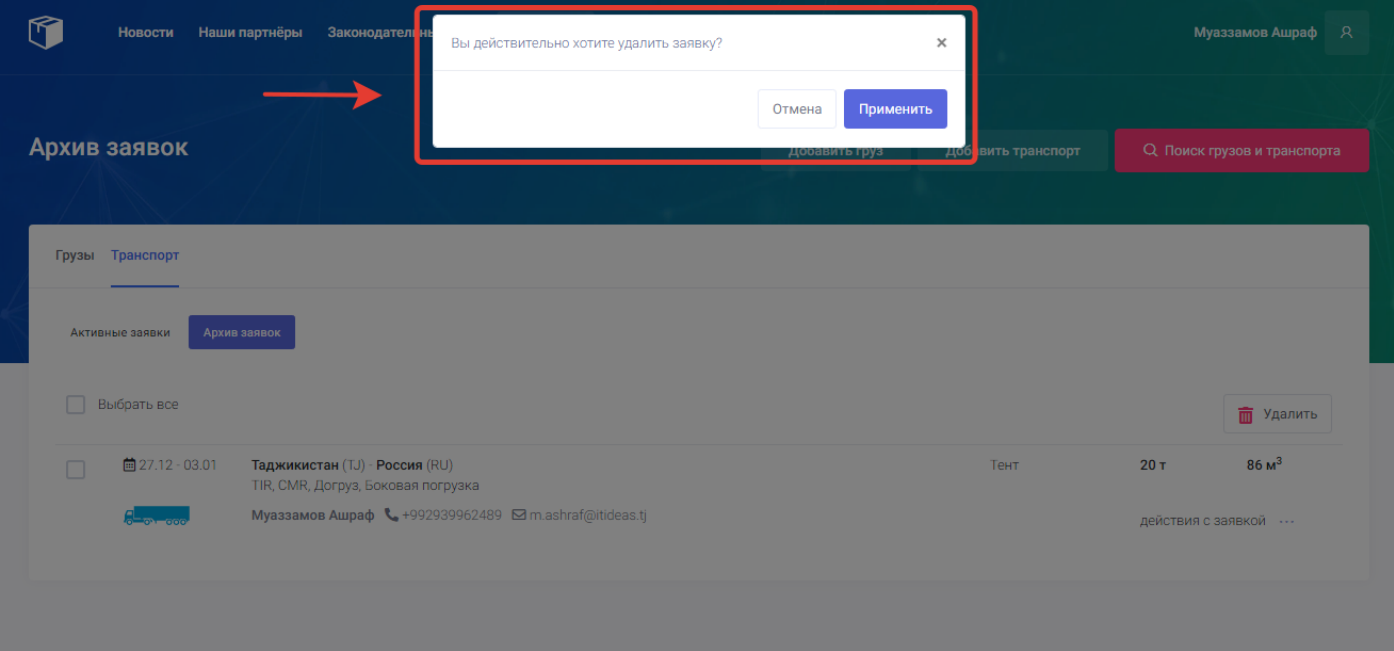

Для подтверждения удаления пользователю нужно нажать на кнопку «Применить». Для отмены действия нужно нажать на кнопку «Отмена». После подтверждения заявка удаляется из архива и из системы портала.

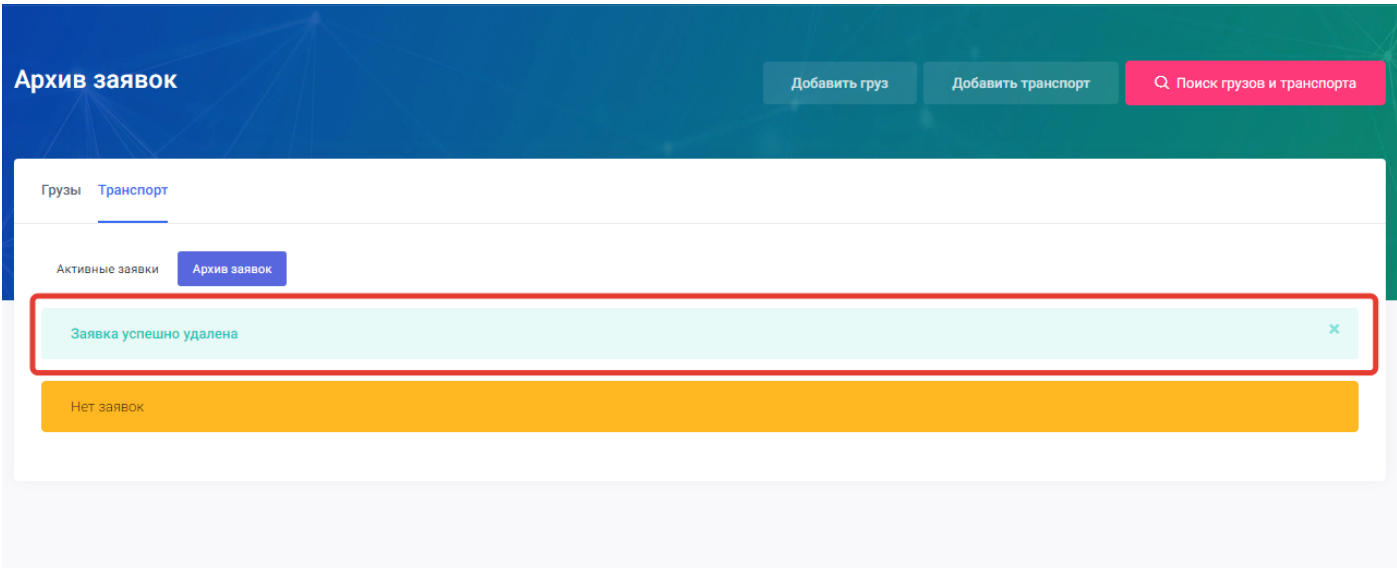

#### <span id="page-35-0"></span>**Показать подходящий груз**

Данная функция на странице «Мои заявки» предназначена для упрощения нахождения грузов для заявок транспорта пользователя.

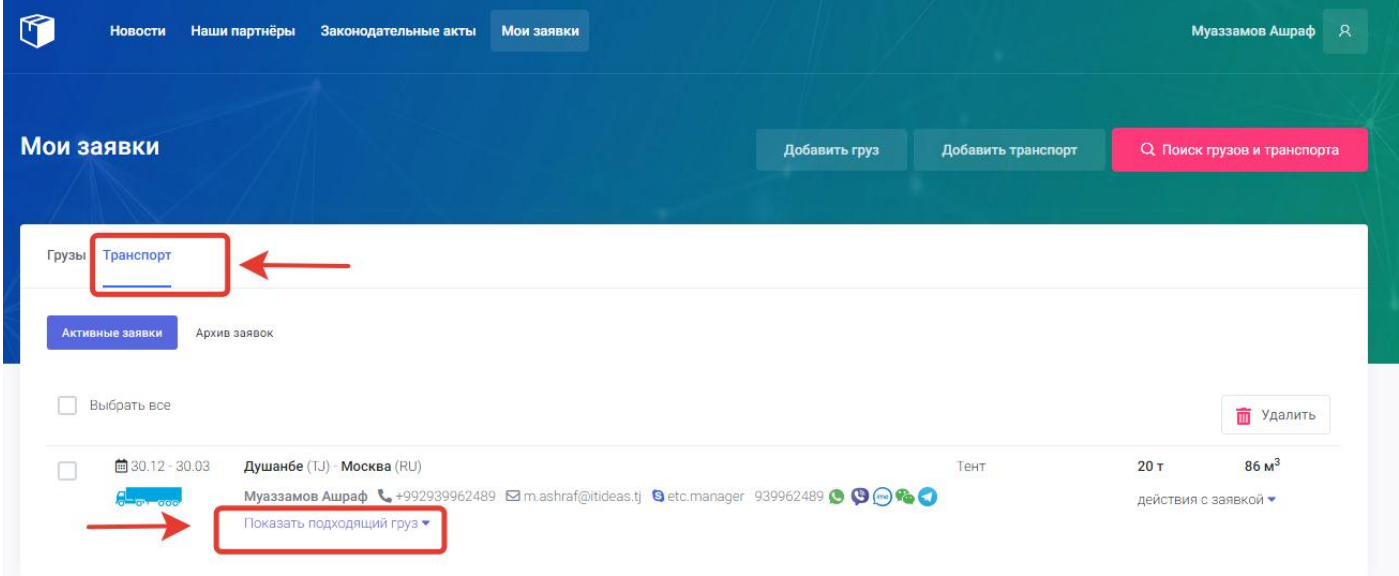

Для того чтобы система портала показала пользователю подходящий груз для его заявки пользователю нужно нажать в форме заявки на функцию «показать подходящий груз». После нажатия система покажет пользователю все подходящие грузы для его транспорта.

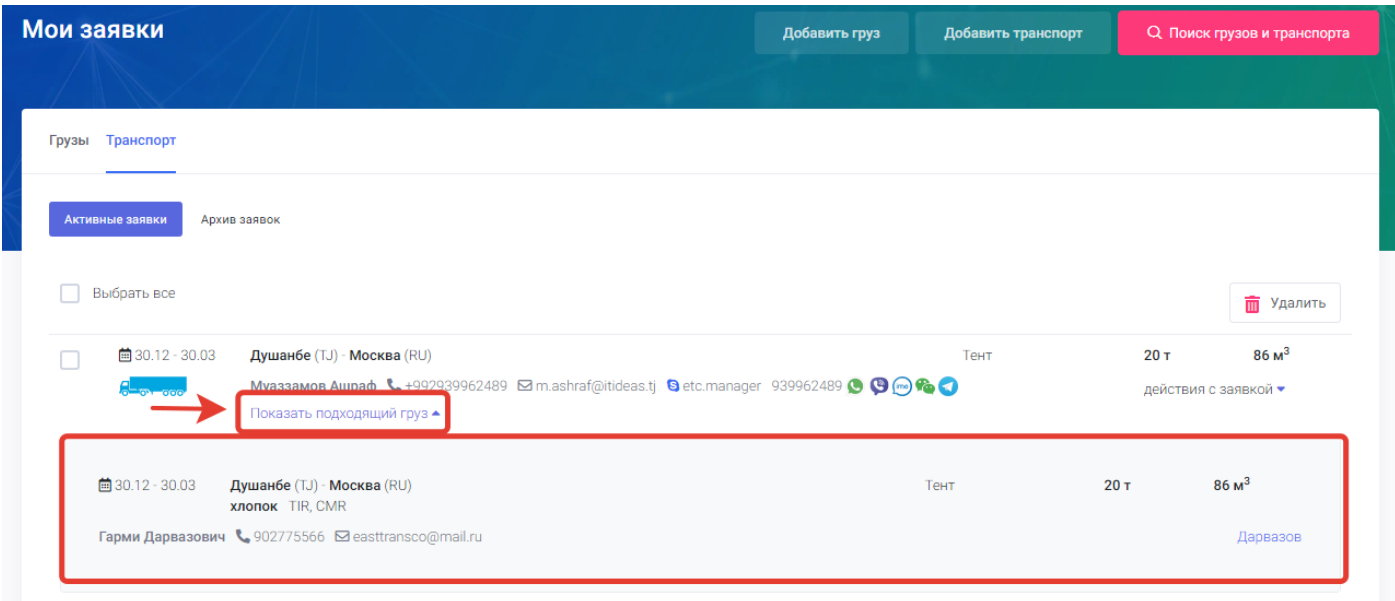

#### <span id="page-35-1"></span>**Показать попутный транспорт**

Данная функция на странице «Мои заявки» предназначена для упрощения нахождения транспорта для заявок грузов пользователя.
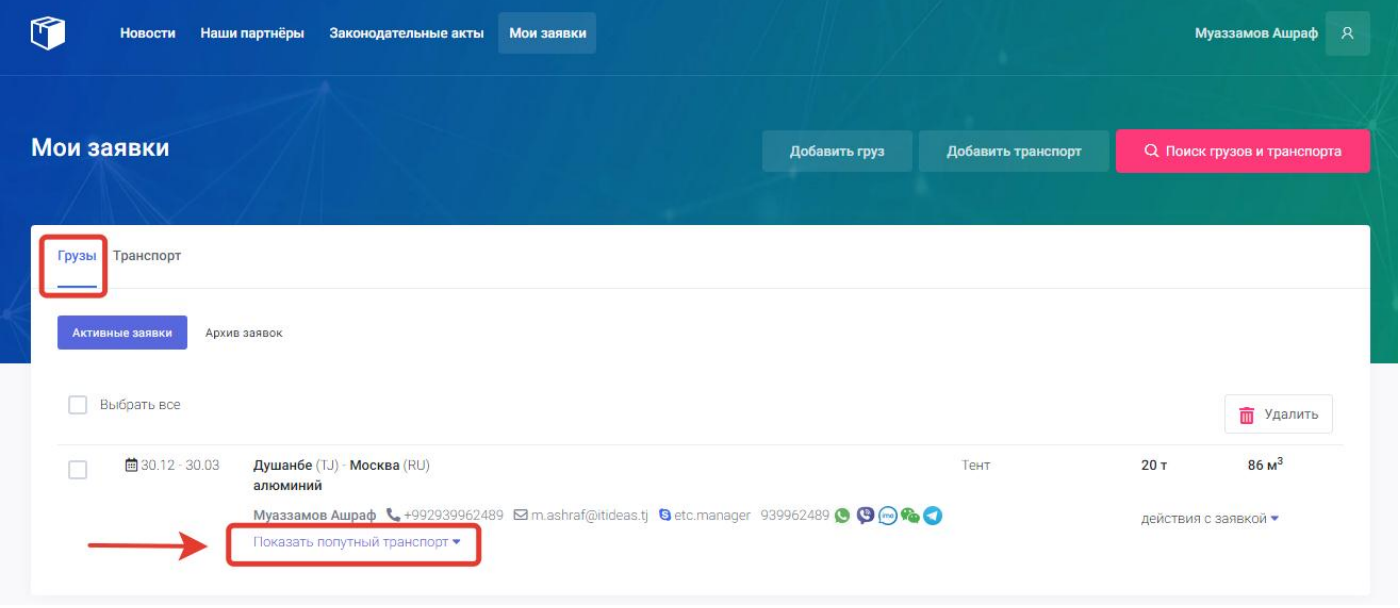

Для того чтобы система портала показала пользователю попутный транспорт для его заявки пользователю нужно нажать в форме заявки на функцию «показать попутный транспорт». После нажатия система покажет пользователю все подходящие заявки по транспорту для его груза.

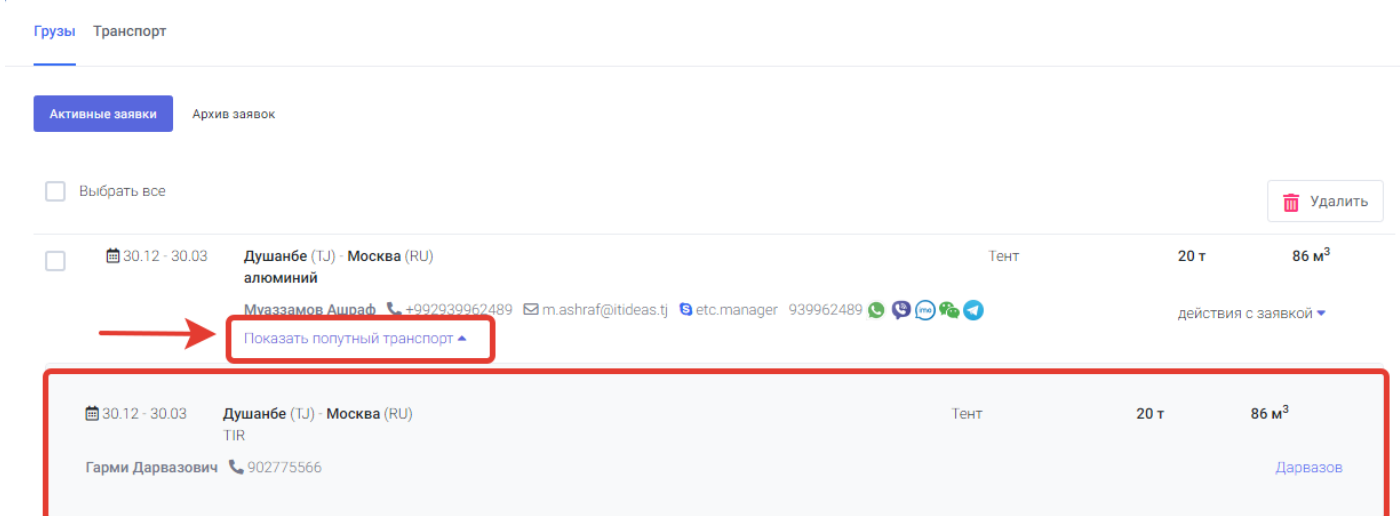

#### **4.3. Сотрудники**

Раздел «**Сотрудники»** присутствует только в типе пользователя ООО и предназначен для создания субаккаунтов для сотрудников компании пользователя. Для входа в раздел «Сотрудники» пользователю нужно перейти в **главная страница - профиль пользователя – раздел «Сотрудники**».

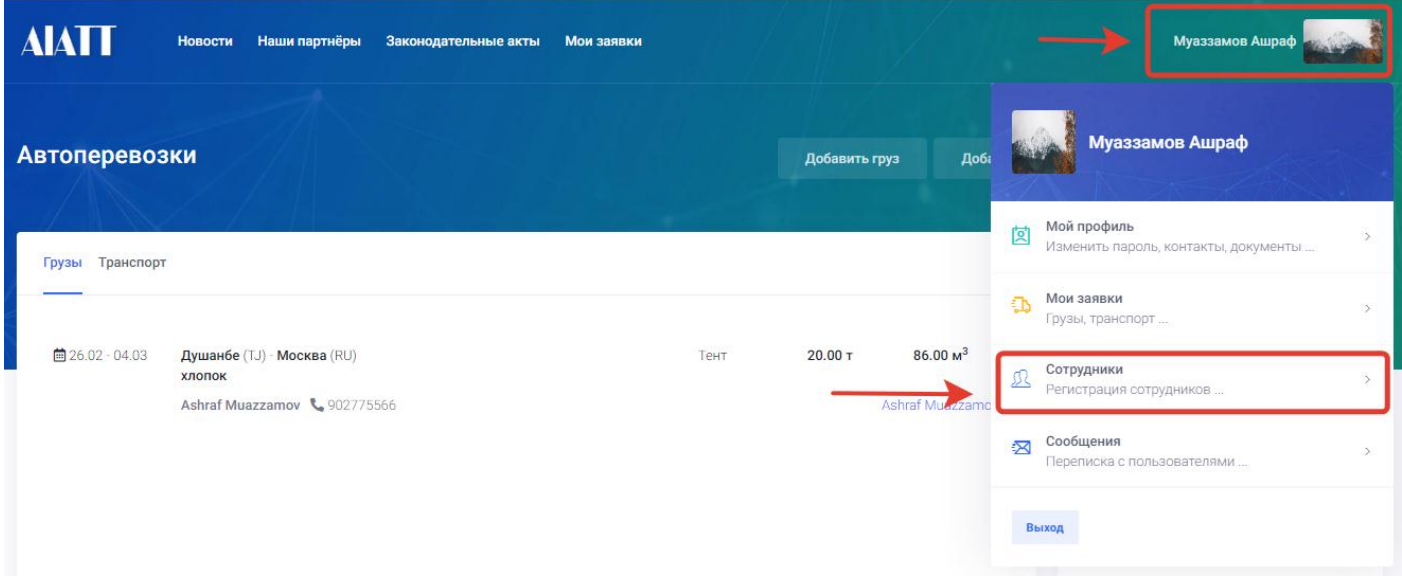

После нажатия на раздел «Сотрудники» открывается новое окно с полем для добавления сотрудников.

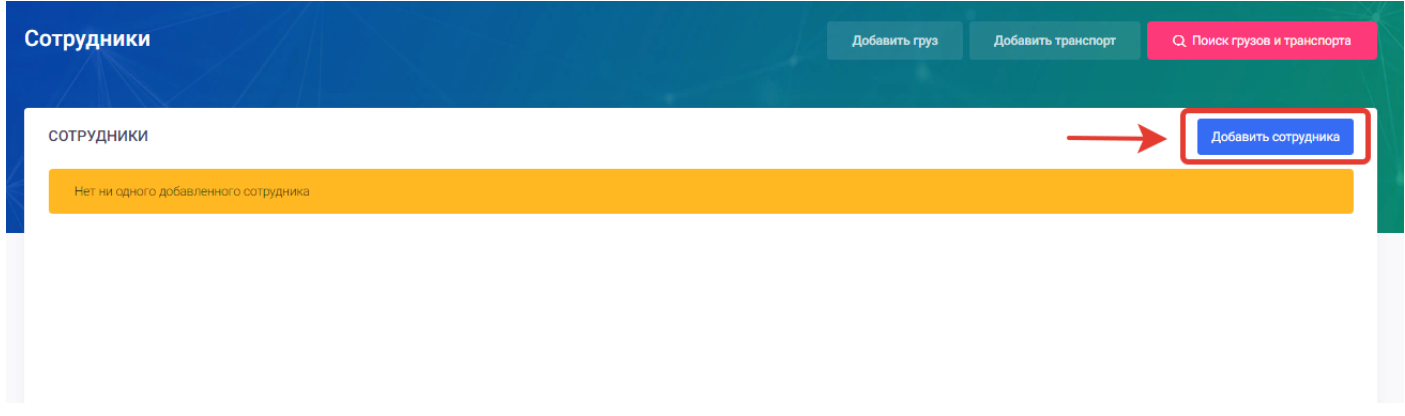

Для добавления сотрудников пользователю нужно нажать на кнопку «**Добавить сотрудника**» в открывшимся окне. После нажатия на кнопку добавить сотрудника откроется новое окно с полями для добавления «Нового сотрудника».

Для добавления нового сотрудника пользователю нужно заполнить и выбрать следующие поля:

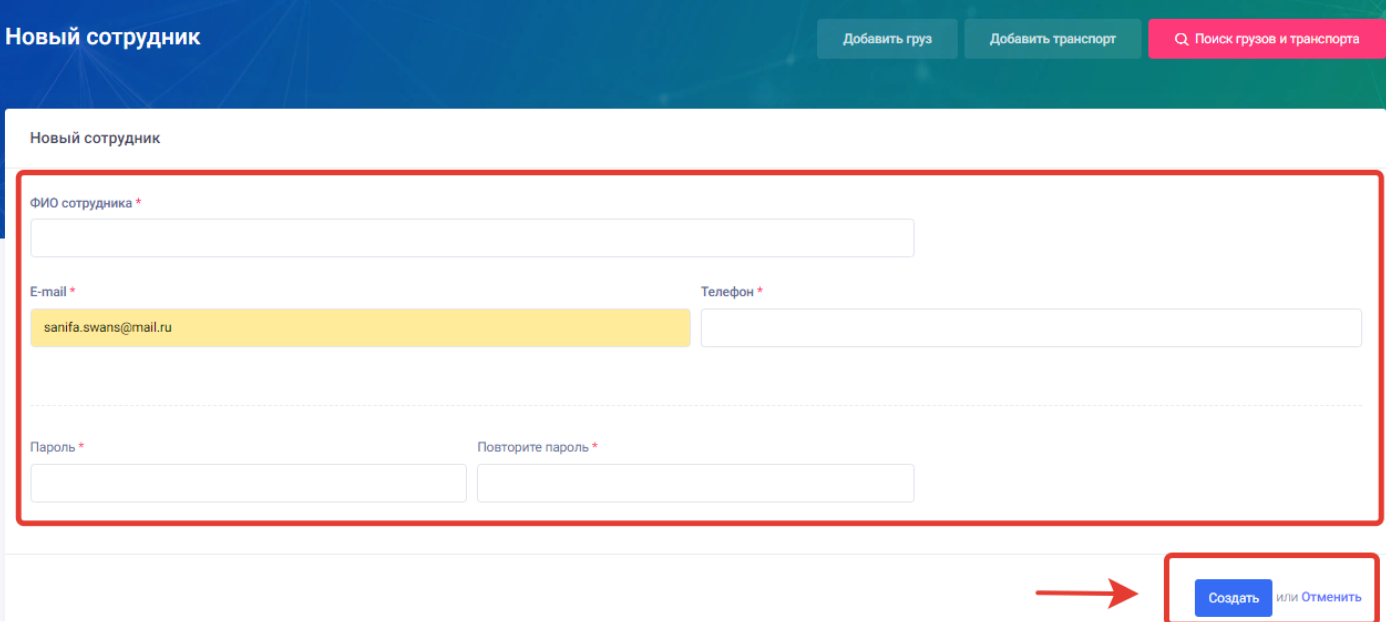

- 8. ФИО сотрудника- в данном поле пользователь должен ввести фамилию имя и отчество сотрудника.
- 9. Email в данном поле пользователь должен ввести электронный адрес сотрудника под которым сотрудник будет входить в систему.
- 10. Телефон- в данном поле пользователь должен ввести номер телефона сотрудника.
- 11. Пароль- в данном поле пользователь должен ввести пароль для субаккаунта сотрудника под которым он будет входить в систему.
- 12. Повторите пароль- в данном поле пользователь должен повторно ввести пароль для исключения ошибок.
- 13. Кнопка «Создать» для сохранения введённых данных и добавления сотрудника пользователь должен нажать на кнопку Создать.
- 14. Кнопка «Отмена» для отмены добавления сотрудника пользователь должен нажать на кнопку Отменить.

После заполнения информации о сотруднике и нажатию на кнопку Создать открывается окно со списком добавленных сотрудников компании где указанны все введённые данные при добавлении сотрудника. Также пользователь в разделе сотрудники может «Редактировать» или «Удалять» сотрудников посредством значков карандаша и корзины.

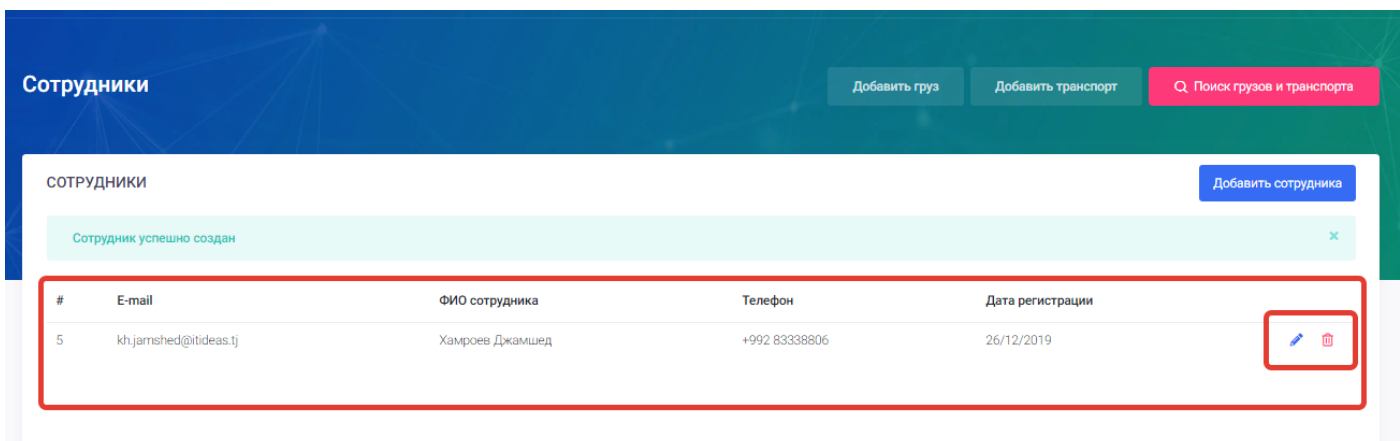

#### 4.4. Сообщения

Раздел сообщения в меню профиля пользователя предназначен для просмотра, отправления и удаления сообщений. В данном разделе пользователь может переписываться с другими пользователями посредством отправления сообщений. Данный раздел находиться в меню профиля пользователя.

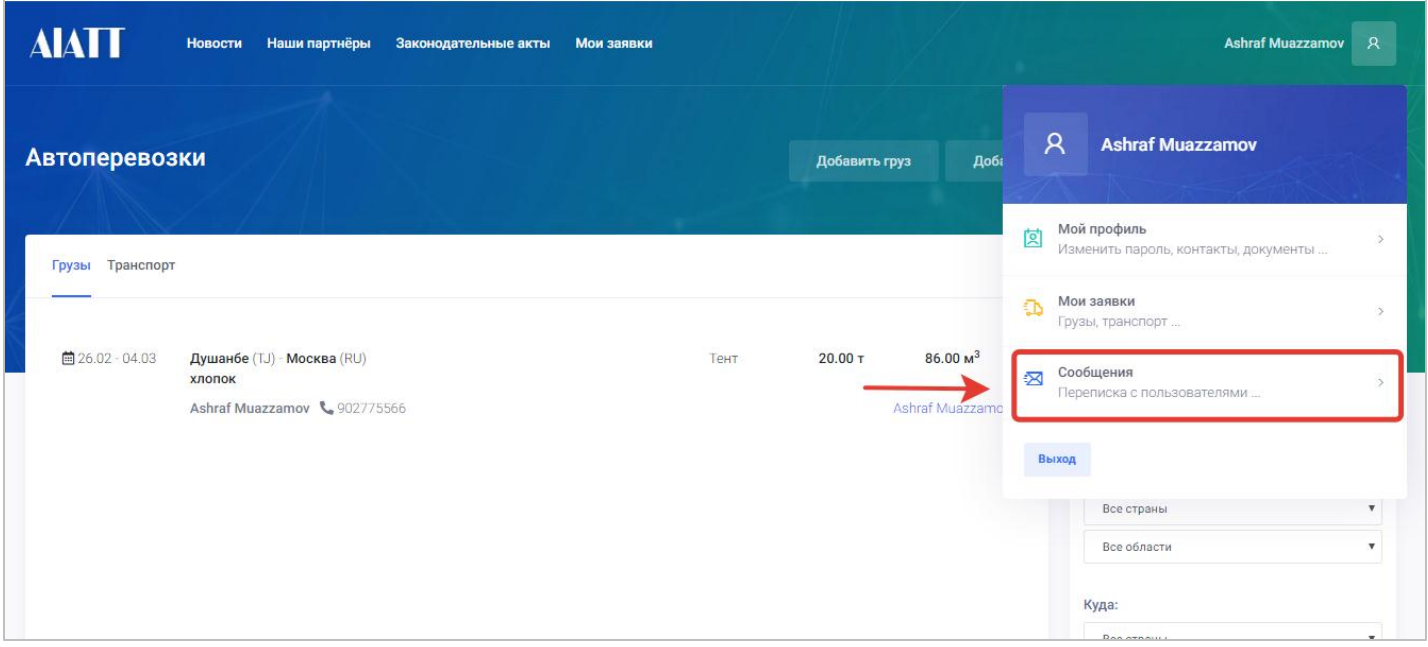

Для входа в раздел сообщения нужно в меню профиля пользователя нажать на кнопку сообщения после чего откроется новая страница со следующими полями:

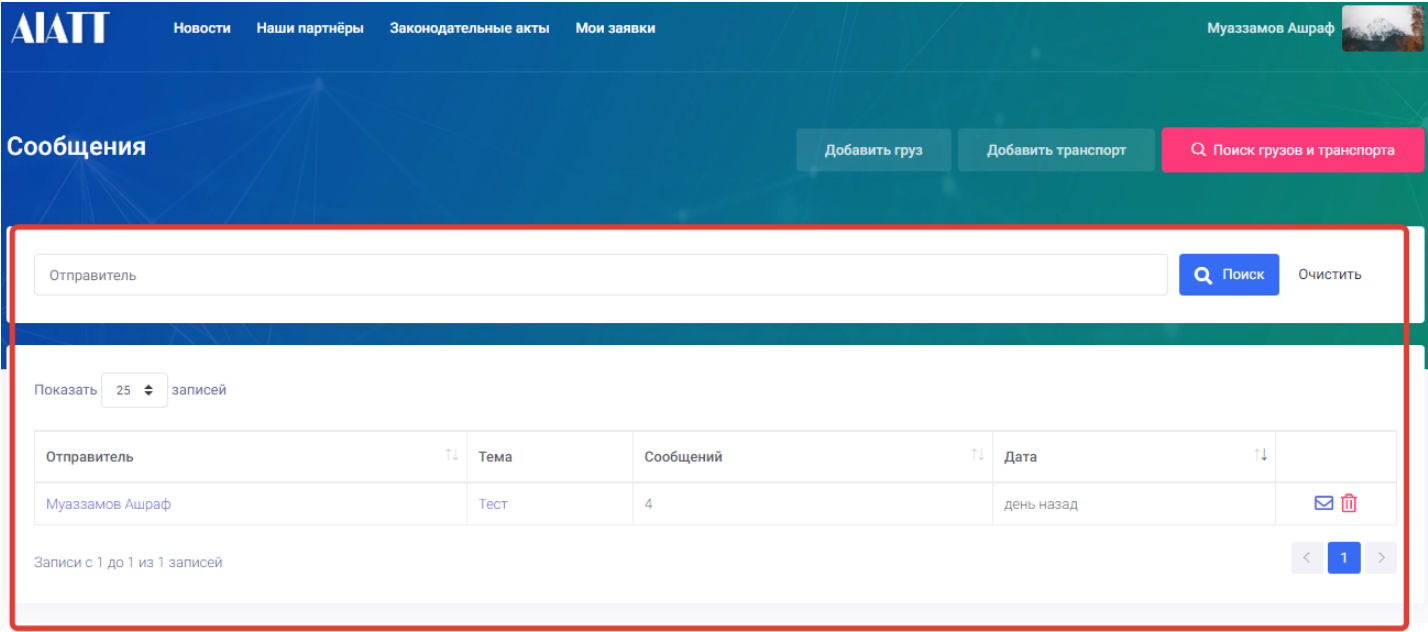

 **Поиск сообщений**- в данном разделе пользователь может задавать поиск сообщений по отправителю сообщения.

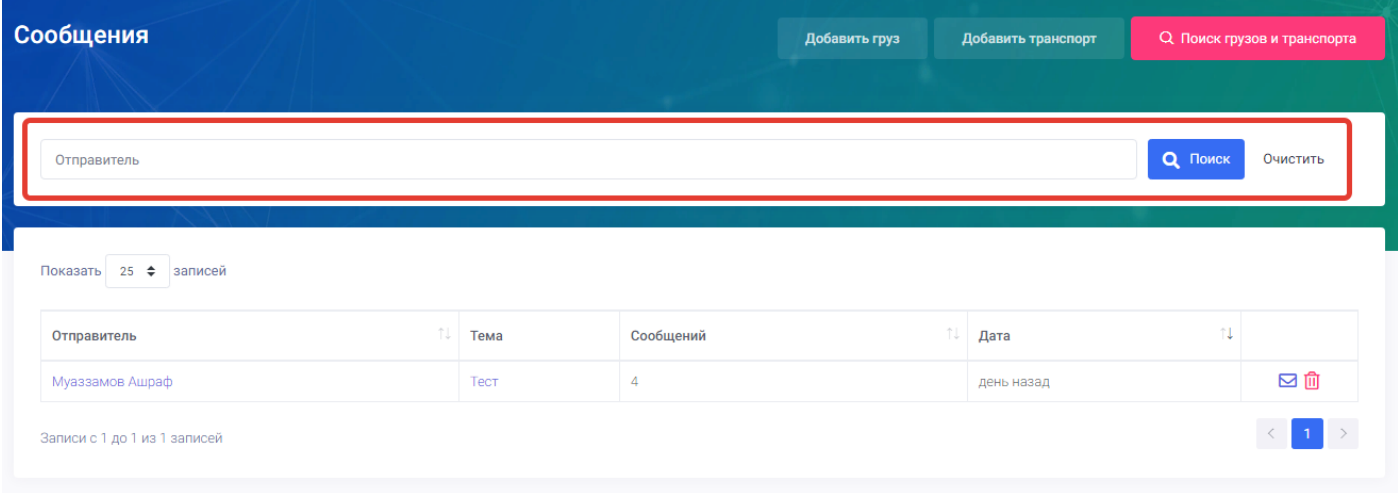

 **Список сообщений** – в данным поле указана вся информация о сообщения такая как отправитель, тема сообщения, количество сообщений, дата отправления.

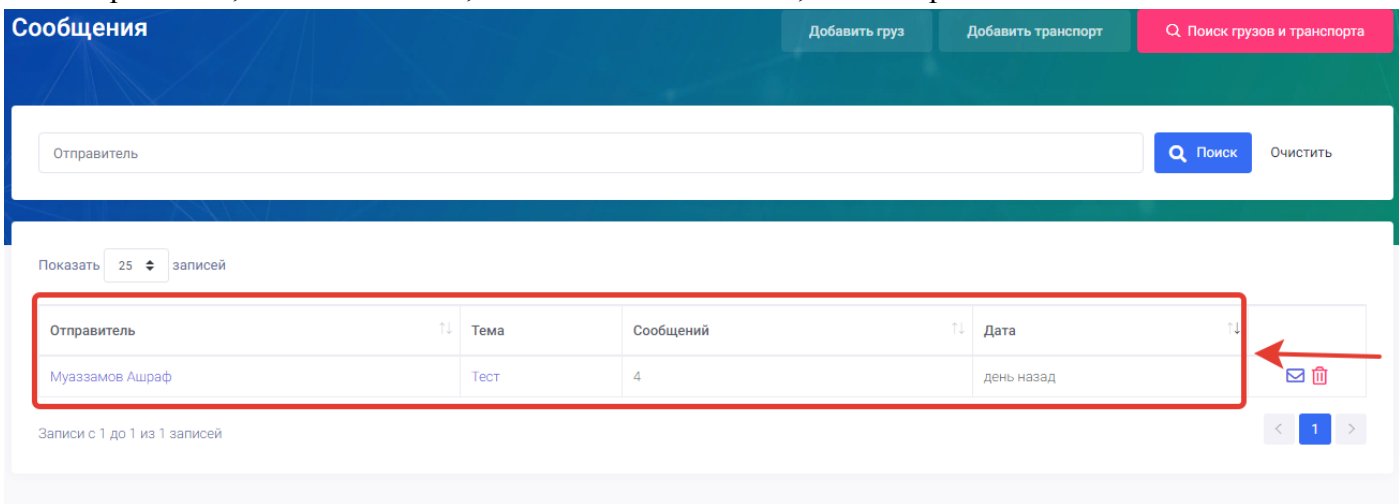

 **Просмотр сообщений** (кнопка) - данная кнопка находиться в правом углу списка сообщений и предназначена для просмотра сообщений.

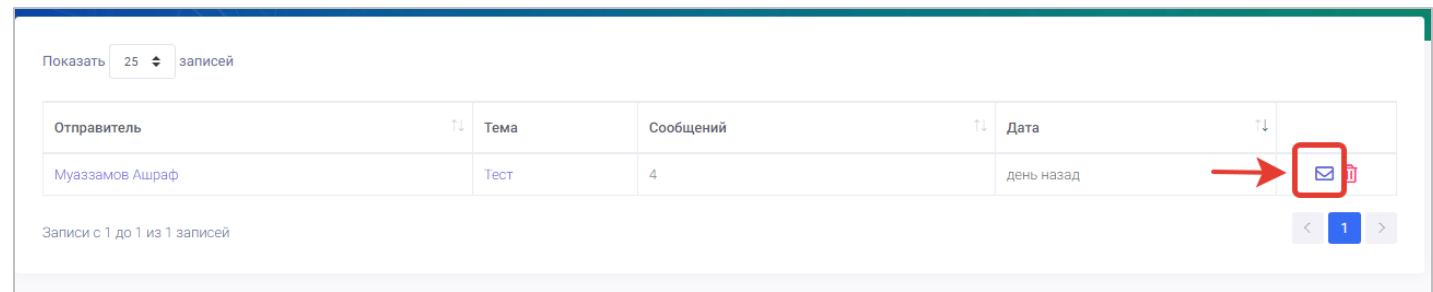

После нажатия на кнопку просмотр сообщений откроется новая страница где можно просматривать переписку между пользователями и отправлять сообщения.

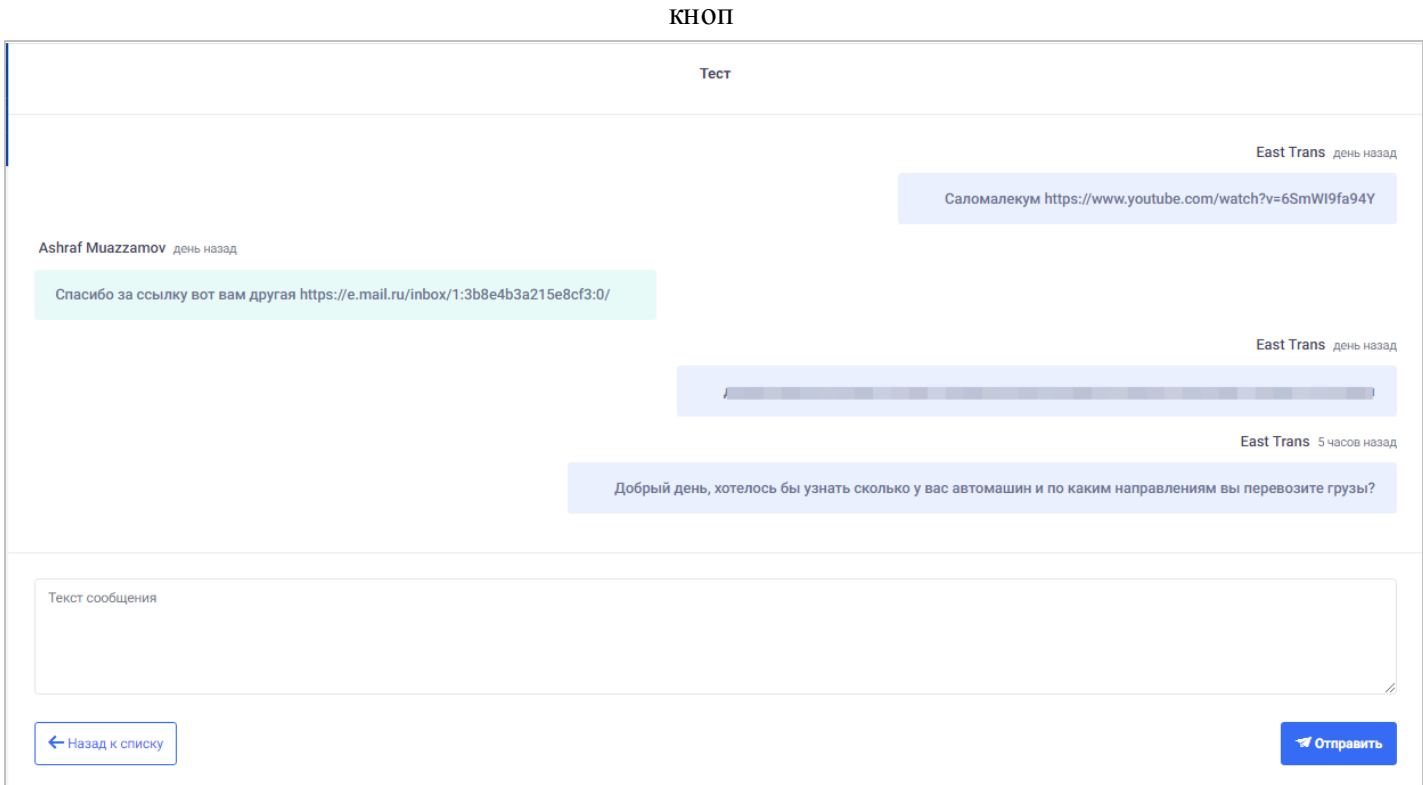

В данной странице просмотра сообщений можно отправлять сообщения посредством кнопки **Отправить** и посредством кнопки вернуться к списку можно вернуться на приведшую страницу.

 **Удалить сообщение (кнопка) -** данная кнопка расположена в правом углу списка сообщений и предназначена для удаления сообщений определённого пользователя. После нажатия на данную кнопку система выводит уведомление пользователю о подтверждении удаления посредством кнопок удалить или отменить.

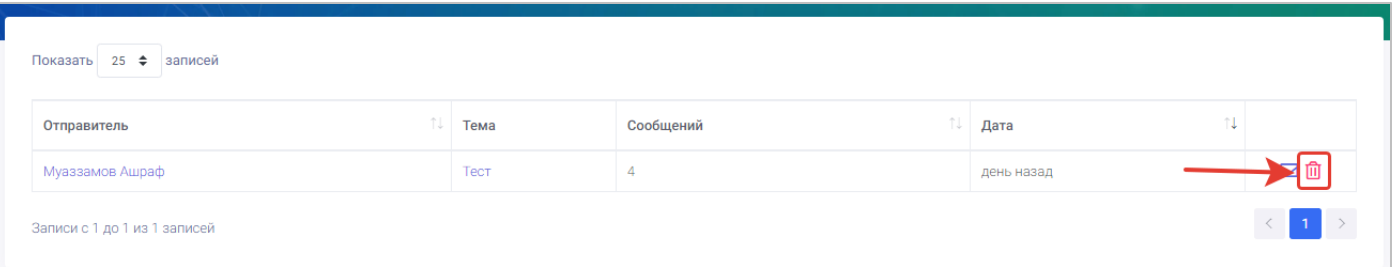

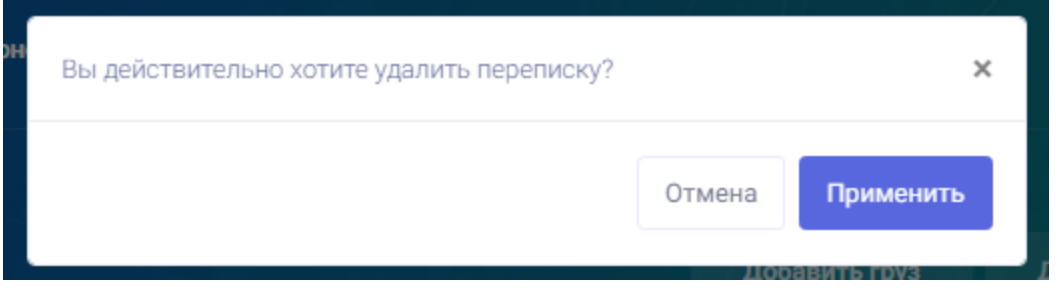

## 5. Добавить груз

Один из главных функций портала грузоперевозок занимает функция «Добавить груз» данная страница предназначена для добавления новых заявок грузов. Страница добавить груз находится на главной странице портала в виде кнопки.

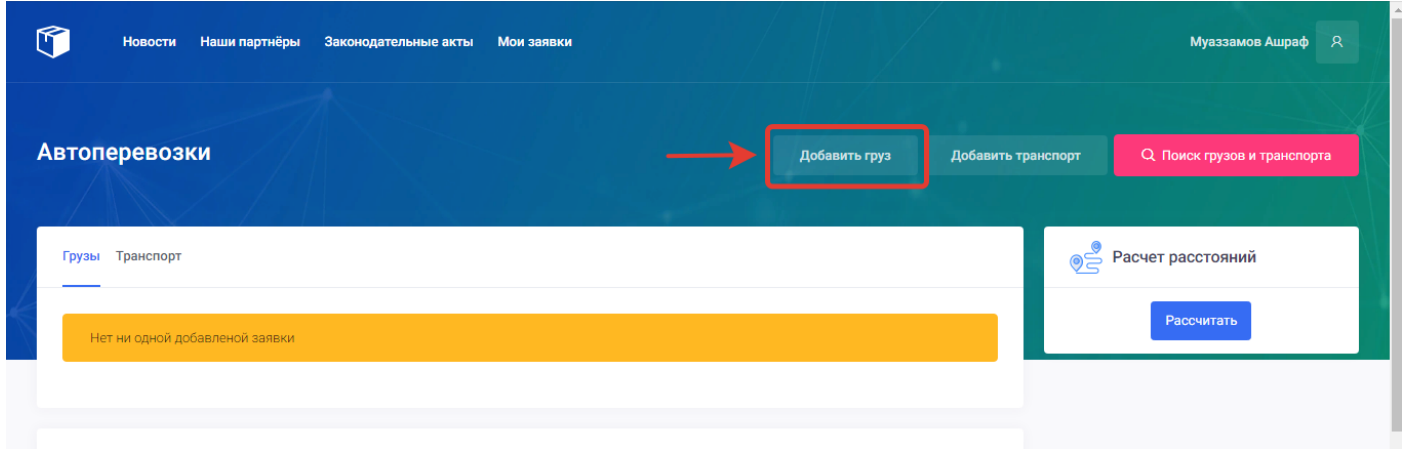

Для того чтобы создать новую заявку груза пользователю нужно перейти из главной страницы портала на страницу «Добавить груз» нажав на кнопку добавить груз.

После нажатия на кнопку «Добавить груз» откроется новая страница с полями для добавления груза.

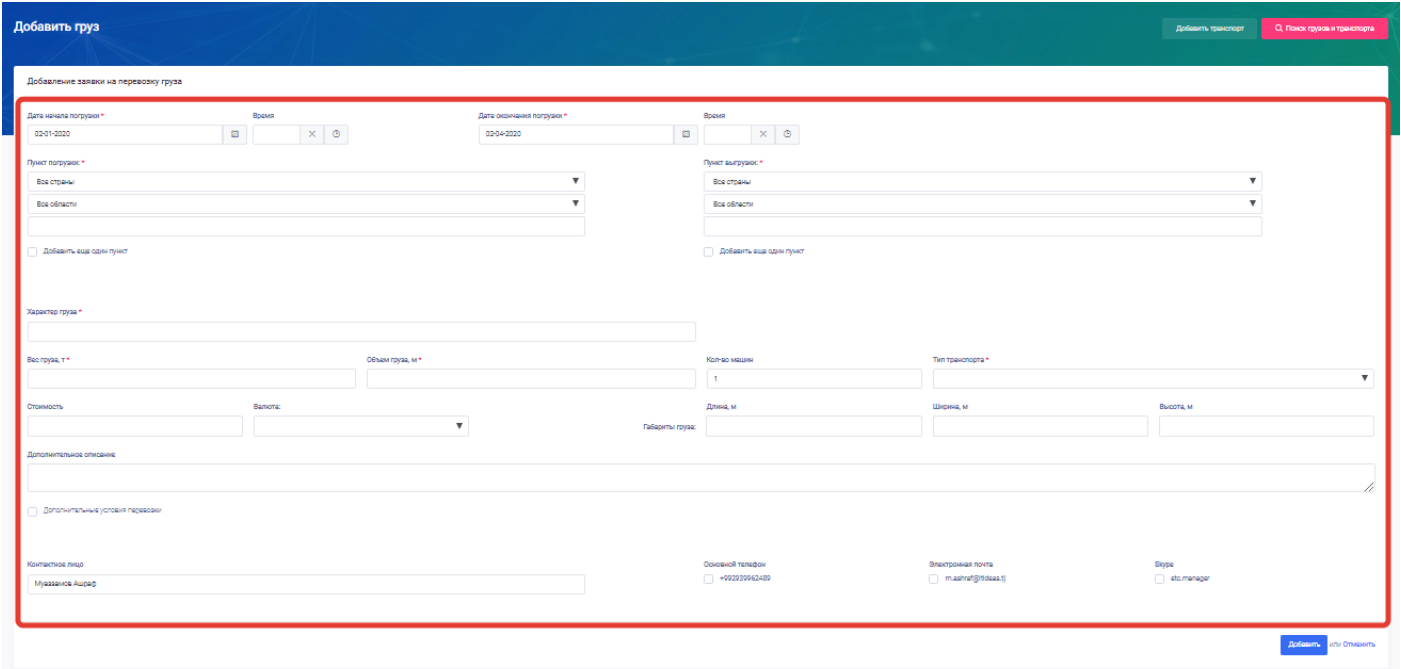

Пользователю нужно обязательно заполнить те поля, на которых указана красная звездочка. На полях которых не указана звездочка желательны для заполнения пользователем.

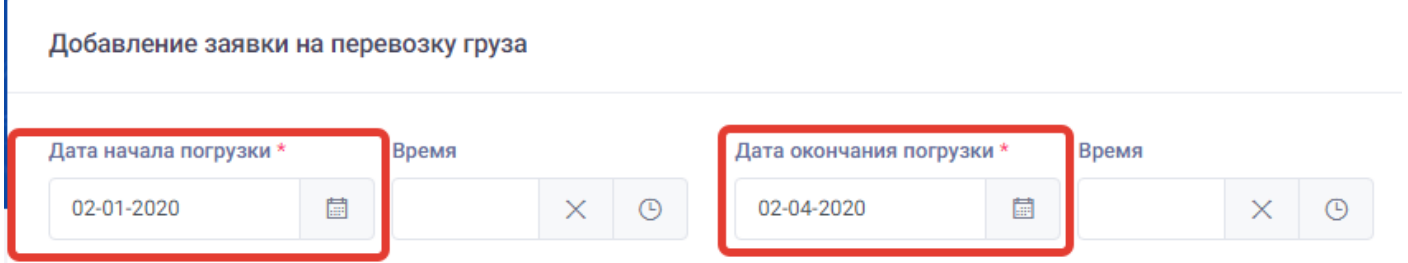

Для добавления новой заявки груза пользователю нужно заполнить следующие поля:

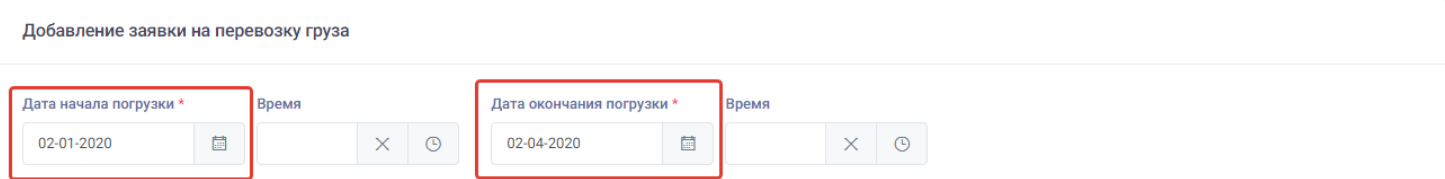

1. **Дата начала погрузки** – в данном поле пользователю нужно указать дату начала погрузки своего груза. Для этого пользователю нужно нажать на данное поле где откроется календарь и выбрать дату.

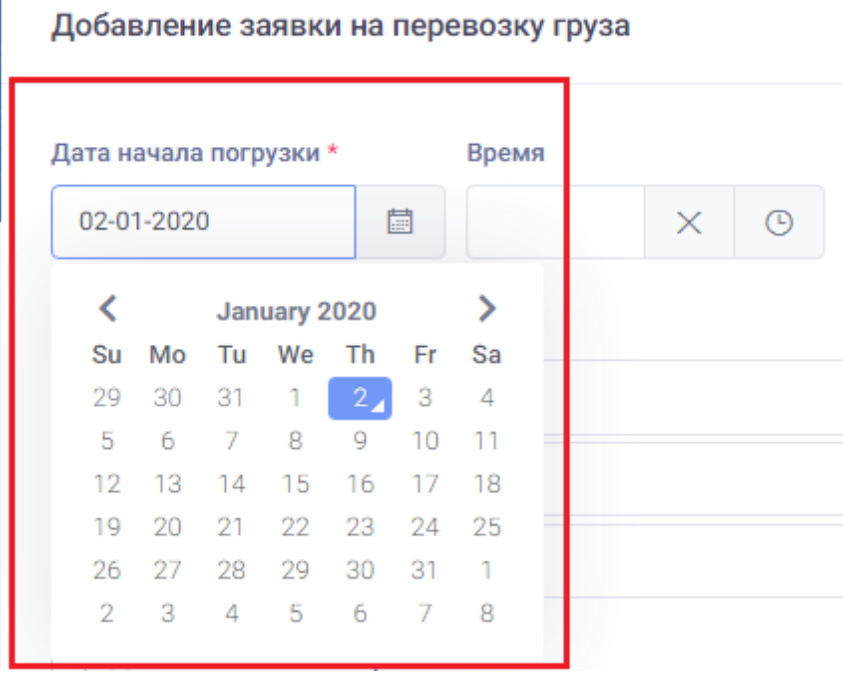

2. **Дата окончания погрузки** – – в данном поле пользователю нужно указать дату окончания погрузки своего груза. Для этого пользователю нужно нажать на данное поле где откроется календарь и выбрать дату.

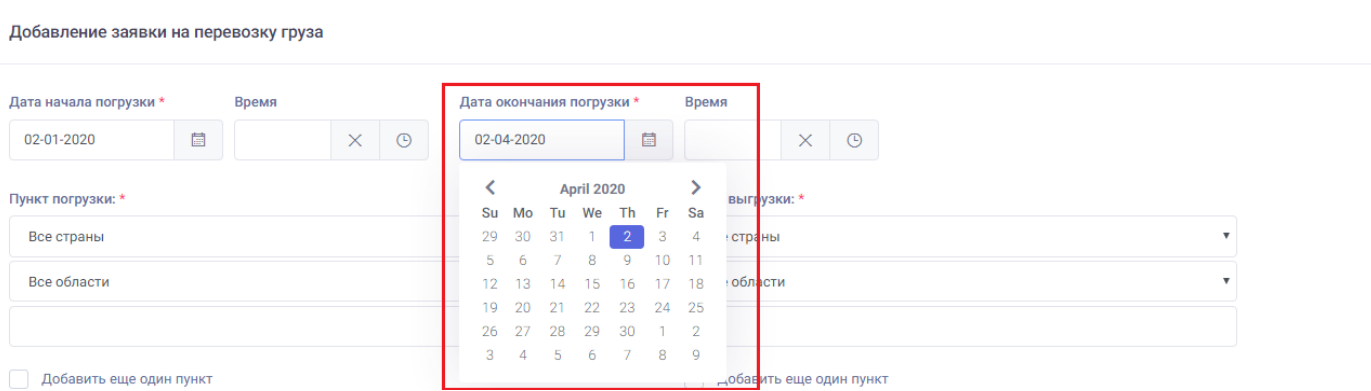

3. **Время**- пользователь может также указать время погрузки своего груза. Для этого пользователю нужно нажать на поле время где откроется табло выбора времени погрузки.

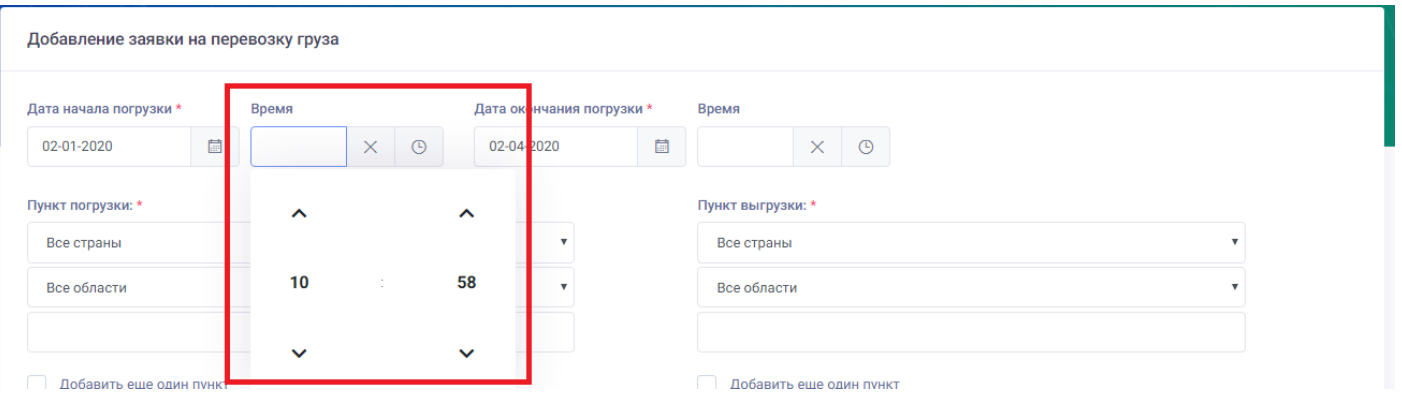

Для того чтобы указать точный маршрут перевозки своего груза пользователю нужно заполнить или выбрать следующие поля:

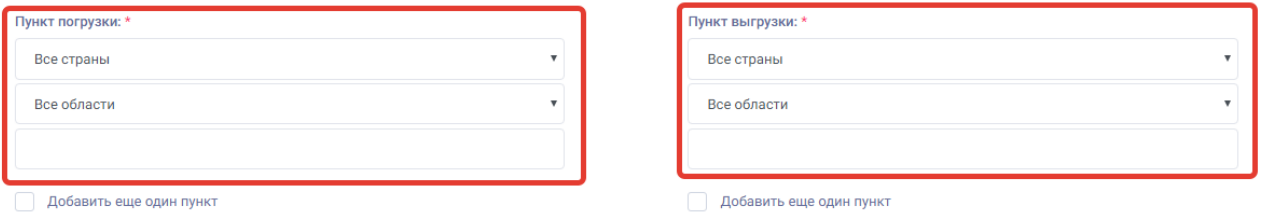

4. **Пункт погрузки**- в данном поле пользователю нужно выбрать страну и город погрузки своего груза. Для этого пользователю нужно нажать на поле все страны и из проявившего списка выбрать нужную или в последнее пустом поле написать имя города где находиться пункт погрузки. После ввода наименования города система автоматически покажет пользователю подходящие города, которые он может выбрать исходя из введённого имени.

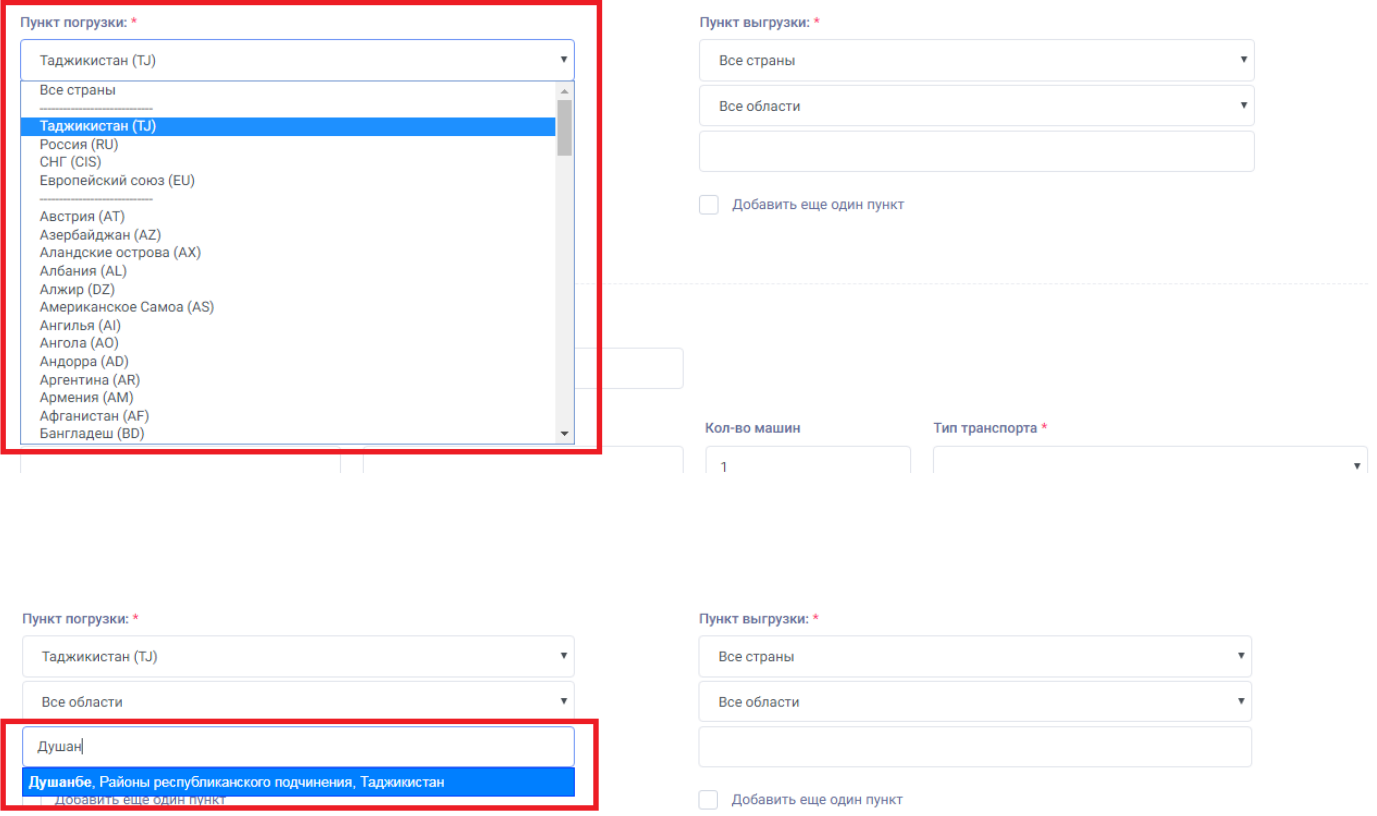

Пользователь может не выбирая страну в последнем пустом поле ввести имя города и выбрать подходящий город, после выбора пользователем система автоматически определит страну и область пункта погрузки.

# Пункт погрузки: \* Таджикистан (TJ) Районы республиканского подчинения Душанбе

5. **Пункт выгрузки**- в данном поле пользователю нужно выбрать страну и город выгрузки своего груза. Для этого пользователю нужно нажать на поле все страны и из проявившего списка выбрать нужную или в последнее пустом поле написать имя города где находиться пункт выгрузки. После ввода наименования города система автоматически покажет пользователю подходящие города, которые он может выбрать исходя из введённого имени.

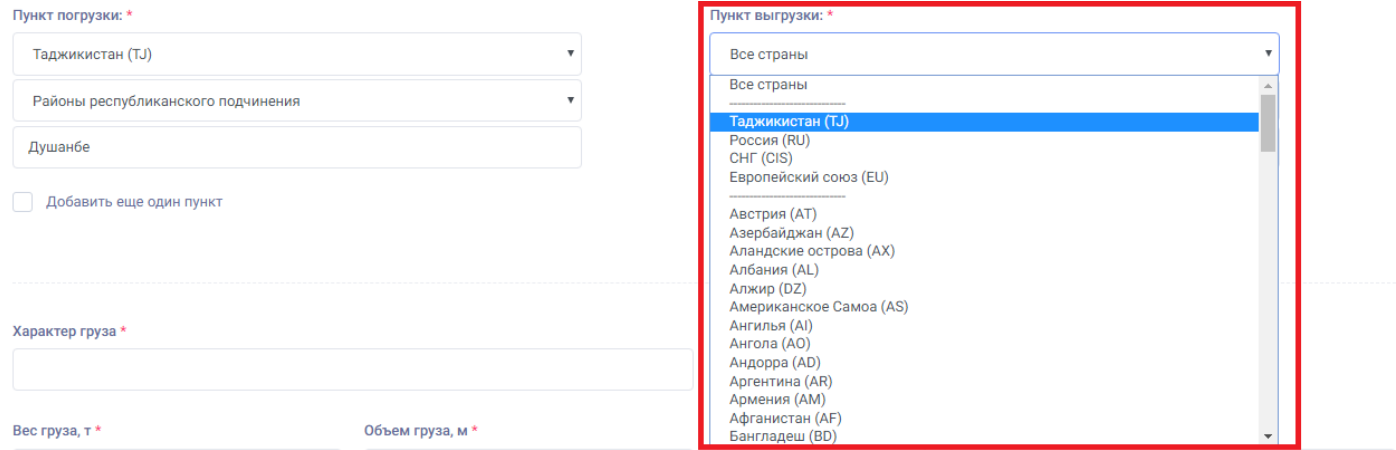

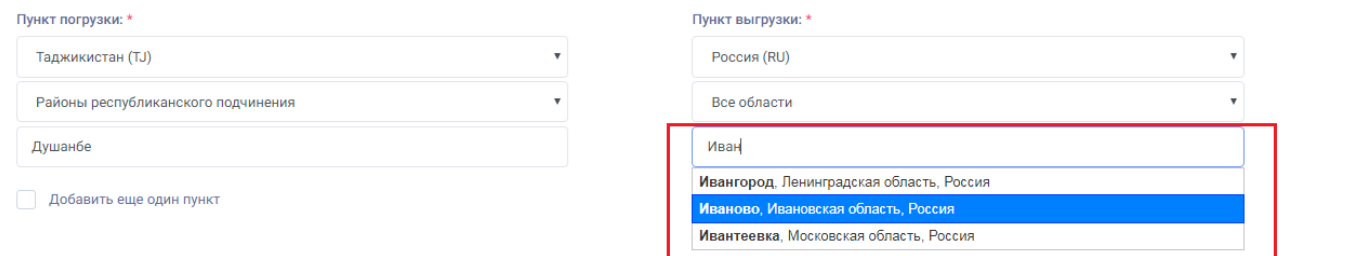

Пользователь может не выбирая страну в последнем пустом поле ввести имя города и выбрать подходящий город, после выбора пользователем система автоматически определит страну и область пункта выгрузки.

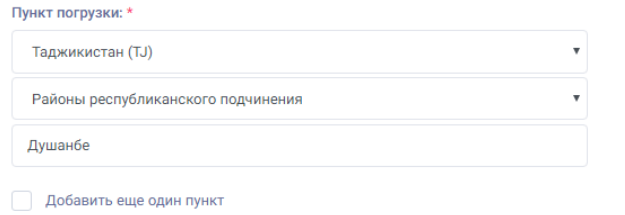

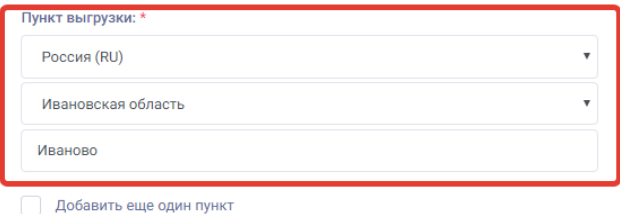

 $\overline{\mathbf v}$ 

 $\overline{\mathbf{v}}$ 

6. **Добавить еще один пункт**- данное поле предназначено для добавления дополнительных мест погрузки и выгрузки груза по выбору пользователя.

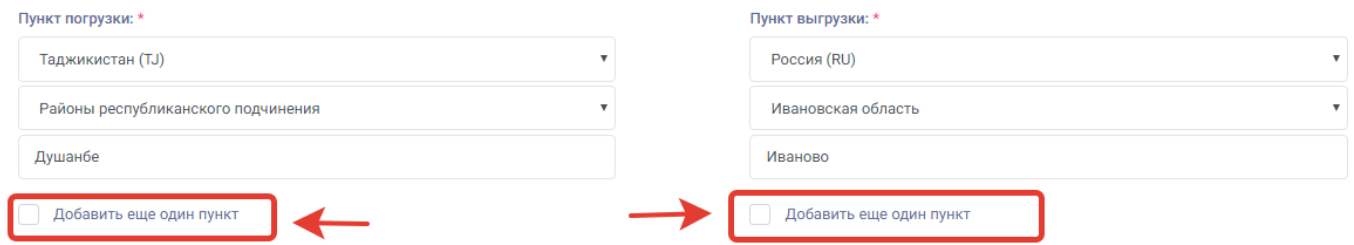

Для того чтобы добавить дополнительное место погрузки ли выгрузки пользователю нужно нажать на «Добавить еще один пункт» после нажатия добавиться дополнительное место погрузки или выгрузки по выбору пользователя.

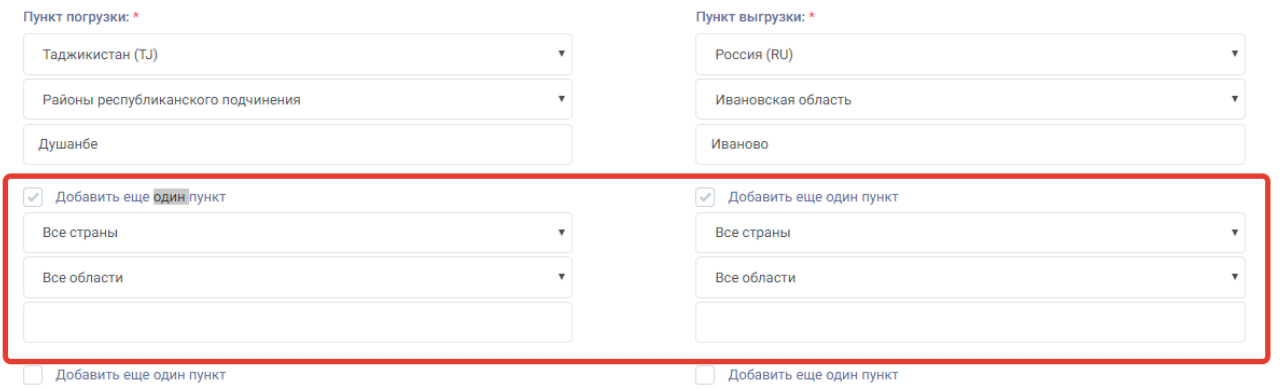

Для заполнения информации по грузу пользователю нужно заполнить следующие поля:

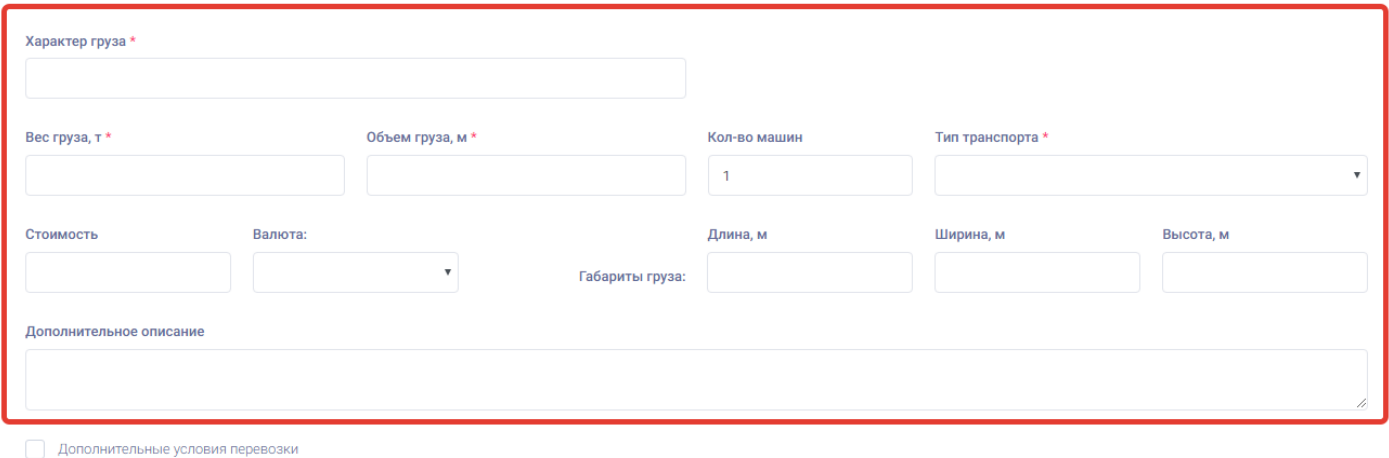

7. **Характер груза**- в данном поле пользователю нужно ввести точное наименование груза.

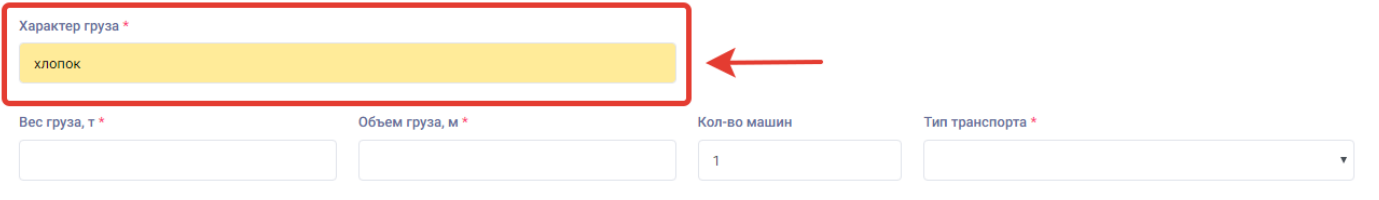

Пользователю нужно ввести наименование груза правильно так как в заявке будут показываться то что ввел пользователь в поле характер груза.

8. **Вес груза** – в данном поле пользователь должен ввести точный вес груза в тоннах.

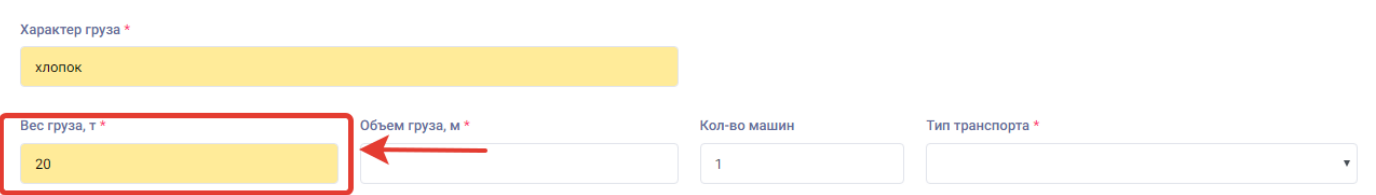

9. **Объём груза** – в данном поле пользователю нужно ввести точный объём груза в кубических метрах (м3).

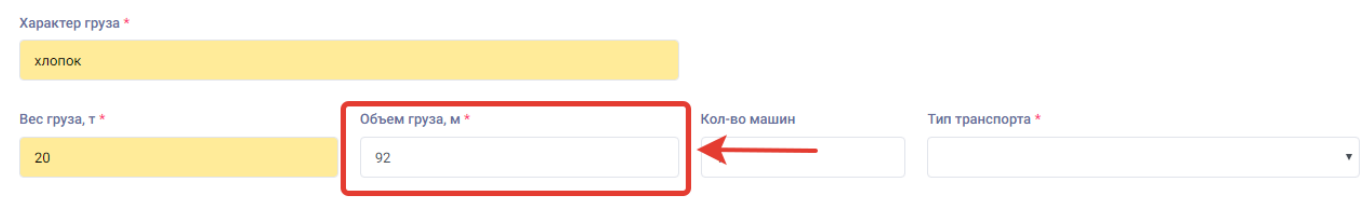

10. **Количество машин** – в данном поле пользователь может внести количество автомашин, которые нужны для перевозки его груза.

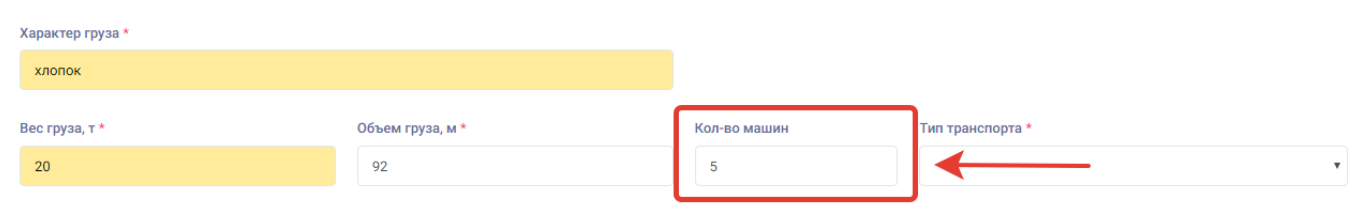

11. **Тип транспорта** - в данном поле пользователю нужно выбрать из списка тип транспорта нужный для перевозки его груза.

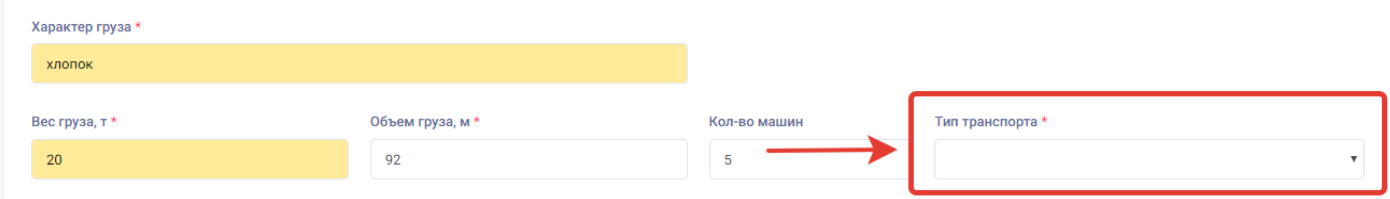

Для того чтобы выбрать тип транспорта пользователю нужно нажать на поле «Тип транспорта» и выбрать из открывшегося списка нужный вид транспорта.

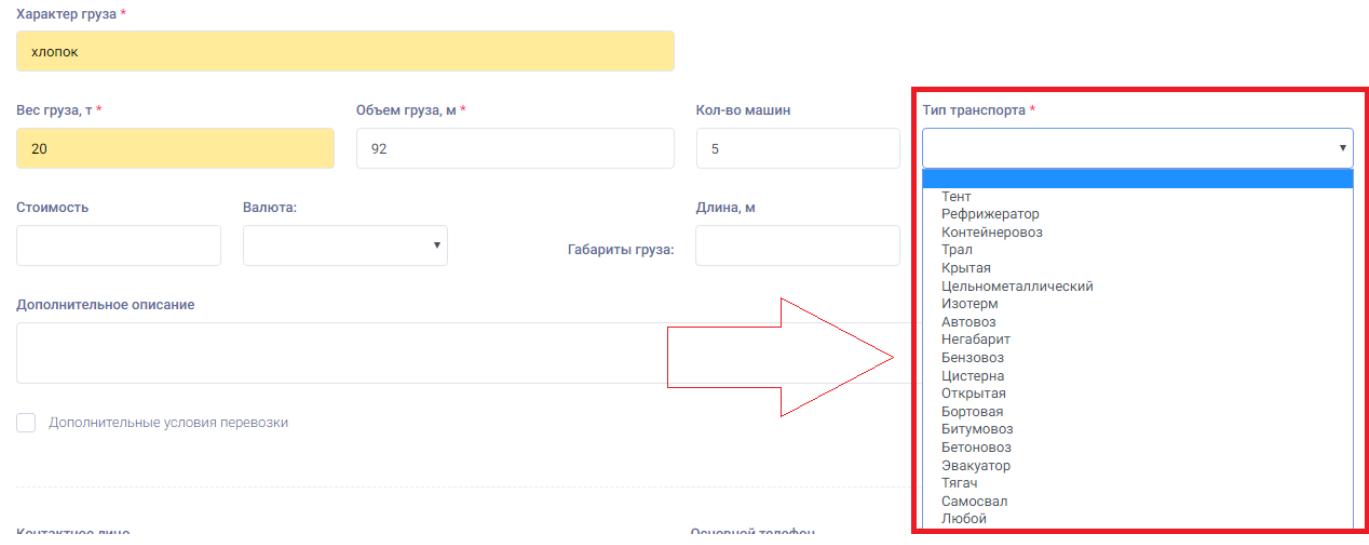

12. **Стоимость** – в данном поле пользователь может ввести назначенную стоимость перевозки своего груза.

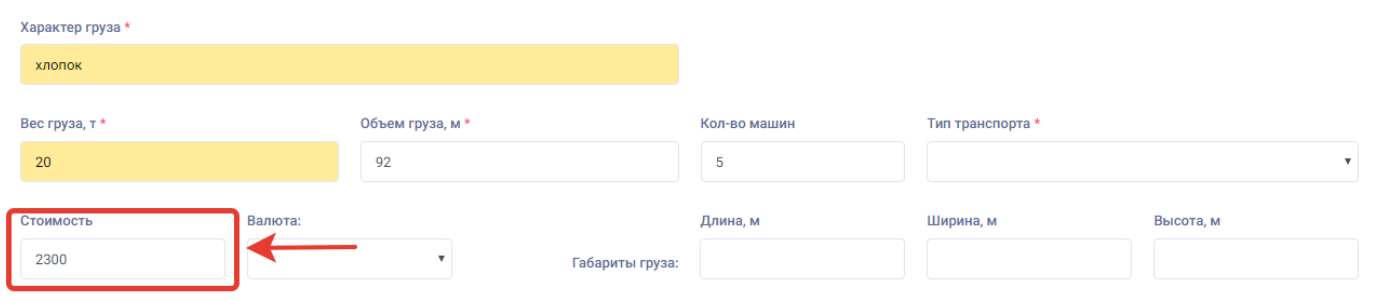

13. **Валюта** – в данном поле пользователь после заполнения стоимости перевозки может выбрать валюту стоимости перевозки.

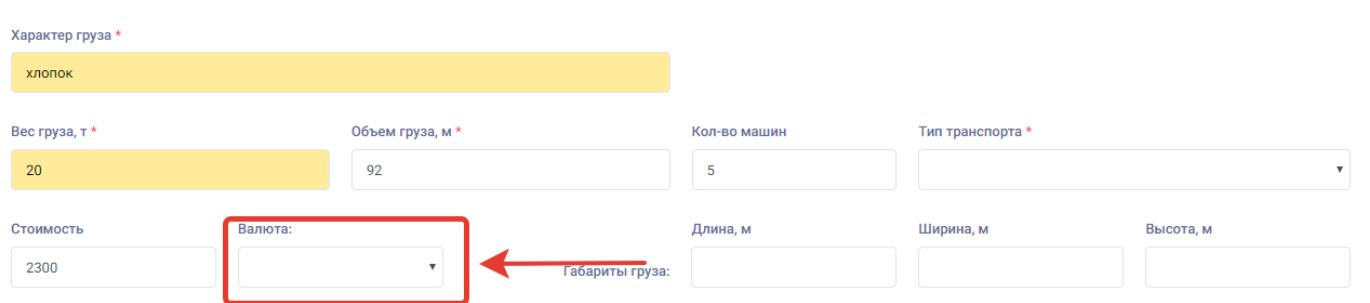

Для того чтобы выбрать валюту пользователю нужно нажать на поле «валюта» и выбрать из открывшегося списка валюту стоимости перевозки.

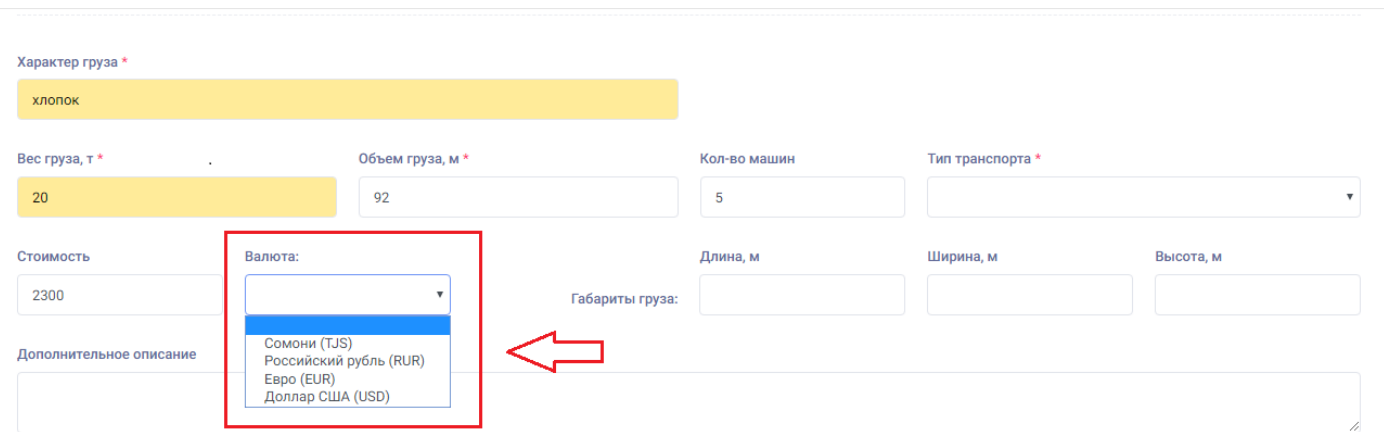

14. **Габариты груза**- в данном поле пользователь может ввести размеры своего груза если груз не стандартный. В данных полях пользователь может ввести длину, ширину и высоту груза.

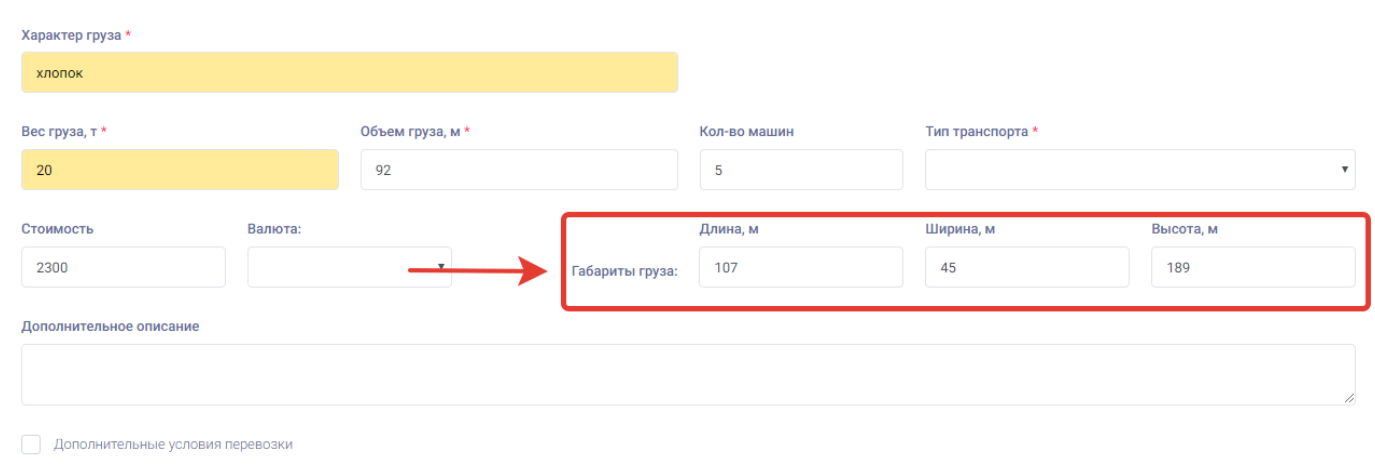

15. **Дополнительное описание** – в данном поле пользователю может ввести дополнительную информацию о грузе.

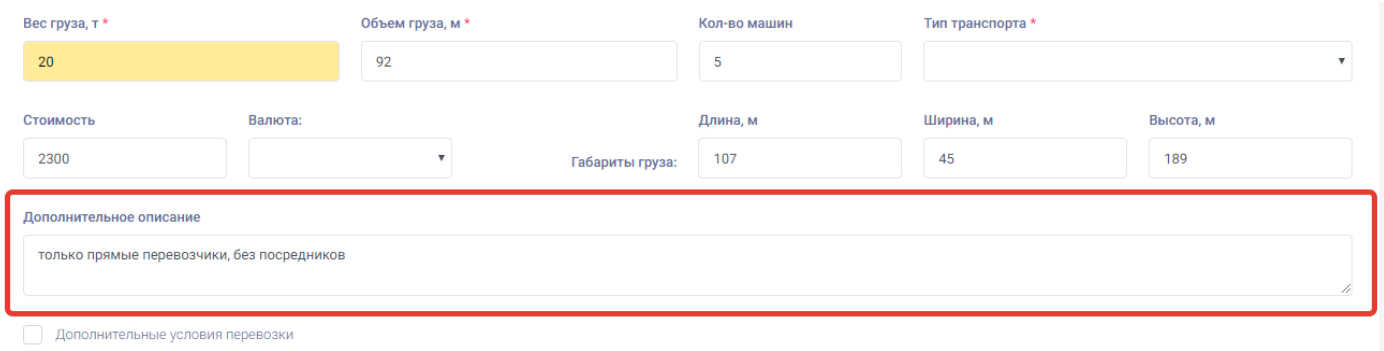

16. **Дополнительные условия перевозки** – в данном поле пользователь может выбрать из списка дополнительные условия под которыми должен перевозится его груз.

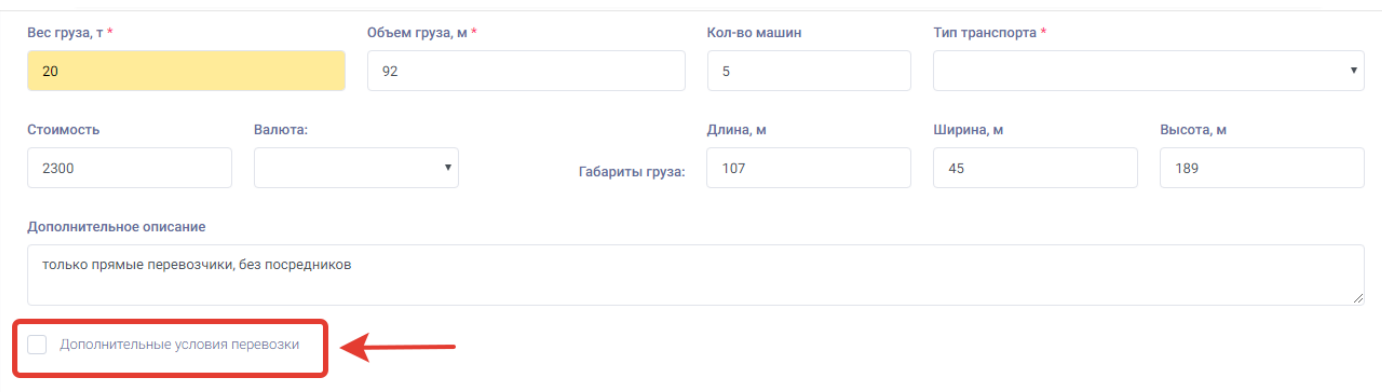

Для того чтобы выбрать дополнительные условия перевозки груза пользователю нужно нажать на раздел «Дополнительные условия перевозки» и выбрать из открывшегося списка условие. Пользователь может выбрать по желанию несколько условий из списка.

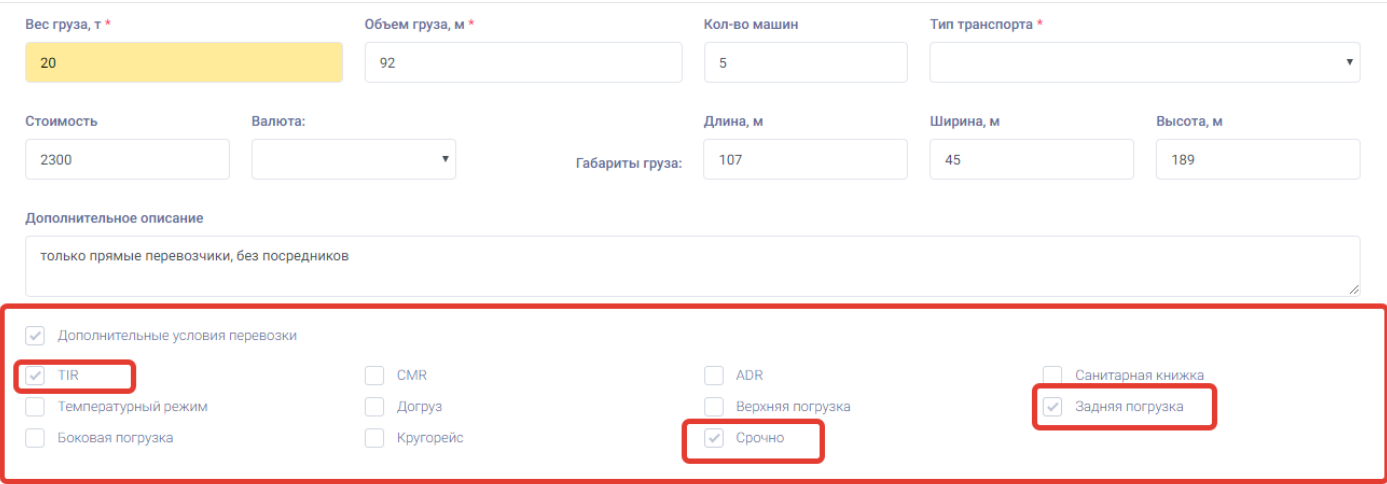

Для того чтобы указать в заявке информацию о контактах пользователя нужно выбрать следующие поля.

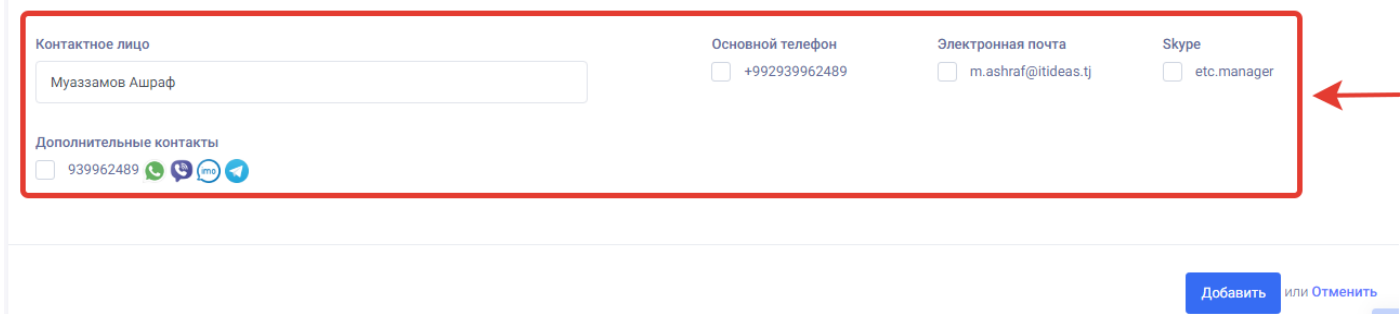

17. **Контактное лицо** – данное поле предназначено для указания ФИО контактного лица по грузу и выходит уже заранее заполненным системой исходя из введённых данных при регистрации пользователя.

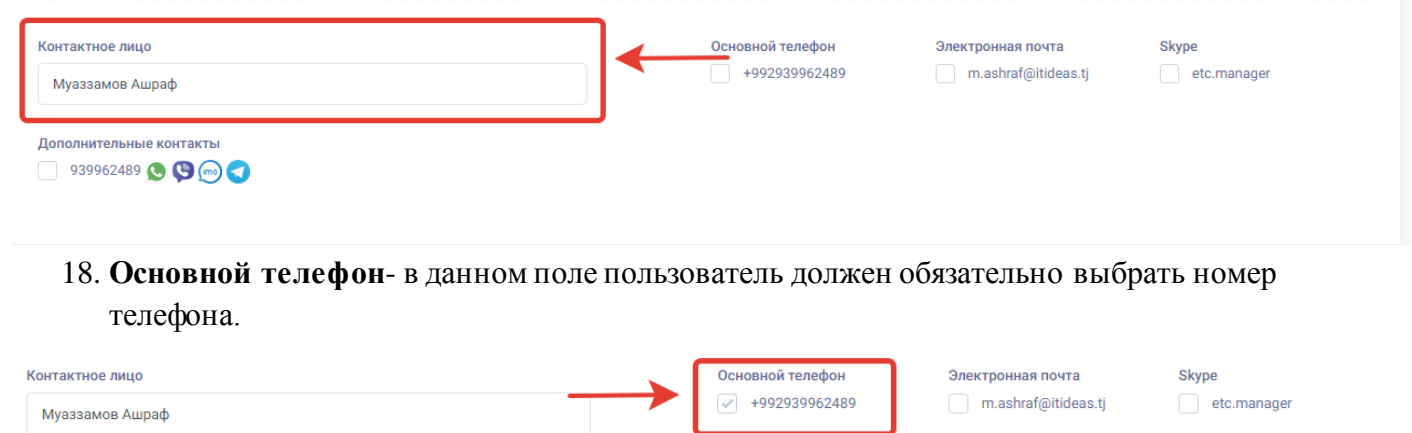

Дополнительные контакты  $939962489$   $\odot$   $\odot$   $\odot$ 

#### 19. **Электронная почта** – в данном поле пользователь может выбрать указанный при регистрации свой электронный адрес.

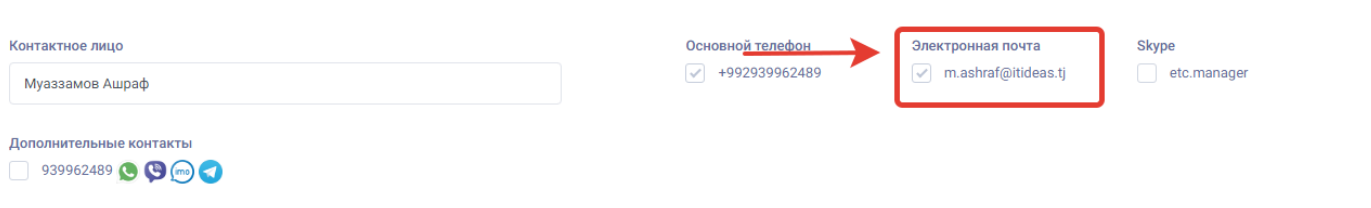

20. **Skype** – в данном поле пользователь может выбрать свой логин приложения скайп для указания в заявке.

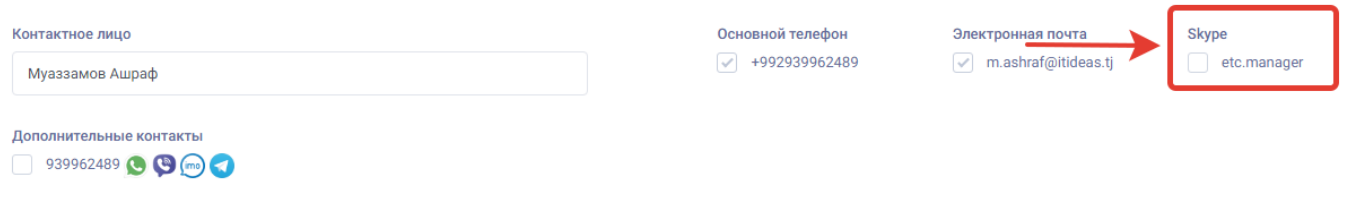

21. **Дополнительные контакты** - в данном поле пользователь может выбрать свой дополнительный контакт, заранее введённый при регистрации на котором присутствуют мессенджеры.

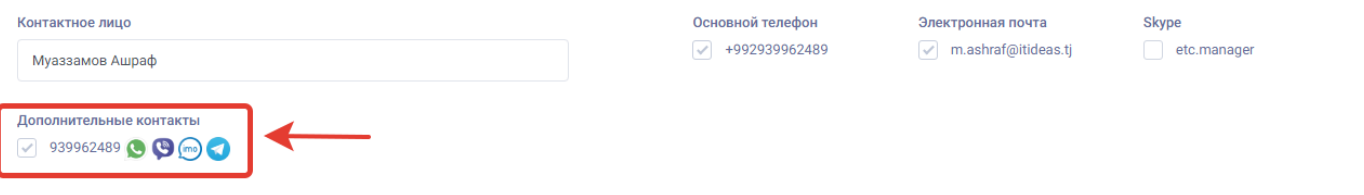

22. **Отменить** – данная кнопка предназначена для отмены создания заявки по грузам. Для того чтобы отменить создание заявки по грузу пользователю нужно нажать на данную кнопку.

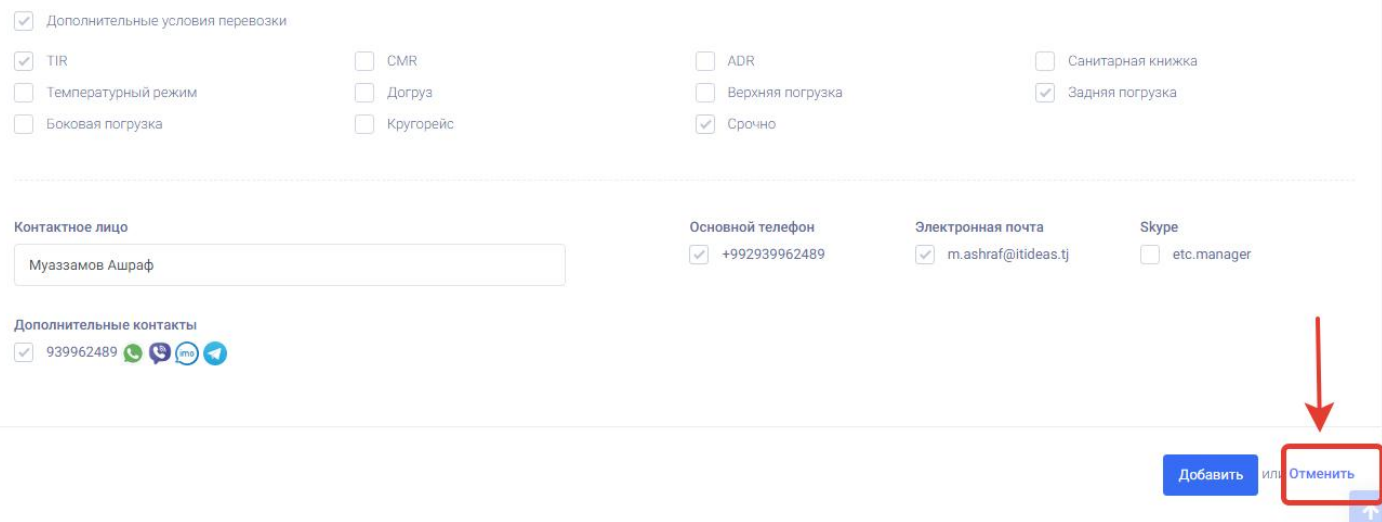

23. **Добавить** – данная кнопка предназначена для сохранения всей информации введённой при добавлении заявки груза. Для того чтобы сохранить и опубликовать новую заявку груза пользователю нужно нажать на кнопку «Добавить».

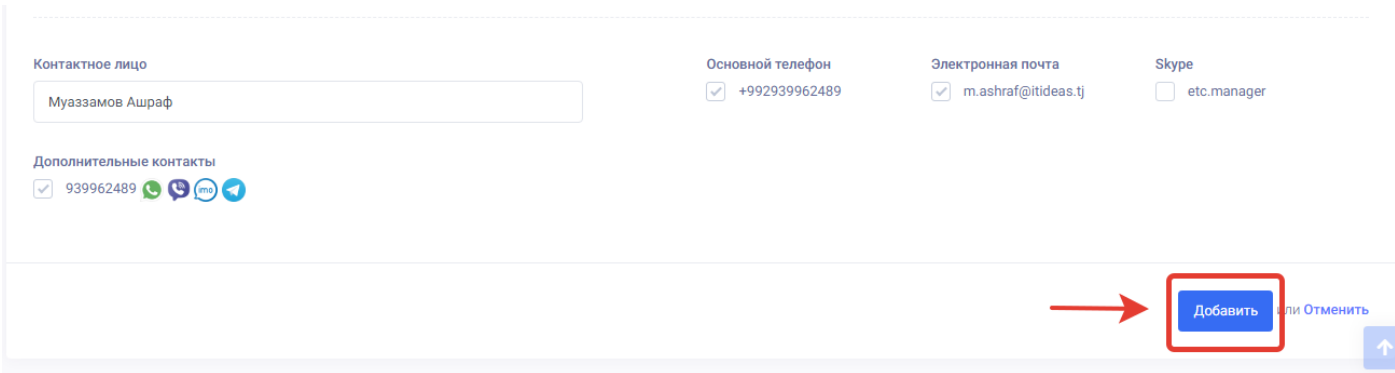

После нажатия на кнопку добавить груз система сохраняет все внесённые данные по грузу и публикует заявку груза для других пользователей. После сохранения система переносит заявку и открывает страницу «Мои заявки». В странице мои заявки системы выводит для пользователя уведомление что заявка успешно создана. При этом добавление новой заявки груза заканчивается.

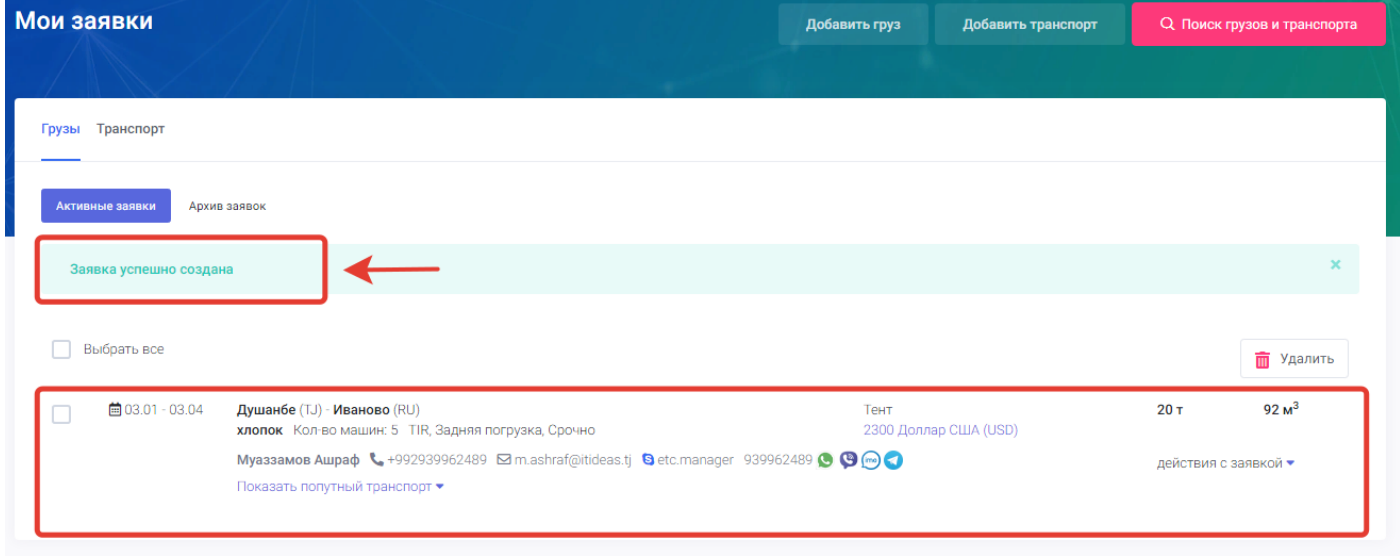

## 6. Добавить транспорт

Следующей главной функцией портала является функция «Добавить транспорт» данная страница предназначена для добавления новых заявок по транспорту. Страница добавить транспорт находится на главной странице портала в виде кнопки.

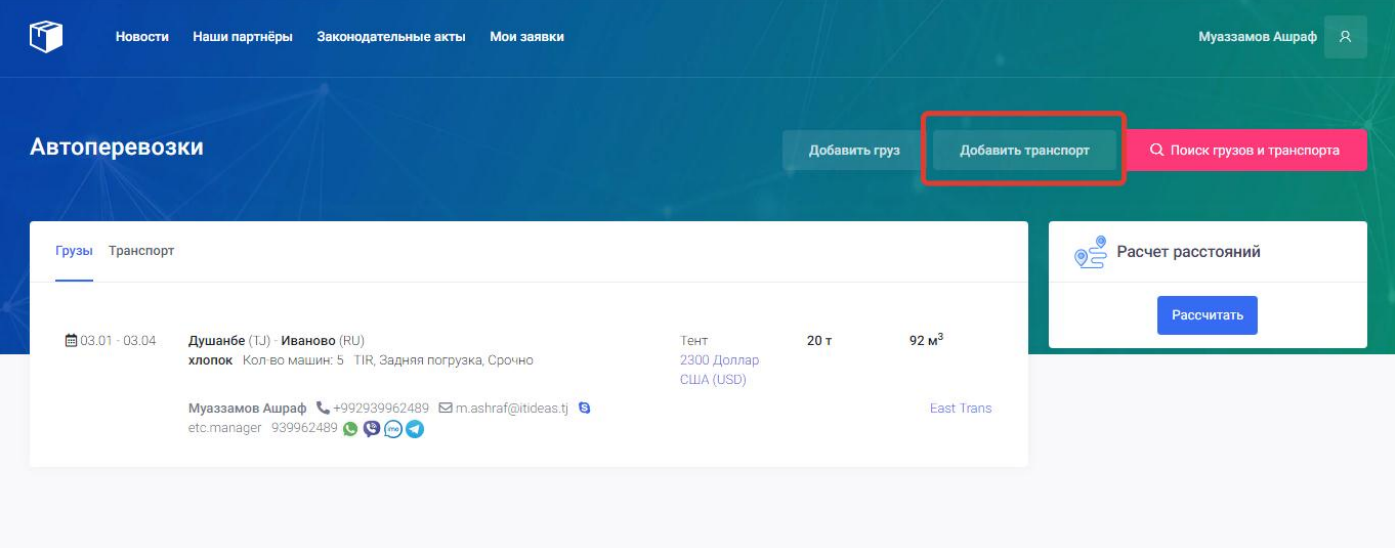

Для того чтобы создать новую заявку транспорта пользователю нужно перейти из главной страницы портала на страницу «Добавить транспорт» нажав на кнопку добавить транспорт.

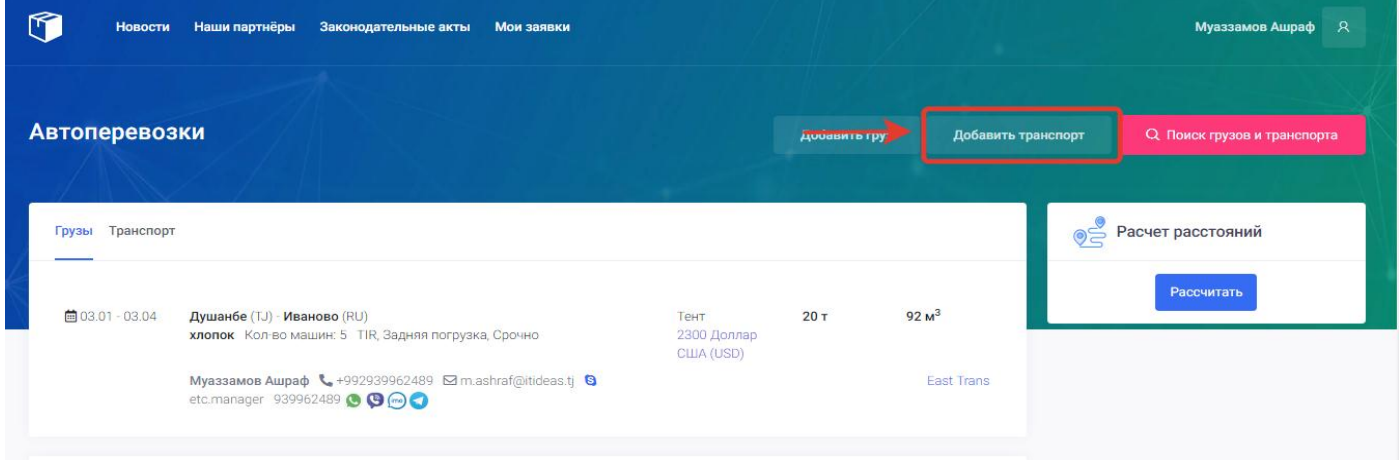

После нажатия на кнопку «Добавить транспорт» откроется новая страница с полями для добавления транспорта.

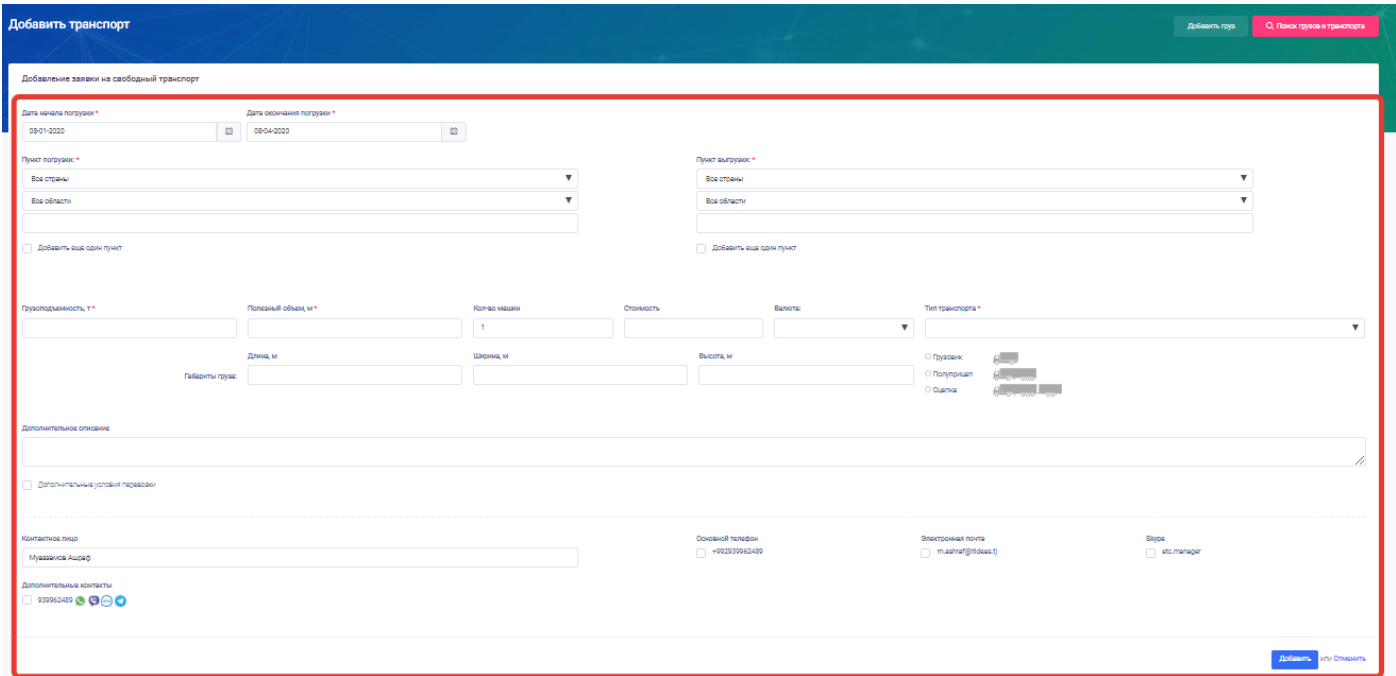

Пользователю нужно обязательно заполнить те поля, на которых указана красная звездочка. На полях, которых не указана звездочка желательны для заполнения пользователем.

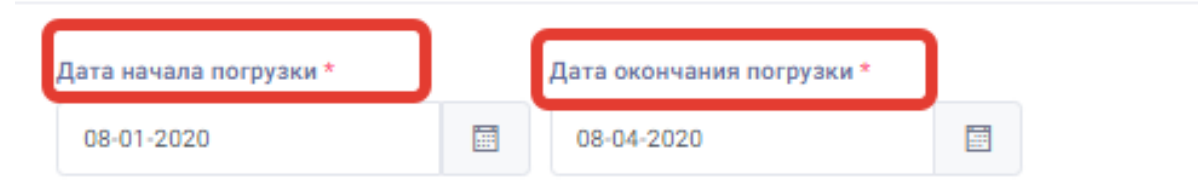

Для добавления новой заявки груза пользователю нужно заполнить следующие поля:

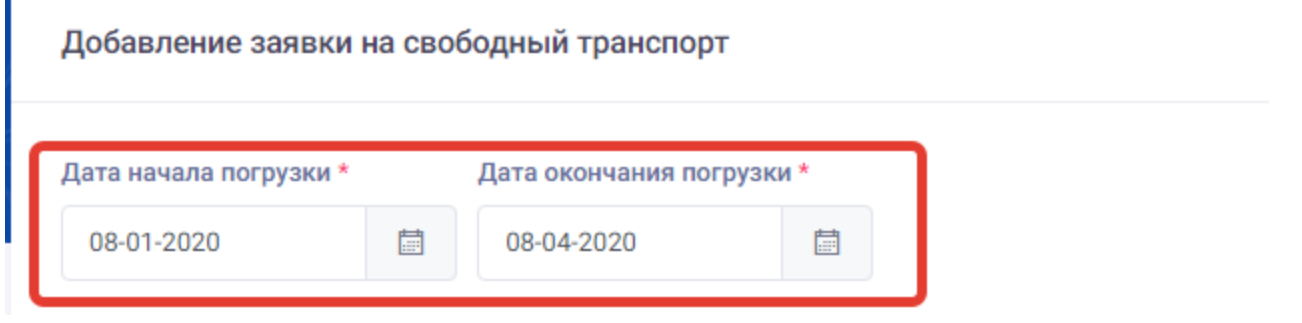

1. **Дата начала погрузки** – в данном поле пользователю нужно указать дату начала с которой может грузиться его транспорт. Для этого пользователю нужно нажать на данное поле где откроется календарь и выбрать дату.

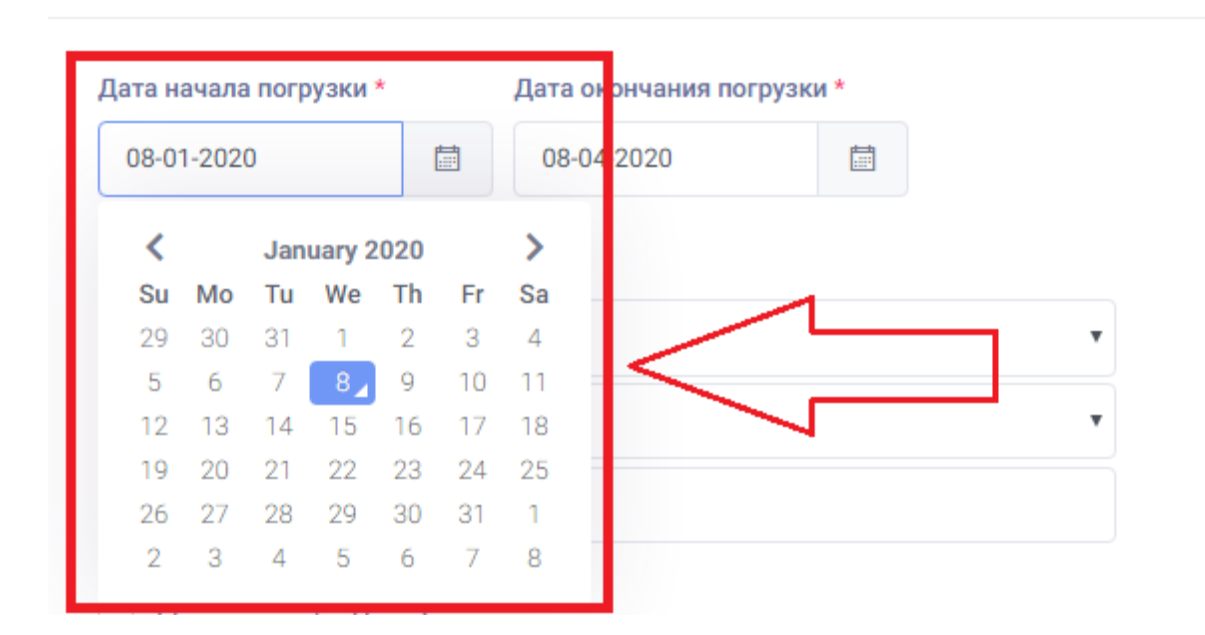

Добавление заявки на свободный транспорт

2. **Дата окончания погрузки** – – в данном поле пользователю нужно указать дату окончания погрузки своего транспорта. Для этого пользователю нужно нажать на данное поле где откроется календарь и выбрать дату.

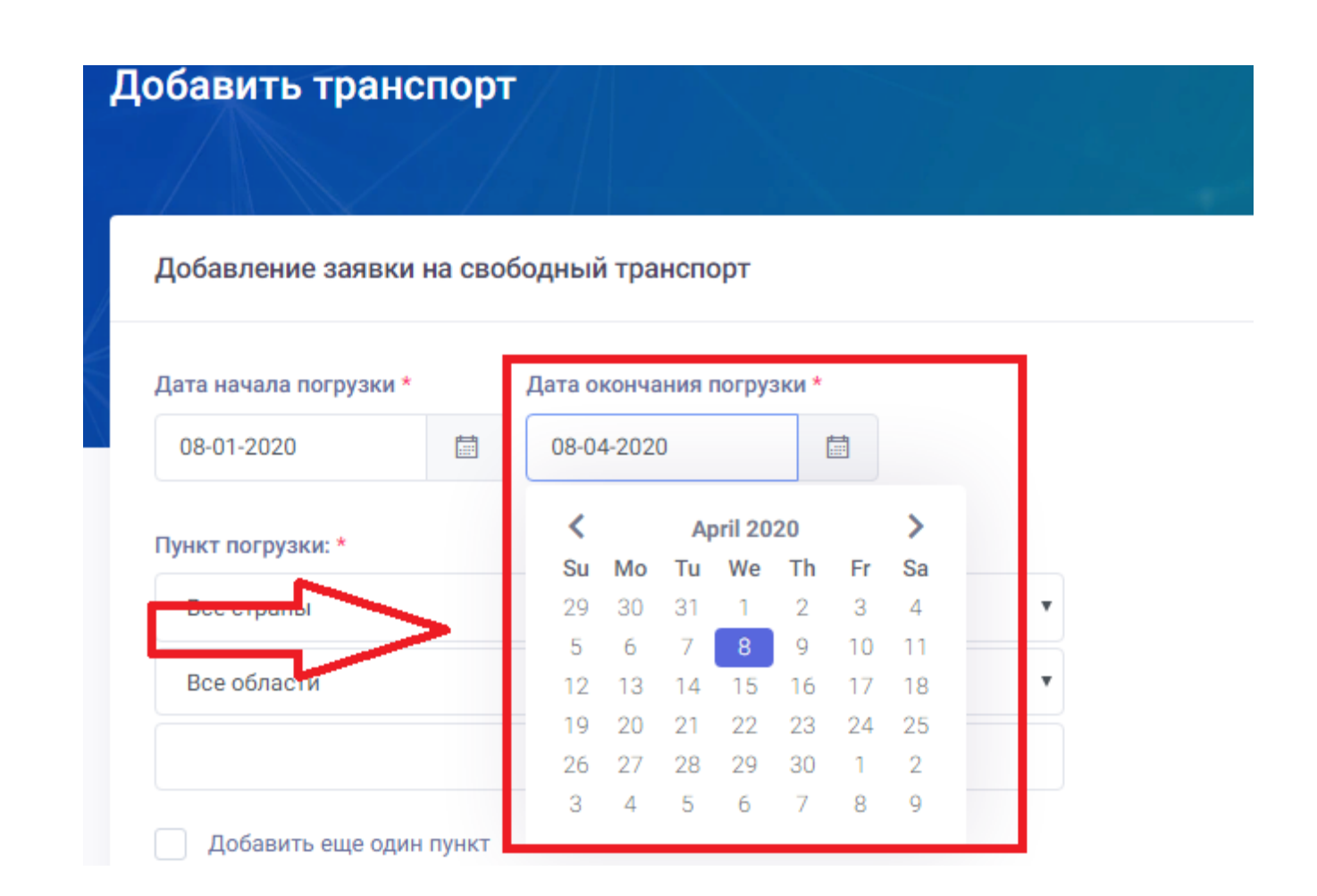

Для того чтобы указать точный маршрут перевозки своего груза пользователю нужно заполнить или выбрать следующие поля:

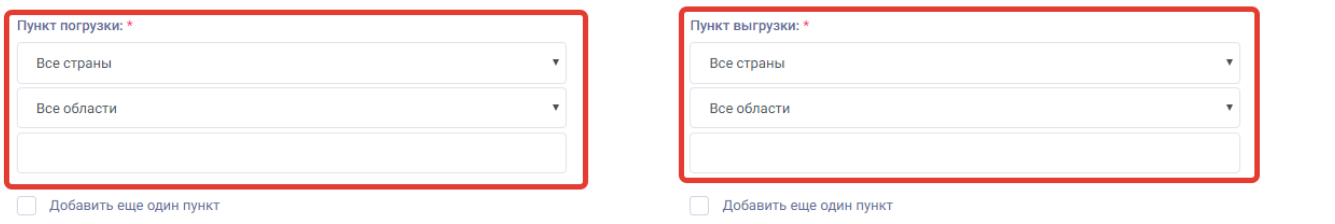

3. **Пункт погрузки**- в данном поле пользователю нужно выбрать страну и город погрузки своего транспорта. Для этого пользователю нужно нажать на поле все страны и из проявившего списка выбрать нужную или в последнее пустом поле написать имя города где находиться пункт погрузки. После ввода наименования города система автоматически покажет пользователю подходящие города, которые он может выбрать исходя из введённого имени.

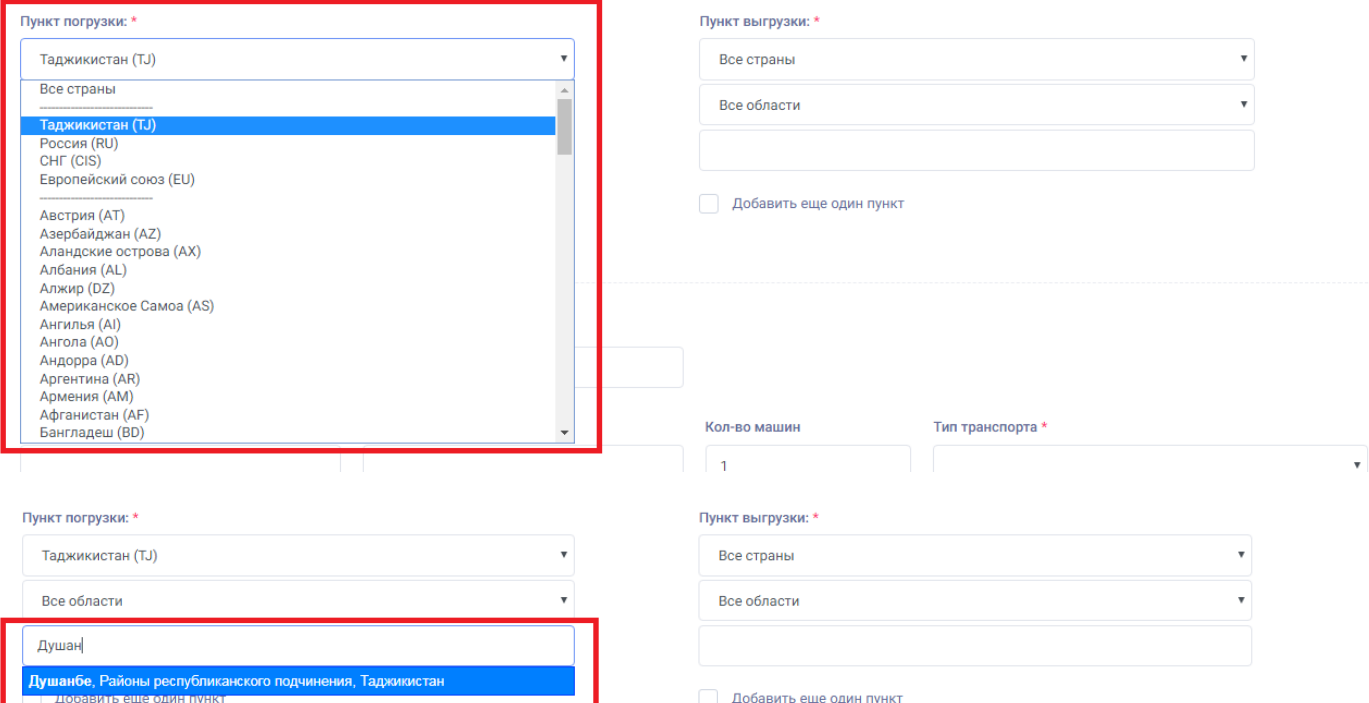

Пользователь может не выбирая страну в последнем пустом поле ввести имя города и выбрать подходящий город, после выбора пользователем система автоматически определит страну и область пункта погрузки.

#### Пункт погрузки: \*

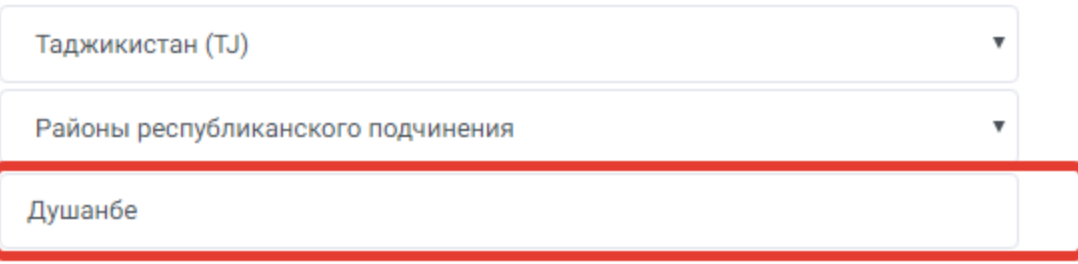

4. **Пункт выгрузки**- в данном поле пользователю нужно выбрать страну и город выгрузки своего транспорта. Для этого пользователю нужно нажать на поле все страны и из проявившего списка выбрать нужную или в последнее пустом поле написать имя города где находиться пункт выгрузки. После ввода наименования города система автоматически покажет пользователю подходящие города, которые он может выбрать исходя из введённого имени.

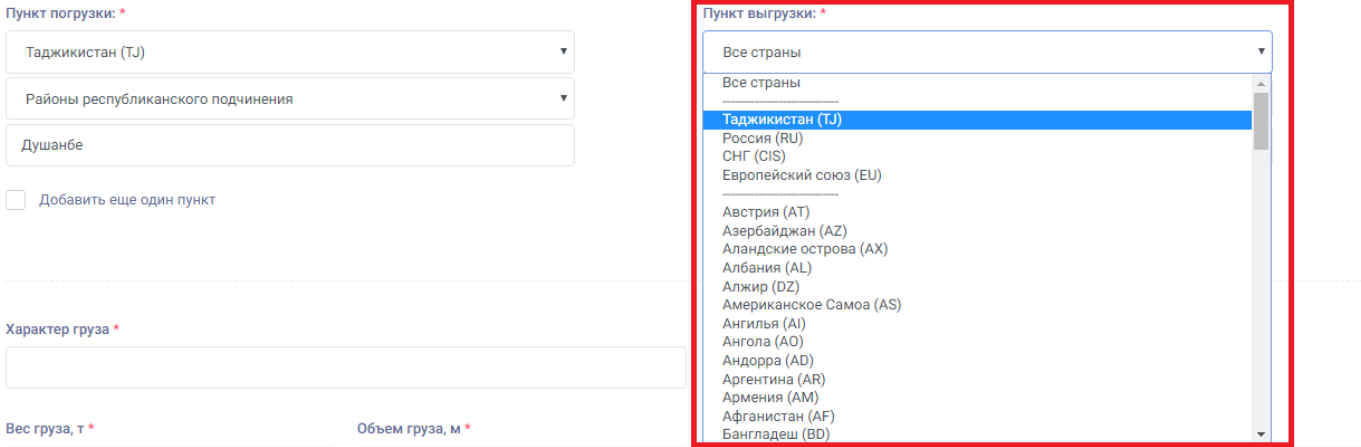

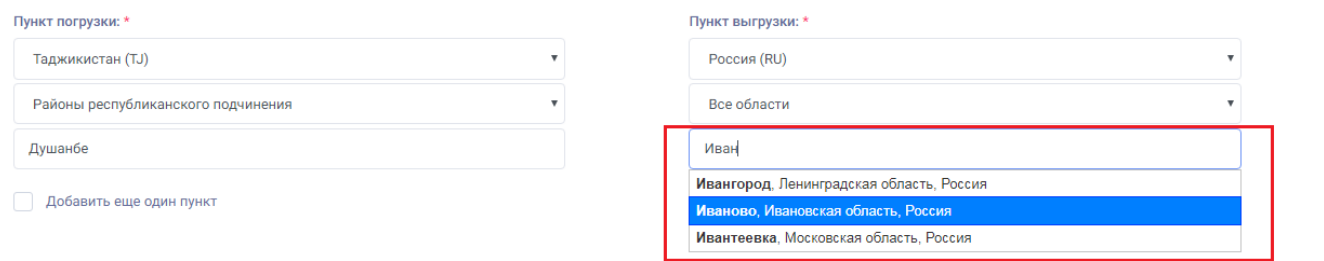

Пользователь может не выбирая страну в последнем пустом поле ввести имя города и выбрать подходящий город, после выбора пользователем система автоматически определит страну и область пункта выгрузки.

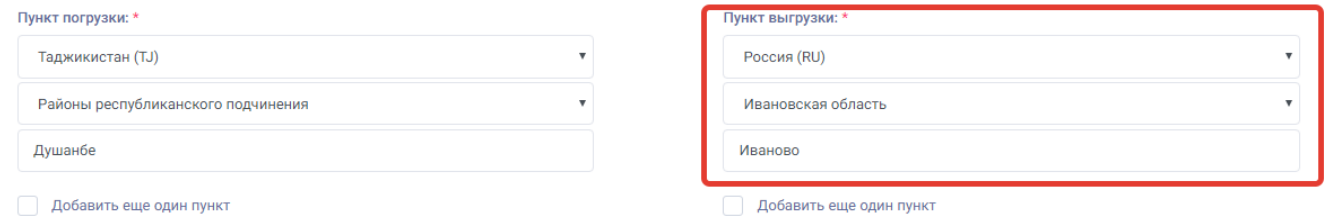

5. **Добавить еще один пункт**- данное поле предназначено для добавления дополнительных мест погрузки и выгрузки транспорта по выбору пользователя.

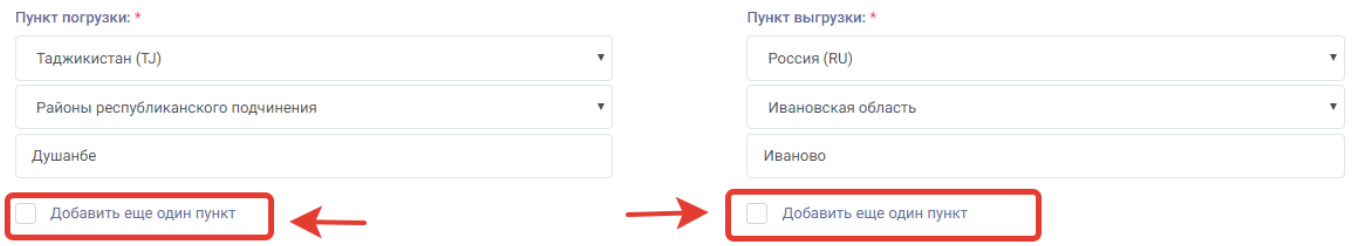

Для того чтобы добавить дополнительное место погрузки ли выгрузки пользователю нужно нажать на «Добавить еще один пункт» после нажатия добавиться дополнительное место погрузки или выгрузки по выбору пользователя.

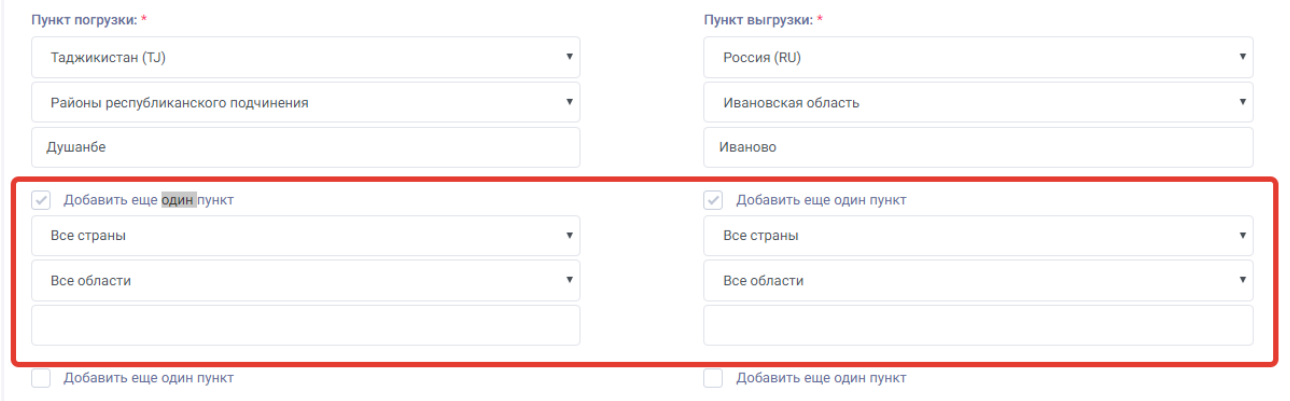

**Для заполнения информации по транспорту пользователю нужно заполнить следующие поля**:

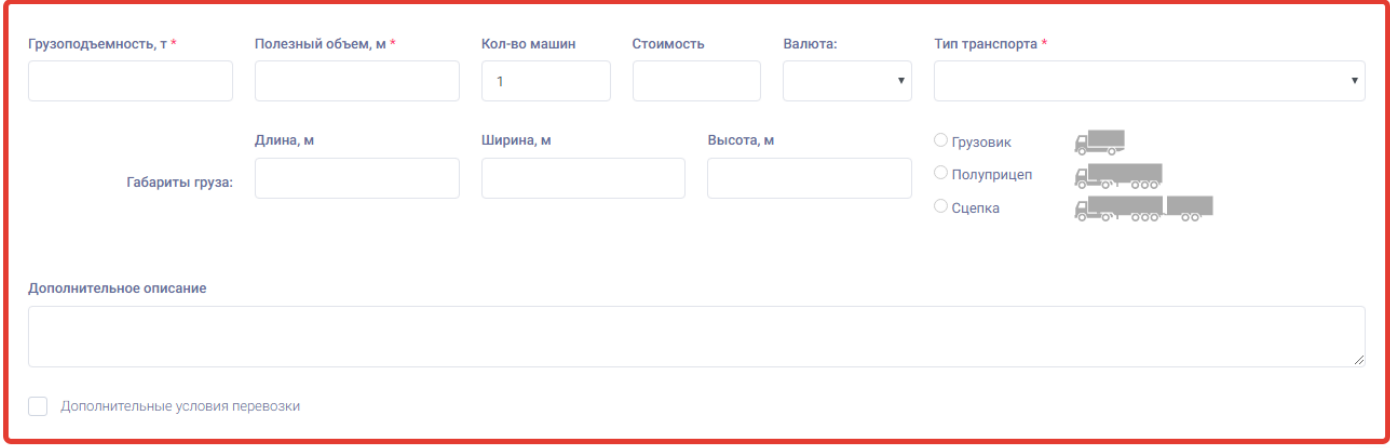

6. **Грузоподъемность** – данное поле предназначено для ввода информации о грузоподъёмности транспорта пользователя в тоннах (например, 20 тонн).

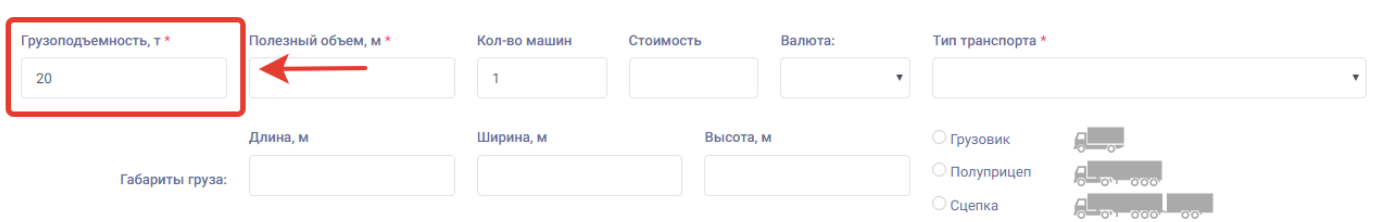

7. **Полезный объём** – в данном поле пользователю нужно ввести объём вместимости своего транспорта в кубических метрах (например, 92).

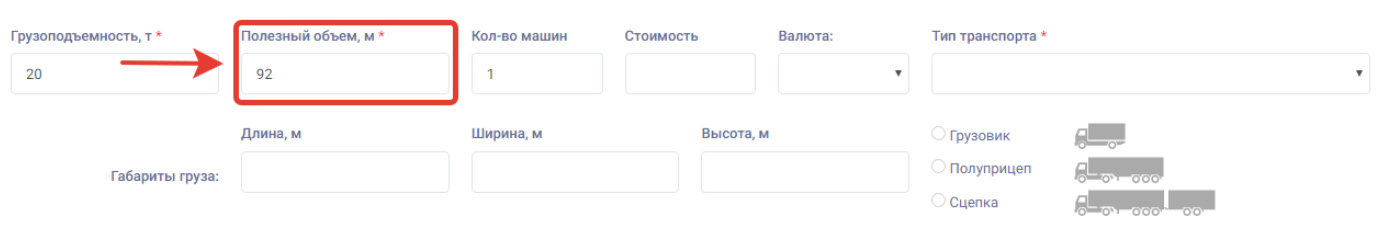

8. **Количество машин** – в данном поле пользователь может внести количество своих автомашин, выставляемых для грузоперевозки.

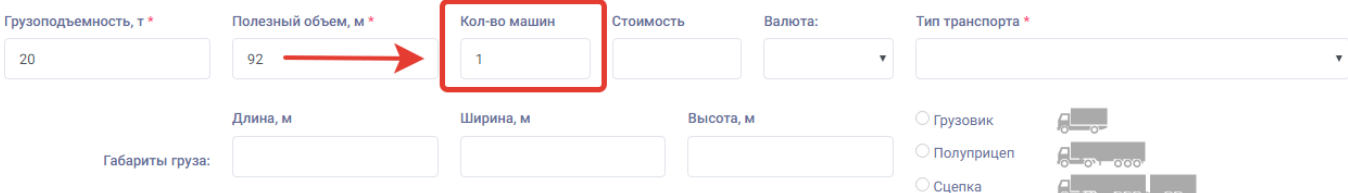

9. **Стоимость** – в данном поле пользователь может ввести назначенную стоимость грузоперевозки своим транспортом.

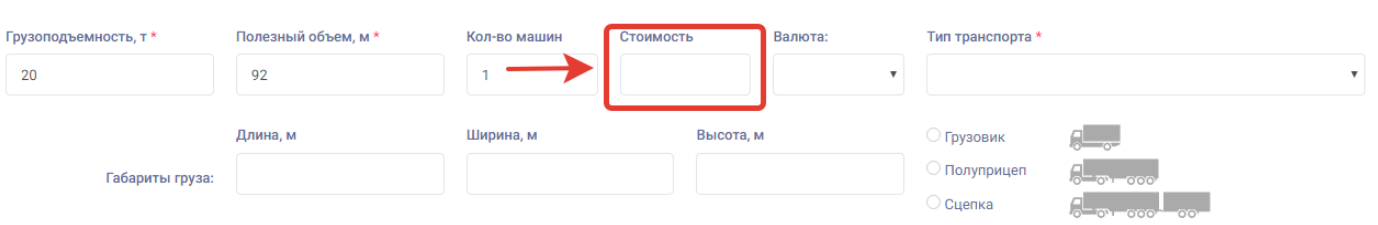

10. **Валюта** – в данном поле пользователь после заполнения стоимости перевозки может выбрать валюту стоимости грузоперевозки.

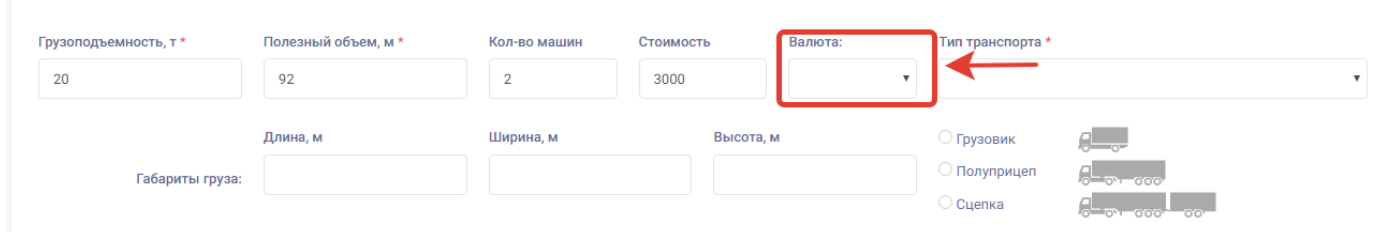

Для того чтобы выбрать валюту пользователю нужно нажать на поле «валюта» и выбрать из открывшегося списка валюту стоимости грузоперевозки.

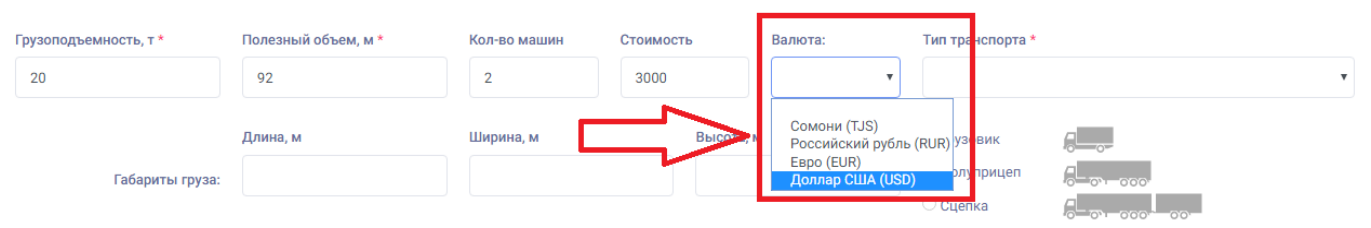

11. **Тип транспорта** - в данном поле пользователю нужно выбрать из списка тип выставляемого транспорта.

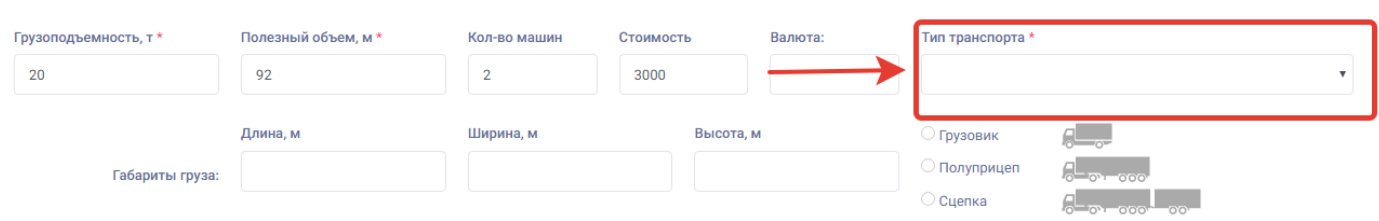

Для того чтобы выбрать тип транспорта пользователю нужно нажать на поле «Тип транспорта» и выбрать из открывшегося списка нужный вид транспорта.

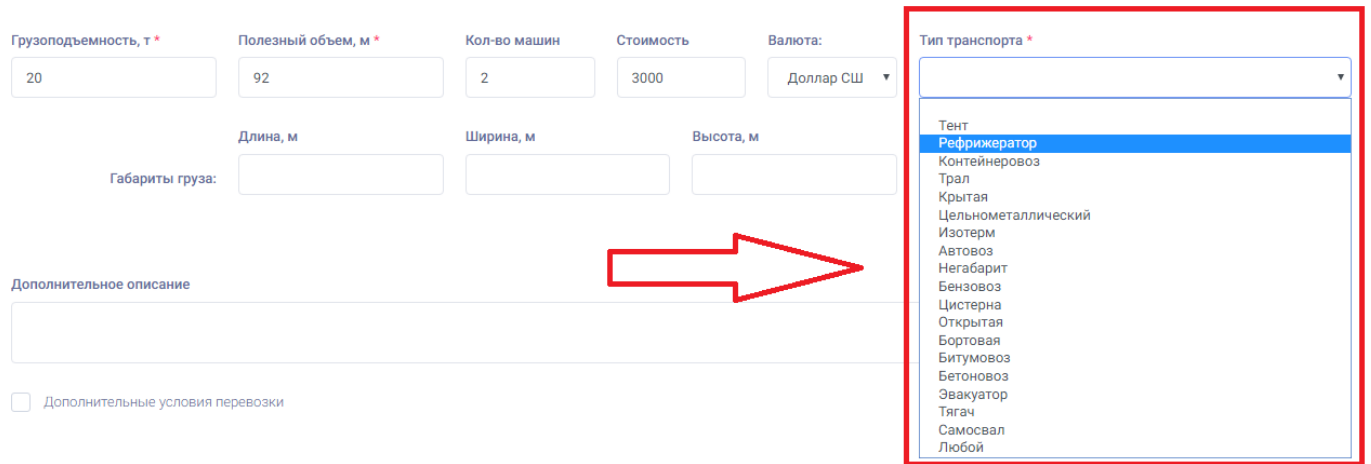

12. **Габариты транспорта**- в данном поле пользователь может ввести размеры своего транспорта. В данных полях пользователь может ввести длину, ширину и высоту груза.

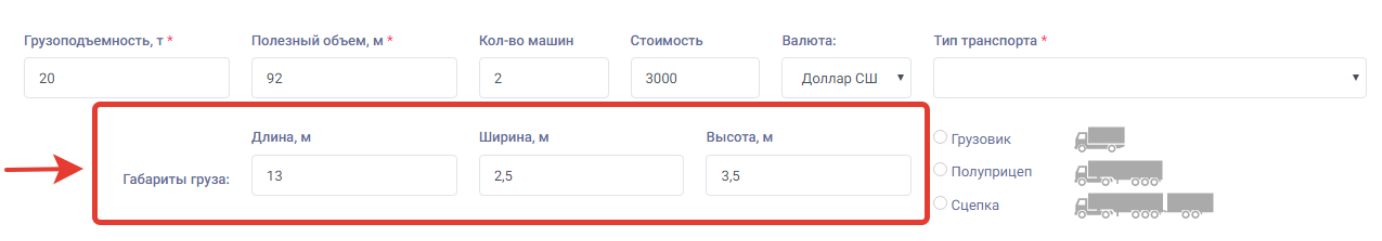

13. **Вид транспорта** – в данных значках автомашин (грузовик, полуприцеп, сцепка) пользователь должен выбрать вид своего транспорта нажав на один из значков.

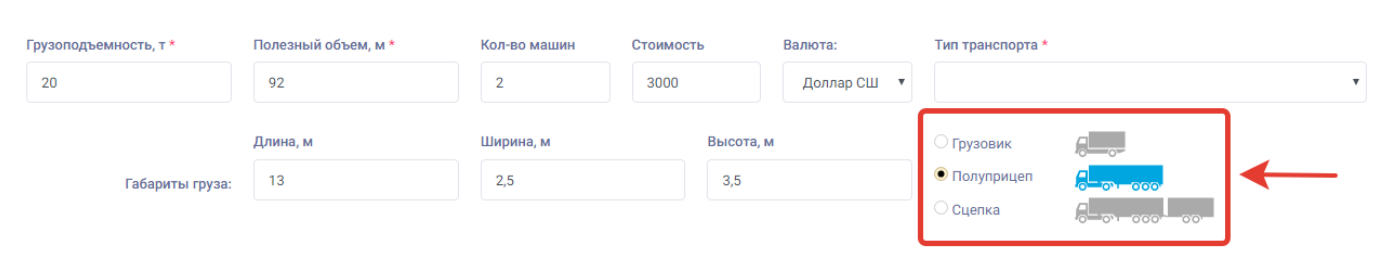

 После нажатия на значок нужного вида транспорта выбранный значок выделяется ярко синим цветом и в дальнейшем отображается в форме показа заявки.

14. **Дополнительное описание** - в данном поле пользователю может ввести дополнительную информацию о транспорте.

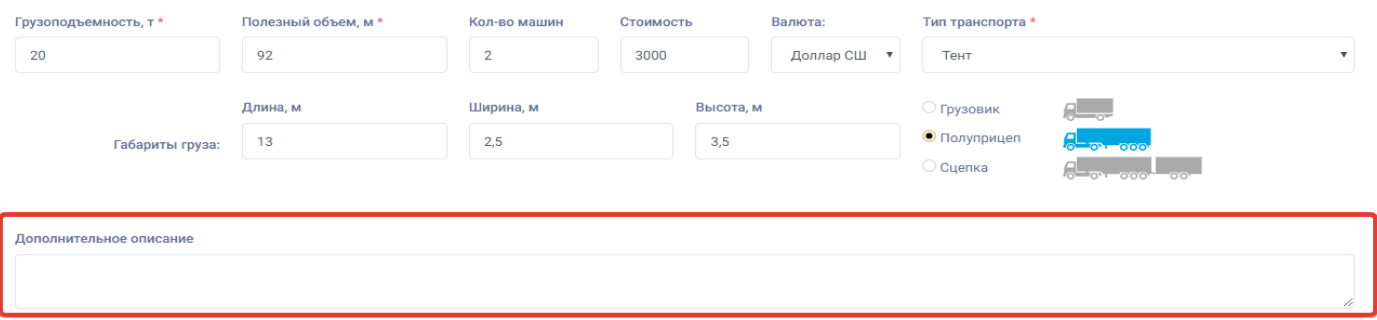

Дополнительные условия пер

15. **Дополнительные условия перевозки** – в данном поле пользователь может выбрать из списка дополнительные условия под которыми должна происходить грузоперевозка.

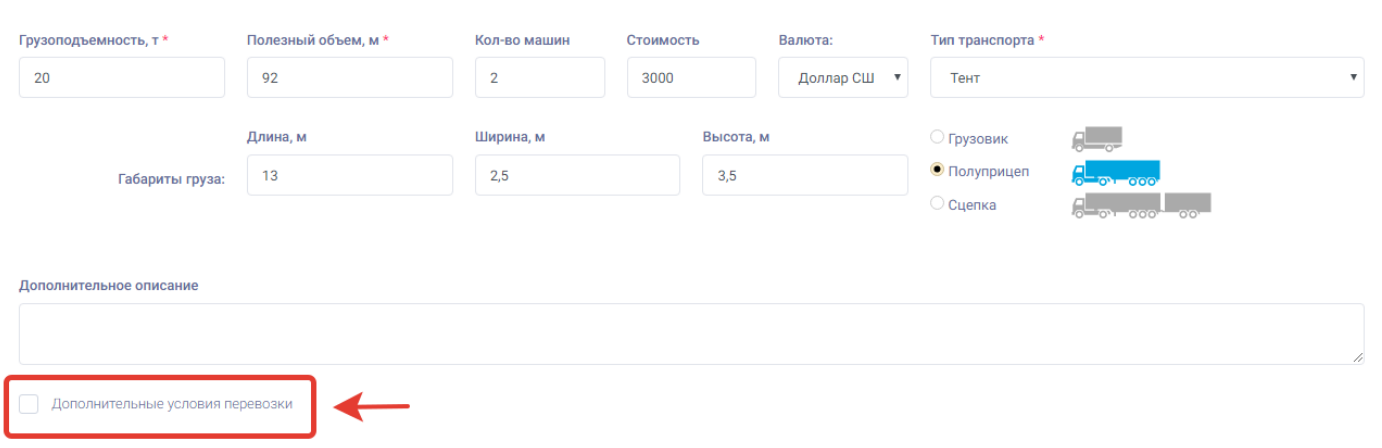

Для того чтобы выбрать дополнительные условия перевозки пользователю нужно нажать на раздел «Дополнительные условия перевозки» и выбрать из открывшегося списка условие. Пользователь может выбрать по желанию несколько условий из списка.

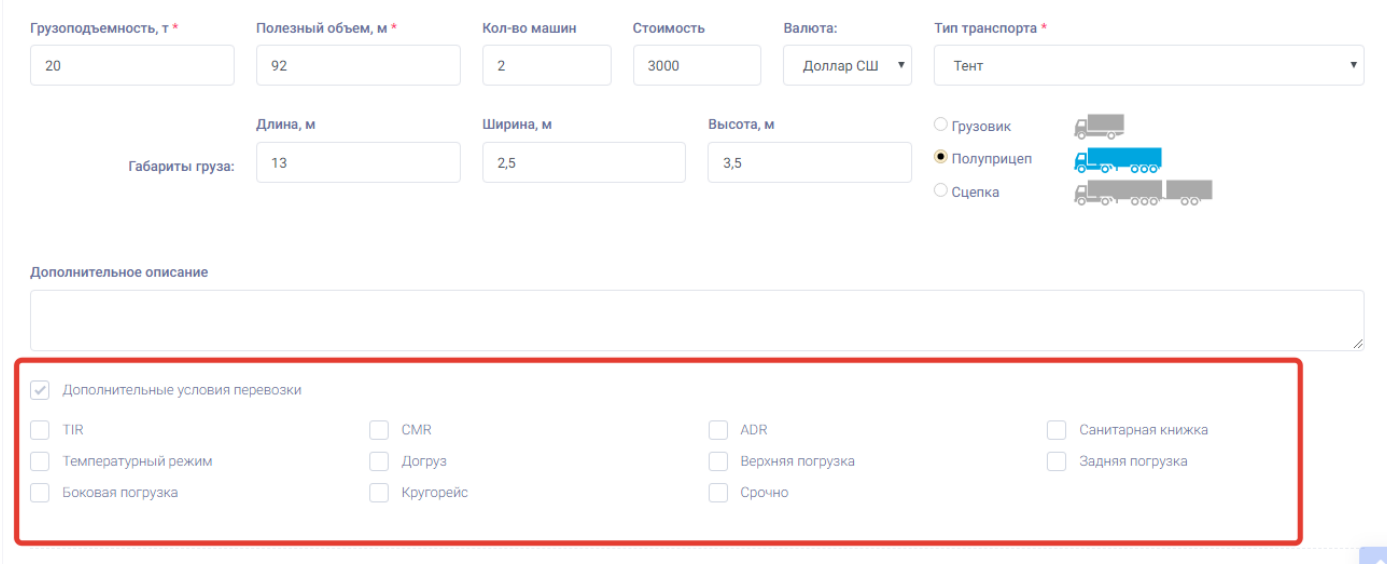

**Для того чтобы указать в заявке информацию о контактах пользователя нужно выбрать следующие поля.** 

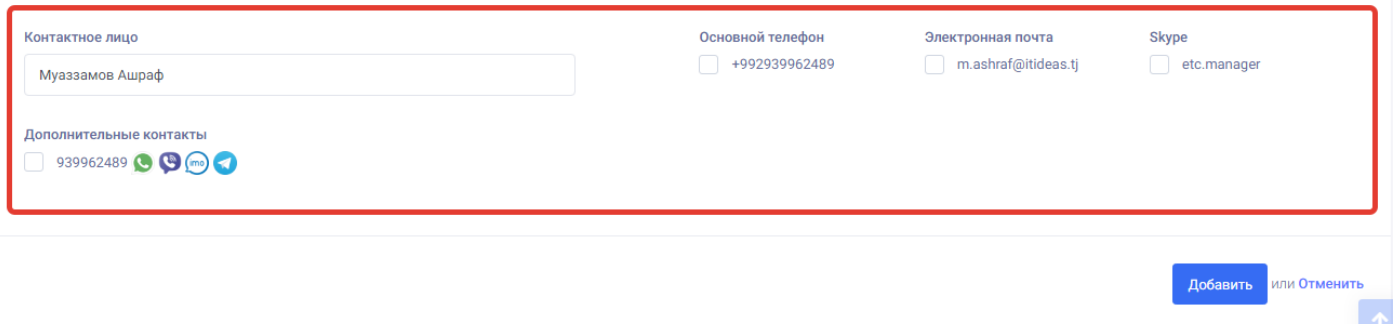

16. **Контактное лицо** – данное поле предназначено для указания ФИО контактного лица по траспорту и выходит уже заранее заполненным системой исходя из введённых данных при регистрации пользователя.

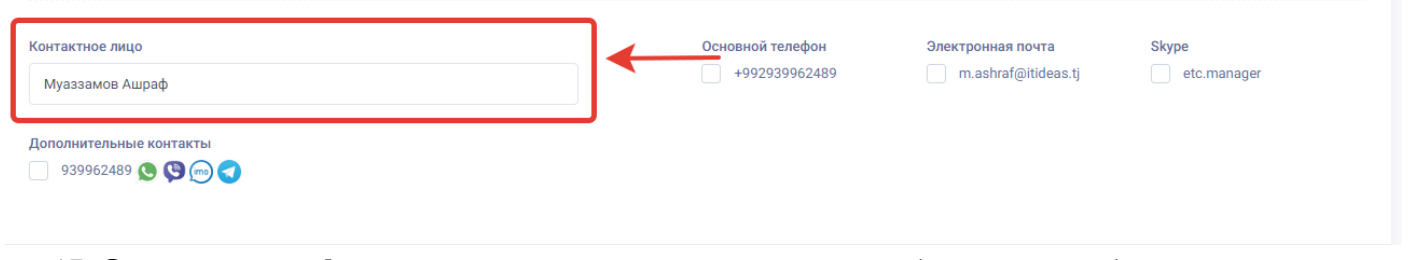

17. **Основной телефон**- в данном поле пользователь должен обязательно выбрать номер телефона.

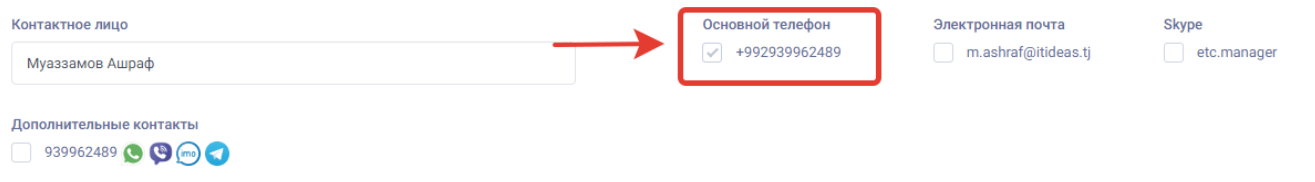

18. **Электронная почта** – в данном поле пользователь может выбрать указанный при регистрации свой электронный адрес.

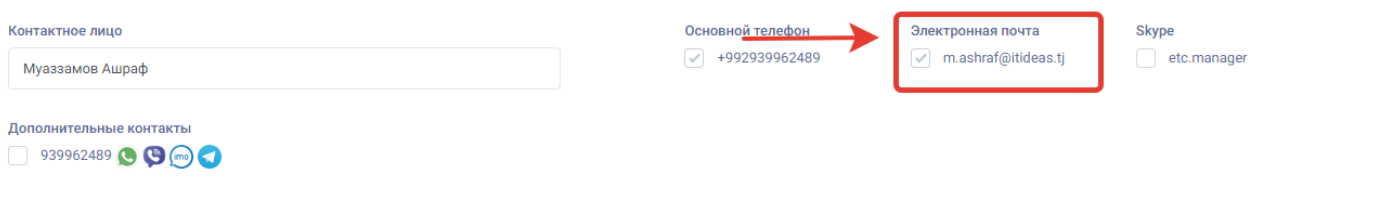

19. **Skype** – в данном поле пользователь может выбрать свой логин приложения скайп для указания в заявке.

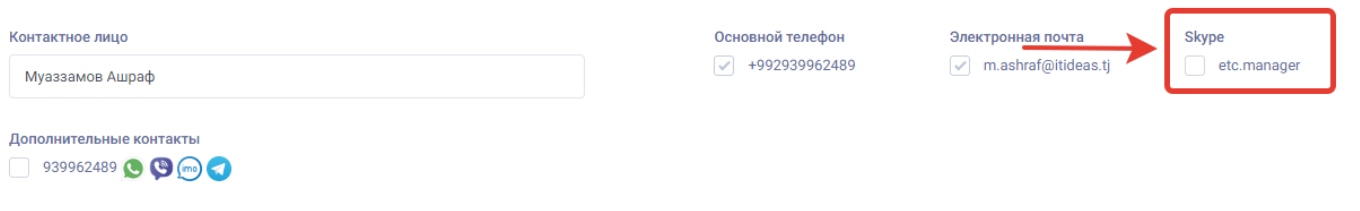

20. **Дополнительные контакты** - в данном поле пользователь может выбрать свой дополнительный контакт, заранее введённый при регистрации на котором присутствуют мессенджеры.

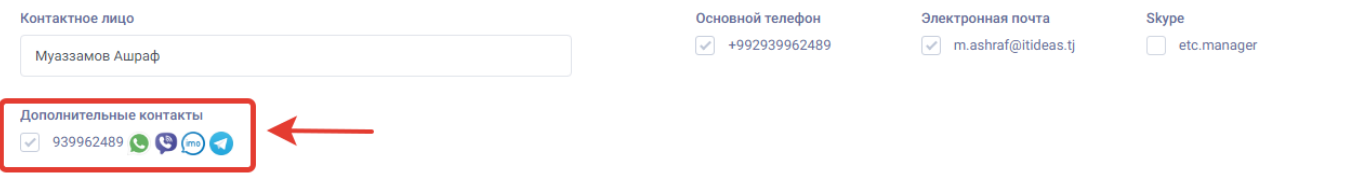

21. **Отменить** – данная кнопка предназначена для отмены создания заявки по транспорту. Для того чтобы отменить создание заявки по транспорту пользователю нужно нажать на данную кнопку.

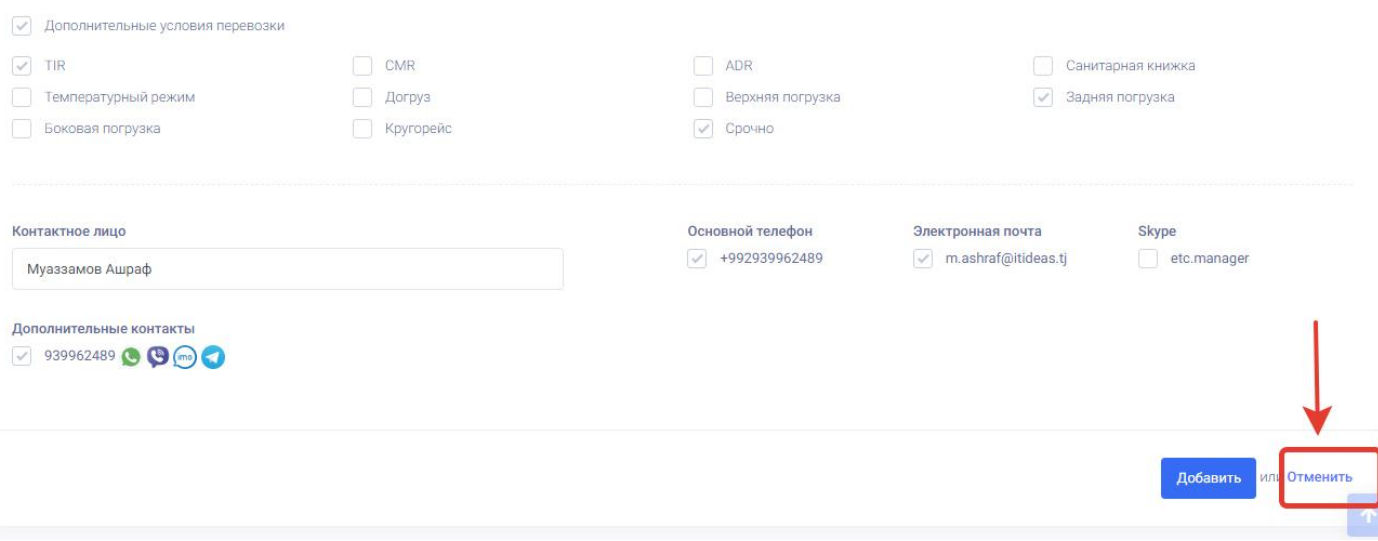

22. **Добавить** – данная кнопка предназначена для сохранения всей информации введённой при добавлении заявки транспорта. Для того чтобы сохранить и опубликовать новую заявку транспорта пользователю нужно нажать на кнопку «Добавить».

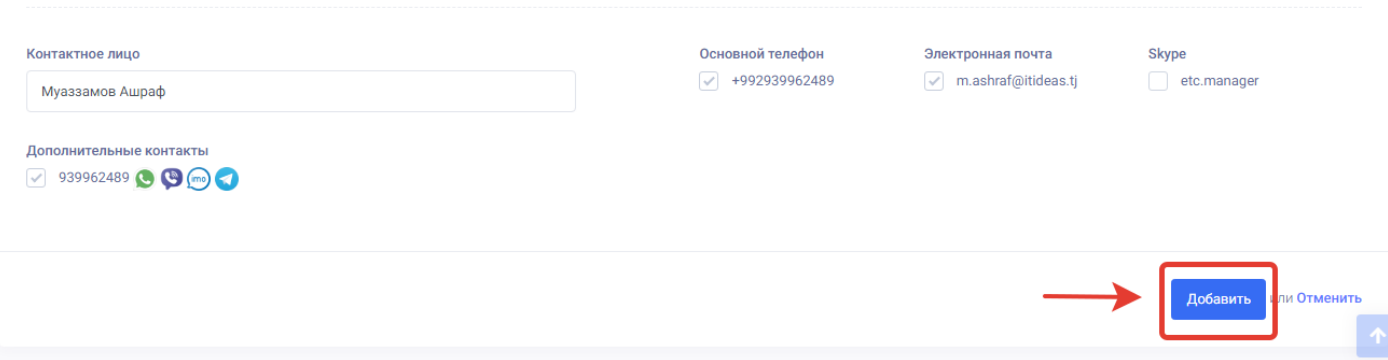

После нажатия на кнопку добавить система сохраняет все внесённые данные по транспорту и публикует заявку свободного транспорта для других пользователей. После сохранения система переносит заявку и открывает страницу «Мои заявки». В странице мои заявки система выводит для пользователя уведомление что заявка успешно создана. При этом добавление новой заявки транспорта заканчивается.

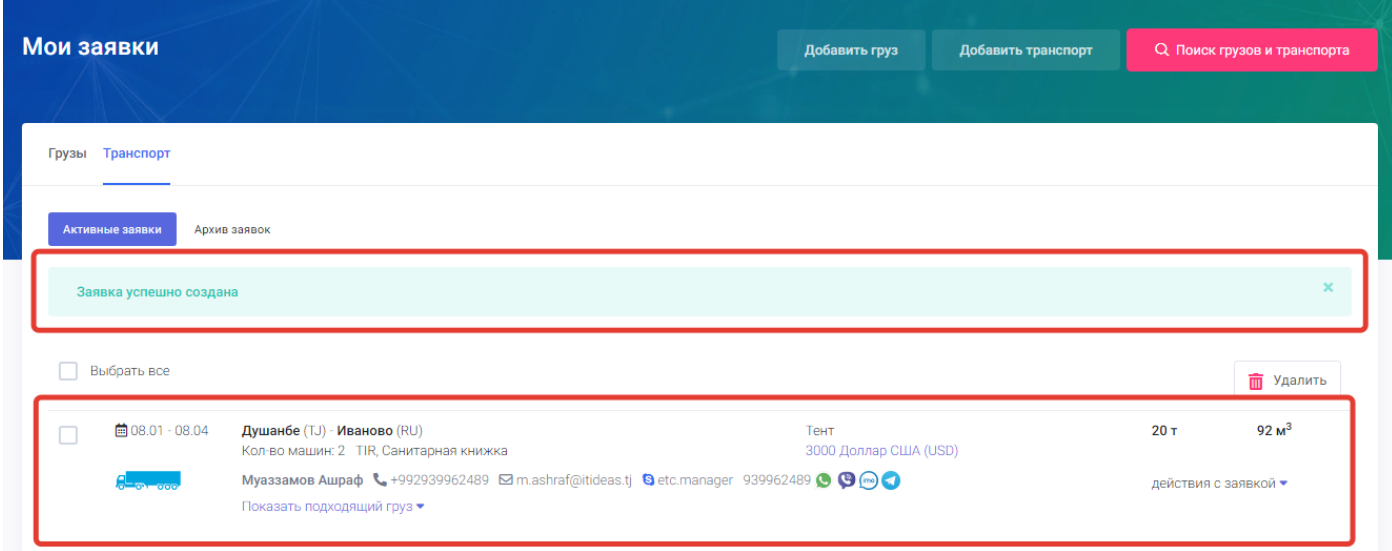

## **7. Поиск грузов и транспорта**

Страница поиск грузов и транспорта предназначена для поиска, фильтрации и нахождения заявок по грузам и транспорту. Страница «Поиск грузов и транспорта» находиться на главной странице портала в виде красной кнопки. Для того что бы открыть страницу пользователю нужно нажать на кнопку «Поиск грузов и транспорта».

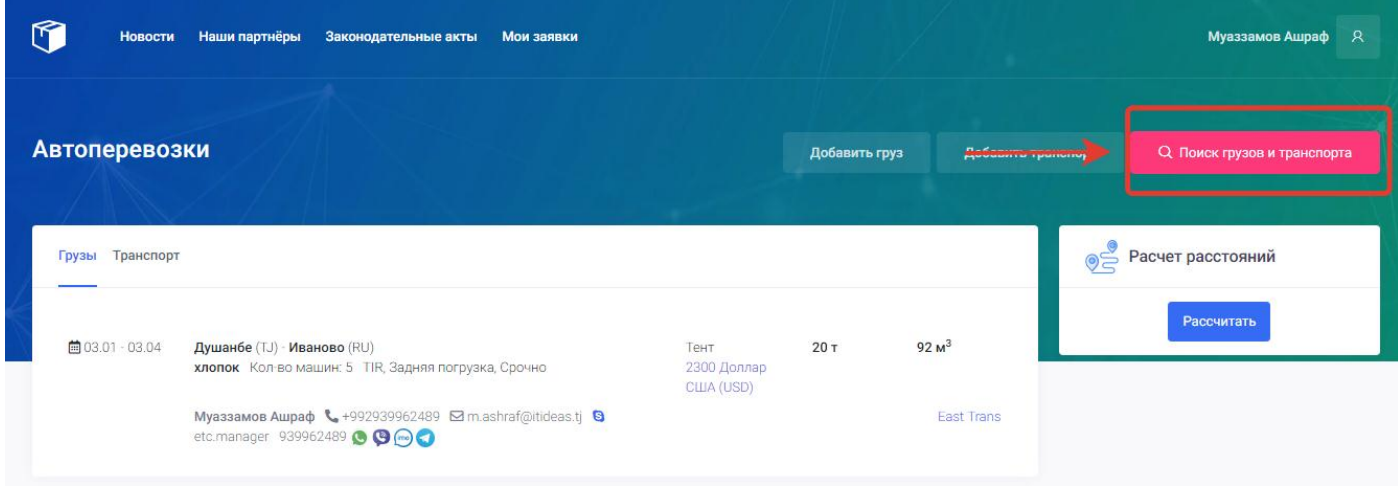

После нажатия я на кнопку поиск грузов и транспорта откроется страница поиска.

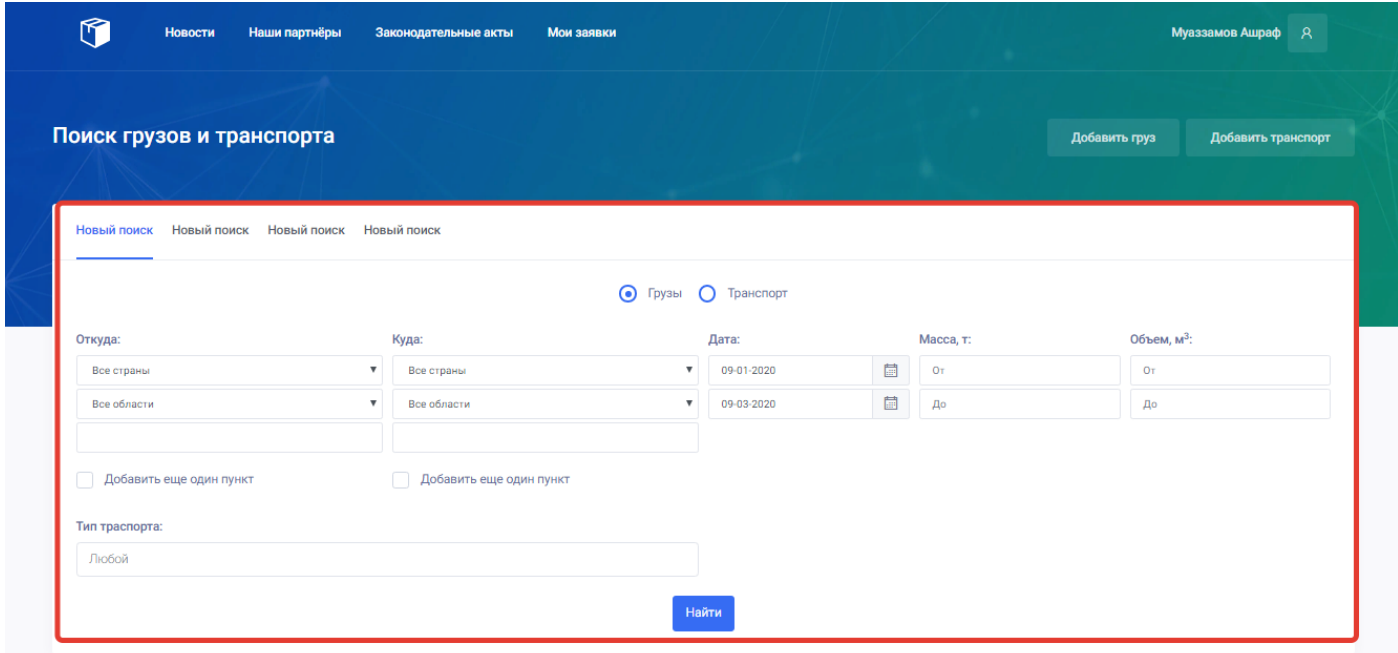

Для запуска поиска грузов и транспорта пользователю нужно выбрать и заполнить следующие поля:

1. **Новый поиск** – предназначен для сохранения ранее заданного поиска пользователем. Первый новый поиск открывается автоматически при открытии страницы поиск грузов и транспорта.

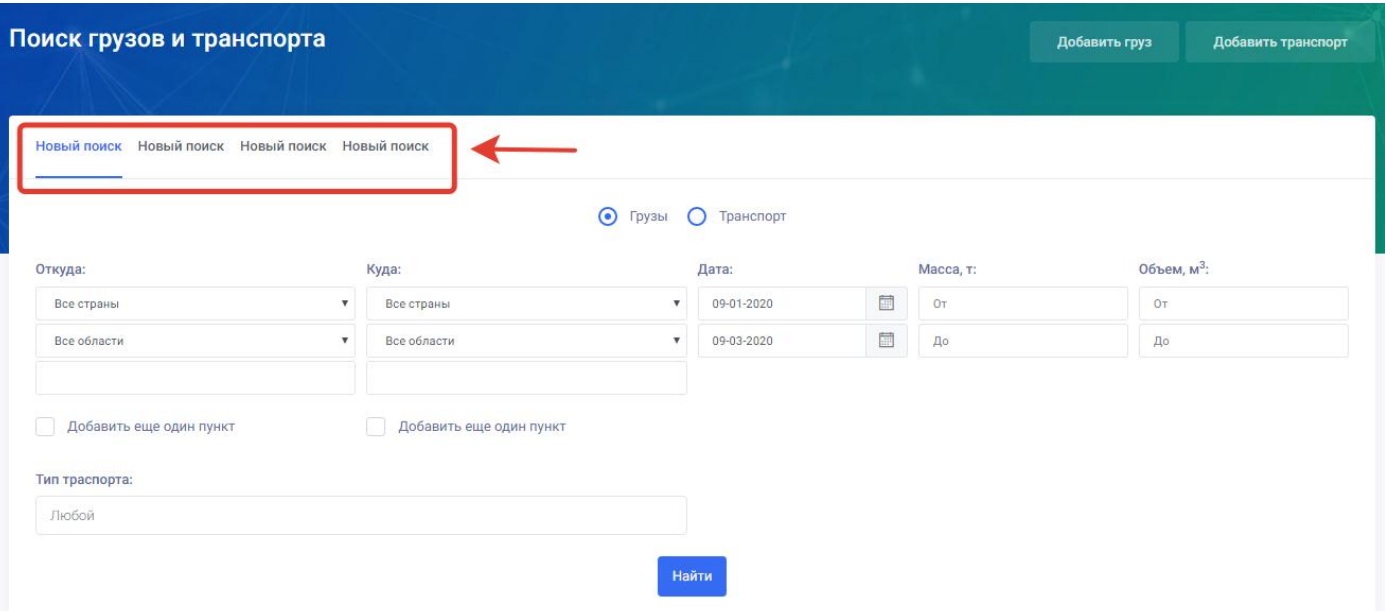

Пользователь, может не закрывая свой ранее заданный поиск выбрать новый поиск. Ранее заданный поиск сохраняется системой автоматически.

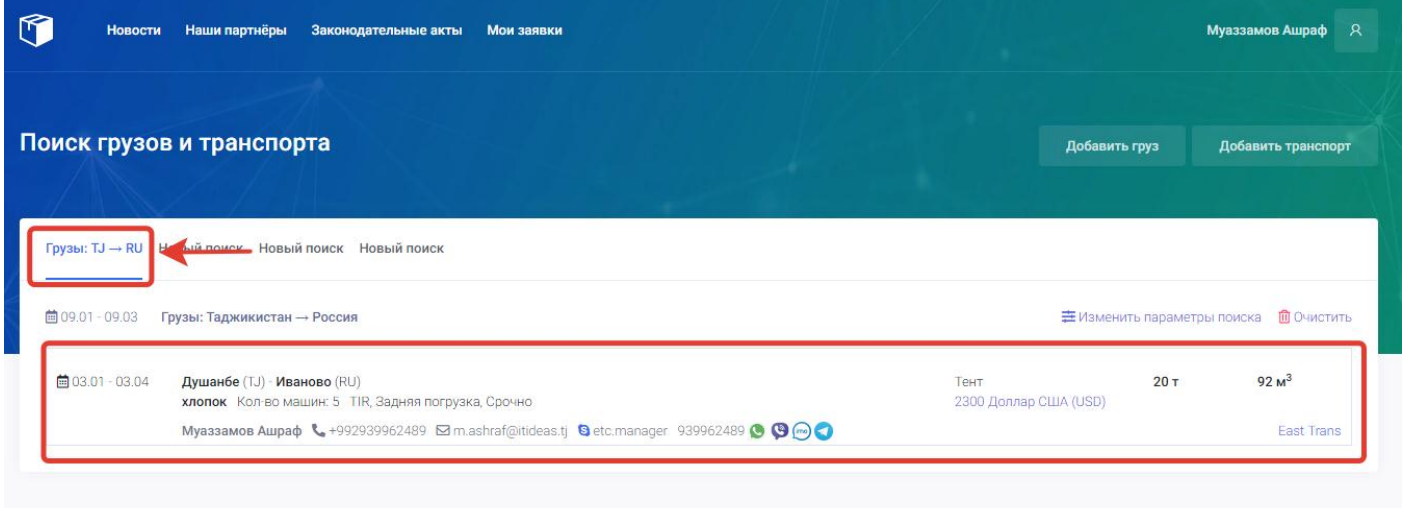

Система сохраняет до четырех новых поисков. Пользователь может в дальнейшем входить с свой аккаунт и использовать ранее заданные поиски по грузам и транспорту.

2. **Грузы**- данная кнопка предназначена для выбора поиска по грузам. Для этого пользователю нужно выбрать кнопку «Грузы». После выбора грузы пользователь может задавать поиск только по заявкам грузов.

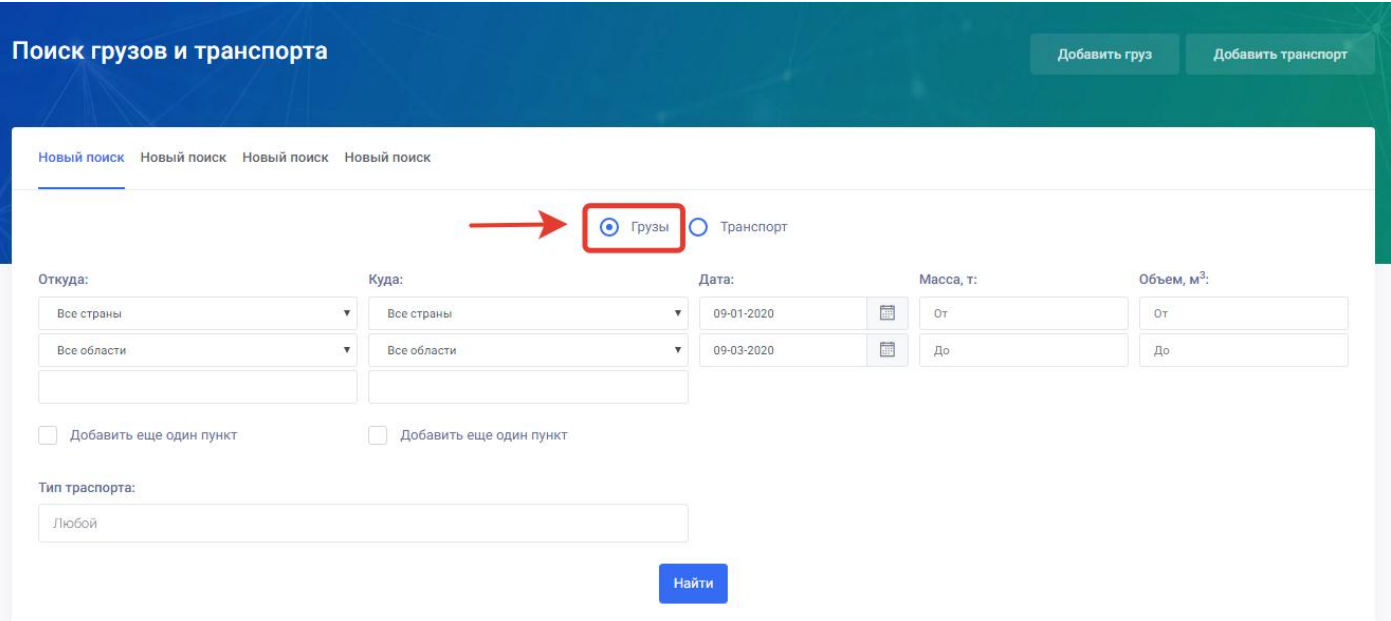

3. **Транспорт**- данная кнопка предназначена для выбора поиска по транспорту. Для этого пользователю нужно выбрать кнопку «Транспорт». После выбора грузы пользователь может задавать поиск только по заявкам транспорта.

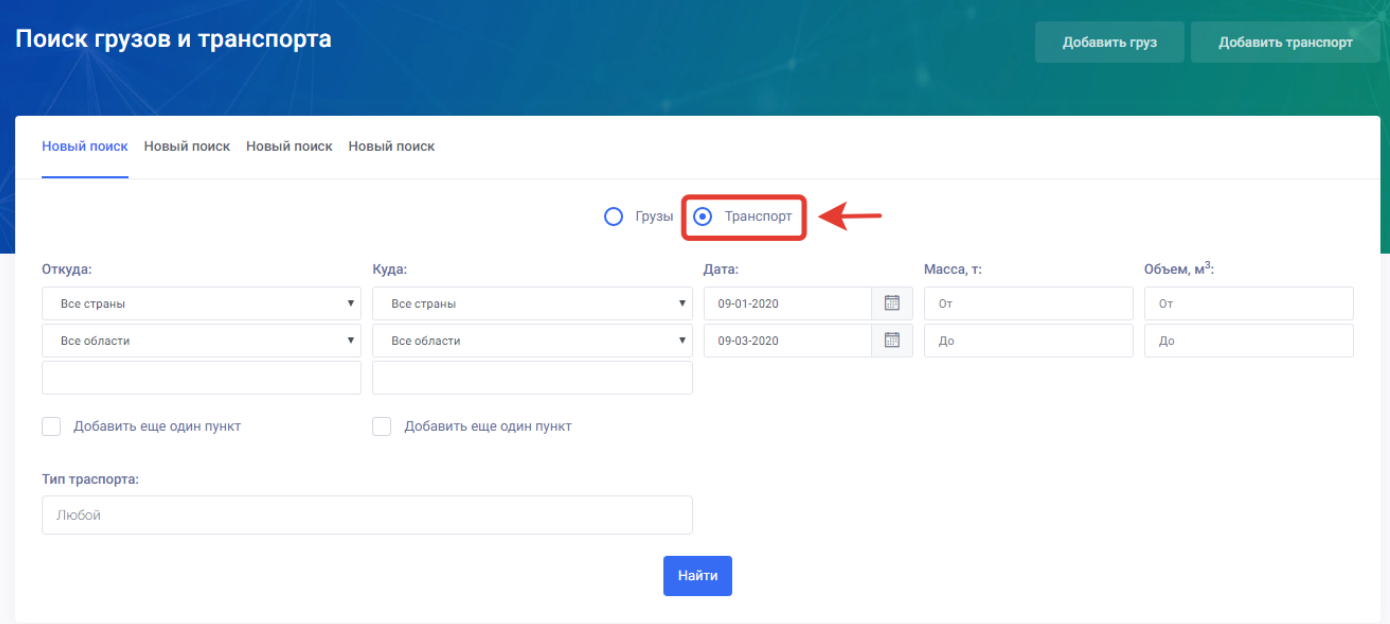

4. **Откуда** - в данном поле пользователю нужно выбрать страну и город поиска груза или транспорта. Для этого пользователю нужно нажать на поле все страны и из проявившего списка выбрать нужную или в последнее пустом поле написать имя города где находиться пункт погрузки. После ввода наименования города система автоматически покажет пользователю подходящие города, которые он может выбрать исходя из введённого имени.

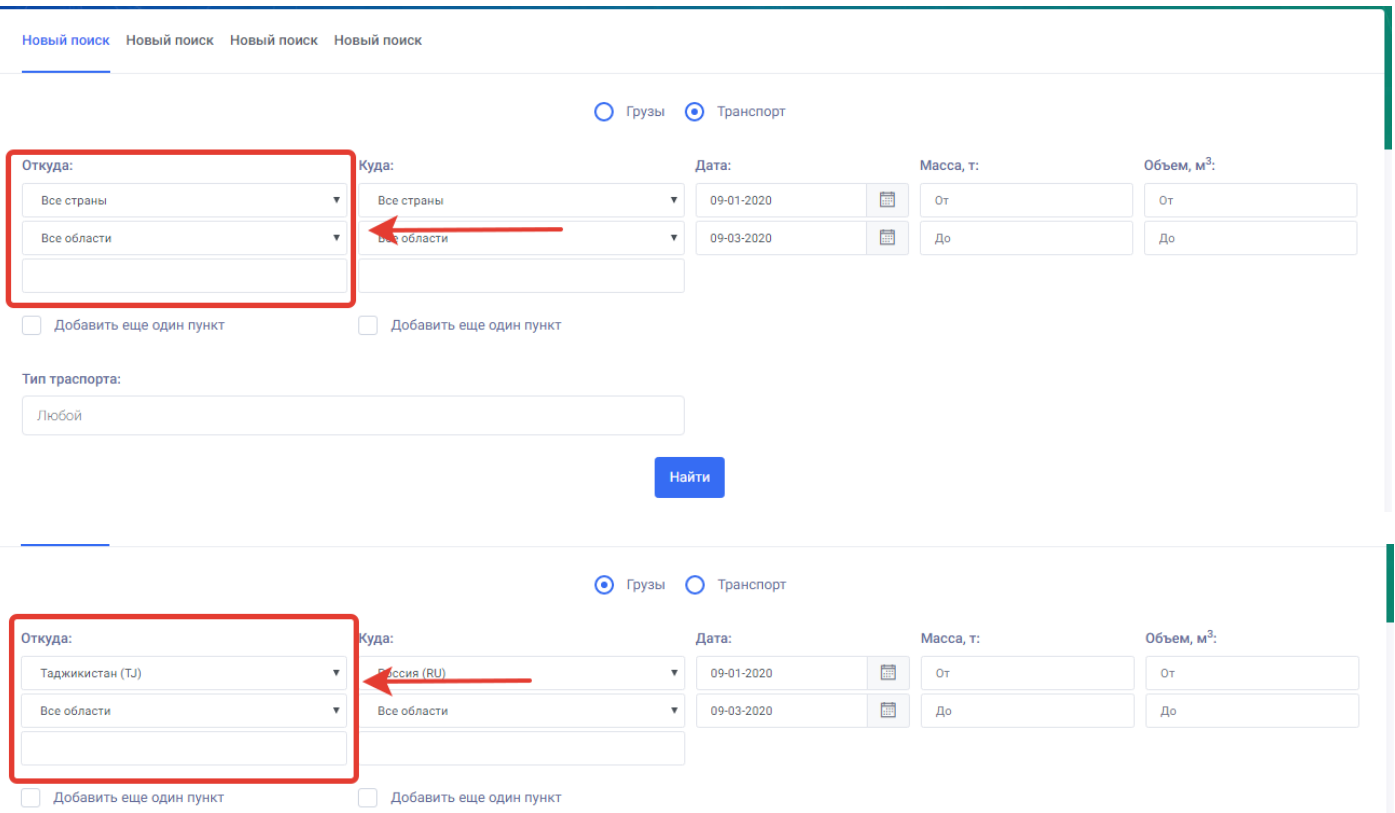

5. **Куда** - в данном поле пользователю нужно выбрать страну и город место назначения поиска груза или транспорта. Для этого пользователю нужно нажать на поле все страны и из проявившего списка выбрать нужную или в последнее пустом поле написать имя города где находиться пункт выгрузки. После ввода наименования города система автоматически покажет пользователю подходящие города, которые он может выбрать исходя из введённого имени.

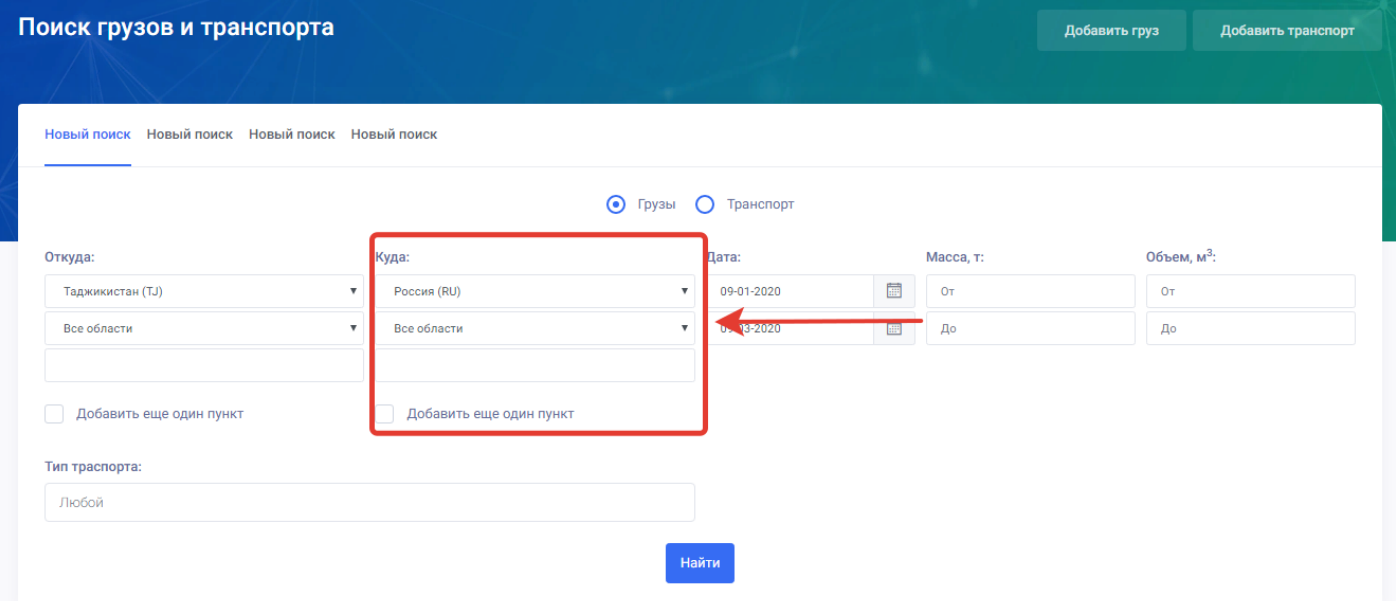

6. **Добавить еще один пункт**- данное поле предназначено для добавления дополнительных мест откуда и куда груза или транспорта по выбору пользователя.

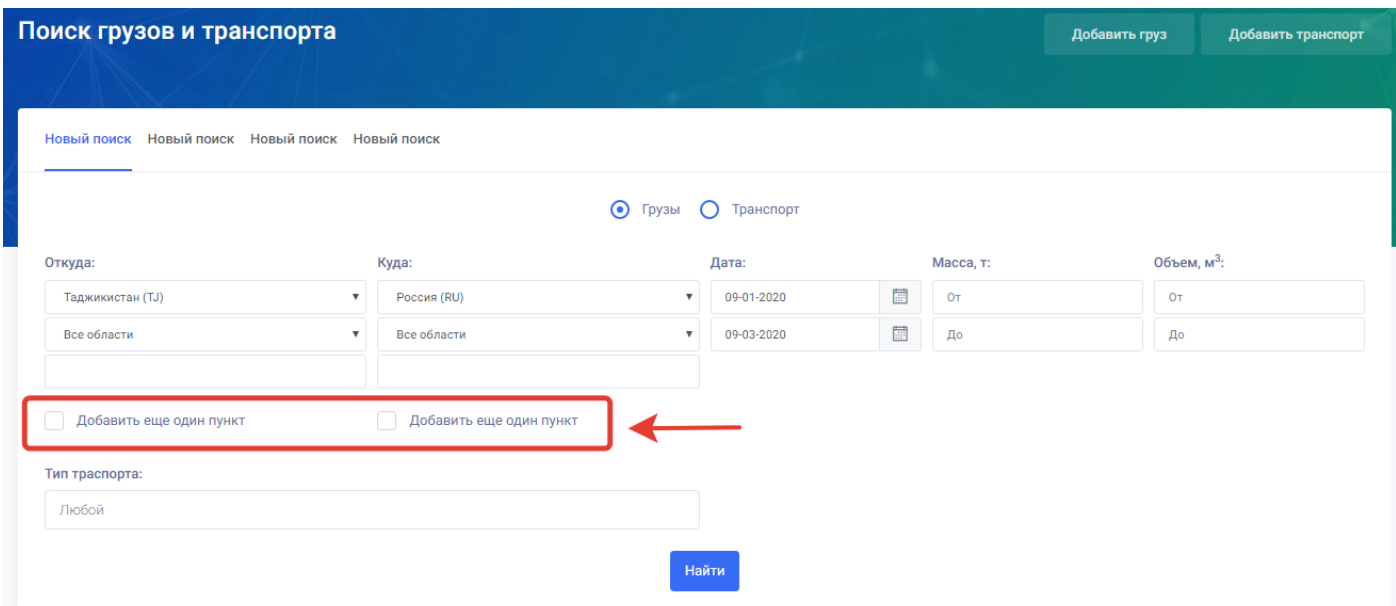

Для того чтобы добавить дополнительное место «Откуда» или «Куда» пользователю нужно нажать на «Добавить еще один пункт» после нажатия добавиться дополнительное место «Откуда» или «Куда» по выбору пользователя.

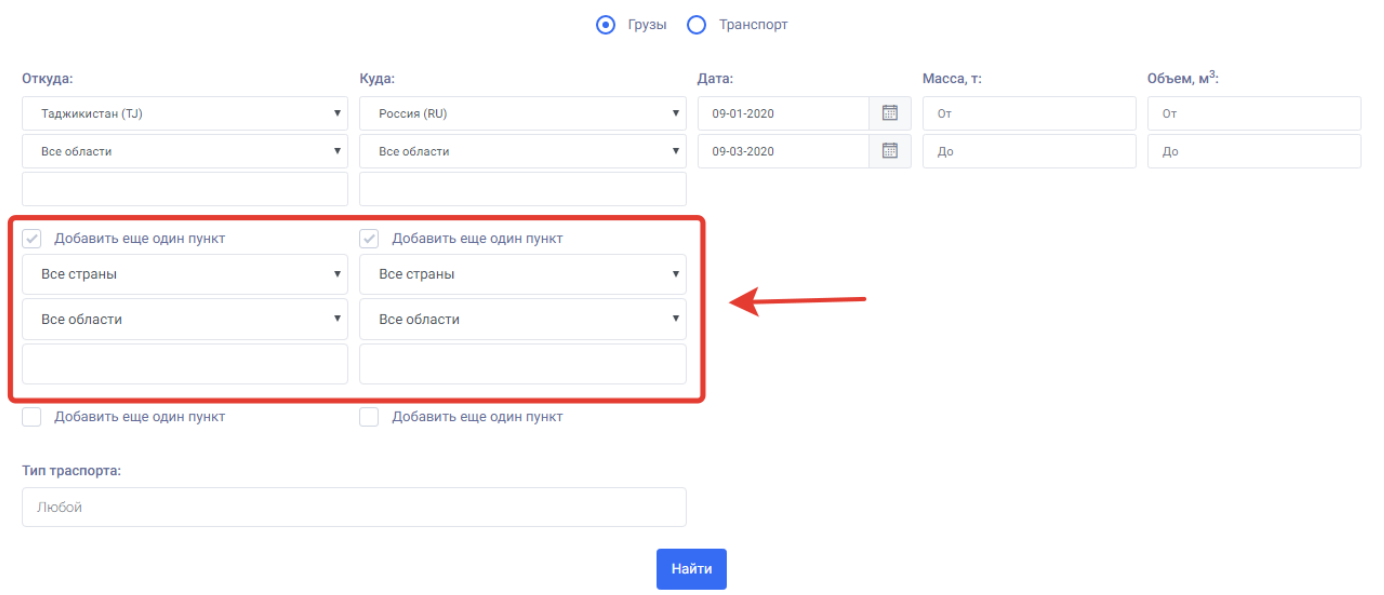

7. **Дата** – данное поле предназначено для выбора даты по которой задаться поиск грузов или транспорта.

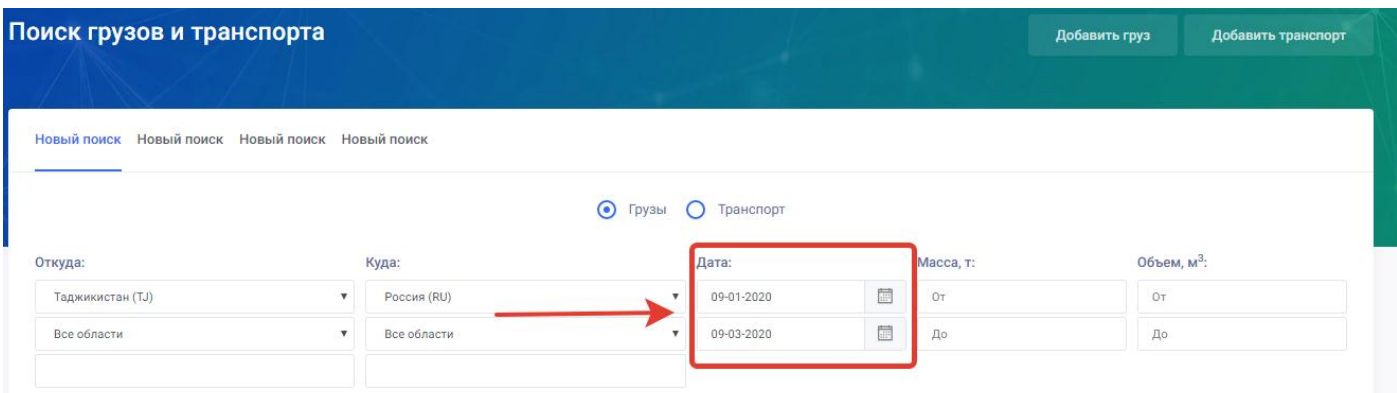

Для выбора даты пользователю нужно нажать на поле дата и из открывшегося календаря выбрать дату поиска.

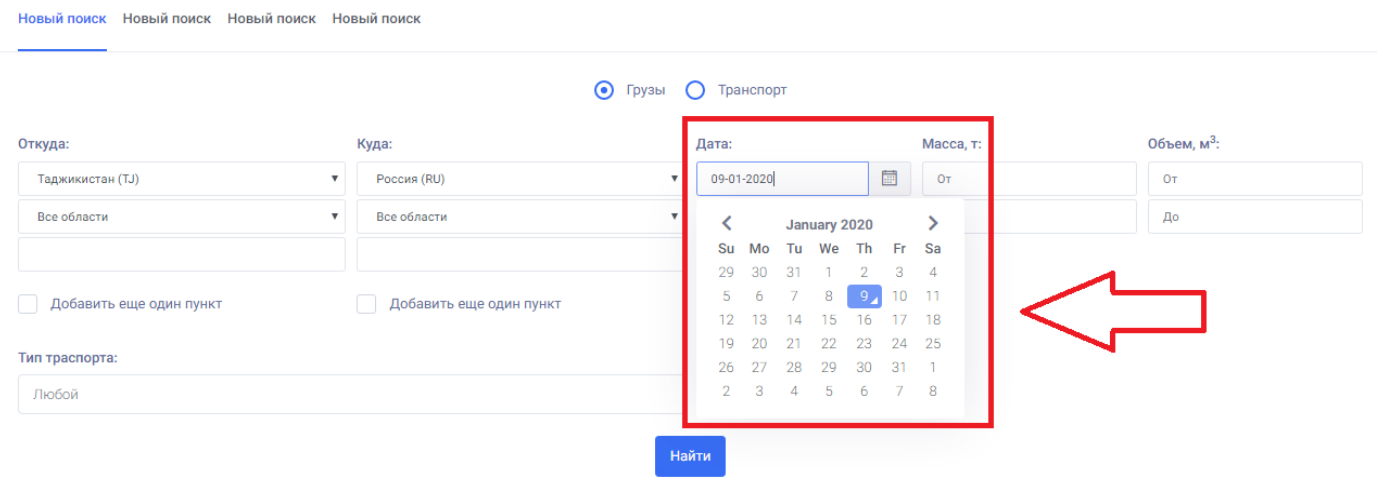

**8. Масса (в тоннах) –** данное поле не обязательное и предназначено для ввода веса груза или транспорта по выбору пользователя.

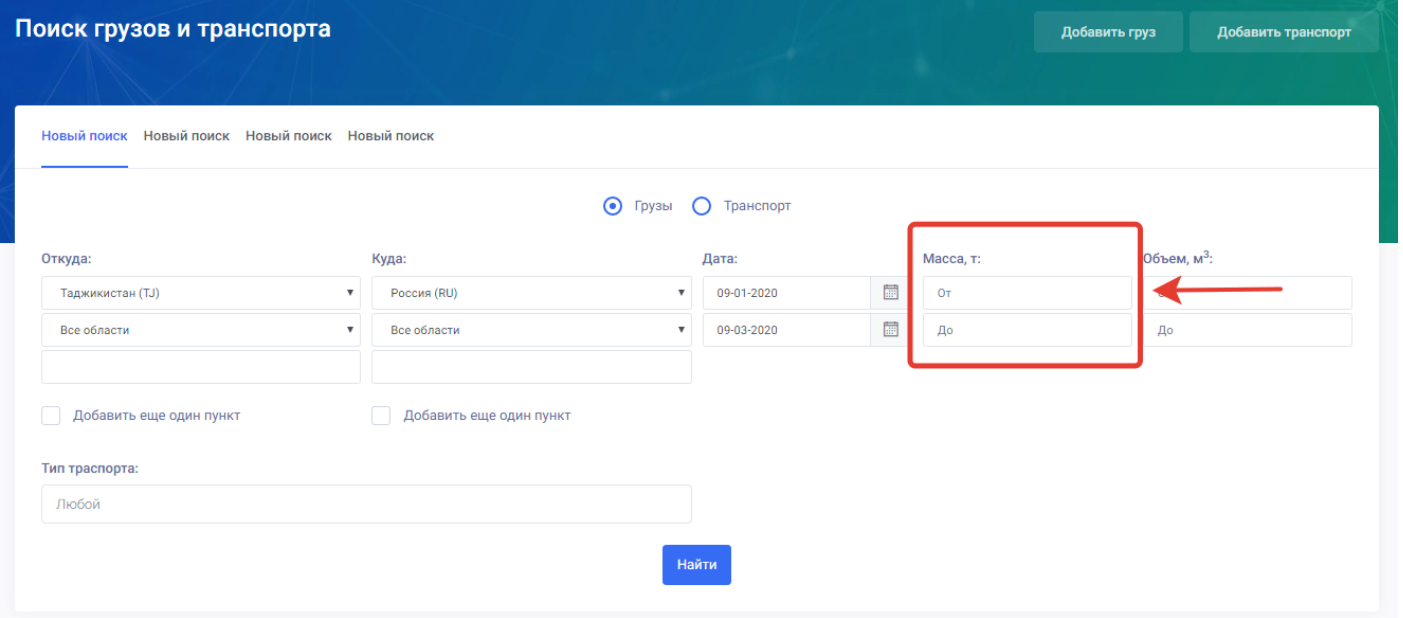

Если пользователь хочет задать поиск по определённым параметрам веса, пользователю нужно ввести в поля «от и до» вес в тоннах.

**9. Объём (в кубометрах)-** данное поле не обязательное и предназначено для ввода объема груза или транспорта по выбору пользователя.

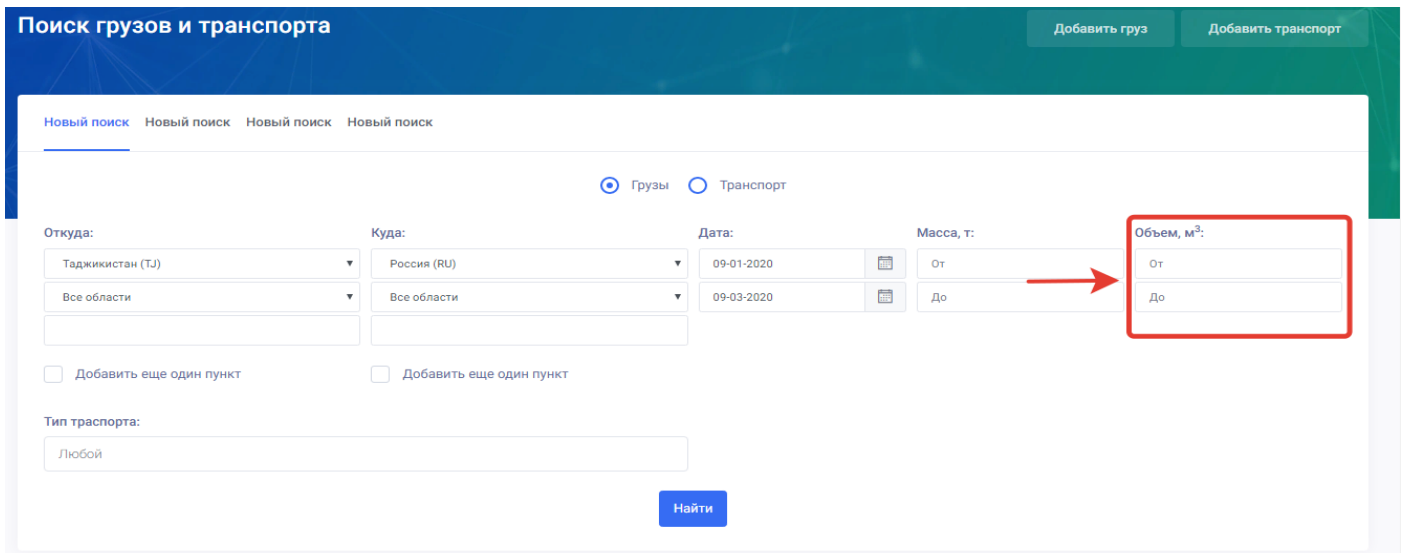

Если пользователь хочет задать поиск по определённым параметрам объёма, пользователю нужно ввести в поля «от и до» объём в кубометрах.

10. **Тип транспорта** - в данном поле пользователь может выбрать из списка тип транспорта по которому задаётся поиск.

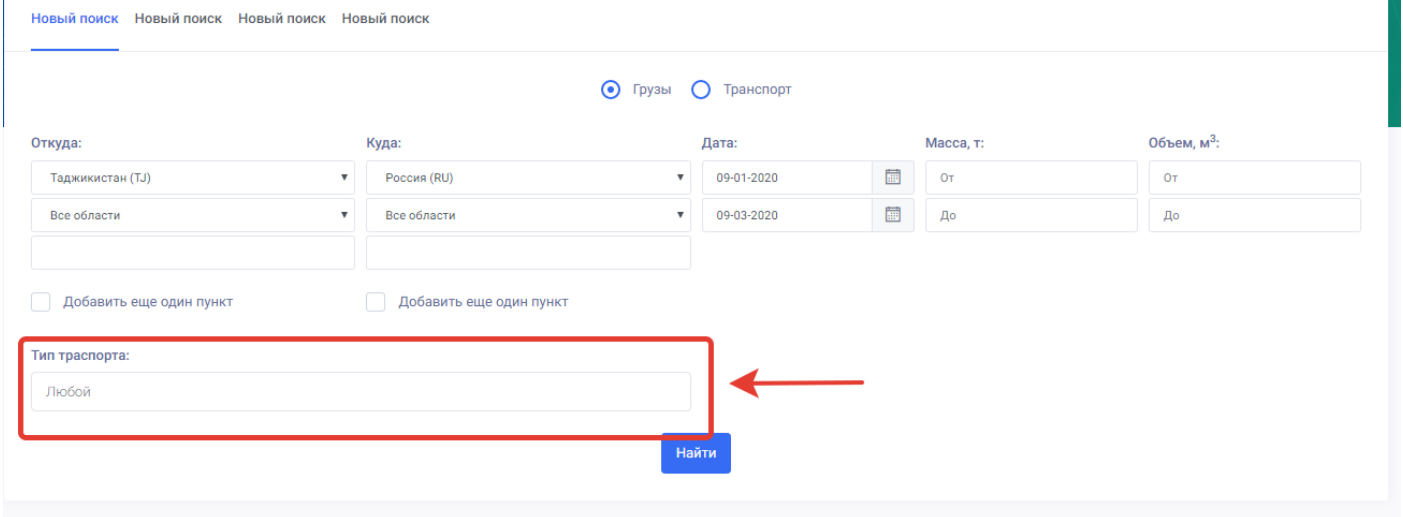

Для того чтобы выбрать тип транспорта пользователю нужно нажать на поле «Тип транспорта» и выбрать из открывшегося списка нужный вид транспорта.

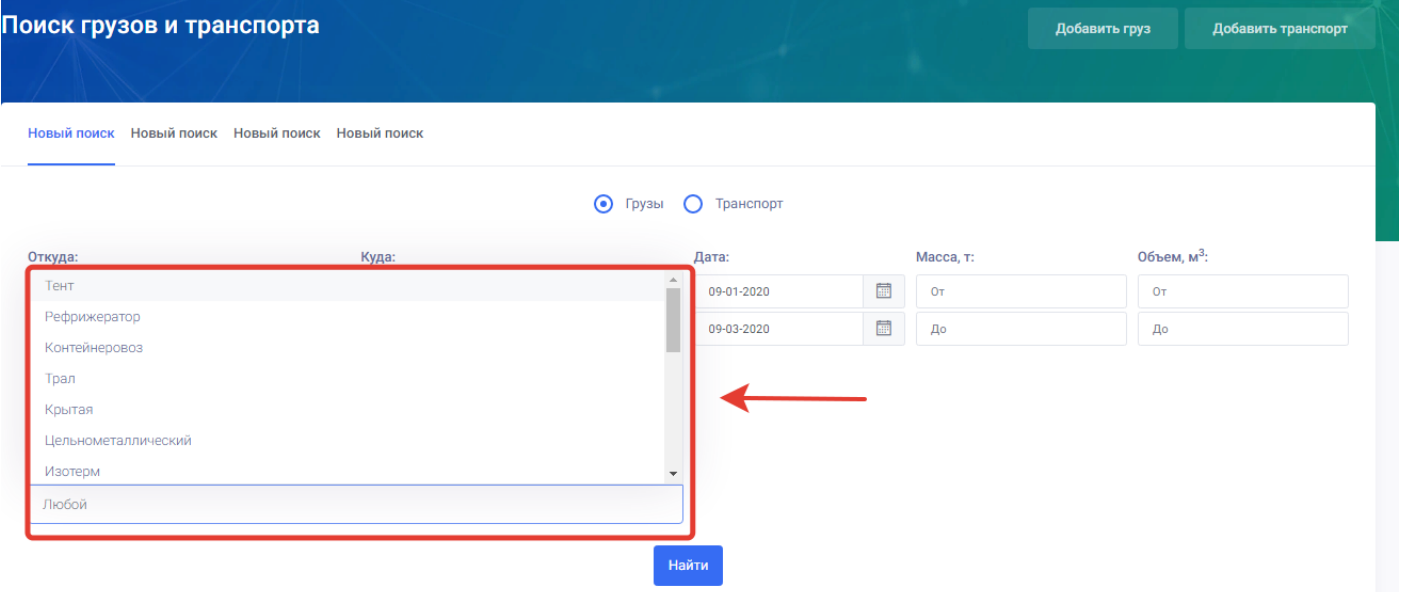

11. **Найти (кнопка)** – данная кнопка предназначена для сохранения введённых параметров поиска и запуска процесса поиска заявок по транспорту или грузам. Для того чтобы начать поиск пользователю нужно нажать на кнопку «Найти».

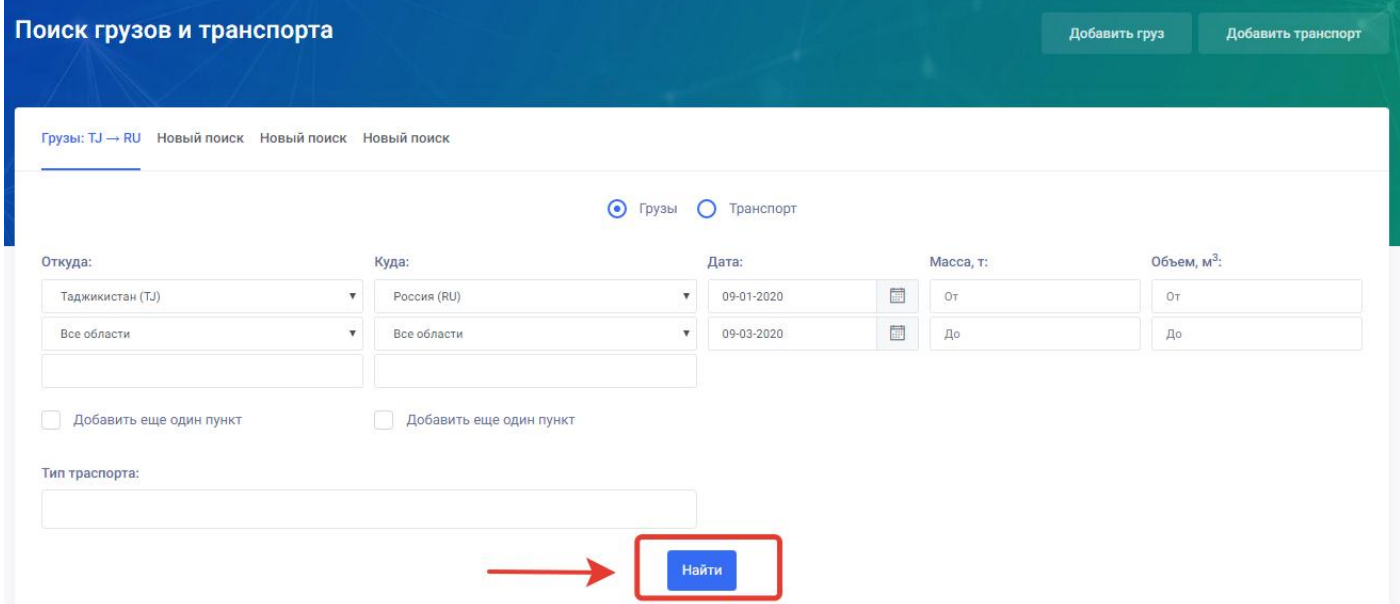

### **После нажатия на кнопку «Найти» система фильтрует и находит заявки по заданным параметрам.**

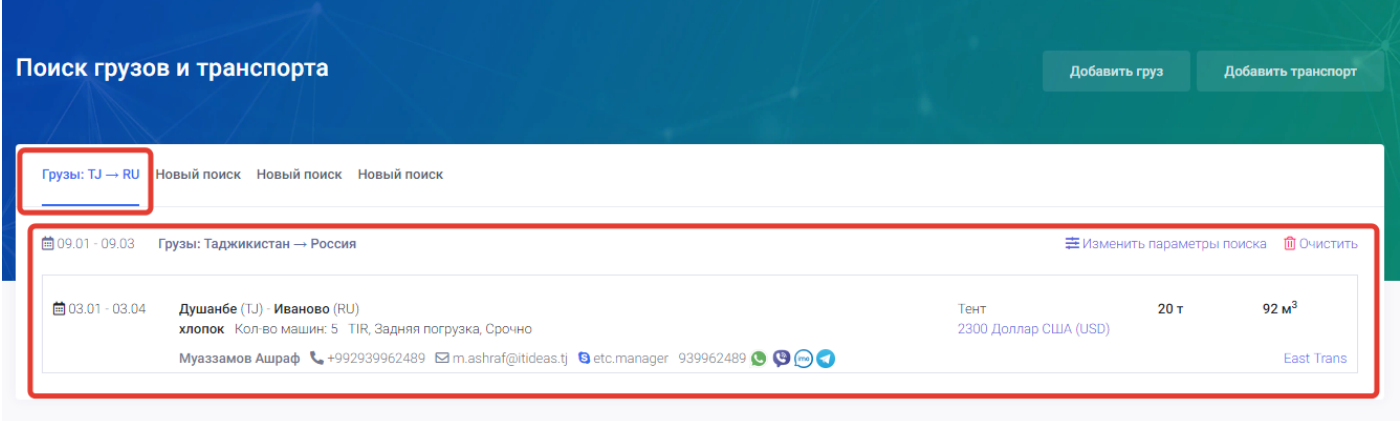

На странице поиск грузов и транспорта можно также проводить следующие операции с поисками:

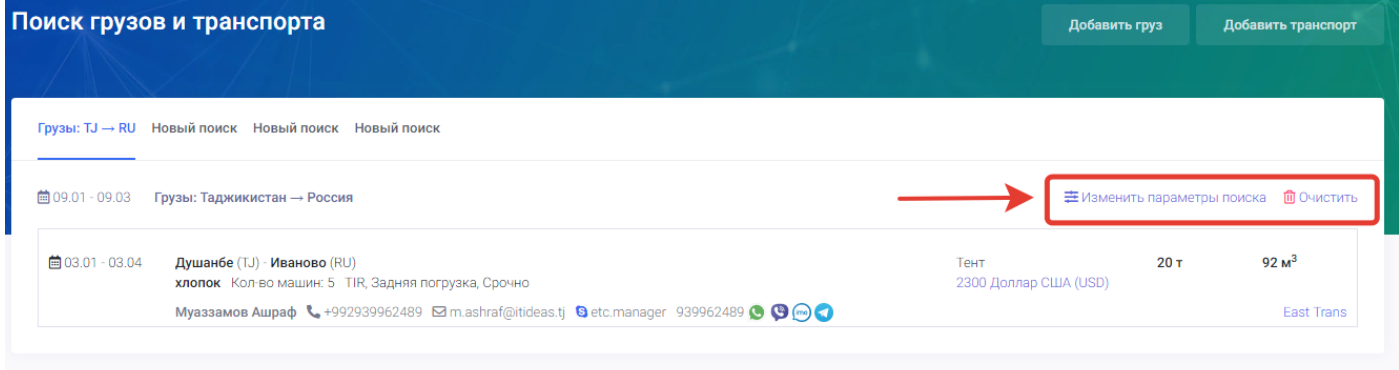

1. **Изменить параметры поиска** – данная кнопка предназначена для изменения информации и параметров ранее заданных поисков. Для того чтобы изменить параметры поиска пользователю нужно нажать на данную кнопку.
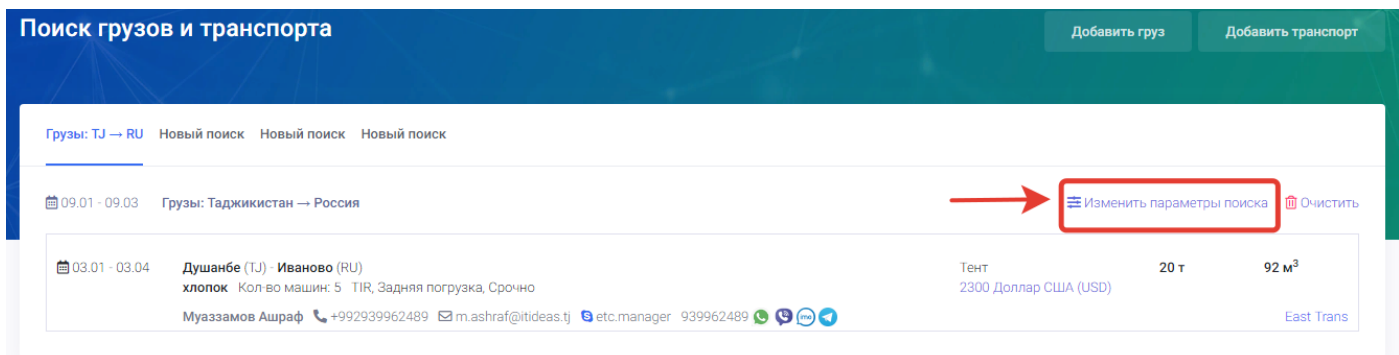

## После нажатия на данную кнопку откроется страница ранее заданного и сохранённого поиска для внесения изменений пользователем.

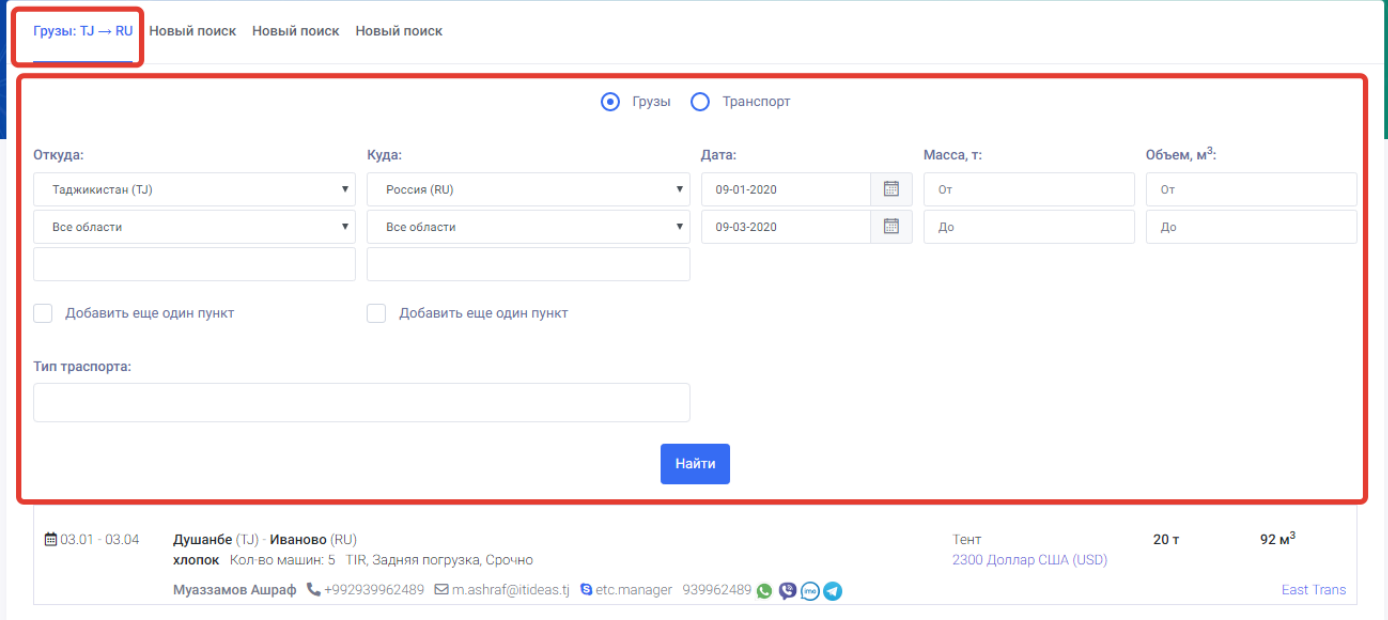

В открывшейся странице сохранённого поиска пользователь может изменить параметры поиска по своему усмотрению. После внесения изменений пользователю нужно нажать на кнопку «Найти».

2. **Очистить** – данная кнопка предназначена для сброса сохранённых параметров поиска. Для того чтобы сбросить параметры поиска пользователю нужно нажать на кнопку «Очистить».

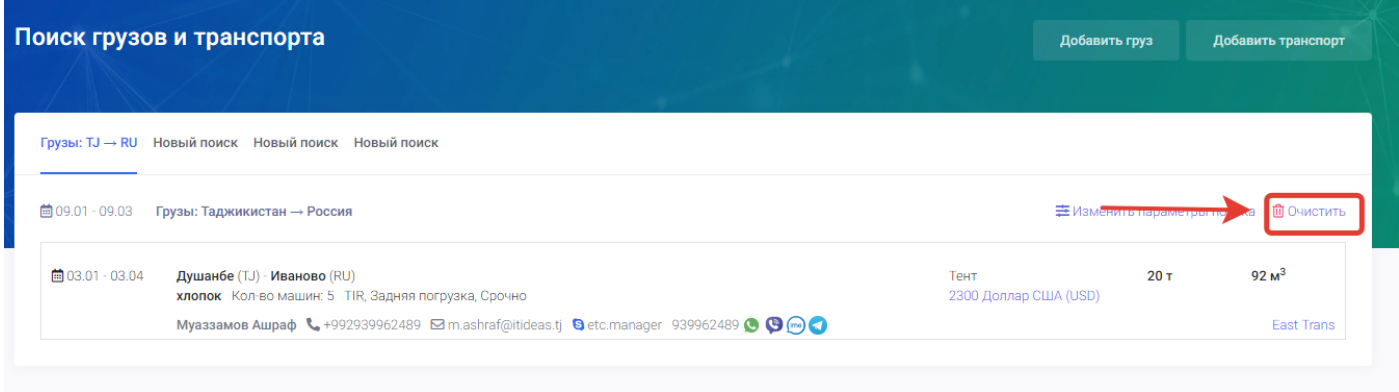

После нажатия на кнопку «Очистить» система выводит уведомление для пользователя о подтверждении или отмены данного действия. Уведомление выводиться кнопками Отменить или Применить. При нажатии на отмену действие отменяться, при нажатии на Применить действие подтверждается.

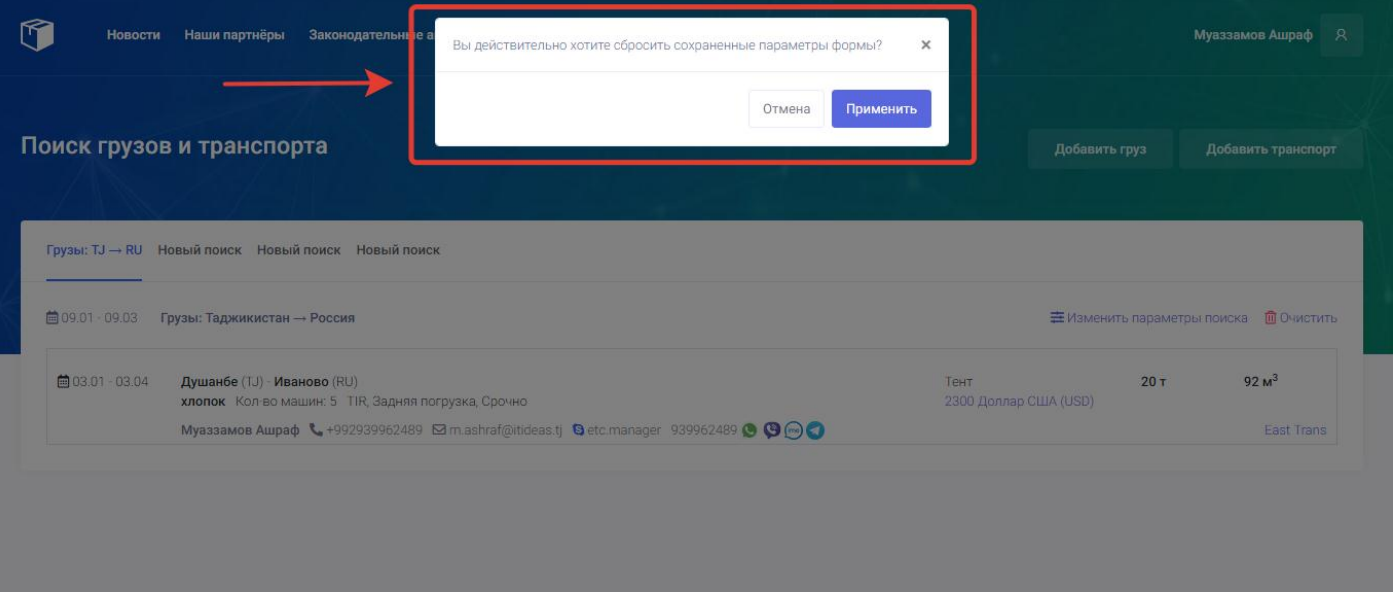

После нажатия на кнопку «Применить» в уведомлении сохранный поиск удаляется и открывается страница с новым поиском.

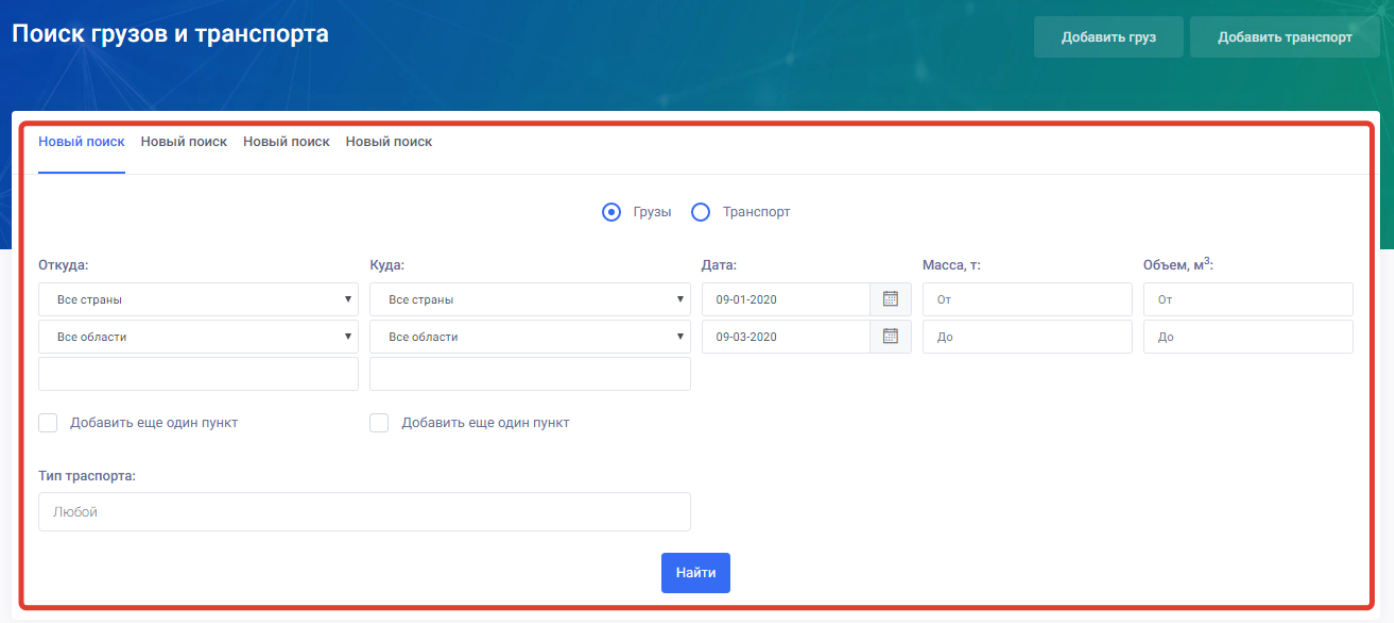

# 8. Мои заявки

Страница мои заявки предназначена для просмотра, редактирования, активирования, архивирования и удаления добавленных заявок пользователя по грузам и транспорту. Страница «Мои заявки» на главной странице и «Мои заявки» в профиле пользователя являются идентичными. Для входа на станицу Мои перевозки можно использовать два пути

- 1. Главная страница Мои заявки
- 2. Главная страница- [Профиль пользователя-](#page-28-0) Мои заявки

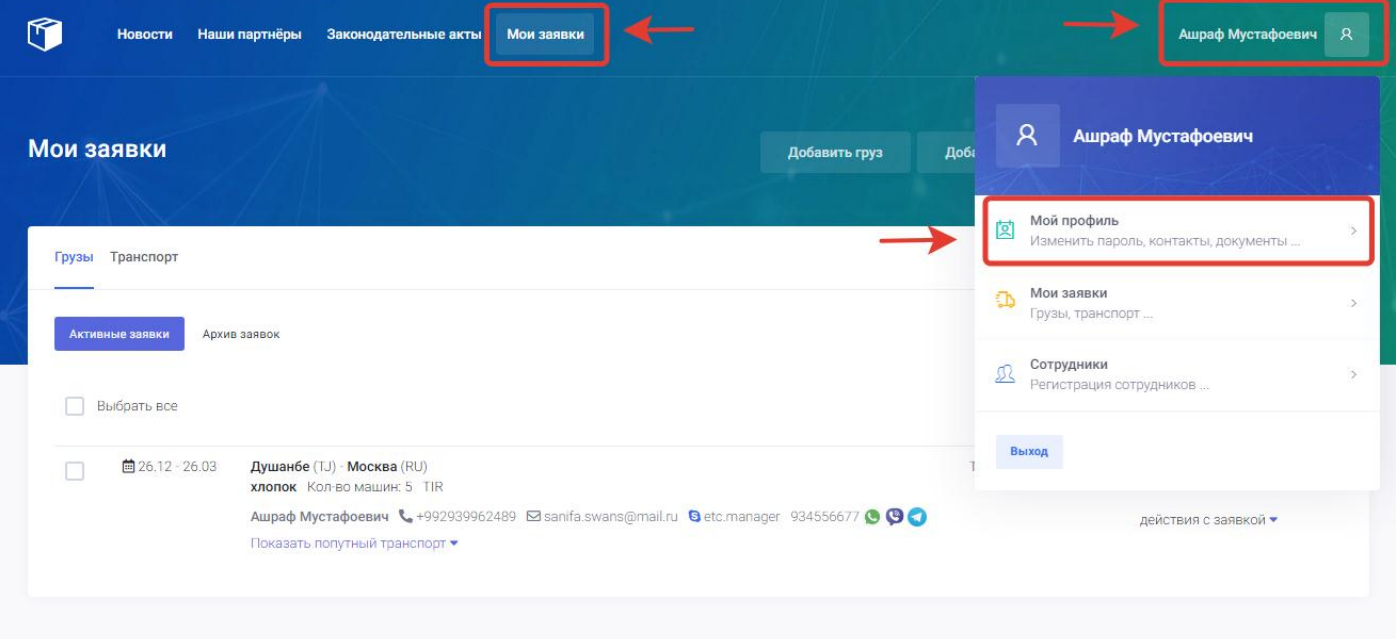

Для входа в раздел «Мои заявки» пользователю нужно нажать на профиль пользователя и перейти в раздел мои заявки. После нажатия на раздел «Мои заявки» откроется окно с заявками, ранее добавленными пользователем по грузам и транспорту.

#### **Активные заявки.**

Раздел активные заявки предназначен для показа пользователю заявок, которые в данный момент активны и находиться в публикации то есть видны другим пользователям.

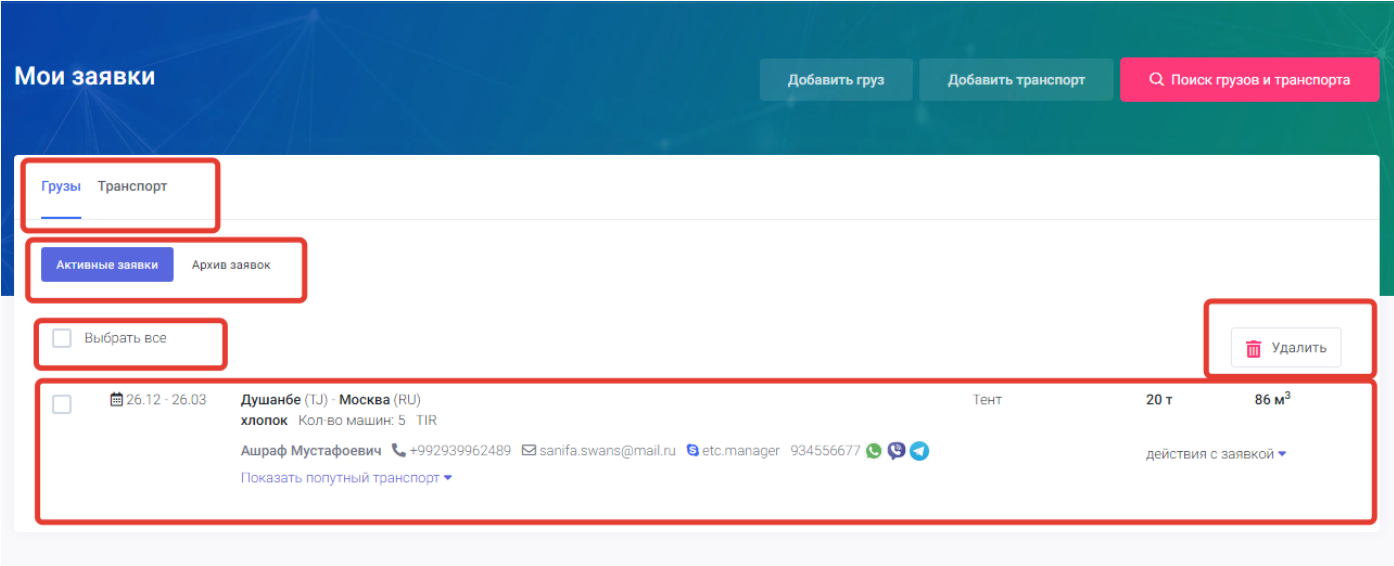

На странице мои заявки существуют следующие поля для манипуляций с заявками:

- 1. Грузы- в данном разделе расположены только заявки по грузам добавленные пользователем.
- 2. Транспорт- в данном разделе расположены только заявки по транспорту добавленные пользователем.
- 3. Активные заявки- нажимая на данную кнопку пользователю система покажет только активные заявки.
- 4. [Архив заявок-](#page-31-0) нажимая на данную кнопку система покажет пользователю заявки снятые с активности и перенесённые в архив.
- 5. Выбрать все- данное поле предназначено для одновременно выбора всех заявок для дальнейшей манипуляции с ними.
- 6. Кнопка «Удалить» предназначена для удаления заявок.
- 7. Форма заявки форма где представлена вся информация по заявке.
- 8. Действия с заявкой- при нажатии на данный раздел пользователь сможет произвести следующие действия с заявкой:

## Действия с заявкой

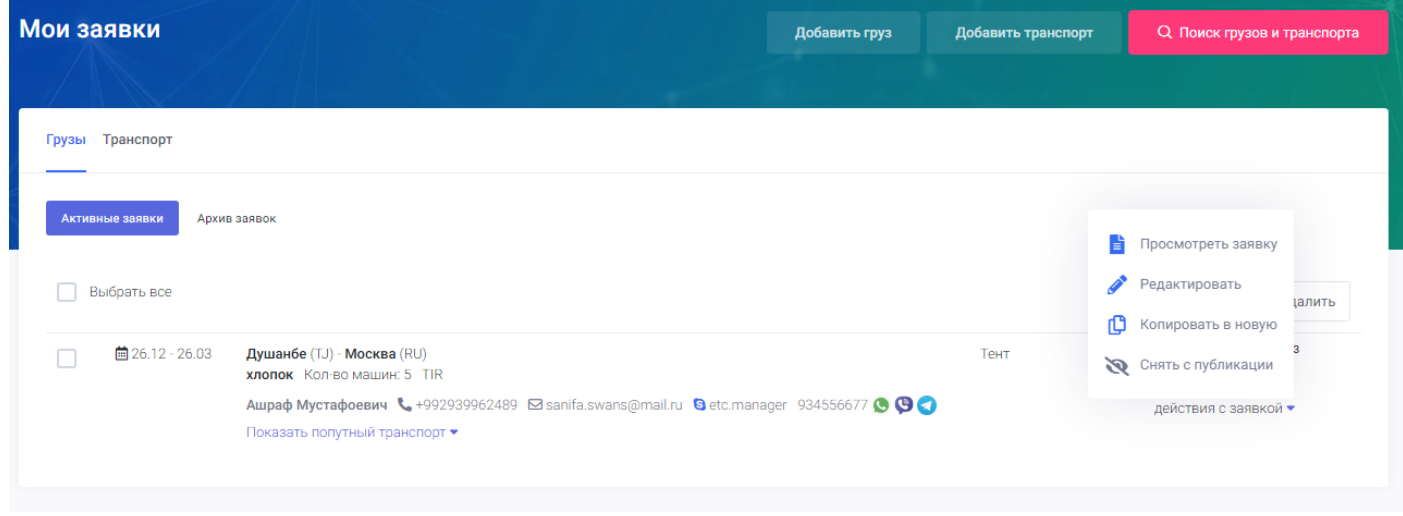

8.1. **Просмотреть заявку**- нажимая на этот раздел в меню пользователь сможет просмотреть добавленную им заявку в расширенной форме.

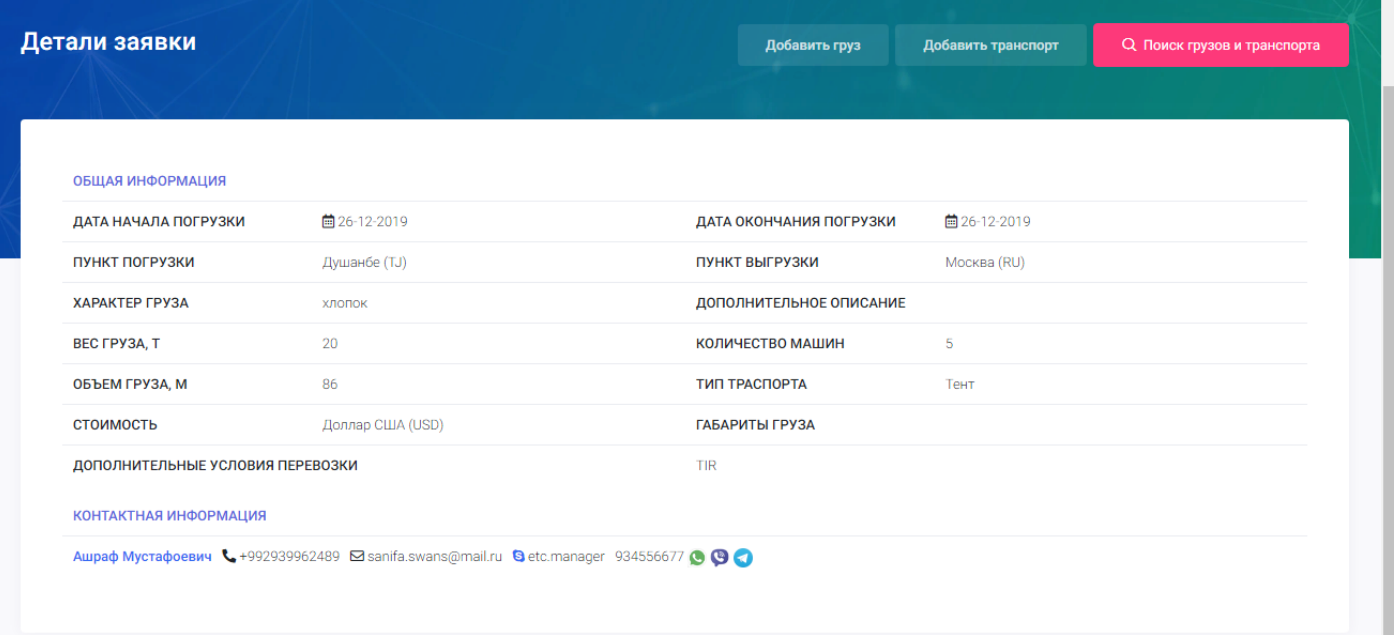

**8.2. Редактировать заявку –** нажимая на данный раздел в меню действия с заявкой открывается окно с полями для редактирования заявки. В этом окне пользователь может редактировать заранее добавленную заявку и изменить данные. (подробнее в Добавить груз или транспорт).

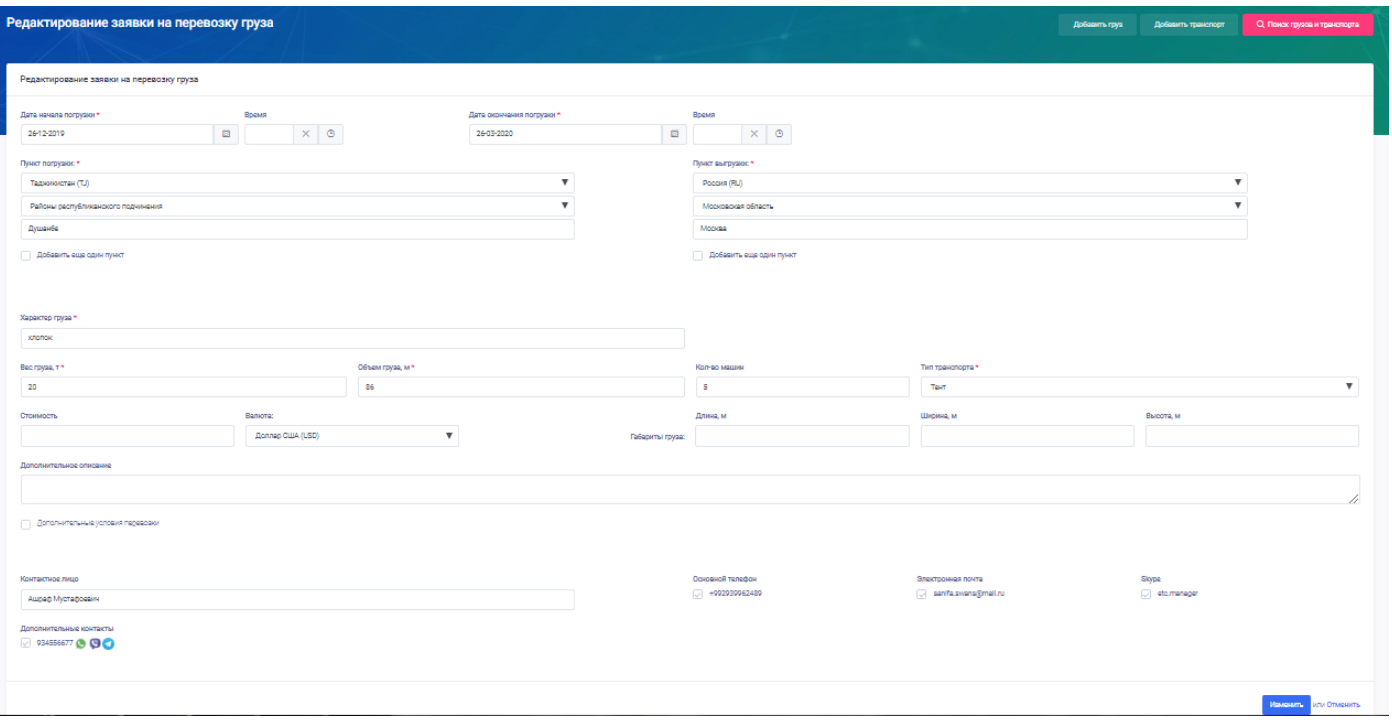

- 8.3. **Копировать в новую** данный раздел в меню действия с заявкой предназначен для быстрого копирования заявки и упрощения работы с однотипными заявками.
- 8.4. **Снять с публикации** данный раздел в меню действия с заявкой предназначен для снятия заявки с активности и переноса в архив заявок. При нажатии на «снять с публикации» система выводит для пользователя уведомление для утверждения снятия заявки в которой можно Применить или Отменить снятие заявки.

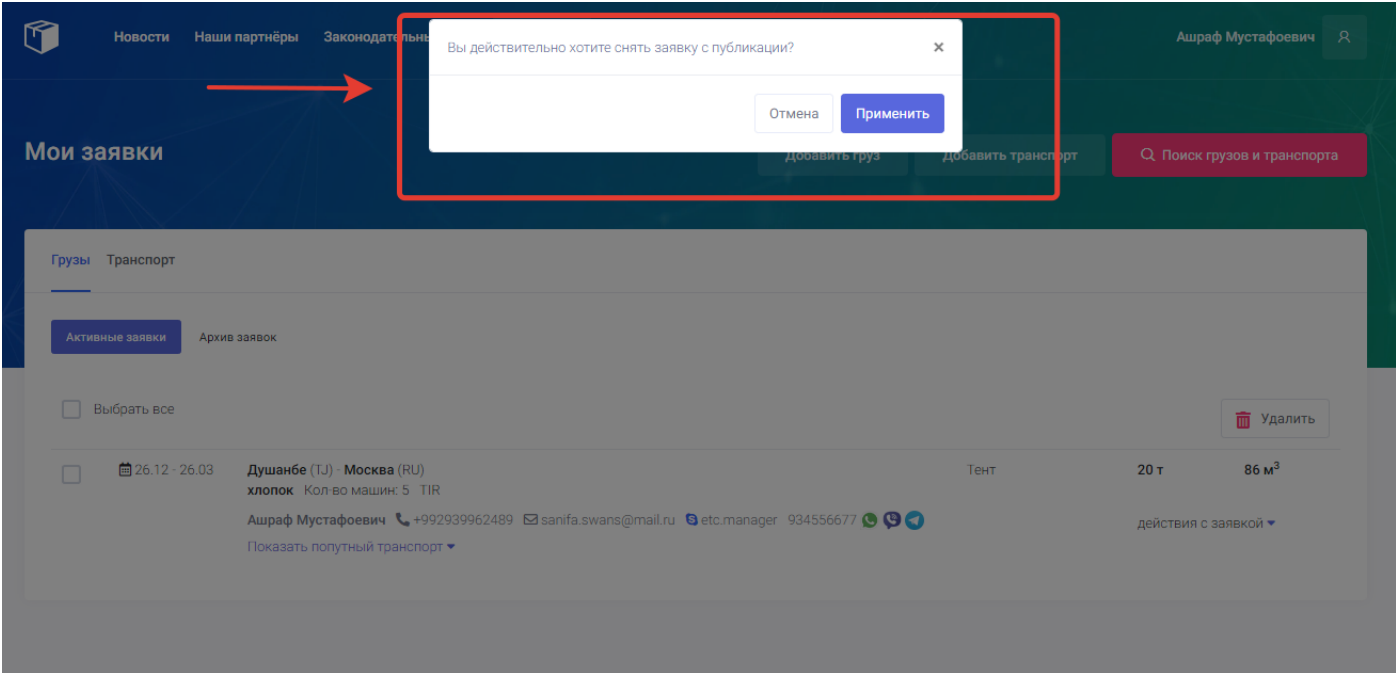

После нажатия на кнопку «Применить» заявка снимается с публикации и переходит в архив. Другие пользователи больше не смогут видеть данную заявку.

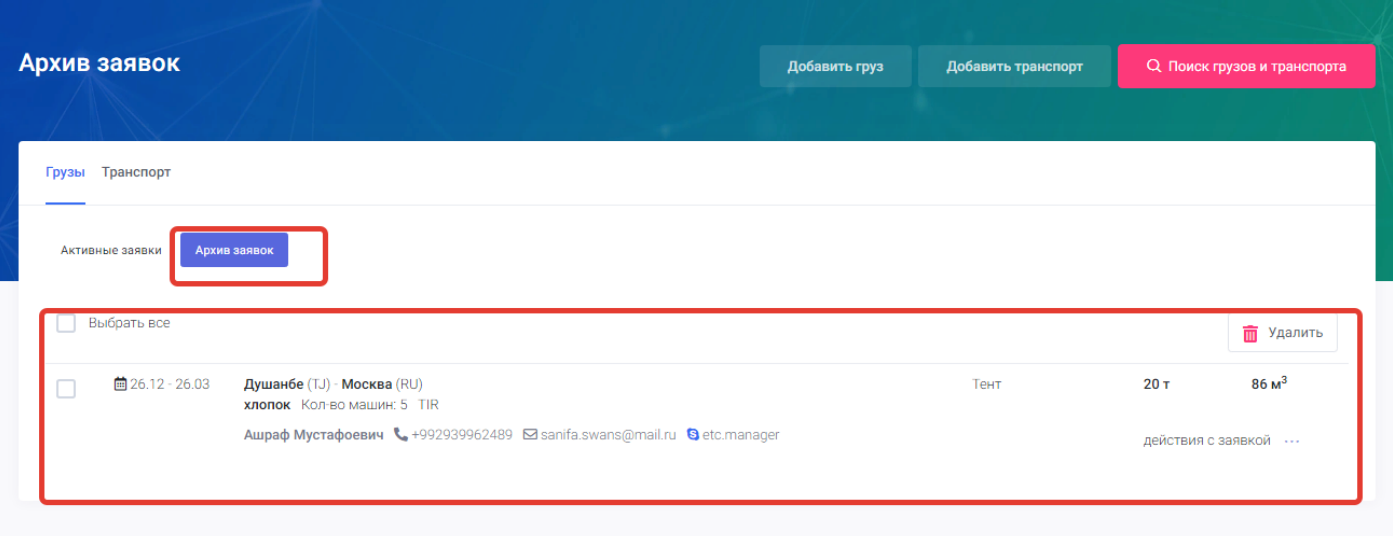

### **Архив заявок**

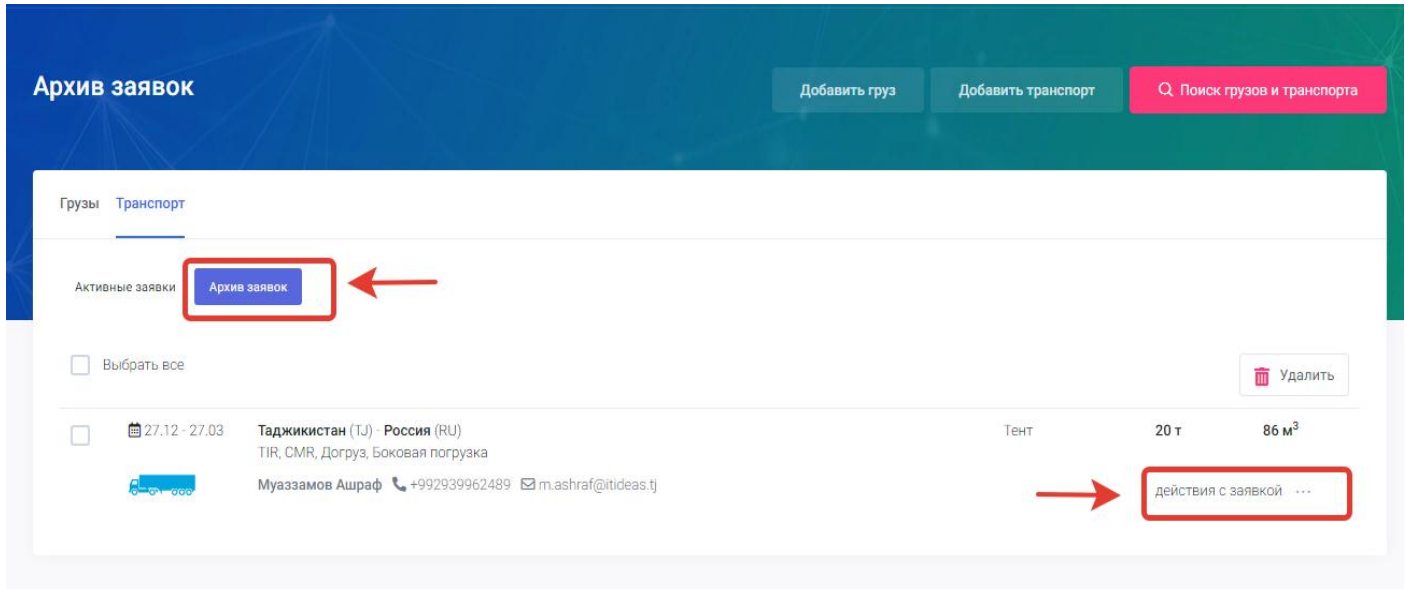

Раздел архив заявок в моих заявках предназначен для хранения снятых с публикации заявок. В архиве пользователь может провести действия с заявкой которые нельзя провести в активных заявках. Все снятые с публикации заявки пользователя храниться постоянно в архиве заявок пока сам пользователь не удалит их или не активирует.

Для открытия списка действий с заявкой пользователю нужно нажать на кнопку «Действия с заявкой» В архиве заявок пользователь может провести следующие действия с заявкой:

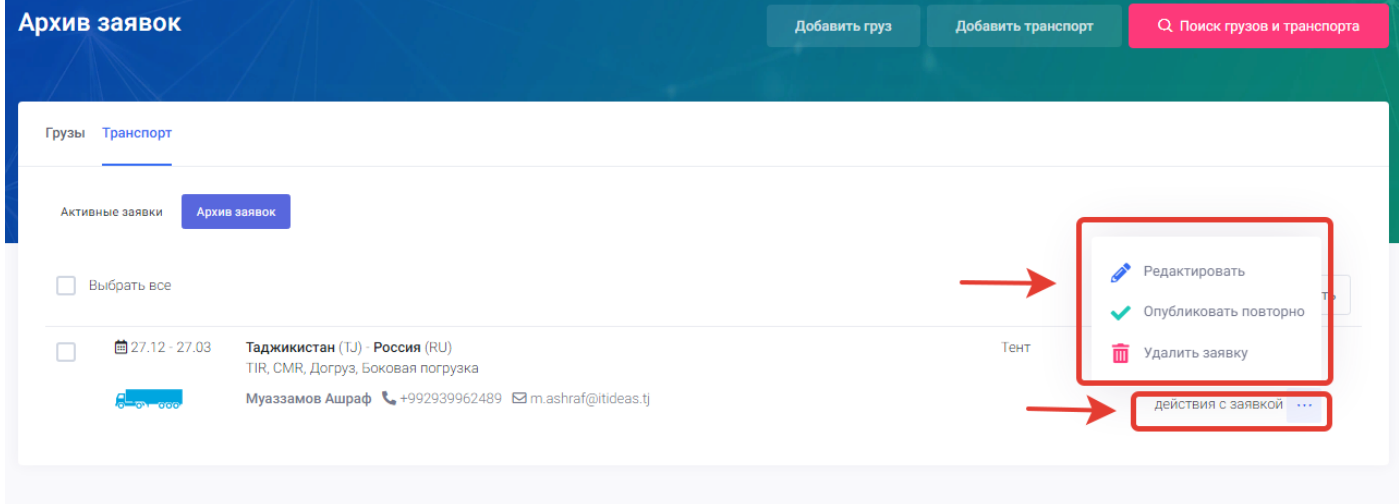

**1. Редактировать заявку –** нажимая на данный раздел в меню действия с заявкой открывается окно с полями для редактирования заявки. В этом окне пользователь может редактировать заранее добавленную заявку и изменить данные. (подробнее **добавить груз или транспорт**).

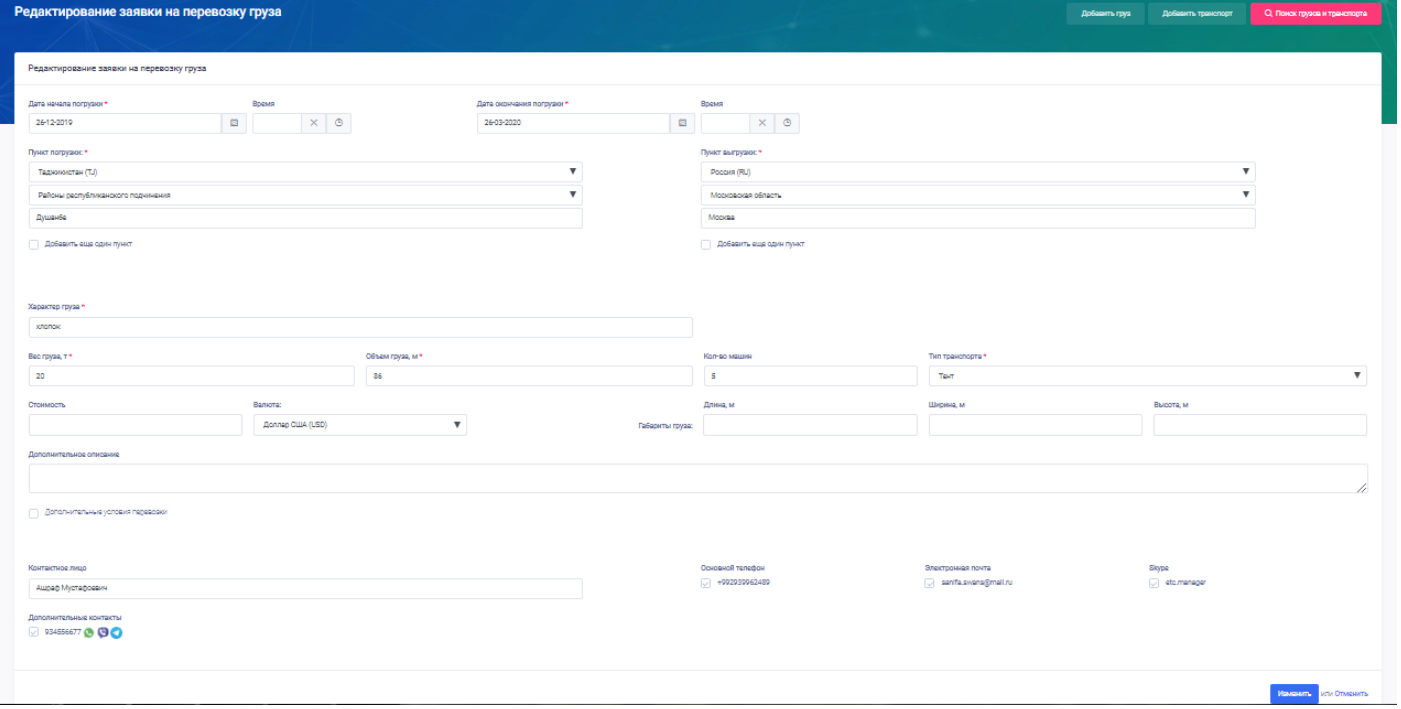

**2. Опубликовать повторно**- это действие в архиве предназначено для повторной публикации заявки. При нажатии на данное действие система выводит пользователю уведомление о подтверждении повторной публикации.

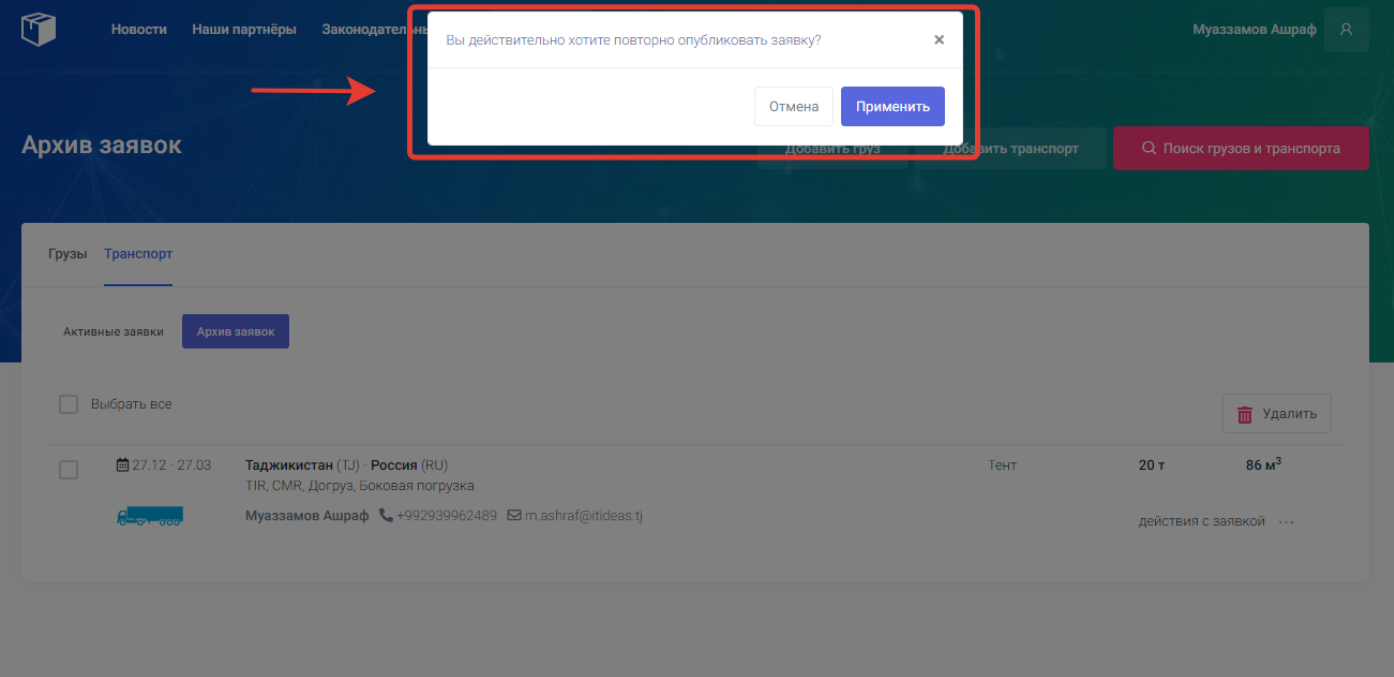

Для подтверждения повторной публикации заявки пользователю нужно нажать на кнопку «Применить», для отмены данного действия пользователю нужно нажать на кнопку «Отмена». После подтверждения публикации система публикует заявку по тем же параметрам, которые были заданы ранее сроком в одну неделю по текущей дате.

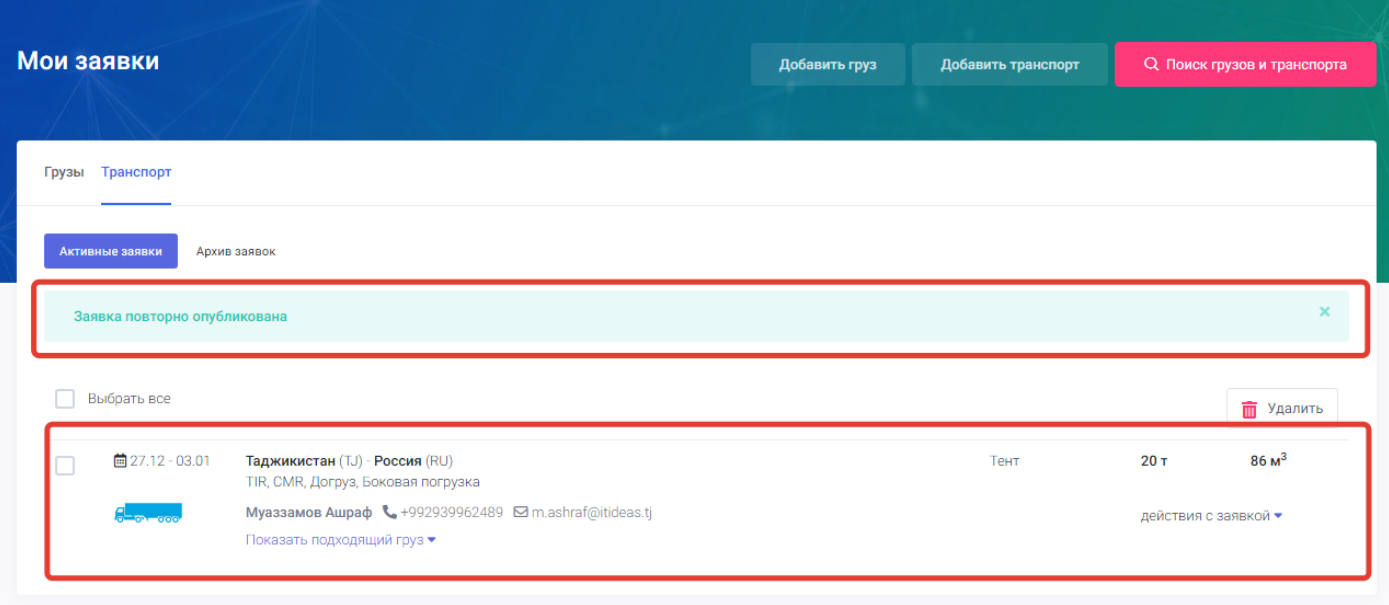

**3. Удалить заявку**- данное действие предназначено для полного удаления заявки из системы портала грузоперевозок. Нажимая на данное действие пользователь навсегда удаляет заявку из архива и из системы портала. При нажатии на действие удалить заявку система выводить уведомление о подтверждение удаления заявки.

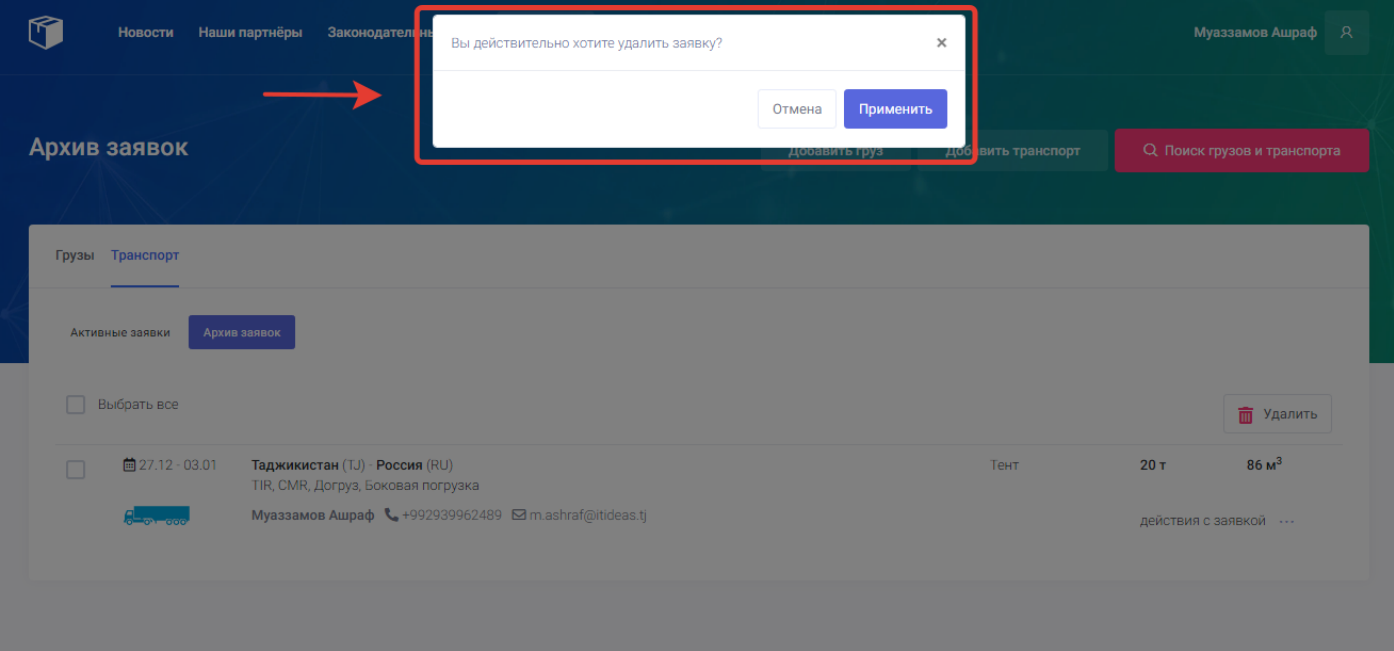

Для подтверждения удаления пользователю нужно нажать на кнопку «Применить». Для отмены действия нужно нажать на кнопку «Отмена». После подтверждения заявка удаляется из архива и из системы портала.

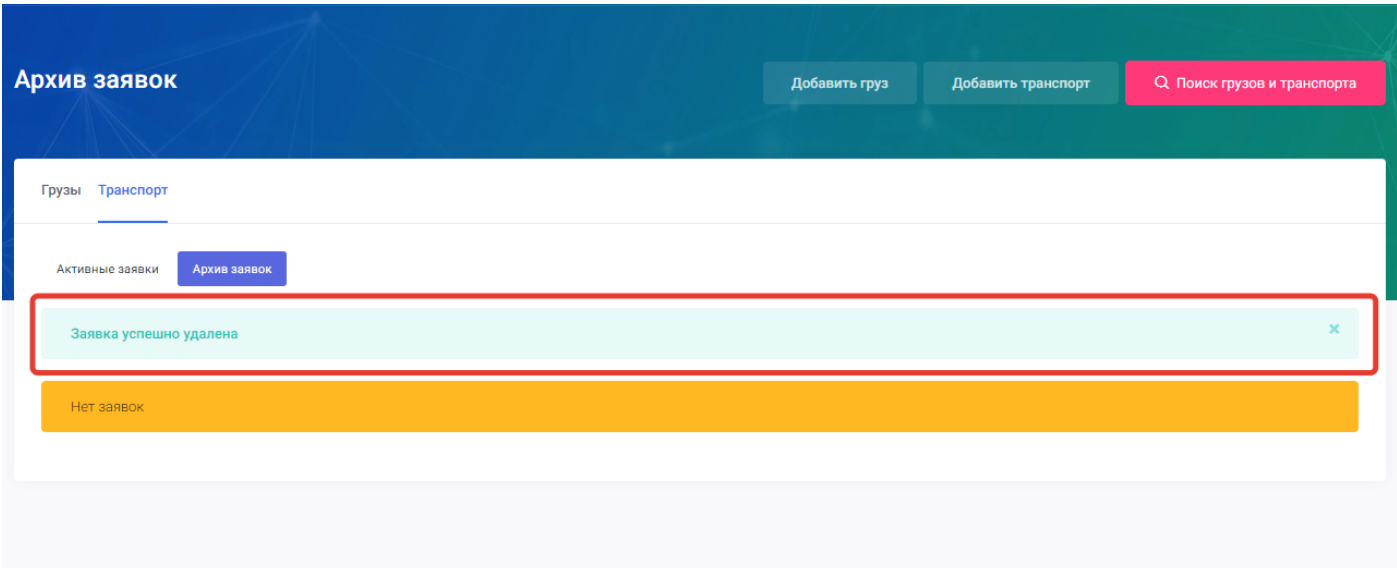

### **Показать подходящий груз**

Данная функция на странице «Мои заявки» предназначена для упрощения нахождения грузов для заявок транспорта пользователя.

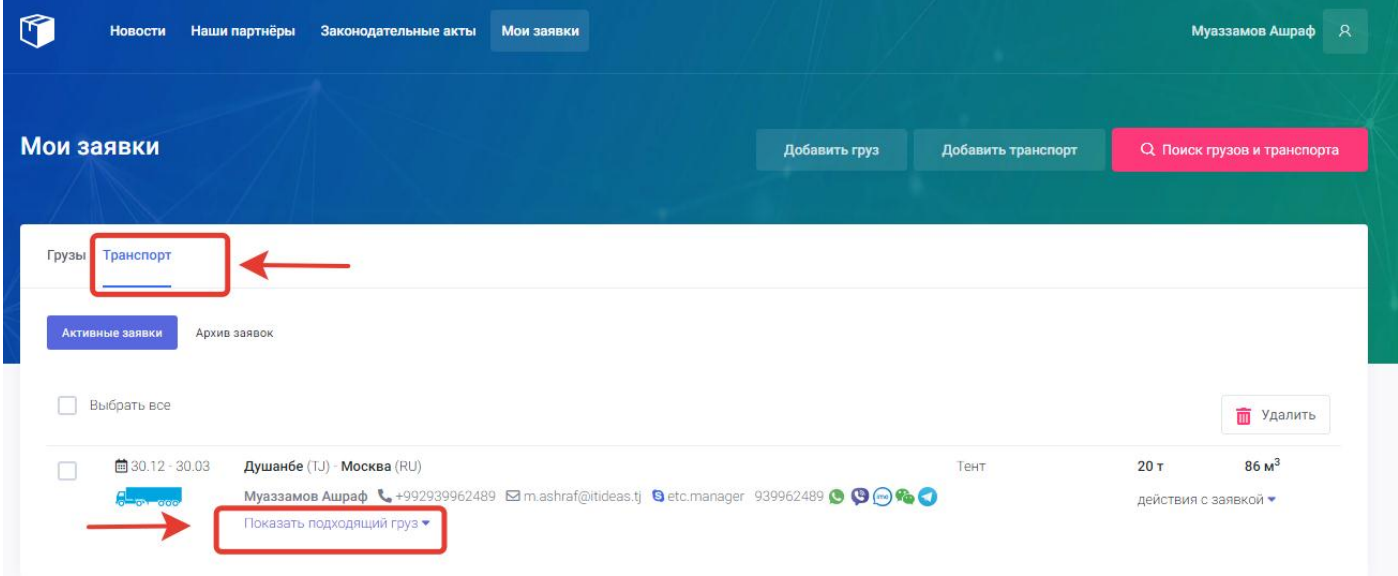

Для того чтобы система портала показала пользователю подходящий груз для его заявки пользователю нужно нажать в форме заявки на функцию «показать подходящий груз». После нажатия система покажет пользователю все подходящие грузы для его транспорта.

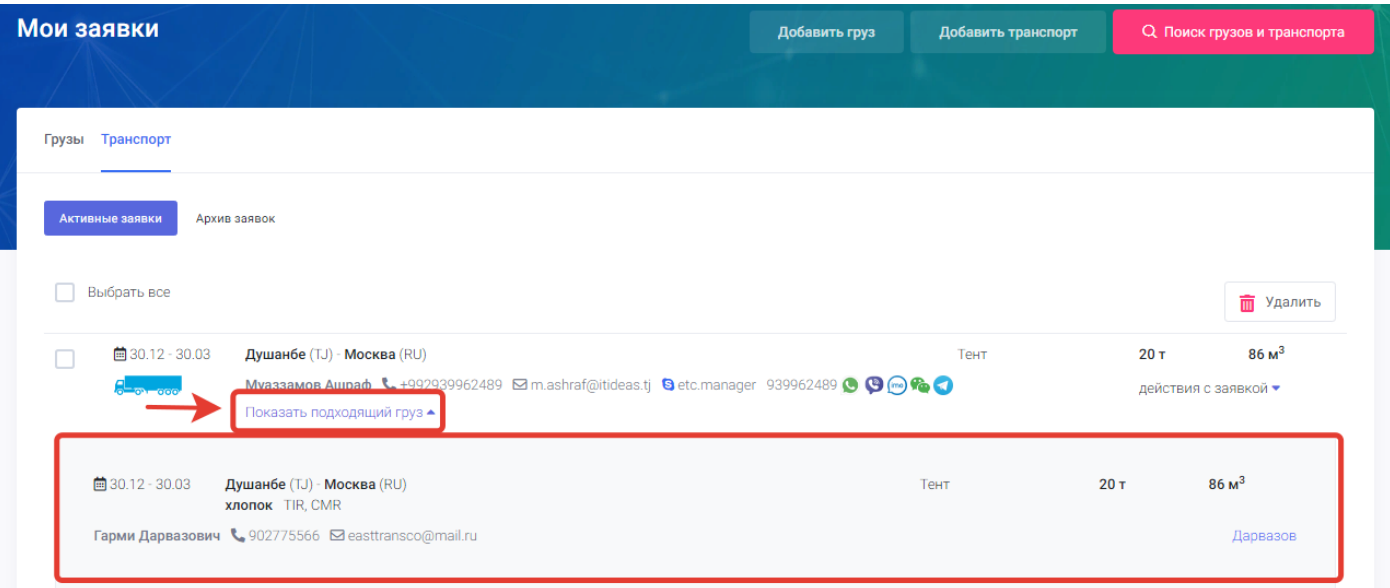

### **Показать попутный транспорт**

Данная функция на странице «Мои заявки» предназначена для упрощения нахождения транспорта для заявок грузов пользователя.

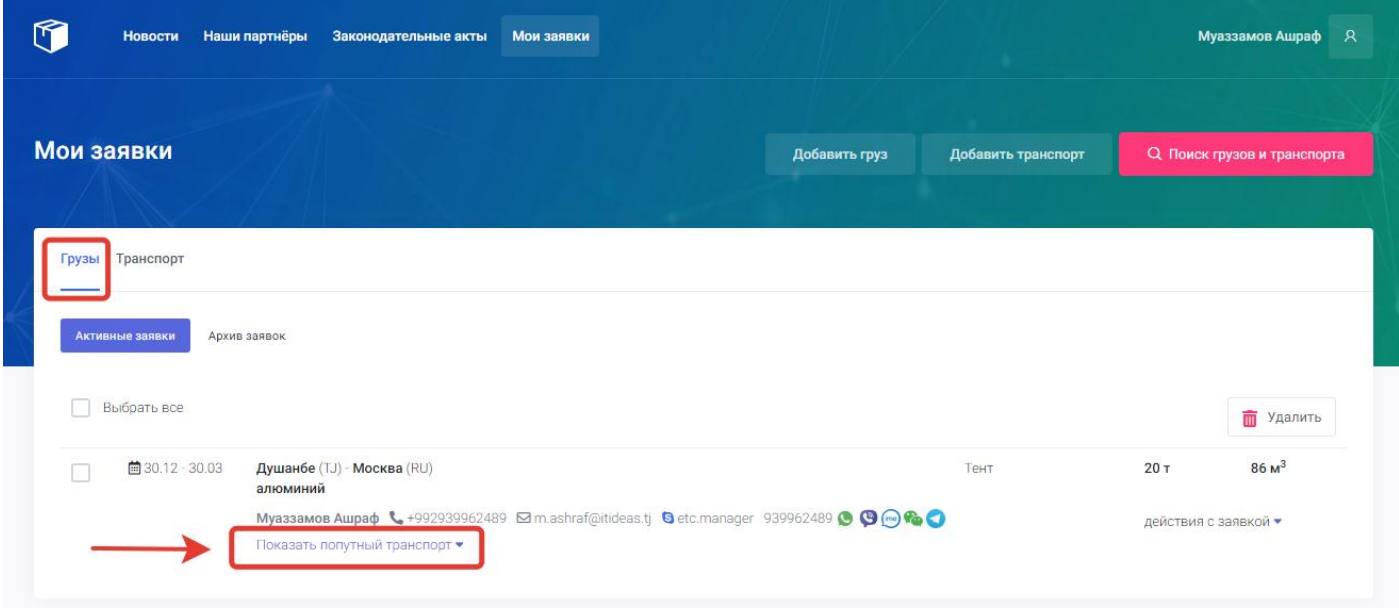

Для того чтобы система портала показала пользователю попутный транспорт для его заявки пользователю нужно нажать в форме заявки на функцию «показать попутный транспорт». После нажатия система покажет пользователю все подходящие заявки по транспорту для его груза.

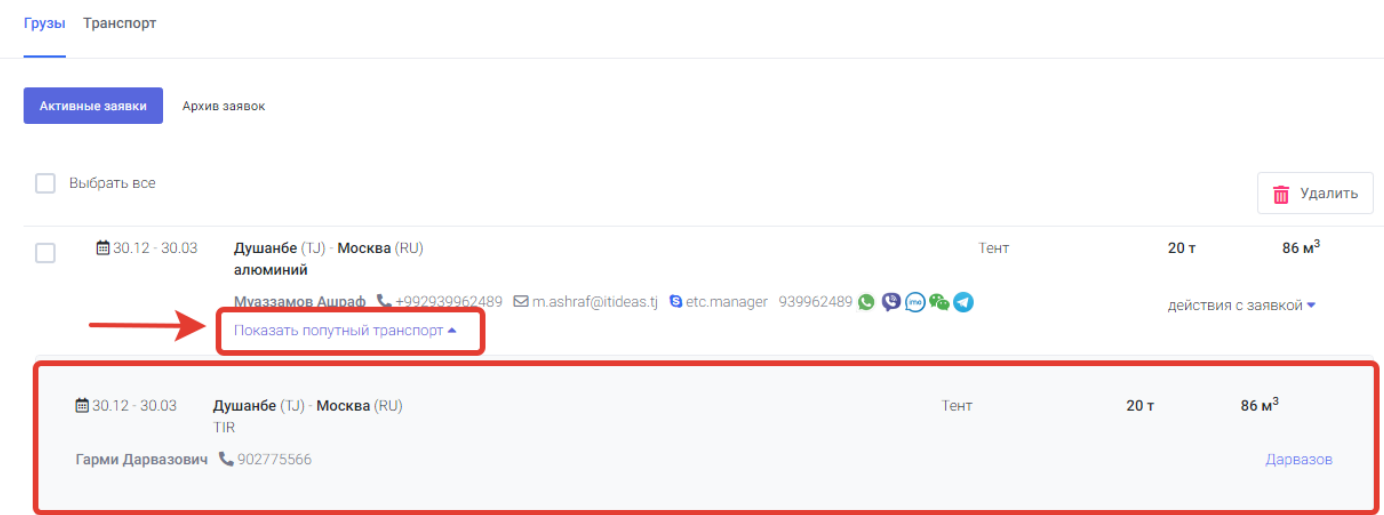

# 9. Главная страница

Для того чтобы открыть главную страницу портала грузоперевозок пользователю нужно зайти на сайт **www.aiatt.tj** и в меню нажать на страницу «Портал грузоперевозок». После нажатия на страницу Портал грузоперевозок откроется главная страница портала грузоперевозок.

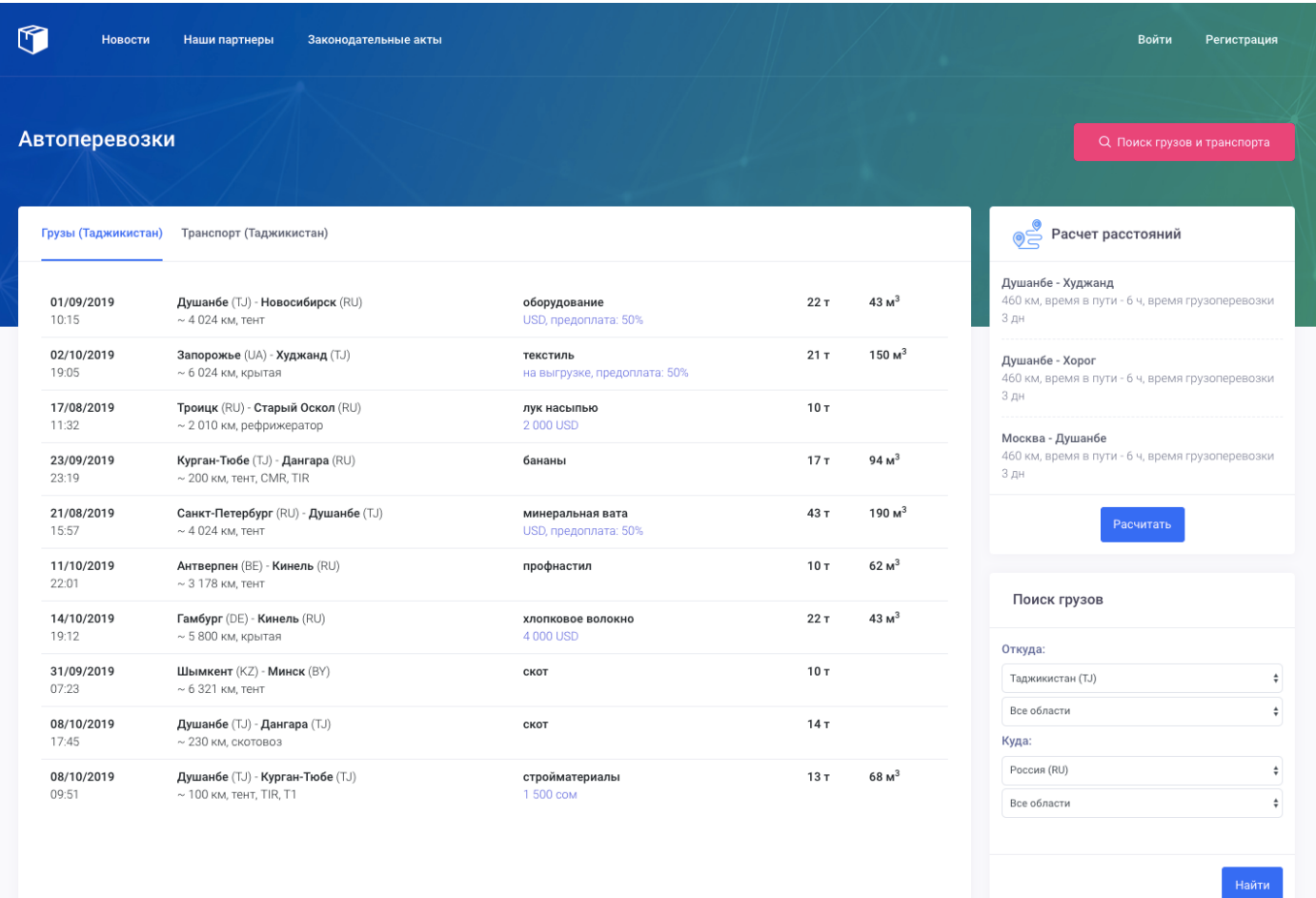

Поиск транспорта

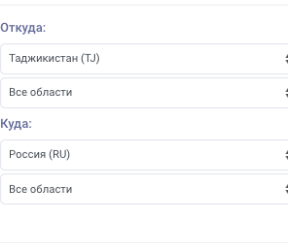

На главной странице портала грузоперевозок находятся следующие страницы и функциональные возможности:

## **[Информационные страницы](#page-84-0)**

- 9.1[.Новости](#page-84-1)
- 9.2. [Наши партнёры](#page-86-0)
- 9.3[.Законодательные акты](#page-87-0)
- 9.4. [Партнёры разработчики](#page-89-0)
- 9.5[.Контакты](#page-91-0)

#### **[Функциональные возможности](#page-94-0)**

- 9.6. [Актуальные заявки](#page-94-1)
- 9.7. [Популярные маршруты](#page-96-0)
- 9.8. [Расчет расстояний](#page-98-0)
- 9.9. [Быстрый поиск грузов и транспорта](#page-103-0)

#### <span id="page-84-0"></span>Информационные страницы

## <span id="page-84-1"></span>9.1. Новости

Страница "Новости" являеться информационной страницой и предназначена для просмотра актуальных новостей добавляемых админитсратором сайта. Для того чтобы войти на страницу "Новости" пользователю нужно нажать в меню портала грузоперевозок на страницу "Новости".

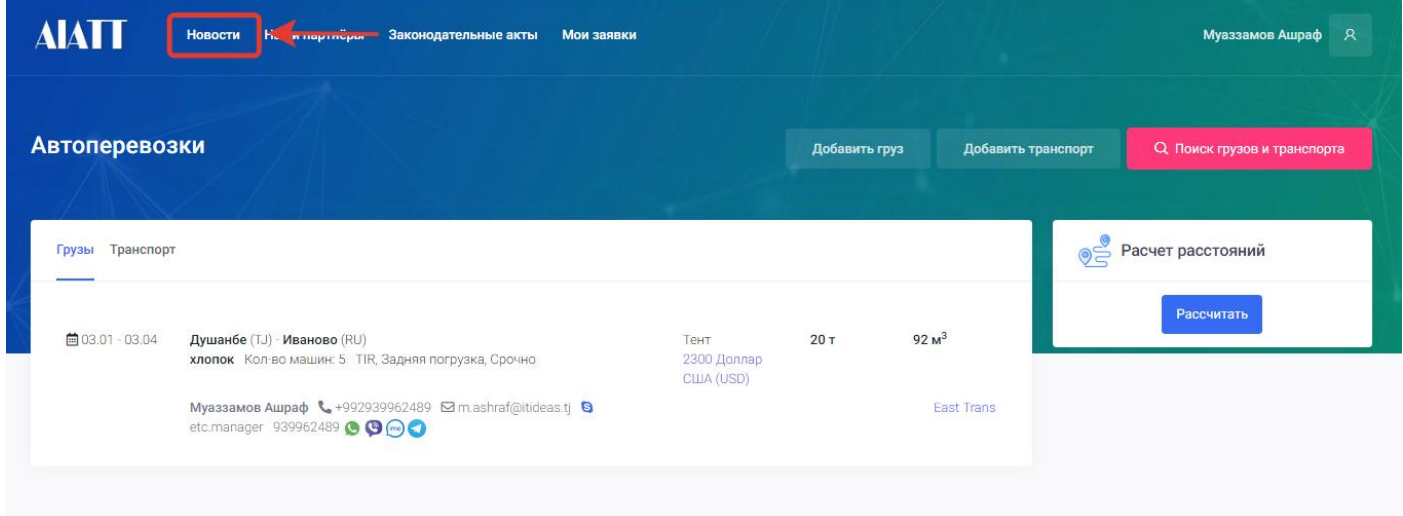

После нажатия на страницу новости откроется новая страница со списком новостей с которыми может ознакомиться пользователь.

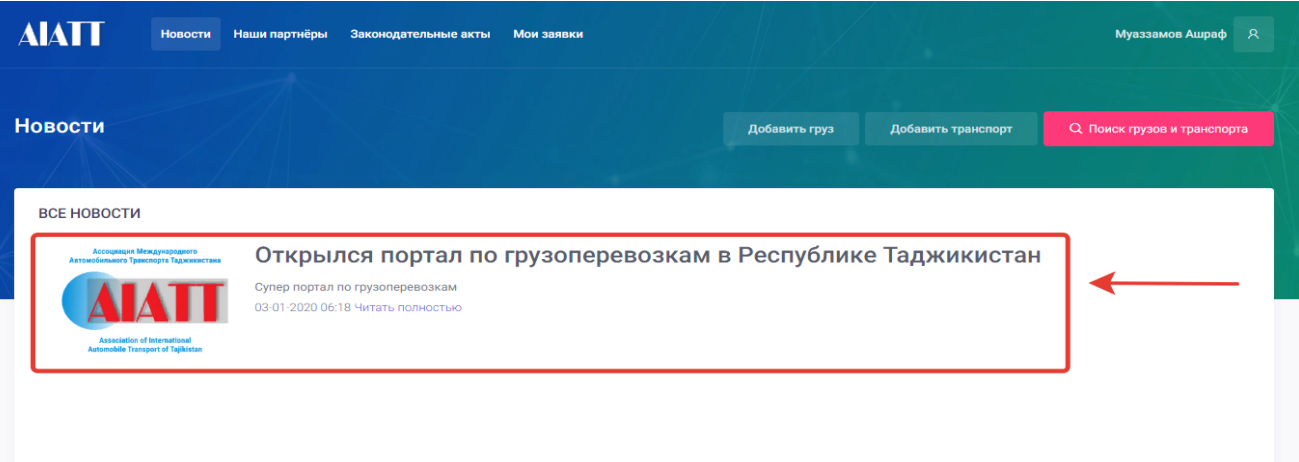

Для ознакомления с новостями пользователю нужно нажать на наименование новости с которой он хочет ознакомиться. После нажатия на наименование новости откроется страница с подробным описанием новости, с которой пользователь может ознакомиться.

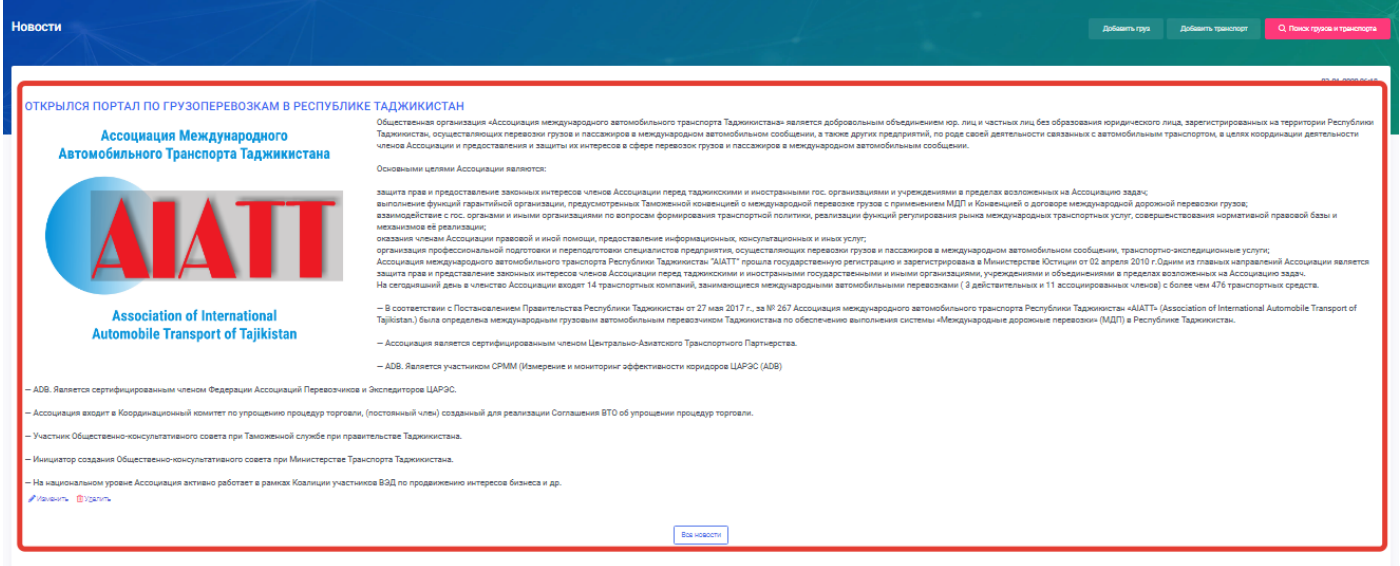

## Для возврата ко всем новостям пользователь может воспользоваться кнопкой «**Все новости**» нажав на нее.

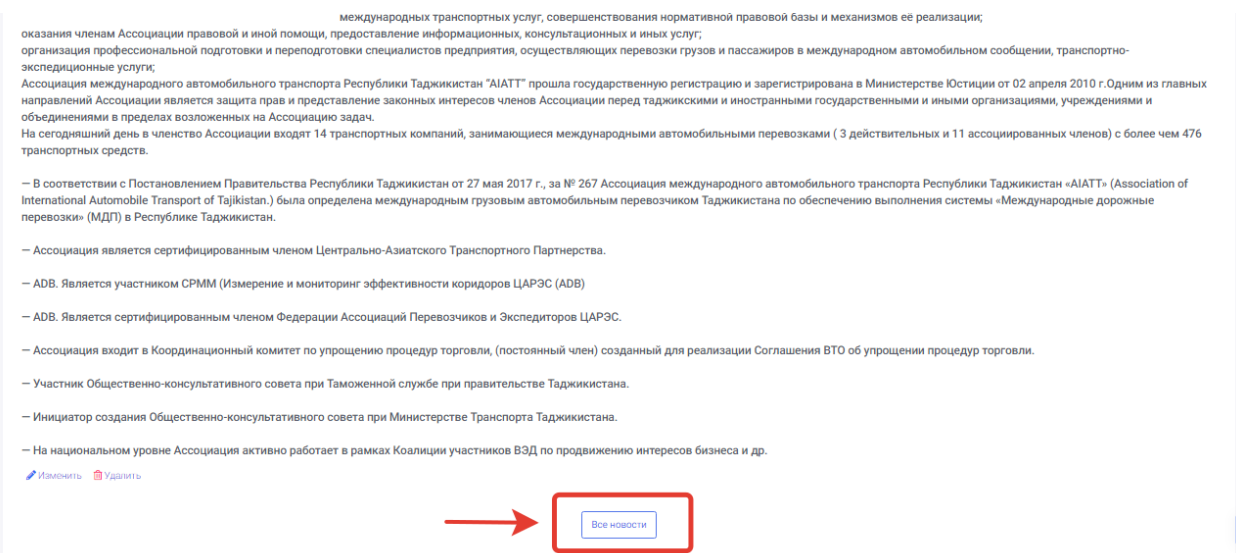

После нажатия на кнопку все новости система автоматически откроет перейдет к странице новости где пользователь может ознакомиться с другими новостями.

## <span id="page-86-0"></span>9.2. Наши партнёры

Страница "Наши партнёры" являеться информационной страницой и предназначена для ознакомления с компаниями которые являются партнёрами асоциации AIATT добавляемых админитсратором сайта. Для того чтобы войти на страницу "Наши партнёры" пользователю нужно нажать в меню портала грузоперевозок на страницу "Наши партнёры"

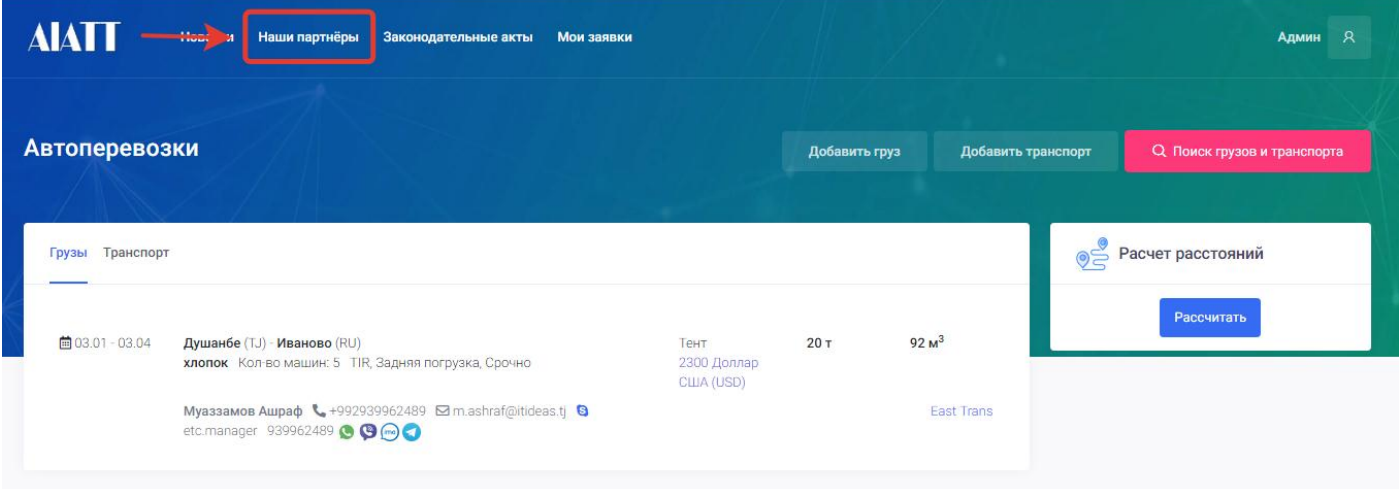

После нажатия на страницу наши партнёры откроется новая страница со списком компаний партнёров с которыми может ознакомиться пользователь.

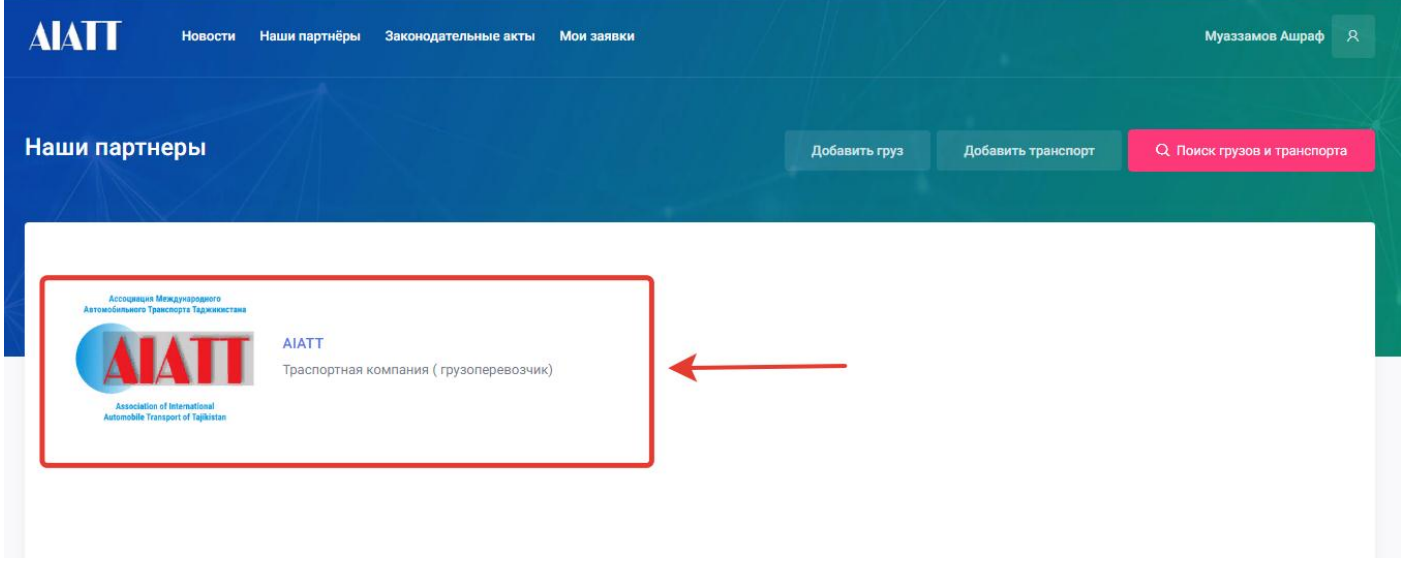

Для ознакомления с компаниями партнёрами нужно нажать на наименование компании с которой он хочет ознакомиться. После нажатия на наименование компании откроется страница с подробным описанием, направлениями работы и контактами компании, с которыми пользователь может ознакомиться.

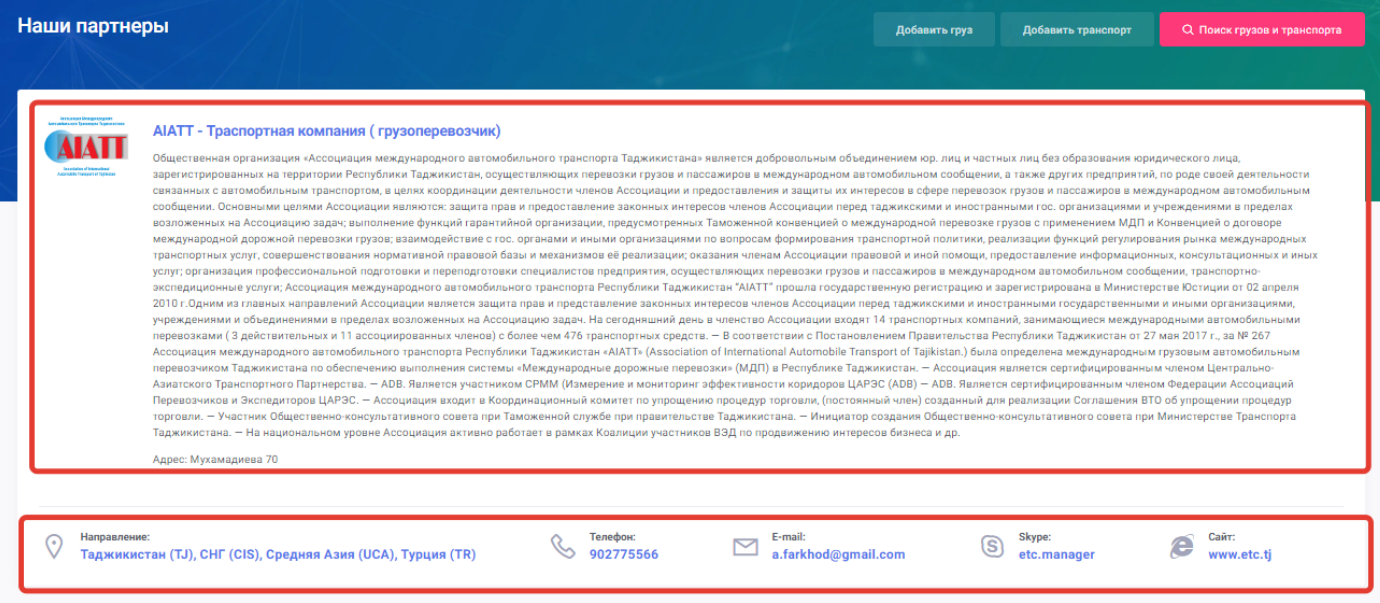

### <span id="page-87-0"></span>9.3. Законодательные акты

Страница "**Законодательные акты**" являеться информационной страницой и предназначена для просмотра и загрузки законодательных актов добавляемых админитсратором сайта. Для того чтобы войти на страницу "Законодательные акты" пользователю нужно нажать в меню портала грузоперевозок на страницу "Законодательные акты".

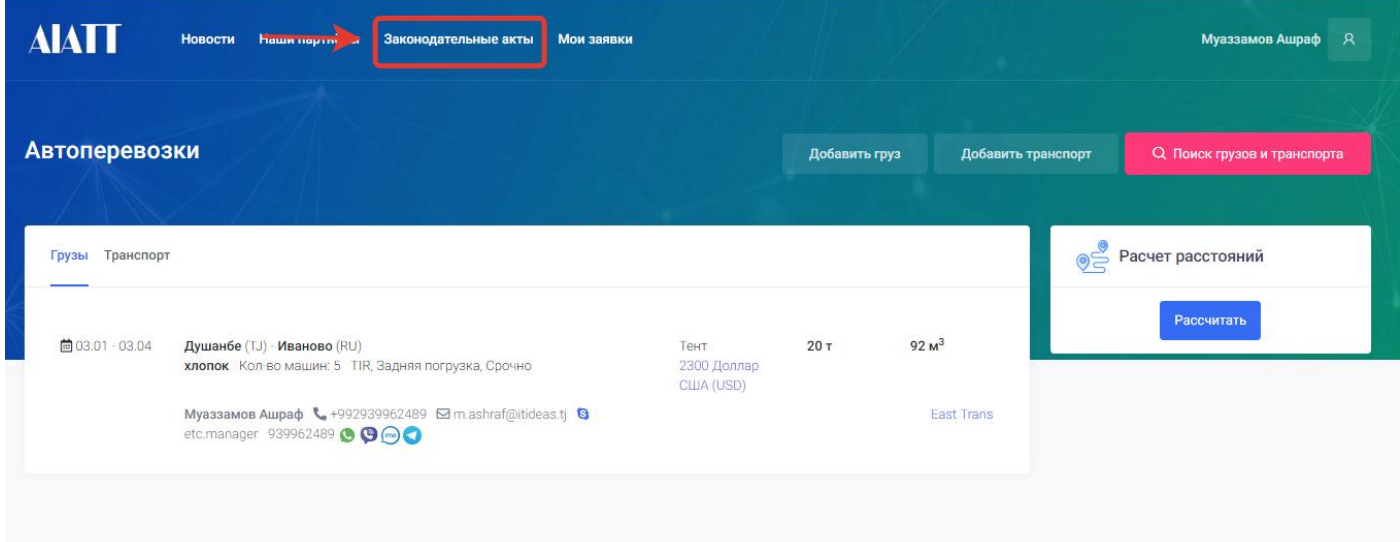

После нажатия на страницу законодательные акты откроется новая страница со списком документов с которыми может ознакомиться пользователь и скачать их.

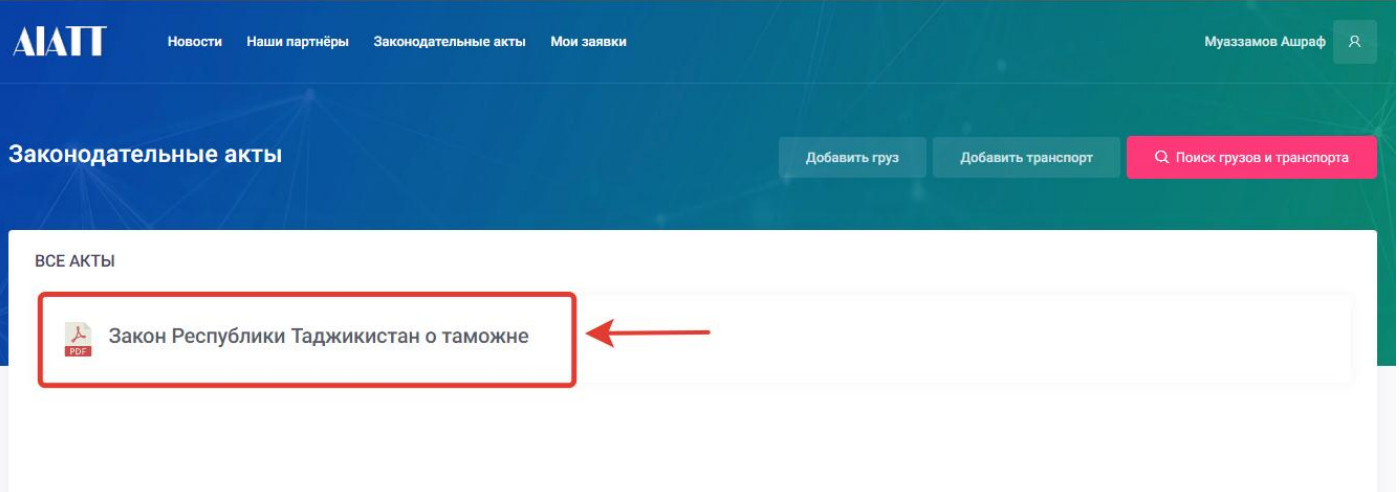

Для того чтобы скачать документ пользователю нужно нажать на наименование закона. После нажатия файл предоставляется для скачивания, и пользователь сможет скачать документ закона в pdf или doc форматах.

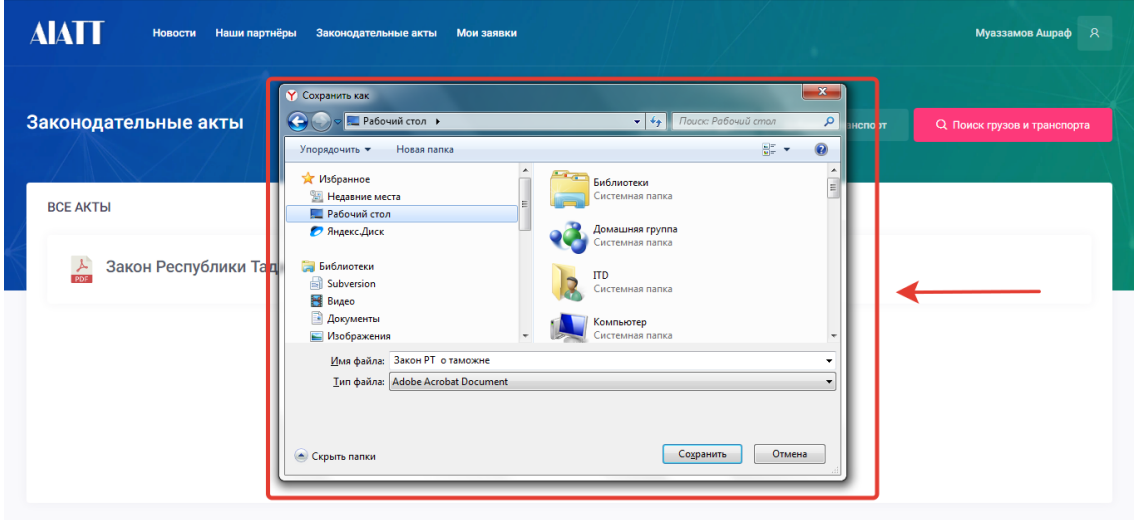

#### <span id="page-89-0"></span>9.4. Партнёры разработчики

Страница "**Партнёры разработчики**" является информационной страницой и предназначена для ознакомления с создателями данного проекта. Для того чтобы войти на страницу "**Партнёры разработчики**" пользователю нужно нажать в конце главной страницы портала грузоперевозок на страницу "**Партнёры разработчики**".

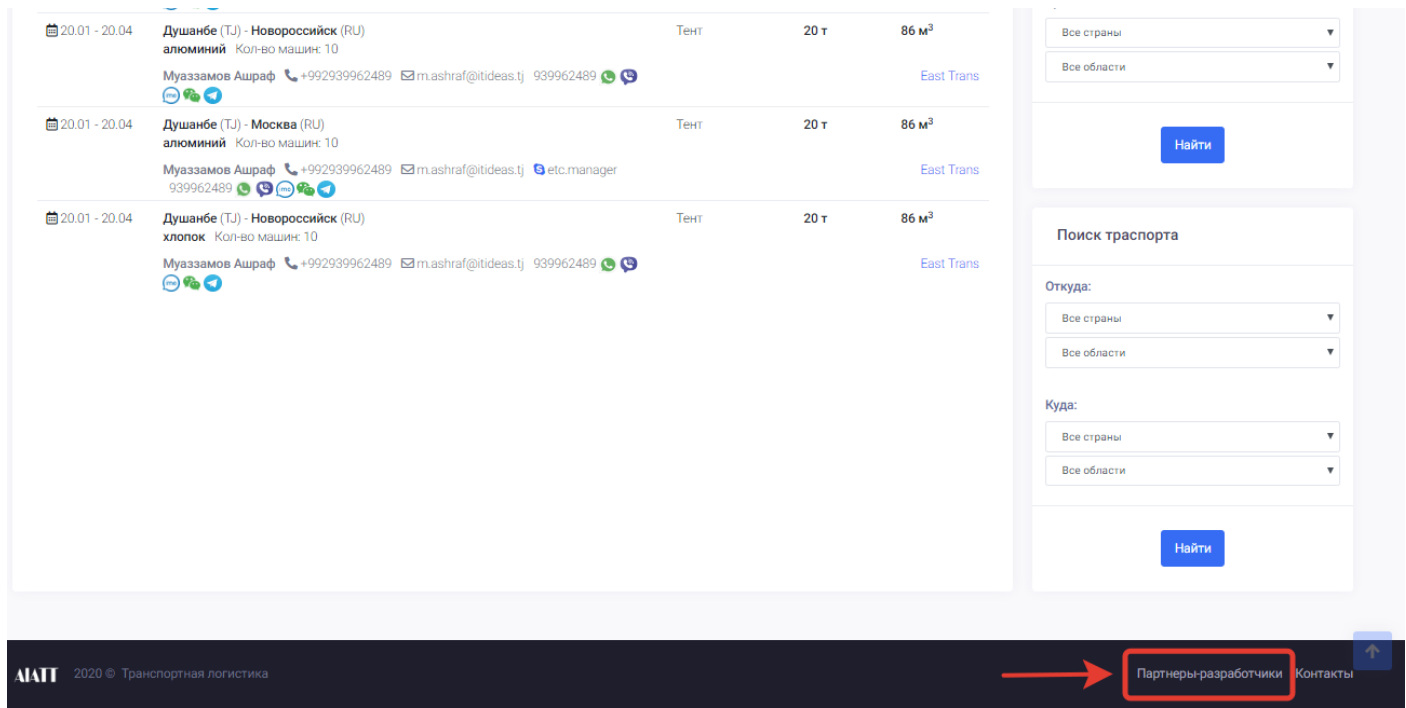

После нажатия на страницу партнёры разработчики откроется новая страница с информацией о спонсоре и компании, которая разработала данный портал грузоперевозок.

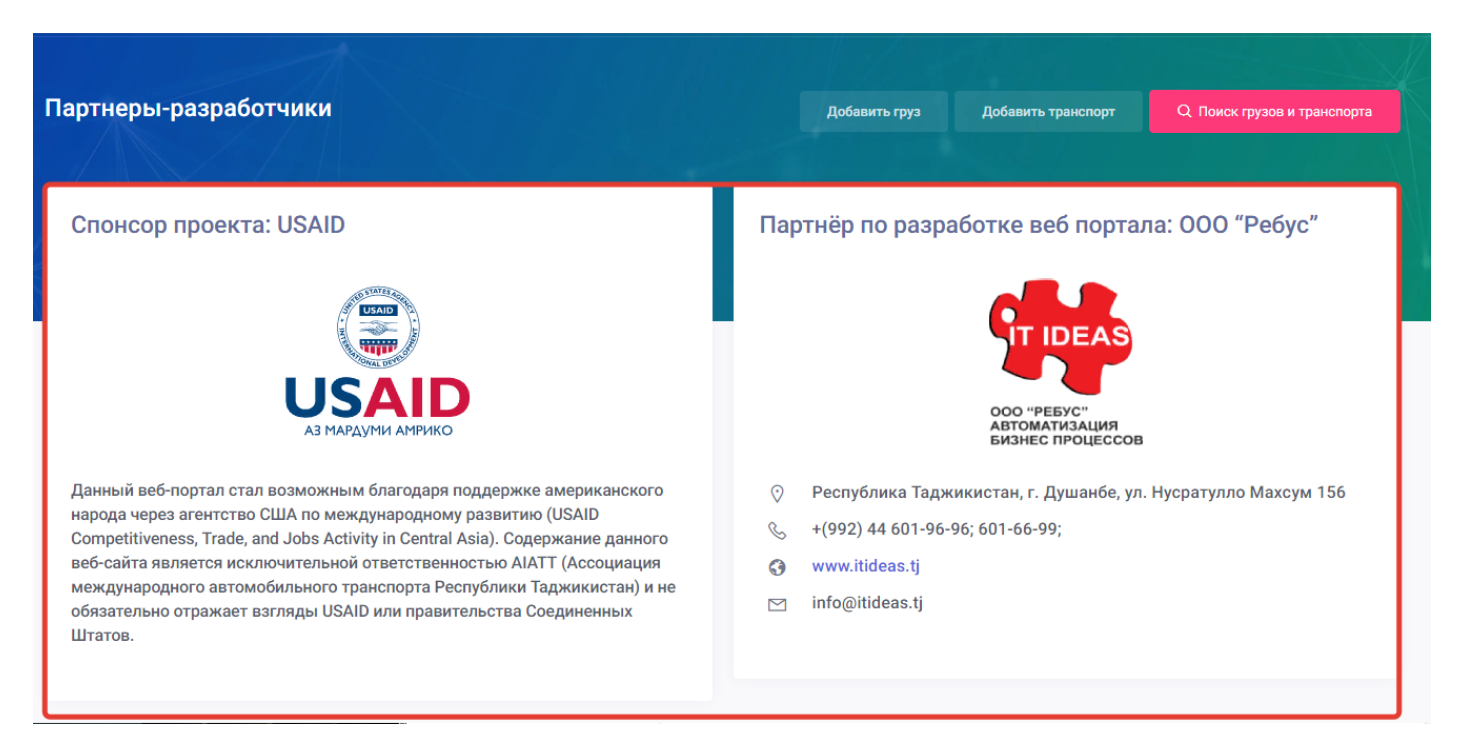

На странице отображены следующие партнёры по разработке портала :

Спонсор проекта, которым является международная организация USAID.

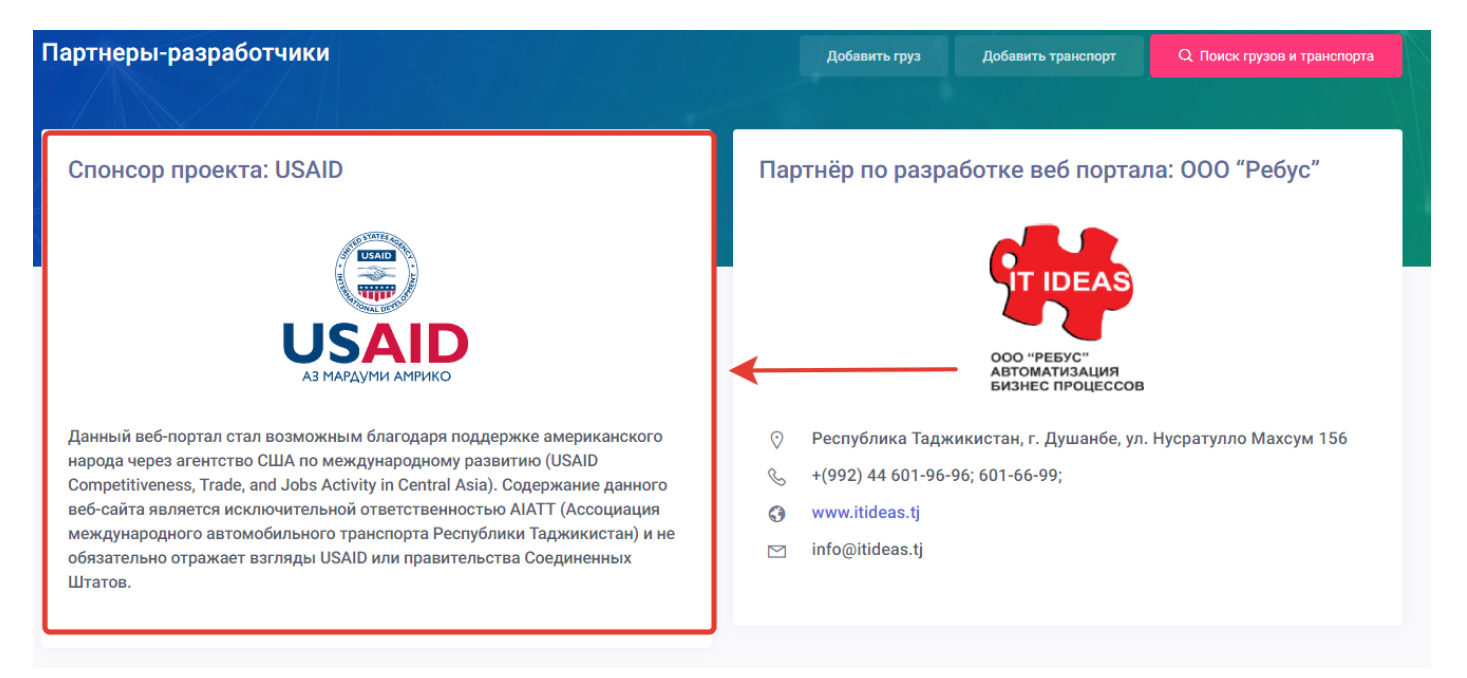

• Партнёр по разработке веб портала грузоперевозок которым является ООО «Ребус» которая действует под брэндом "It ideas". Данная компания разработала портал грузоперевозок. В данном разделе естӣ также контактs компании Ребус.

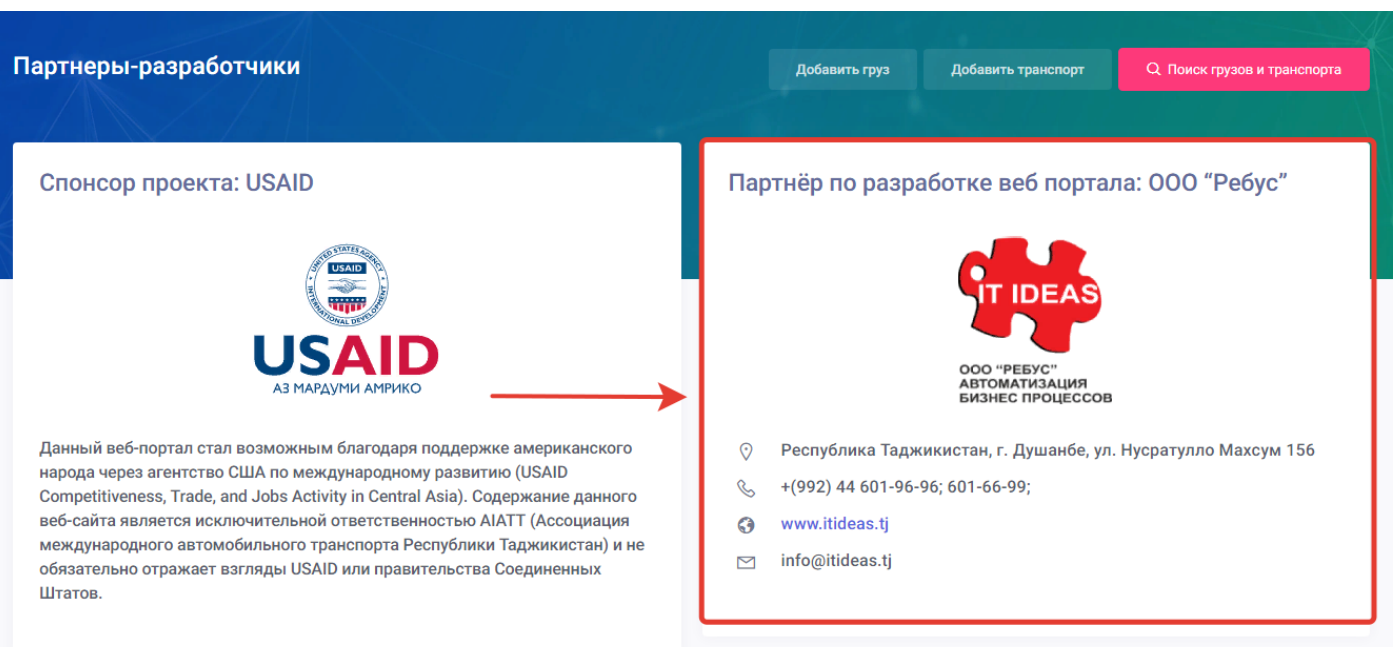

<span id="page-91-0"></span>Страница "**Контакты**" является информационной страницой и предназначена для ознакомления с контактами компании владельца портала и связи с ним через форму обратной связи. Для того чтобы войти на страницу "Контакты" пользователю нужно нажать в конце главной страницы портала грузоперевозок на страницу "Контакты".

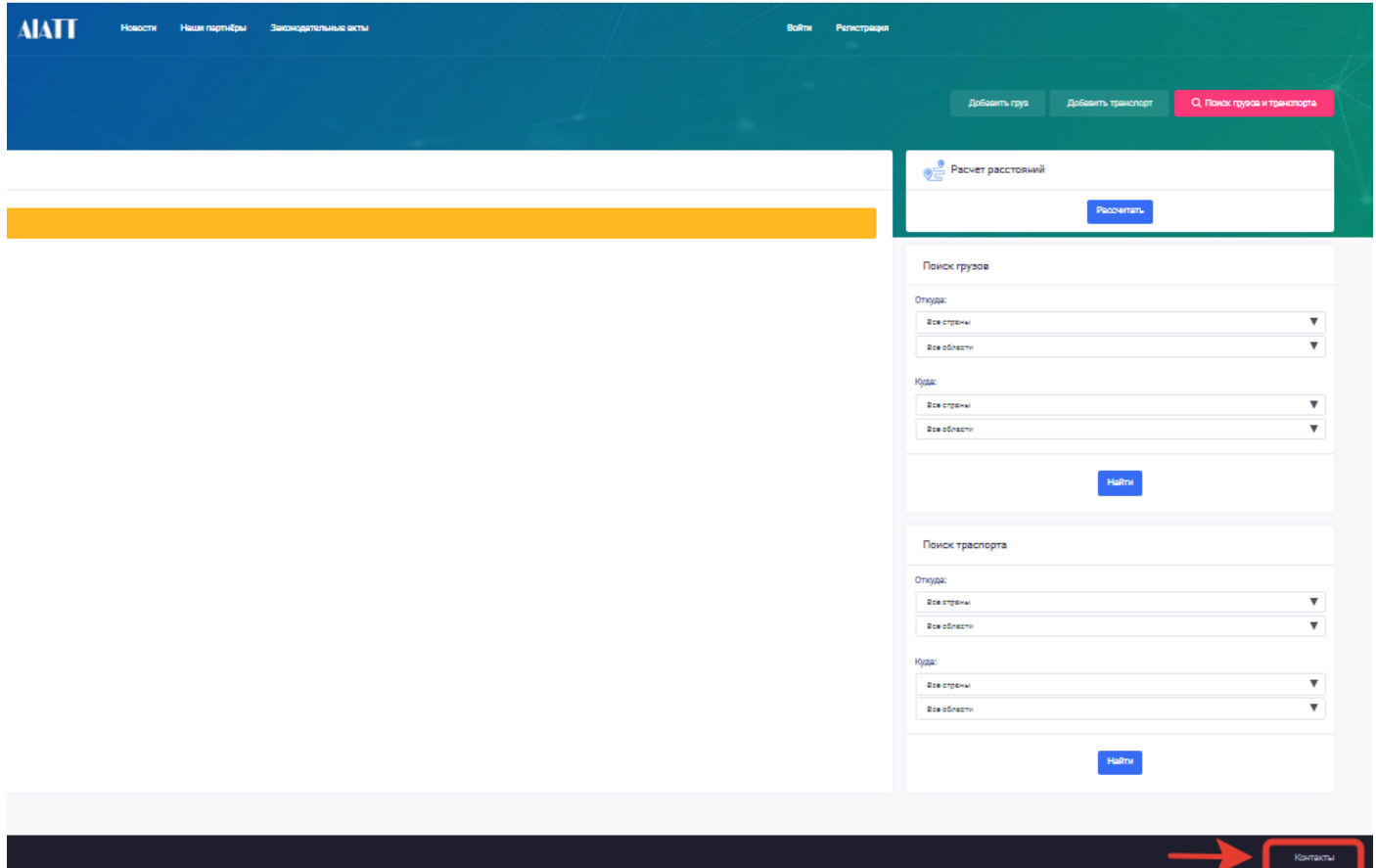

После нажатия на страницу контакты откроется новая страница с контактной информацией владельца портала грузоперевозок и формой обратной связи.

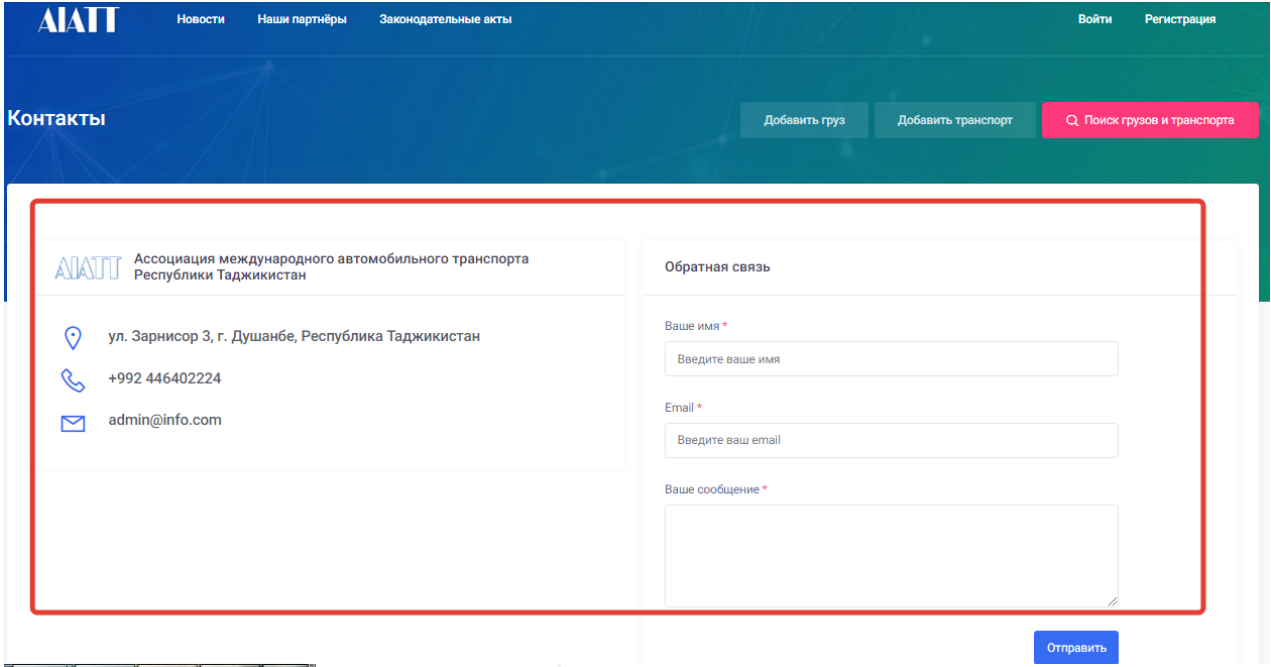

На данной станице пользователь может ознакомиться с контактной информацией компании владельца портала где указаны наименование компании, адрес, телефон и емейл.

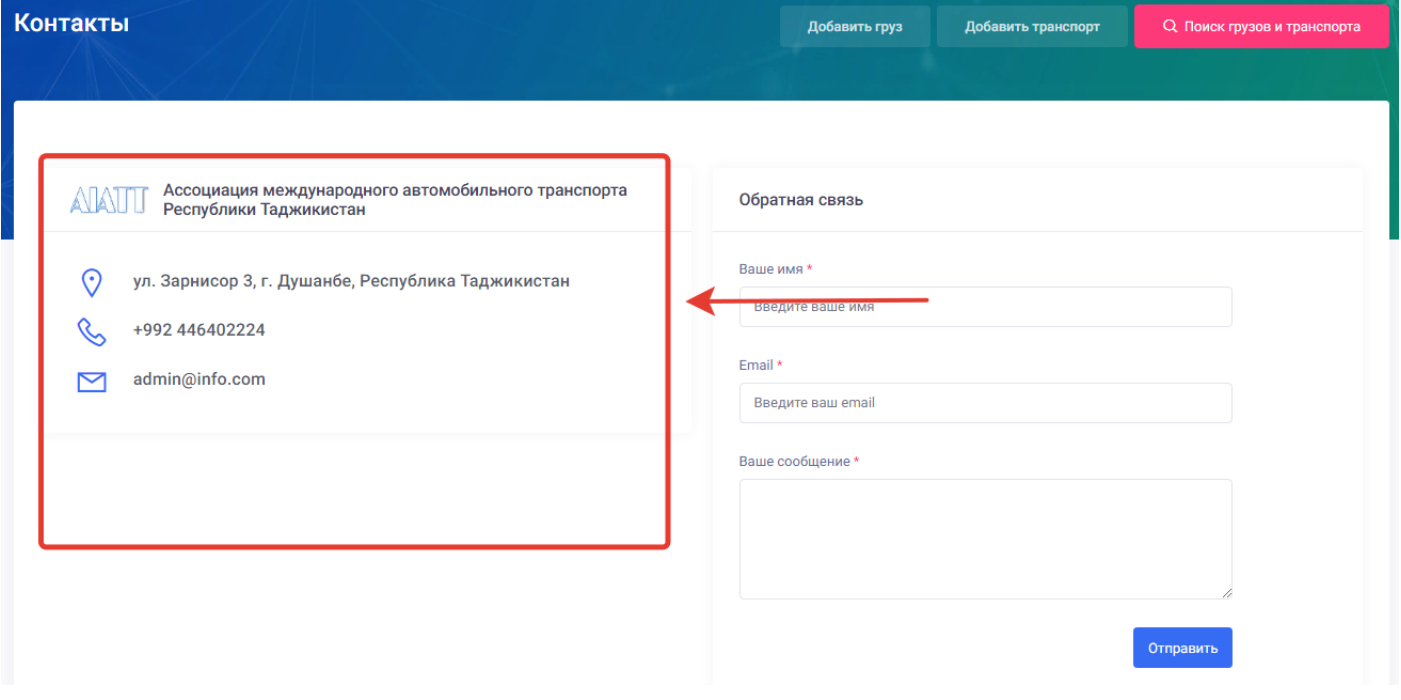

Также пользователь может связаться с администратором портала грузоперевозок через форму обратной связи.

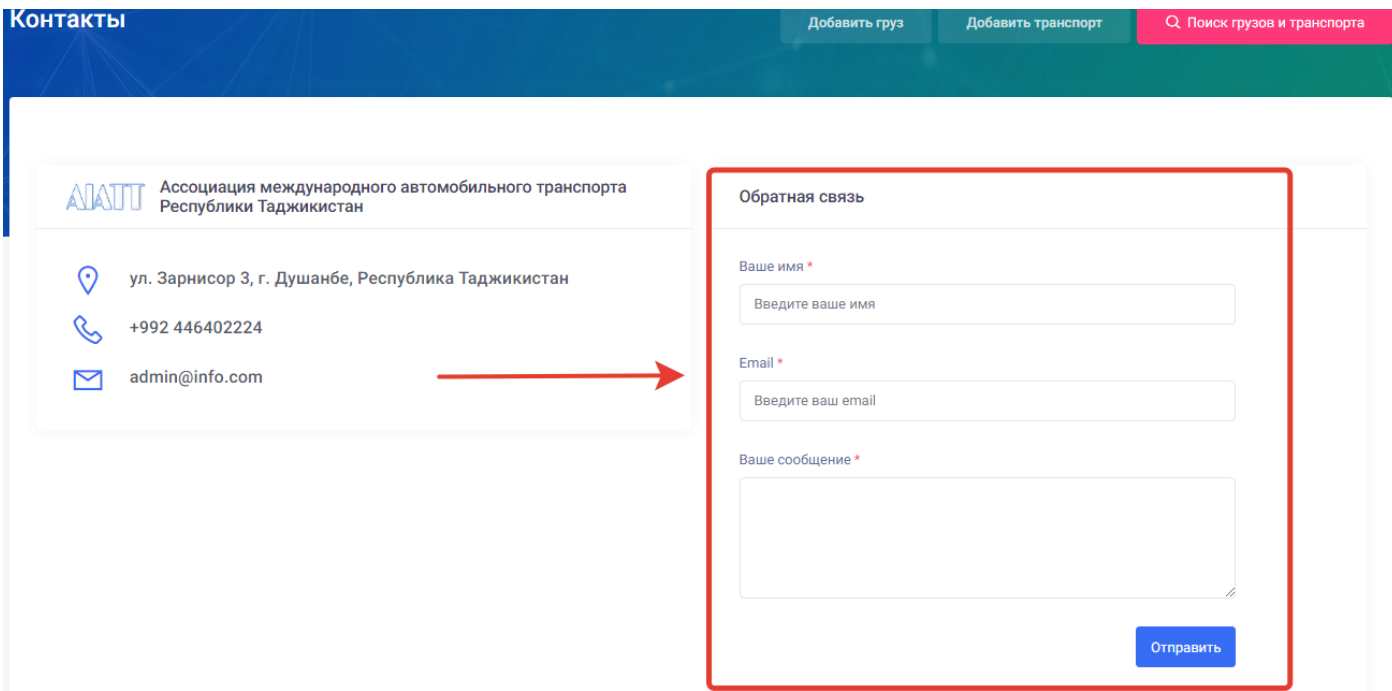

Для того чтобы связаться с администратором портала грузоперевозок нужно заполнить и выбрать следующие поля:

- **Ваше имя** в данном поле пользователю нужно ввести имя и фамилию
- **Email** в данном поле пользователю нужно ввести свой электронный адрес.
- **Ваше сообщение**  в данном поле пользователю нужно ввести текст сообщения, отправляемый администратору.
- **Отправить** (кнопка) предназначена для отправки сообщения.

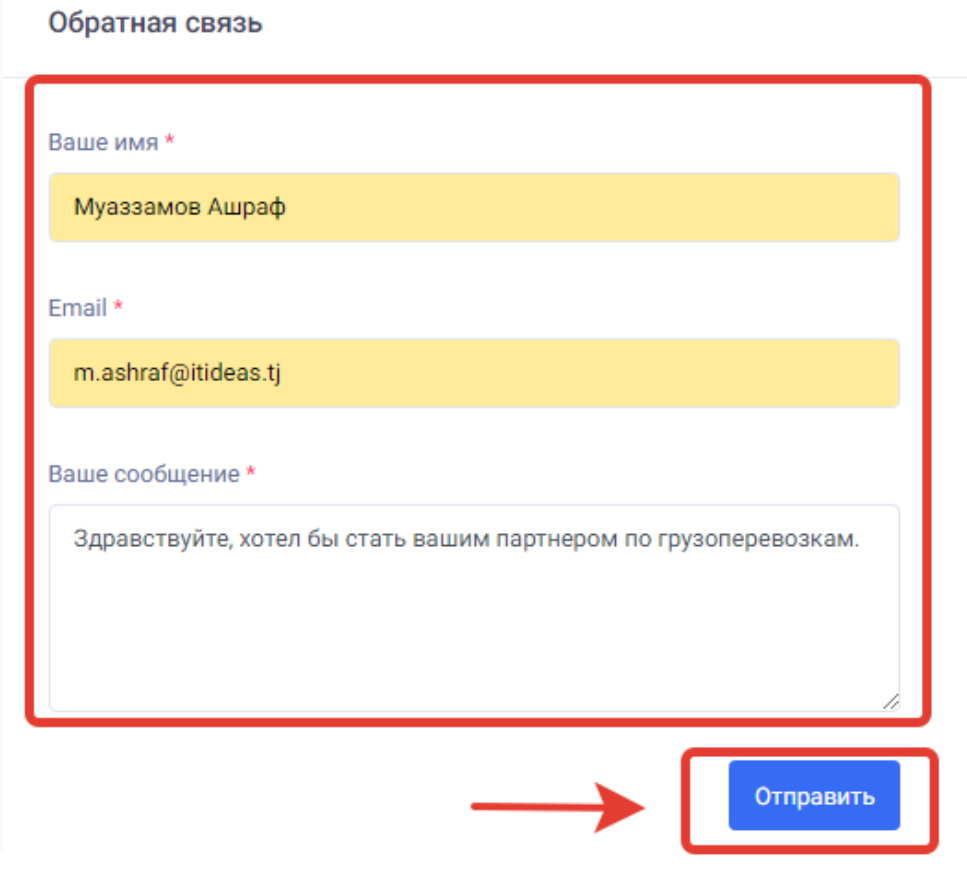

После заполнения информации пользователю нужно нажать на кнопку отправить. После нажатия на кнопку отправить сообщение отправляться администратору портала. Ответ на письмо приходит на указанный пользователем электронный адрес.

#### <span id="page-94-0"></span>Функциональные возможности

## <span id="page-94-1"></span>9.6. Актуальные заявки

Функция актуальные заявки предназначена для быстрого доступа к актуальным заявкам по грузу и транспорту в портале грузоперевозок. Данная функция расположена на главной странице портала.

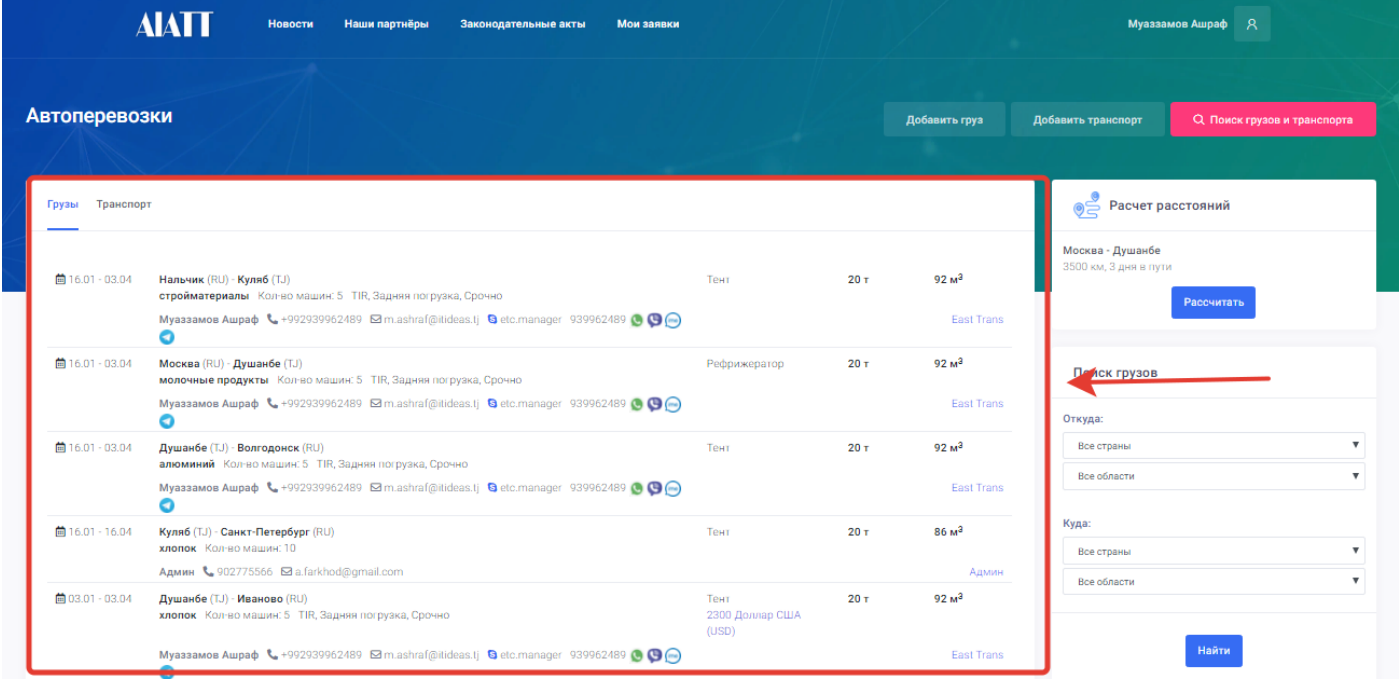

Пользователь при входе в портал может сразу ознакомиться с актуальными заявками посредством вкладок Грузы и Транспорт нажимая на ту или другую по желанию.

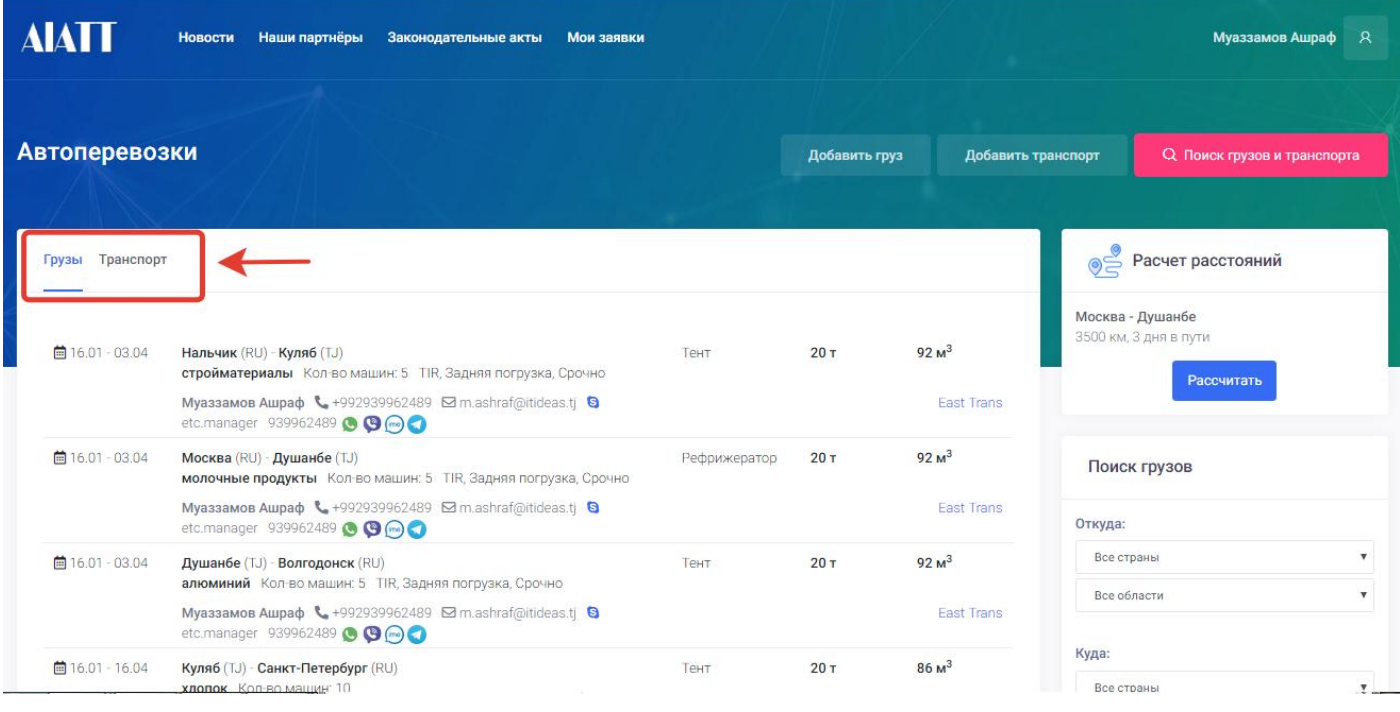

**Транспорт**- вкладка транспорт показывает только заявки актуальные заявки транспорта.

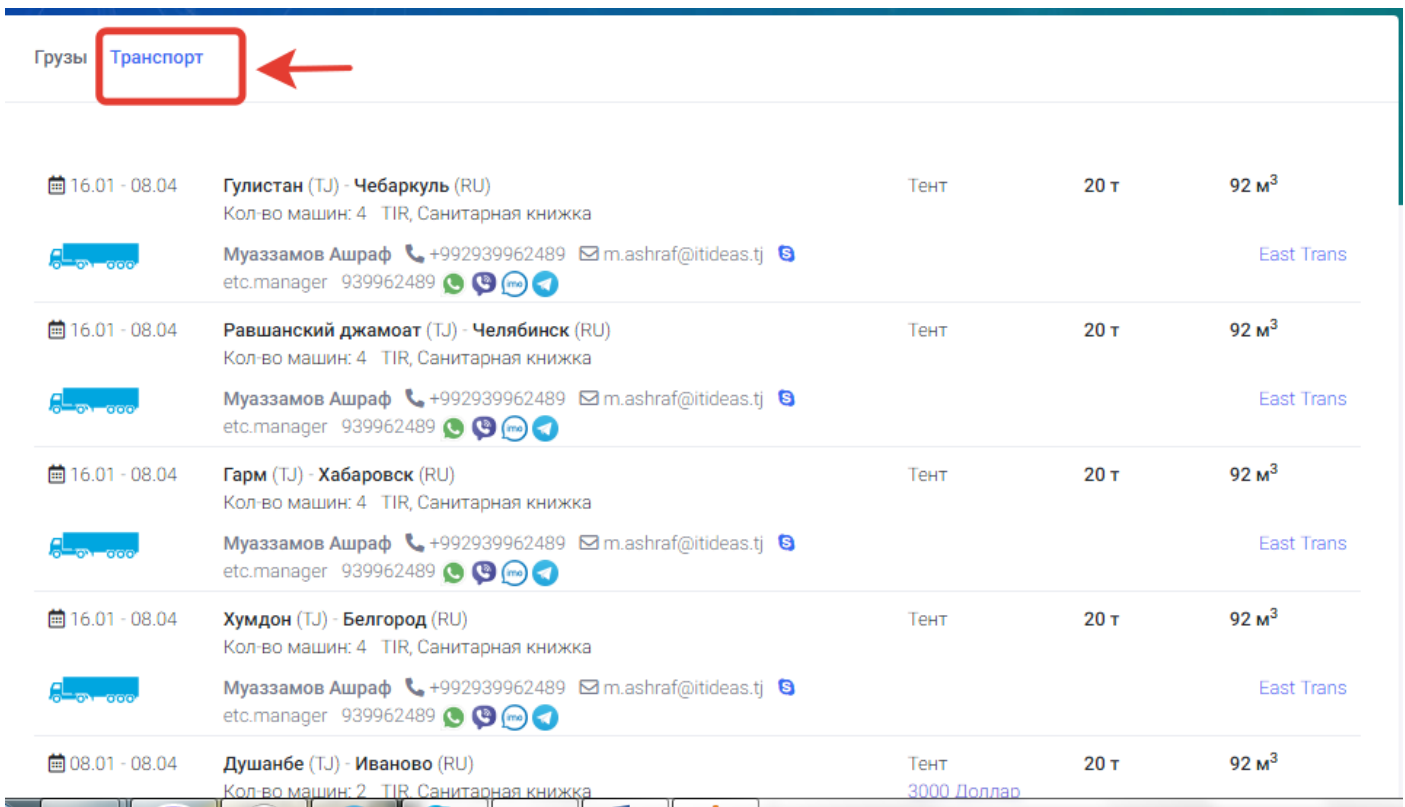

**Грузы** - вкладка грузов показывает только заявки актуальные заявки грузов.

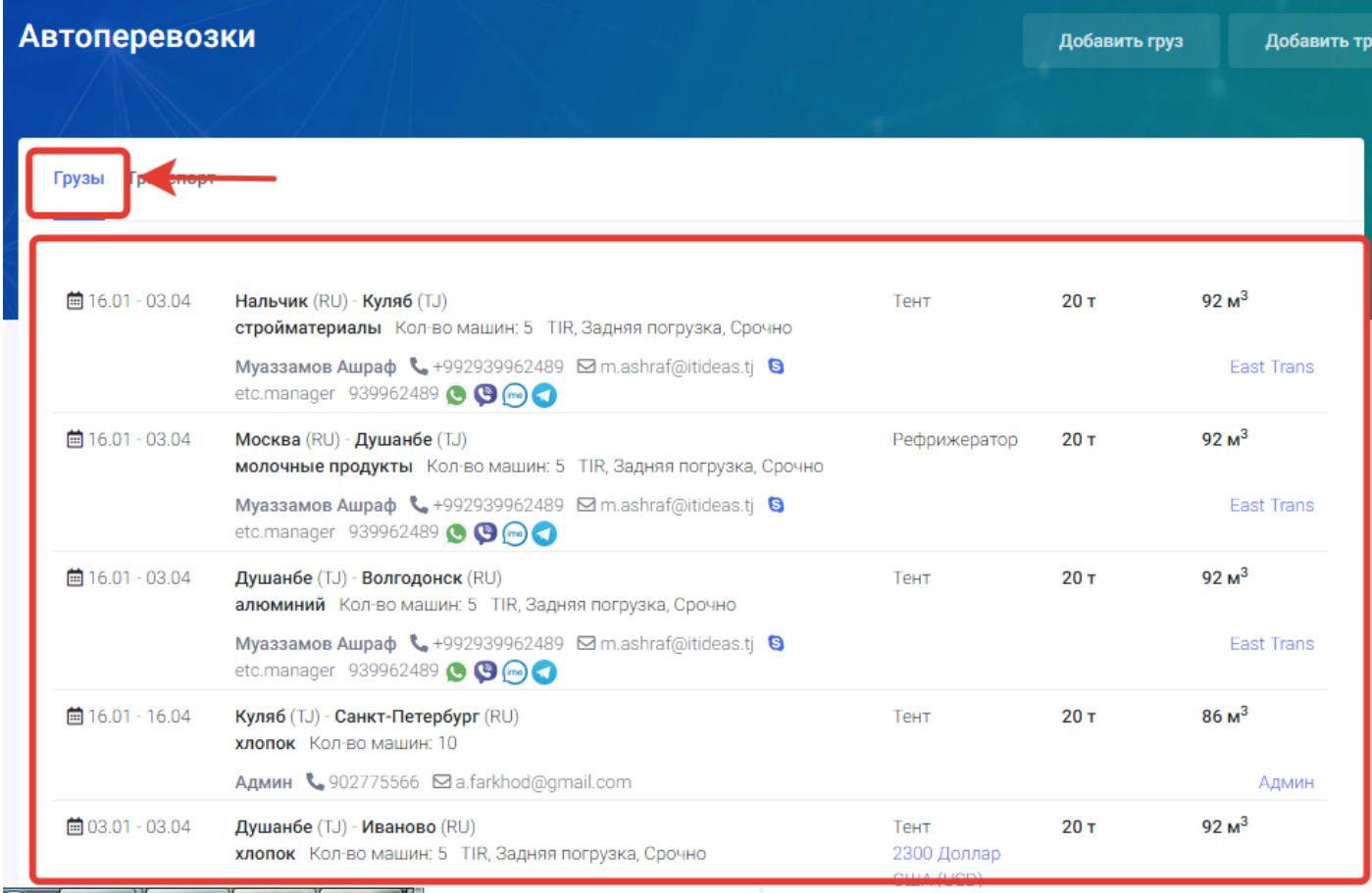

Незарегистрированным пользователям актуальные заявки показываются без контактов.

## <span id="page-96-0"></span>9.7. Популярные маршруты

Функция «Популярные маршруты» предназначена для ознакомления с популярными маршрутами грузоперевозок и информацией о ник таких как километраж, время пути и т.д. Данная функция расположена на главной странице в колонке расчета расстояний.

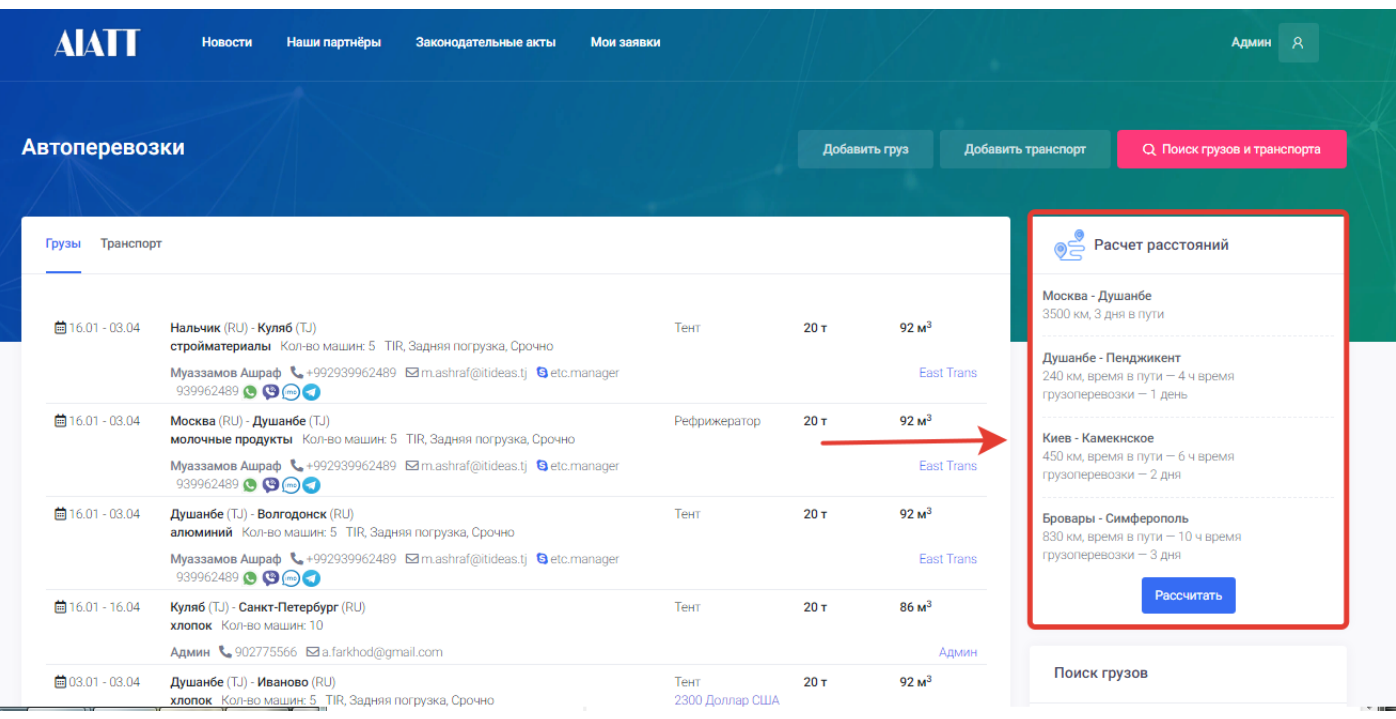

Обычно функции популярные маршруты указывается для пользователей маршрут грузоперевозки, километраж маршрута и время в пути грузоперевозки.

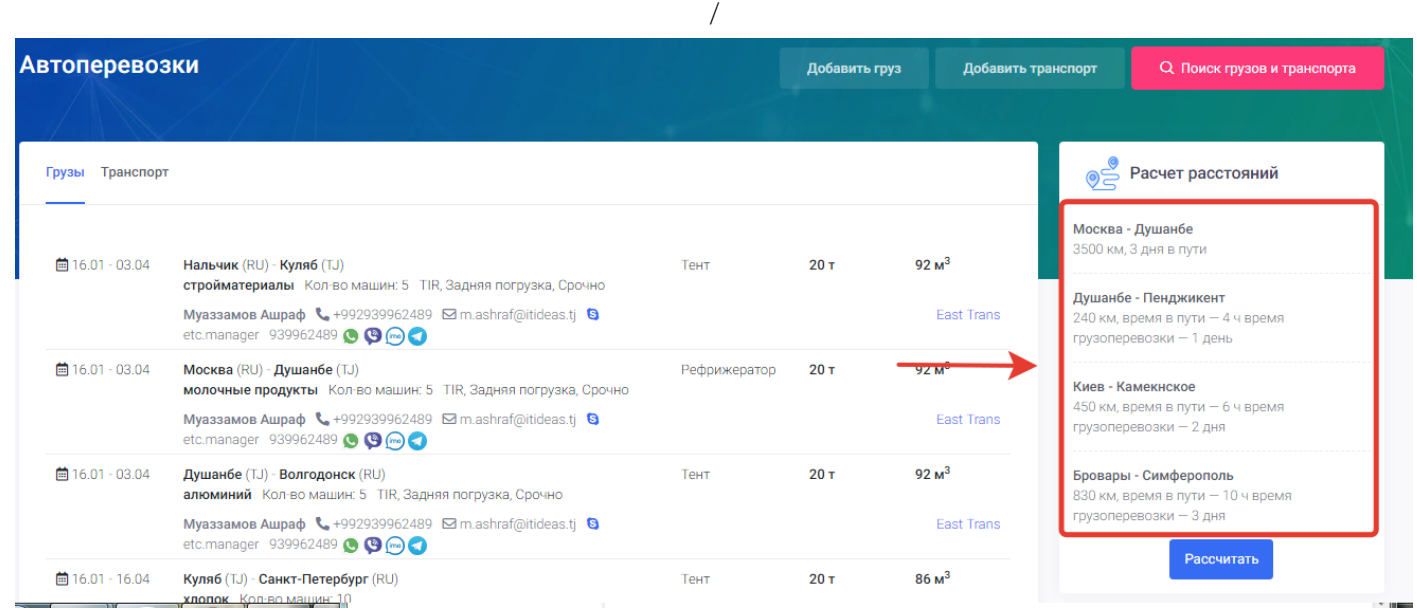

#### <span id="page-98-0"></span>9.8. Расчёт расстояний

Функция «Расчет расстояний» предназначена для расчета расстояний грузоперевозок пользователей. При использовании данной полезной функции пользователь может узнать маршруты грузоперевозки, километраж и время пути грузоперевозки. Данная функция расположена на главной странице в колонке расчета расстояний.

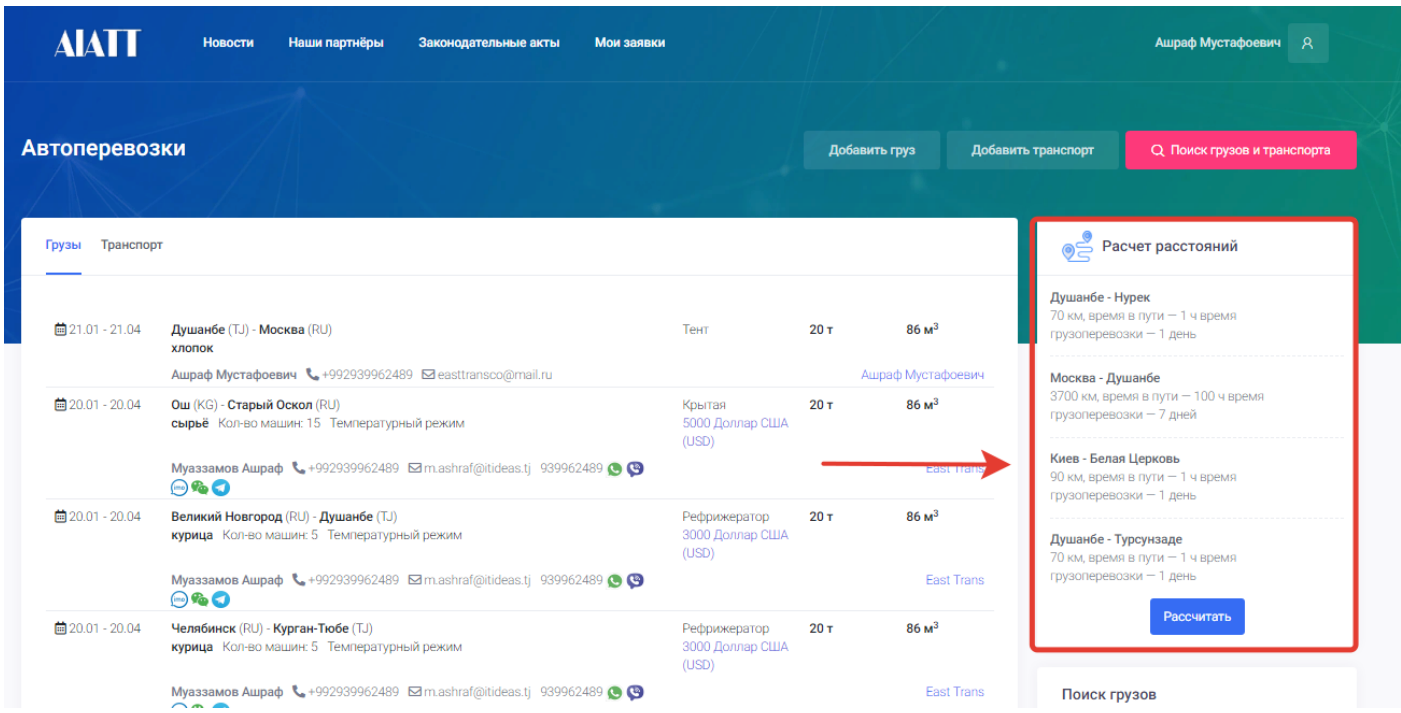

Для того чтобы воспользоваться данной функцией портала, пользователю нужно на главной странице в колонке расчета расстояний нажать на кнопку «**Рассчитать**».

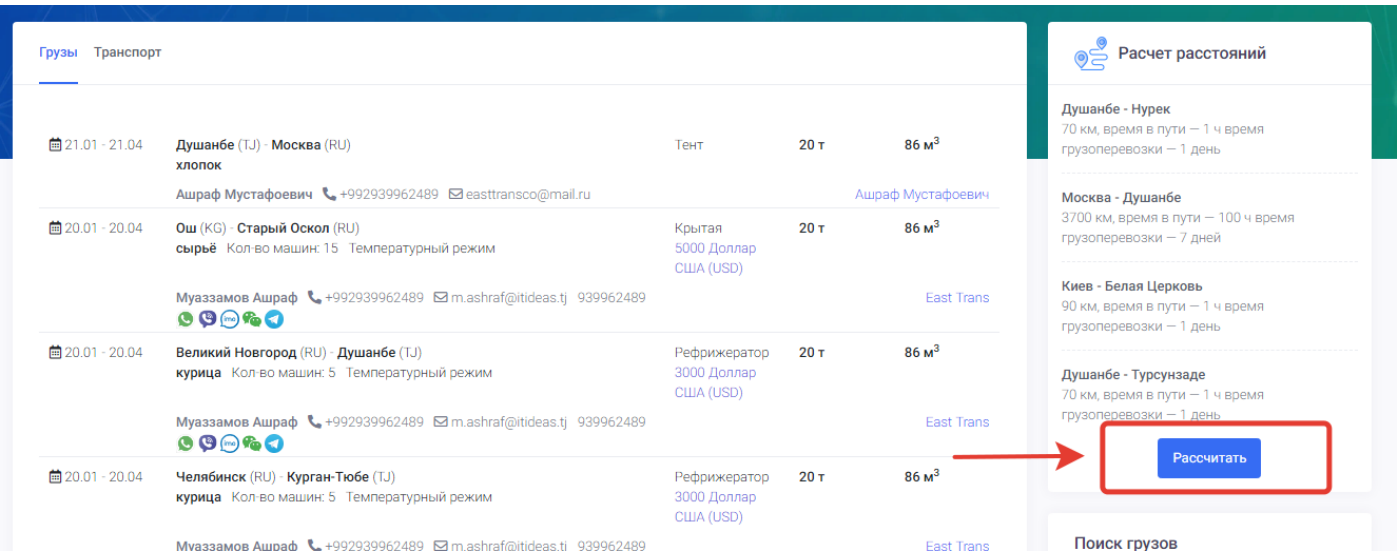

После нажатия на кнопку рассчитать откроется новая страница со следующеми полями для заполнения.

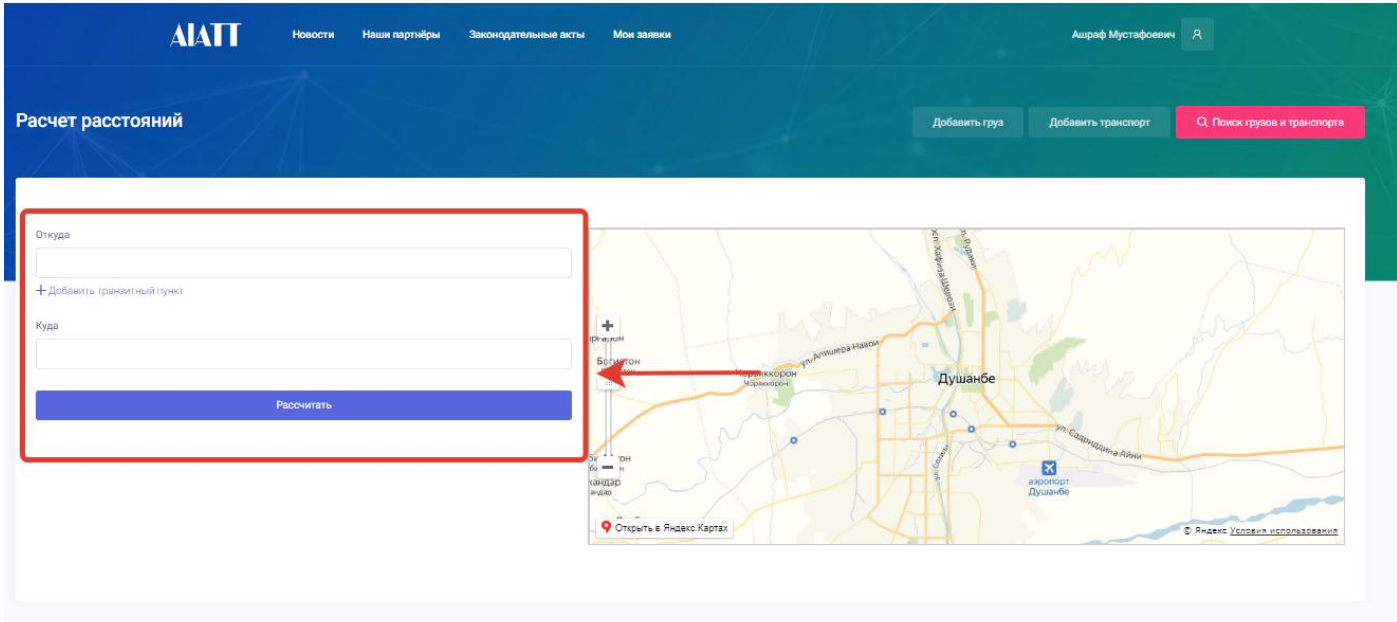

**• Откуда** – в данном поле пользователю нужно ввести начальный пункт отправления транспорта или груза и выбрать из открывшегося списка введённый город (например Душанбе).

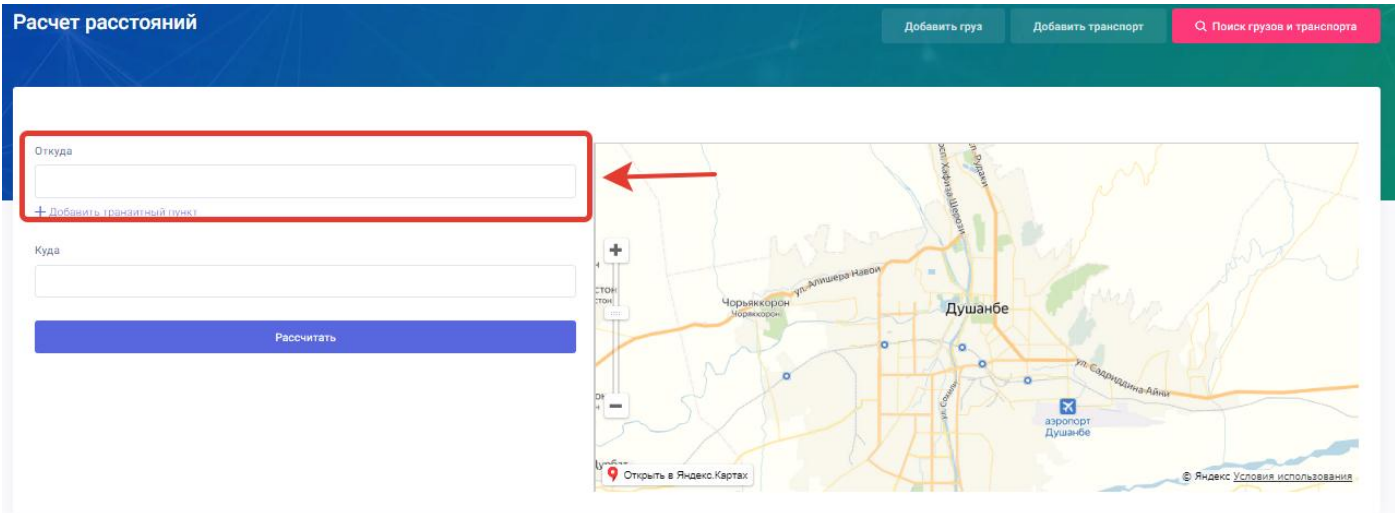

 **Куда** – в данном поле пользователю нужно ввести конечный пункт место назначения транспорта или груза и выбрать из открывшегося списка введённый город (например Москва).

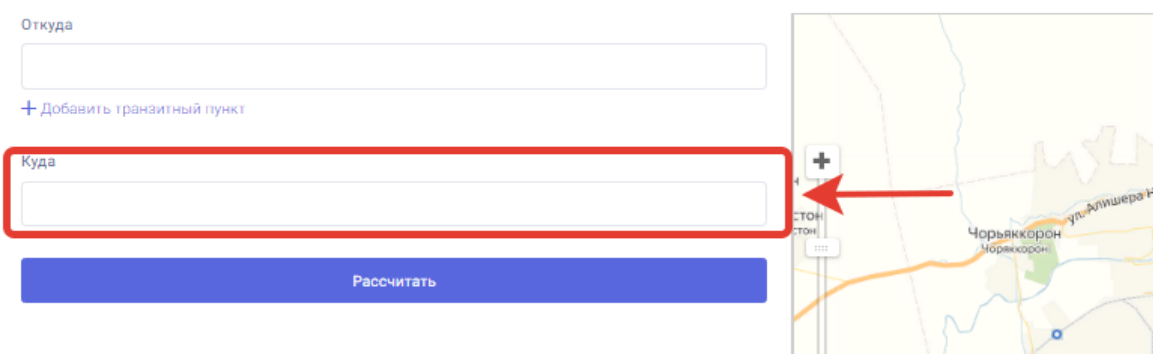

 **Добавить транзитный пункт** – данное поле предназначено для добавления транзитного пункта по маршруту грузоперевозки если таковой есть. Для того чтобы добавить транзитный пункт пользователю нужно нажать на надпись: «**Добавить транзитный пункт».**

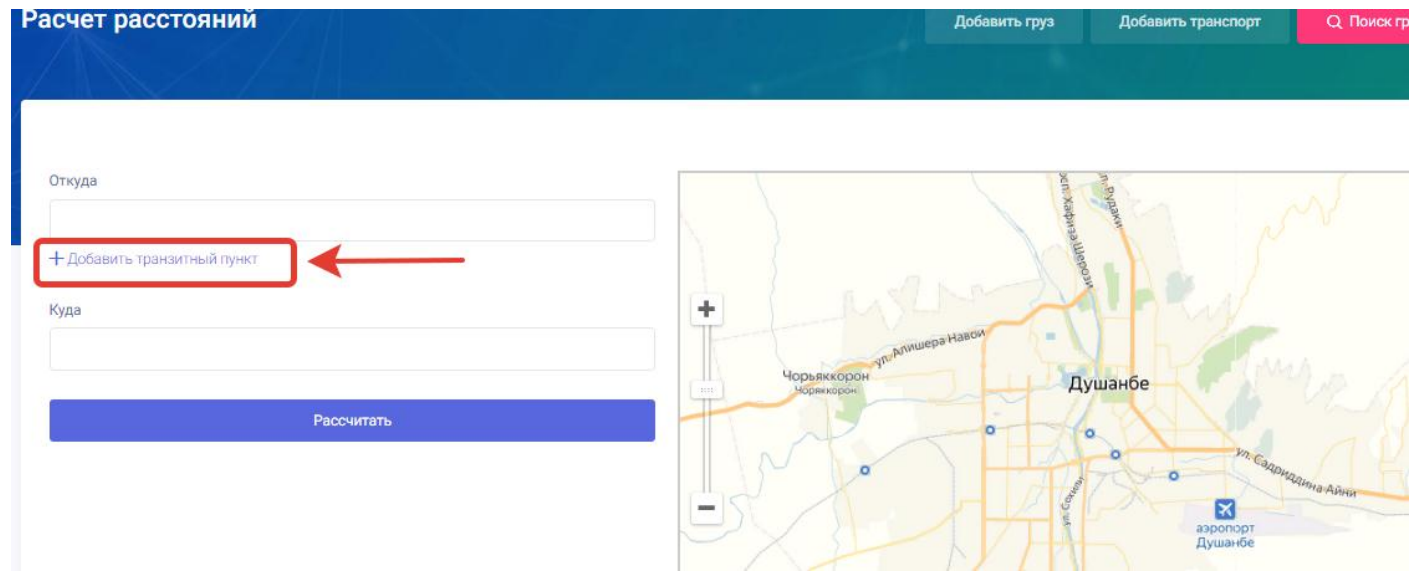

После нажатия на надпись добавить транзитный пункт откроется новое поле где пользователю нужно ввести транзитный пункт своего маршрута грузоперевозки и выбрать из открывшегося списка введённый город (например Самарканд).

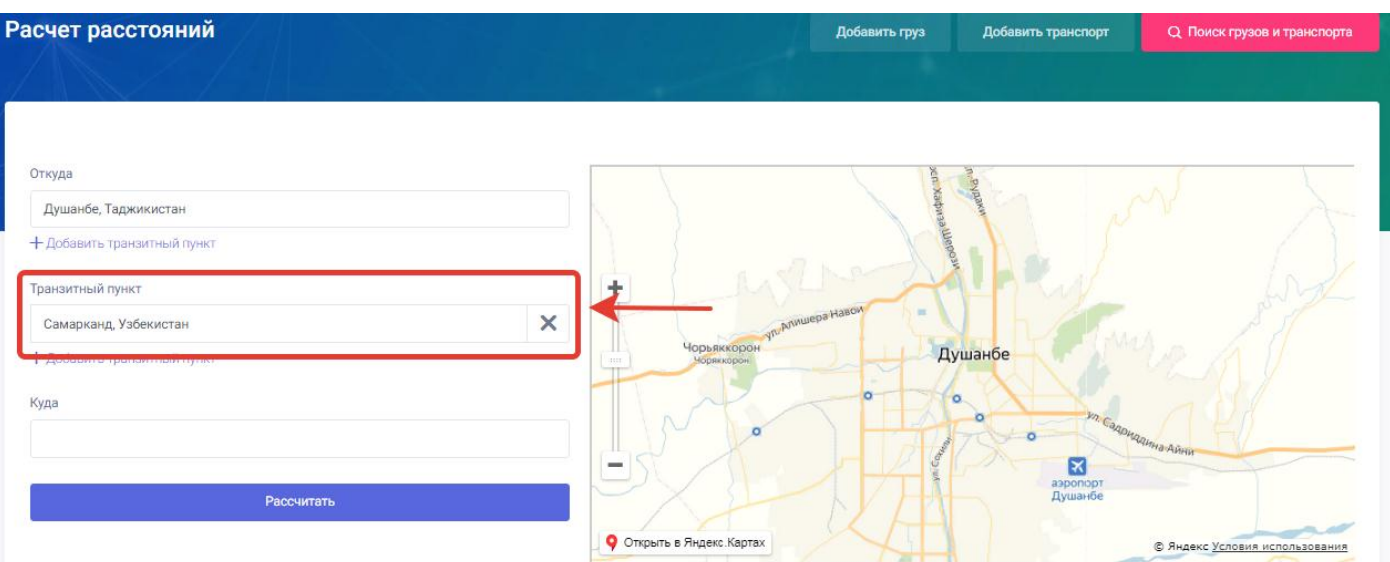

 **Рассчитать** (кнопка) – для сохранения введённой информации и запуска функции расчета расстояний пользователю нужно нажать на данную кнопку.

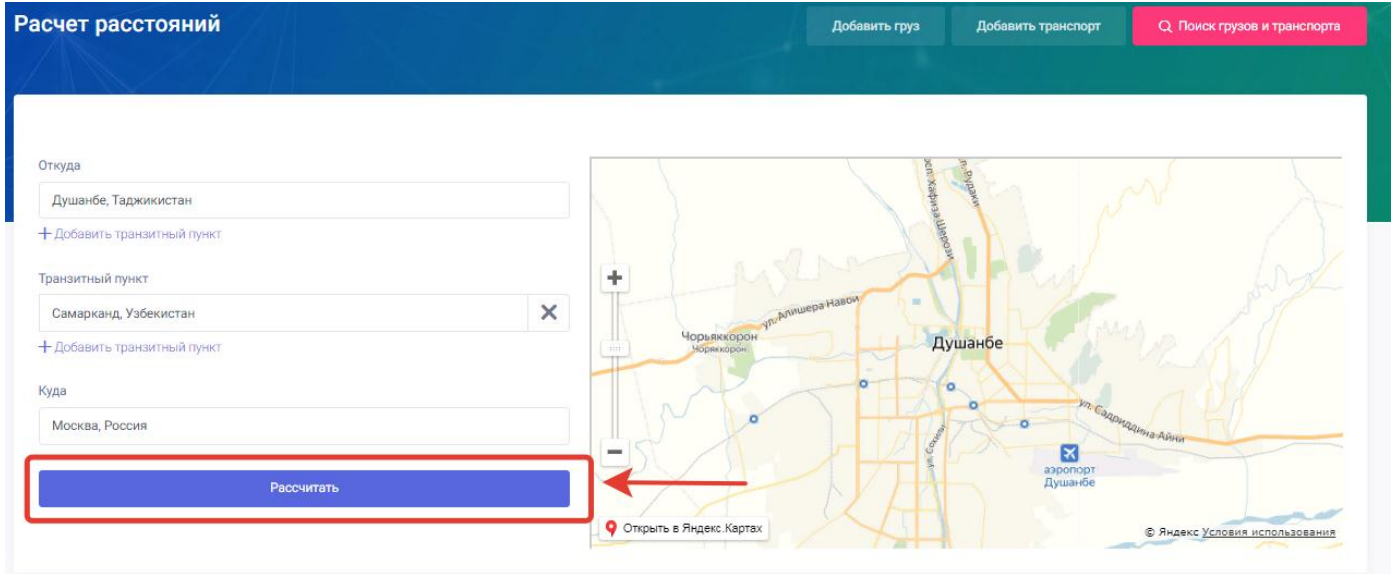

После нажатия на кнопку рассчитать система рассчитывает заданный маршрут и выводить информацию о маршруте в отдельном поле.

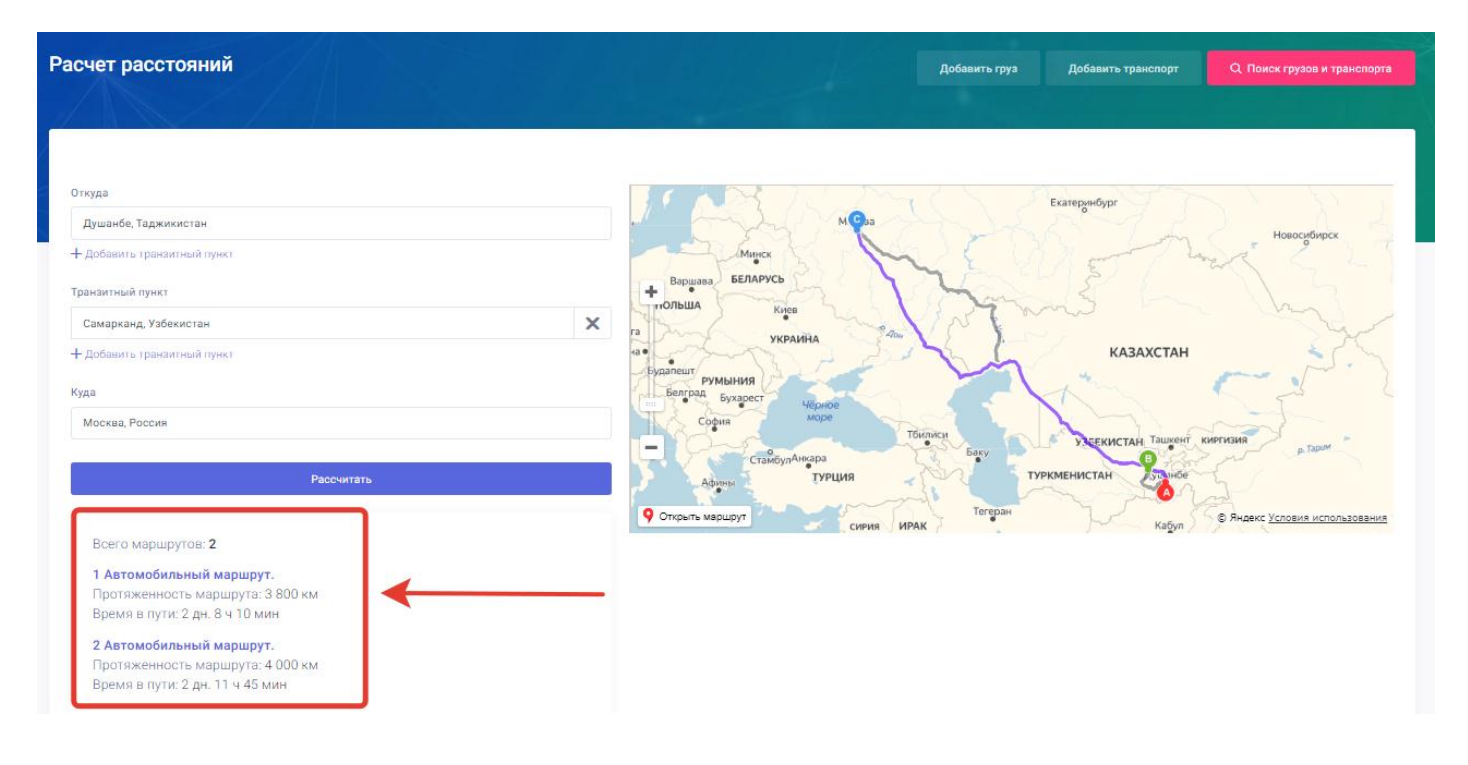

В результатах расчета расстояний выводиться следующая информация:

Всего маршрутов: 2

1 Автомобильный маршрут.

Протяженность маршрута: 3 800 км Время в пути: 2 дн. 8 ч 10 мин

# 2 Автомобильный маршрут.

Протяженность маршрута: 4 000 км Время в пути: 2 дн. 11 ч 45 мин

- Количество автомобильных маршрутов.
- Наименование автомобильных маршрутов.
- Протяжённость маршрута.
- Время в пути.

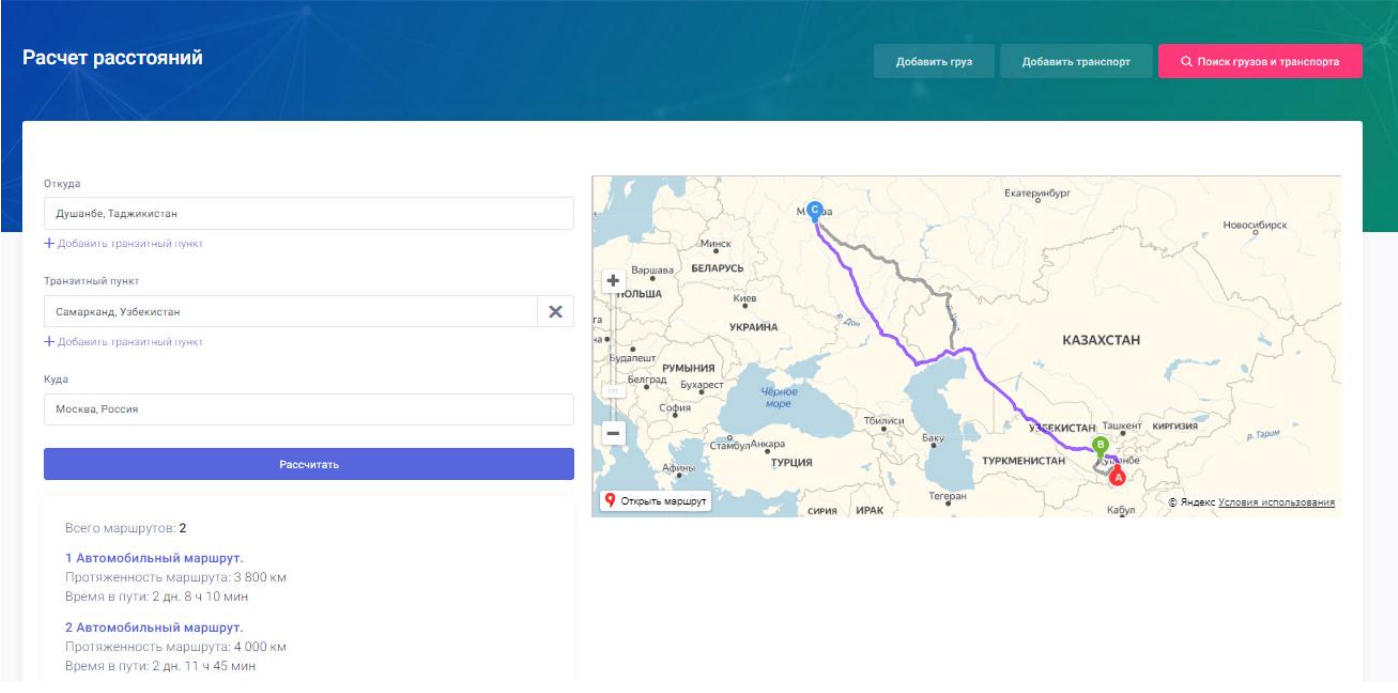

На странице расчета расстояний также есть карта и каждый рассчитываемый маршрут указывается на ней.

## <span id="page-103-0"></span>9.9. Быстрый поиск грузов и транспорта

Функция быстрый поиск предназначена для быстрого поиска грузов и транспорта в портале грузоперевозок. Данная функция расположена на главной странице портала в виде колонки.

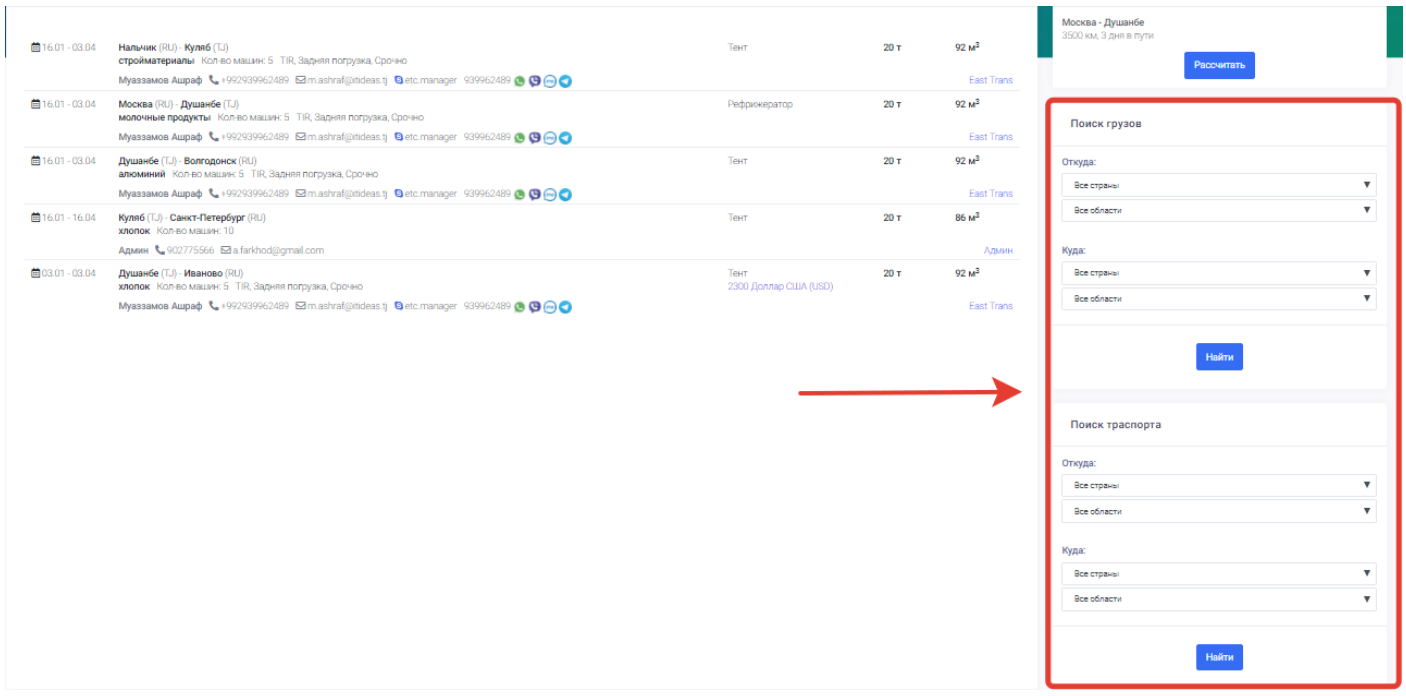

**Поиск грузов –** в данной колонке расположены следующие поля для быстрого поиска:

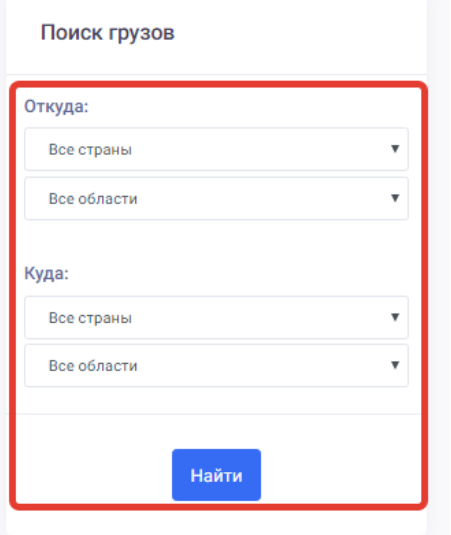

 **Откуда** - в данном поле пользователю нужно выбрать страну и город поиска груза. Для этого пользователю нужно нажать на поле все страны и из проявившего списка выбрать нужную.

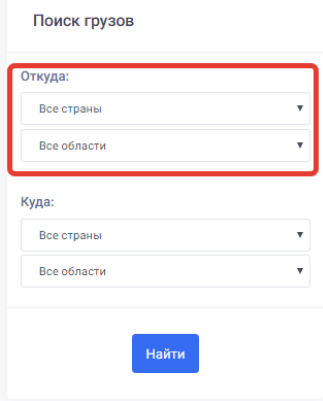

 **Куда** - в данном поле пользователю нужно выбрать страну и город место назначения поиска груза. Для этого пользователю нужно нажать на поле все страны и из проявившего списка выбрать нужную.

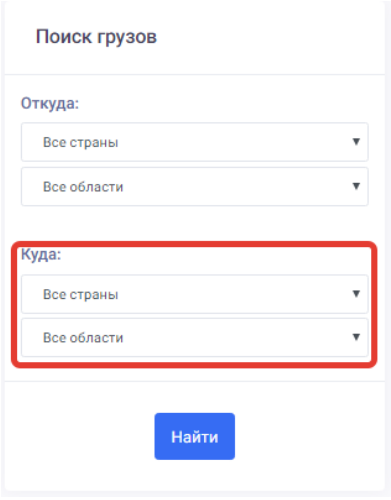

 **Найти (кнопка)** – данная кнопка предназначена для сохранения введённых параметров поиска и запуска процесса быстрого поиска заявок по грузам. Для того чтобы начать поиск пользователю нужно нажать на кнопку «Найти».

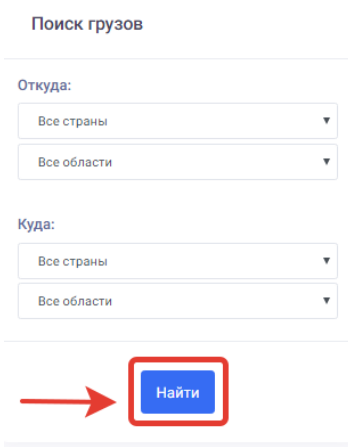

После нажатия на кнопку **«Найти»** система фильтрует и находит заявки по заданным параметрам.

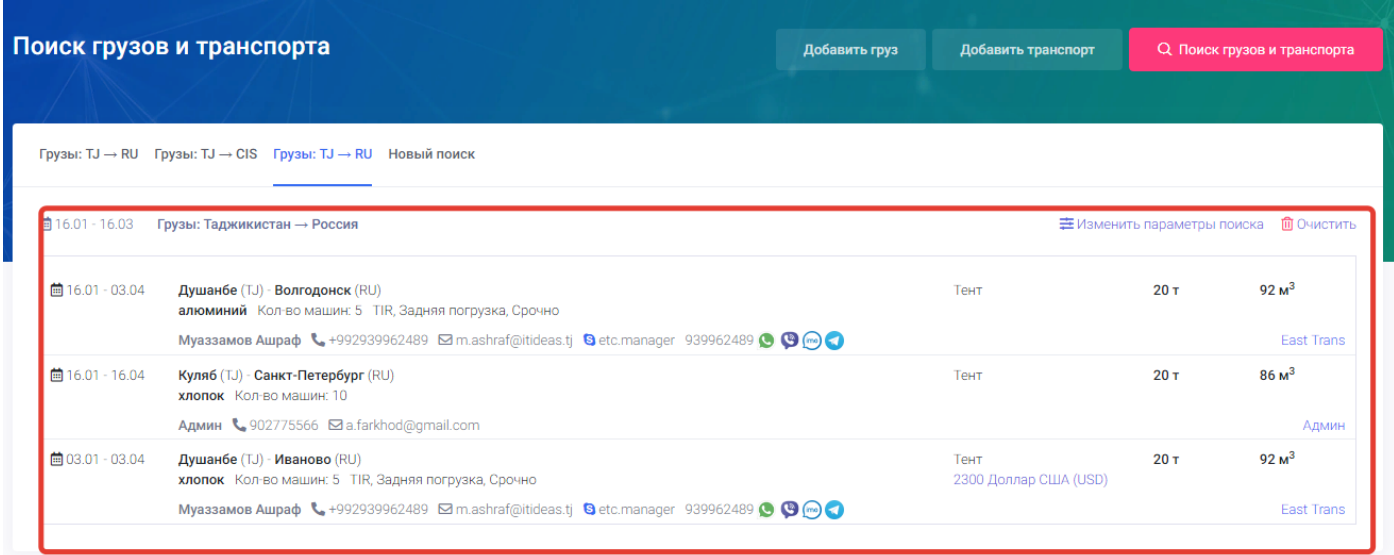

**Поиск транспорта –** в данной колонке расположены следующие поля для быстрого поиска транспорта:

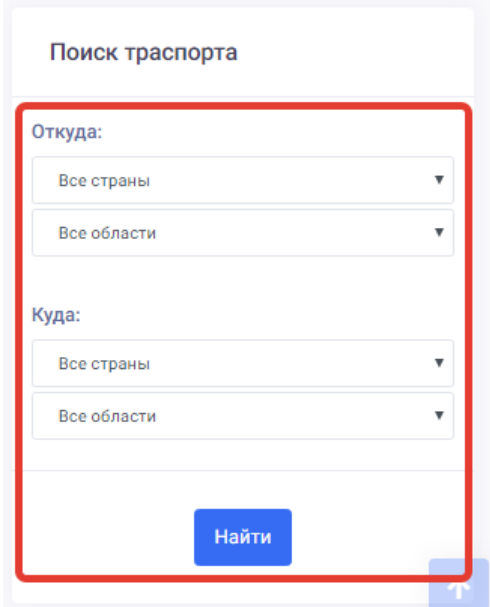

 **Откуда** - в данном поле пользователю нужно выбрать страну и город поиска транспорта. Для этого пользователю нужно нажать на поле все страны и из проявившего списка выбрать нужную.

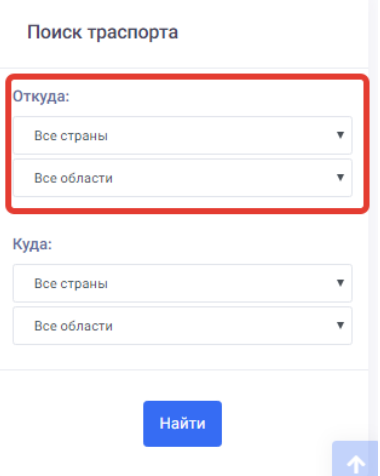

 **Куда** - в данном поле пользователю нужно выбрать страну и город место назначения поиска транспорта. Для этого пользователю нужно нажать на поле все страны и из проявившего списка выбрать нужную.

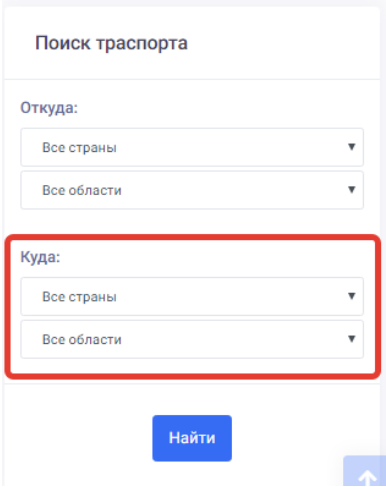

 **Найти (кнопка)** – данная кнопка предназначена для сохранения введённых параметров поиска и запуска процесса быстрого поиска заявок по транспорту. Для того чтобы начать поиск пользователю нужно нажать на кнопку «**Найти**».

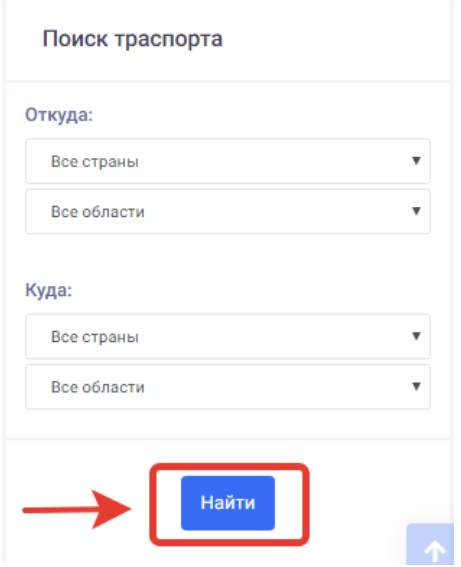

После нажатия на кнопку **«Найти»** система фильтрует и находит заявки по заданным параметрам.

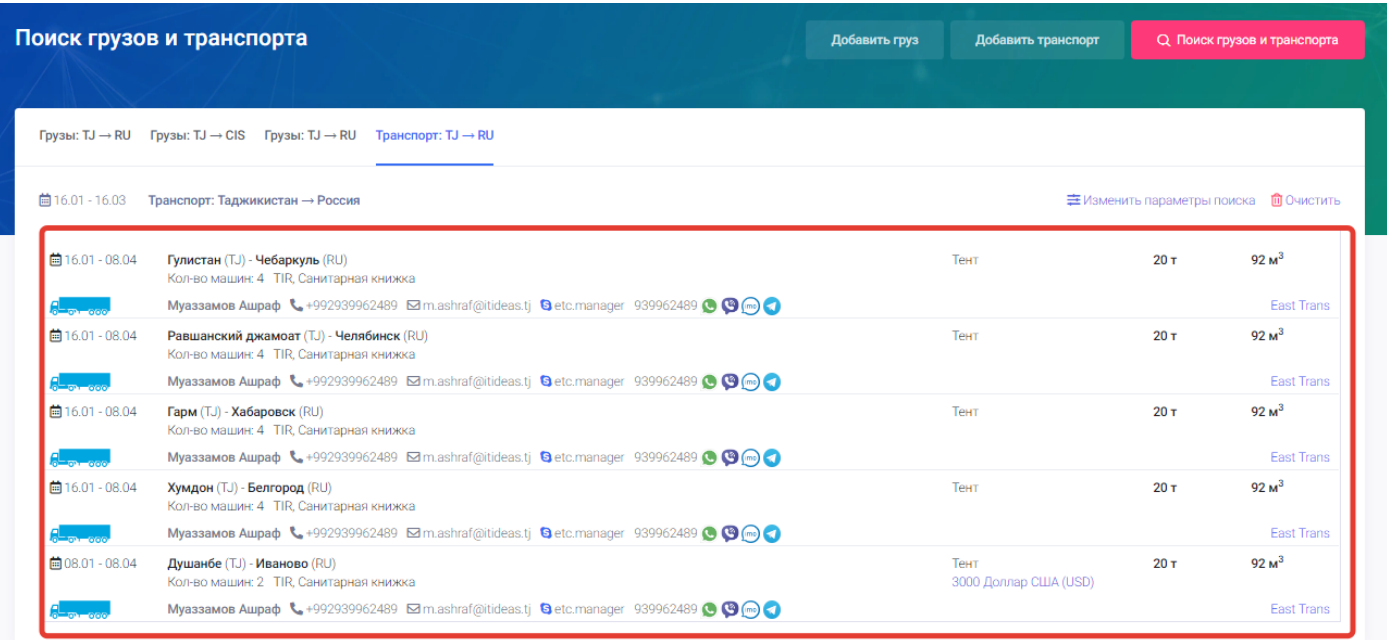